# DocuPrint M205 b/M205 f/M205 fw

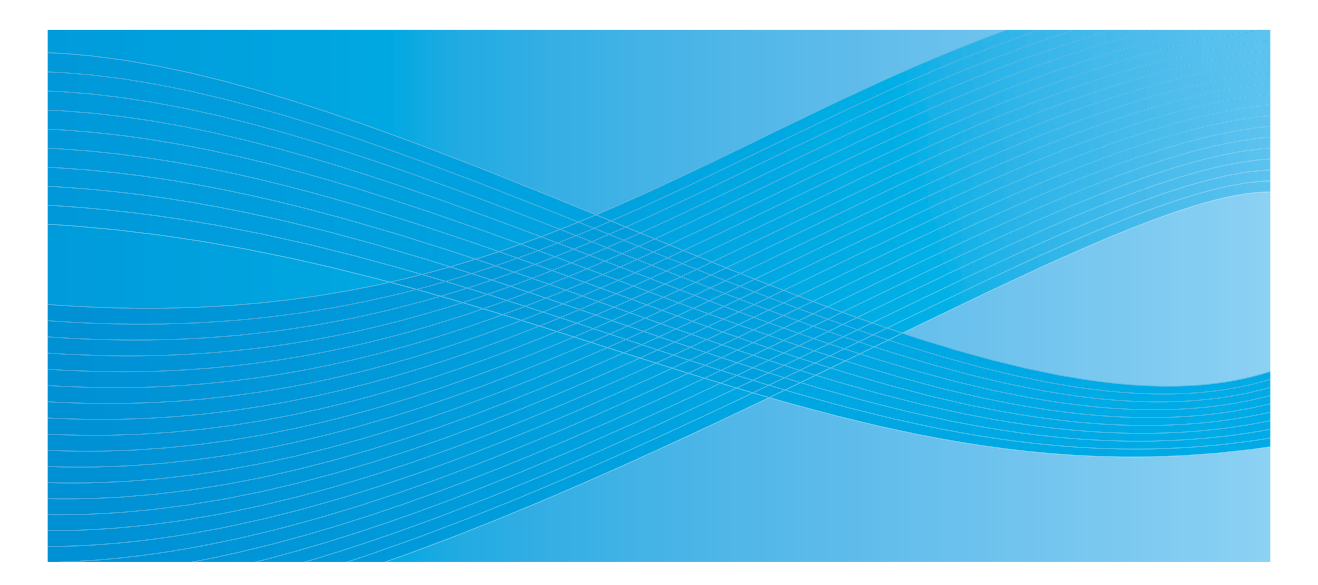

User Guide

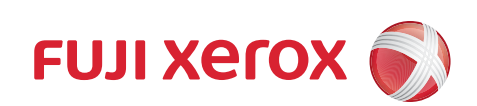

## **Contents**

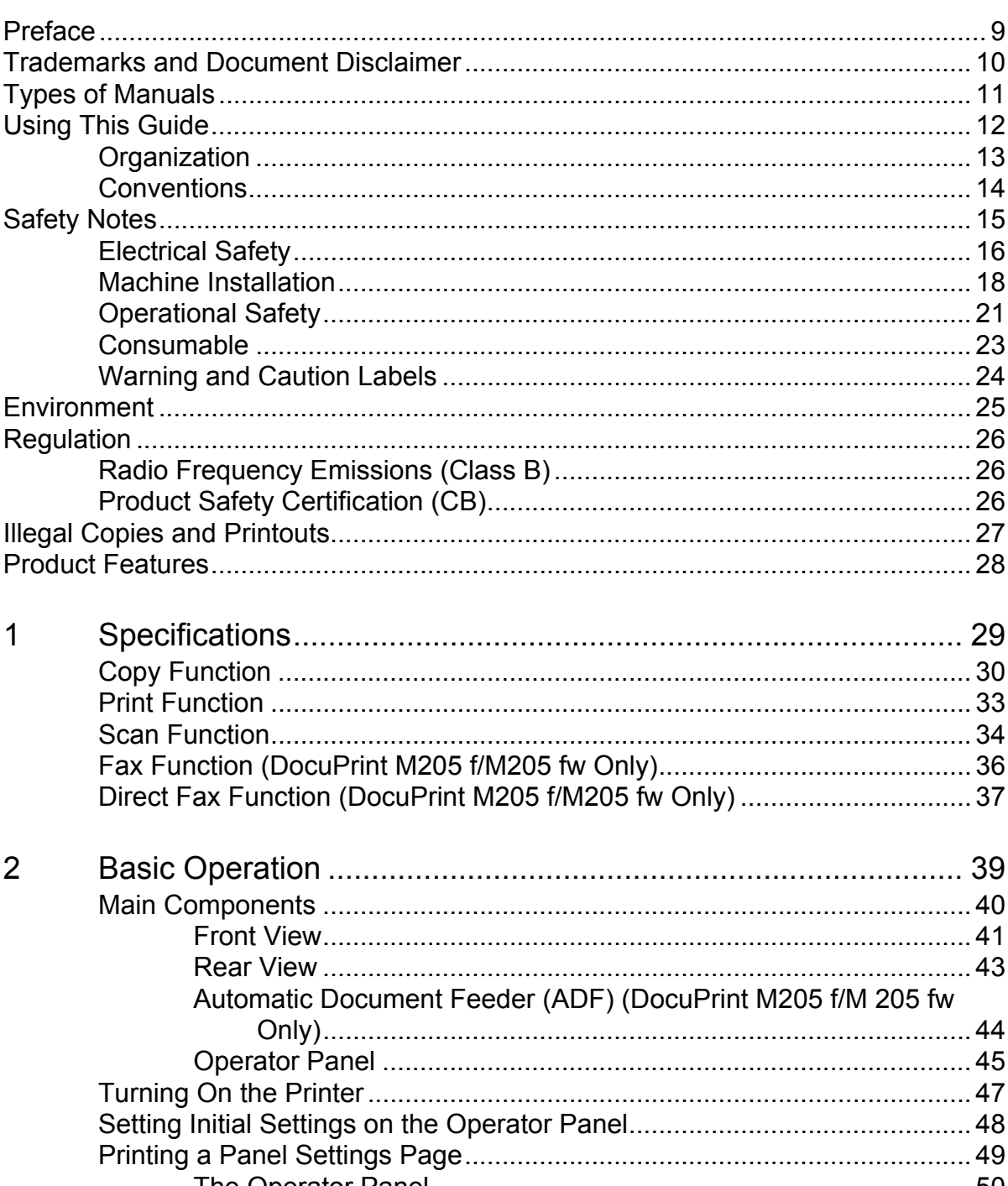

 $\overline{\phantom{a}}$ 

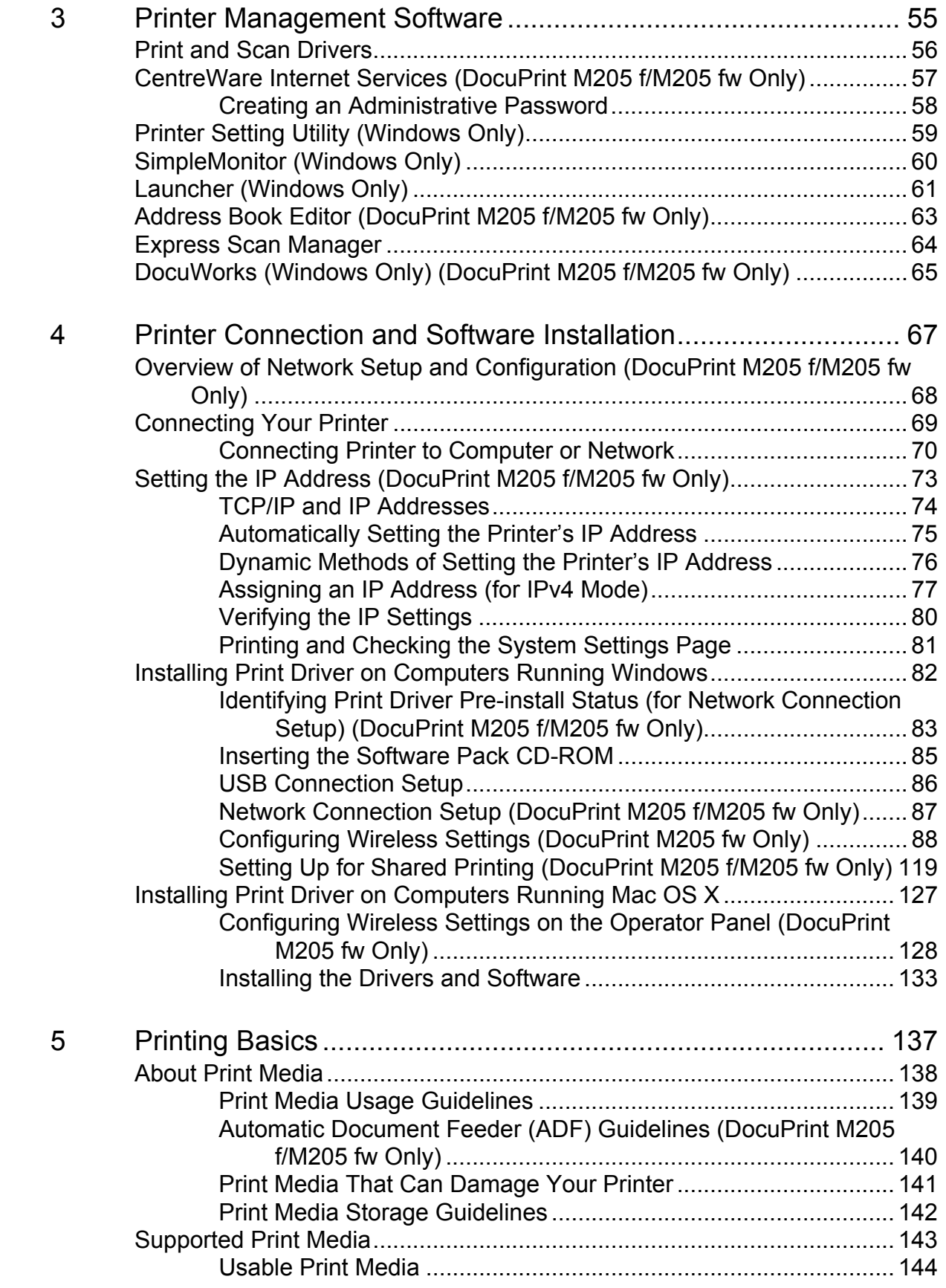

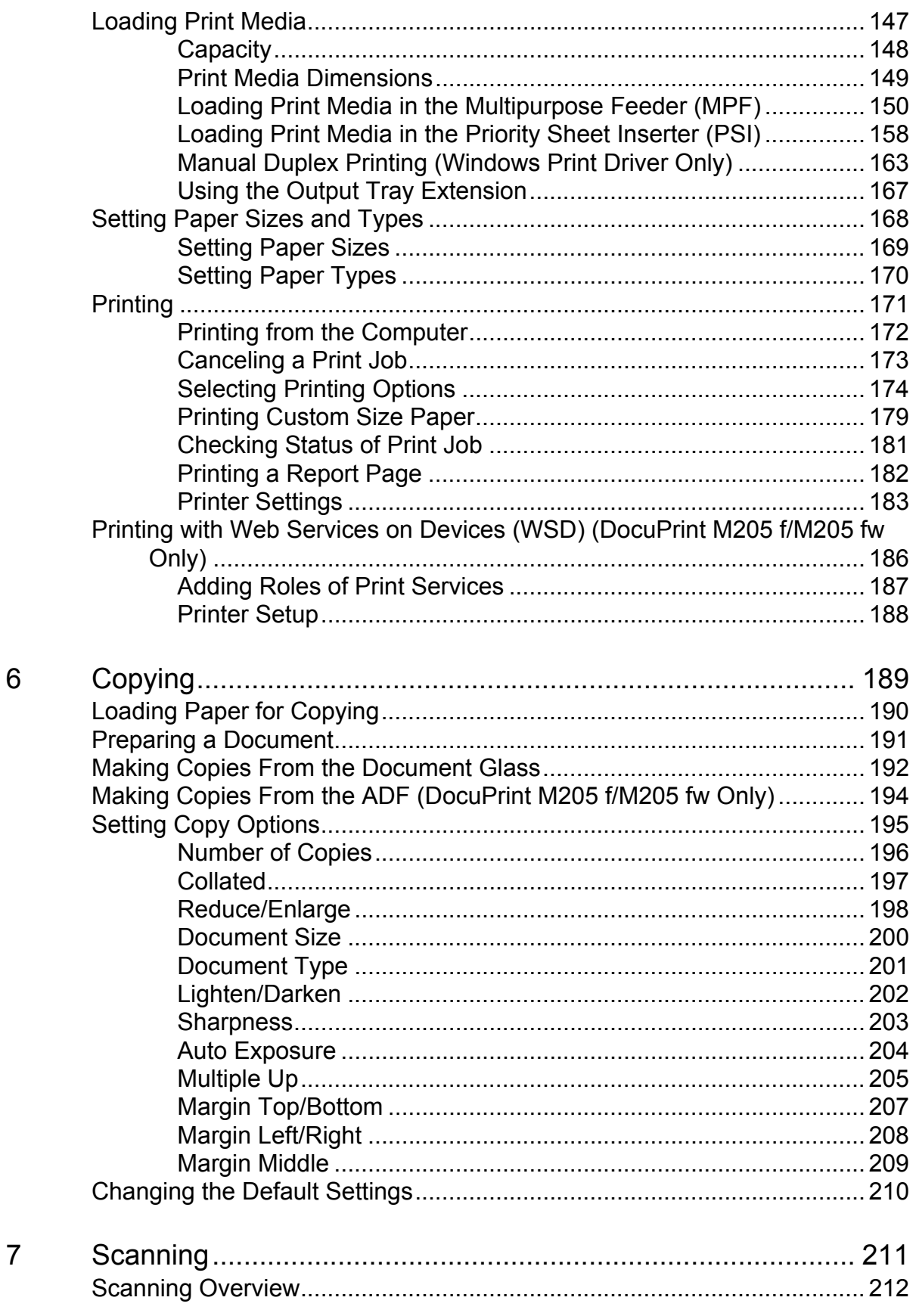

 $\frac{1}{2}$ 

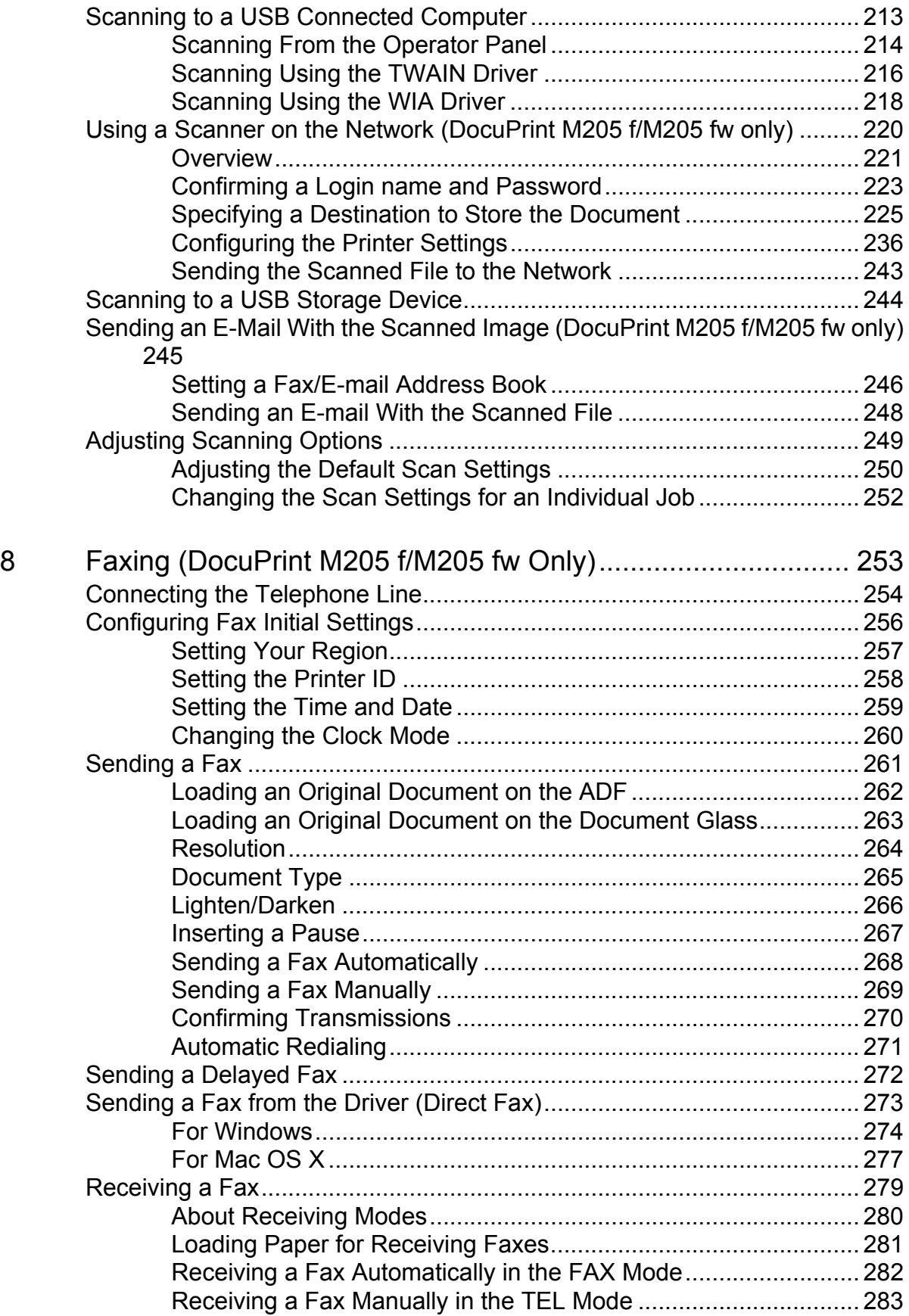

**4**

 $\bar{\mathbf{I}}$ 

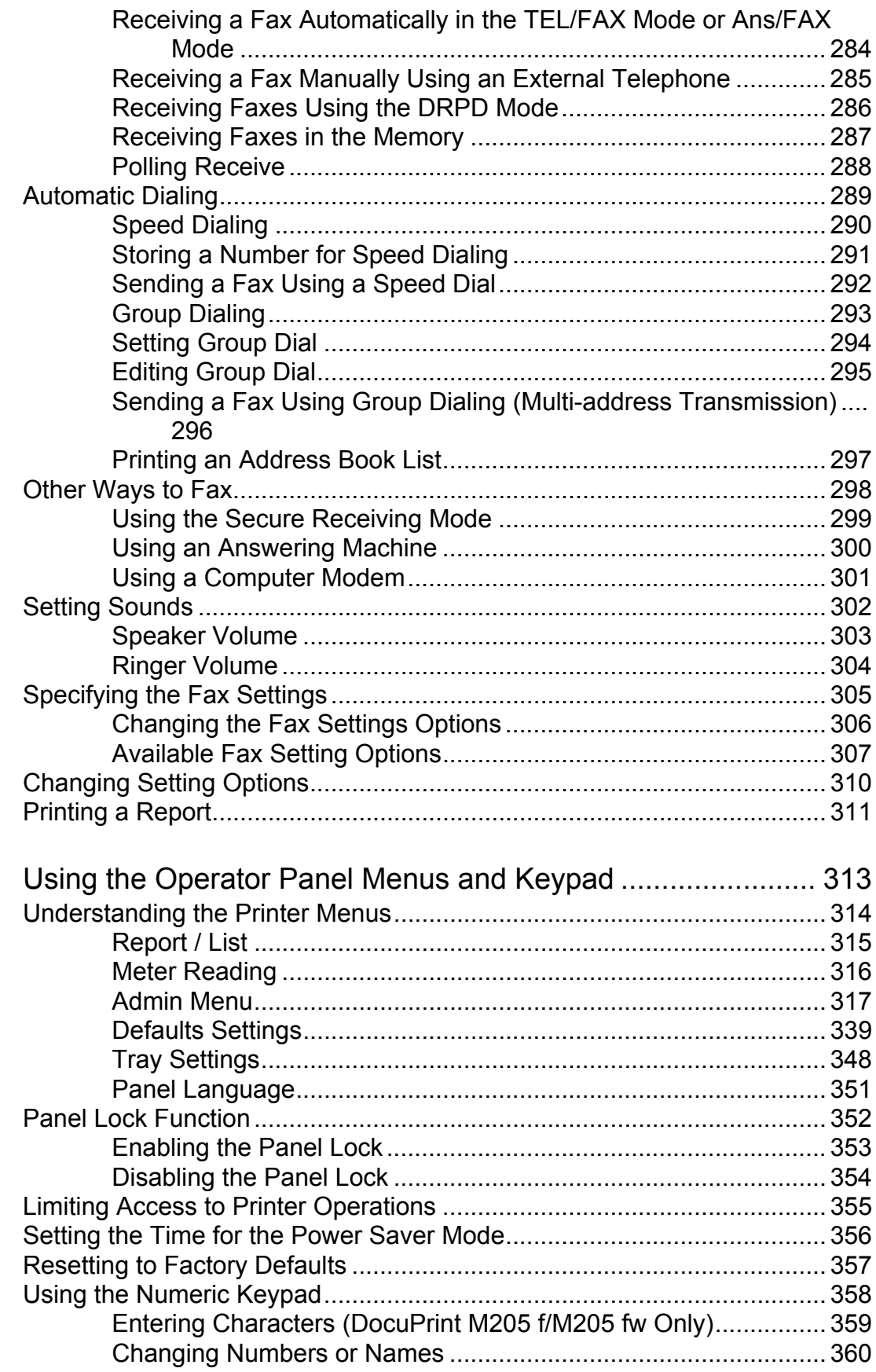

 $\begin{array}{c} \hline \end{array}$ 

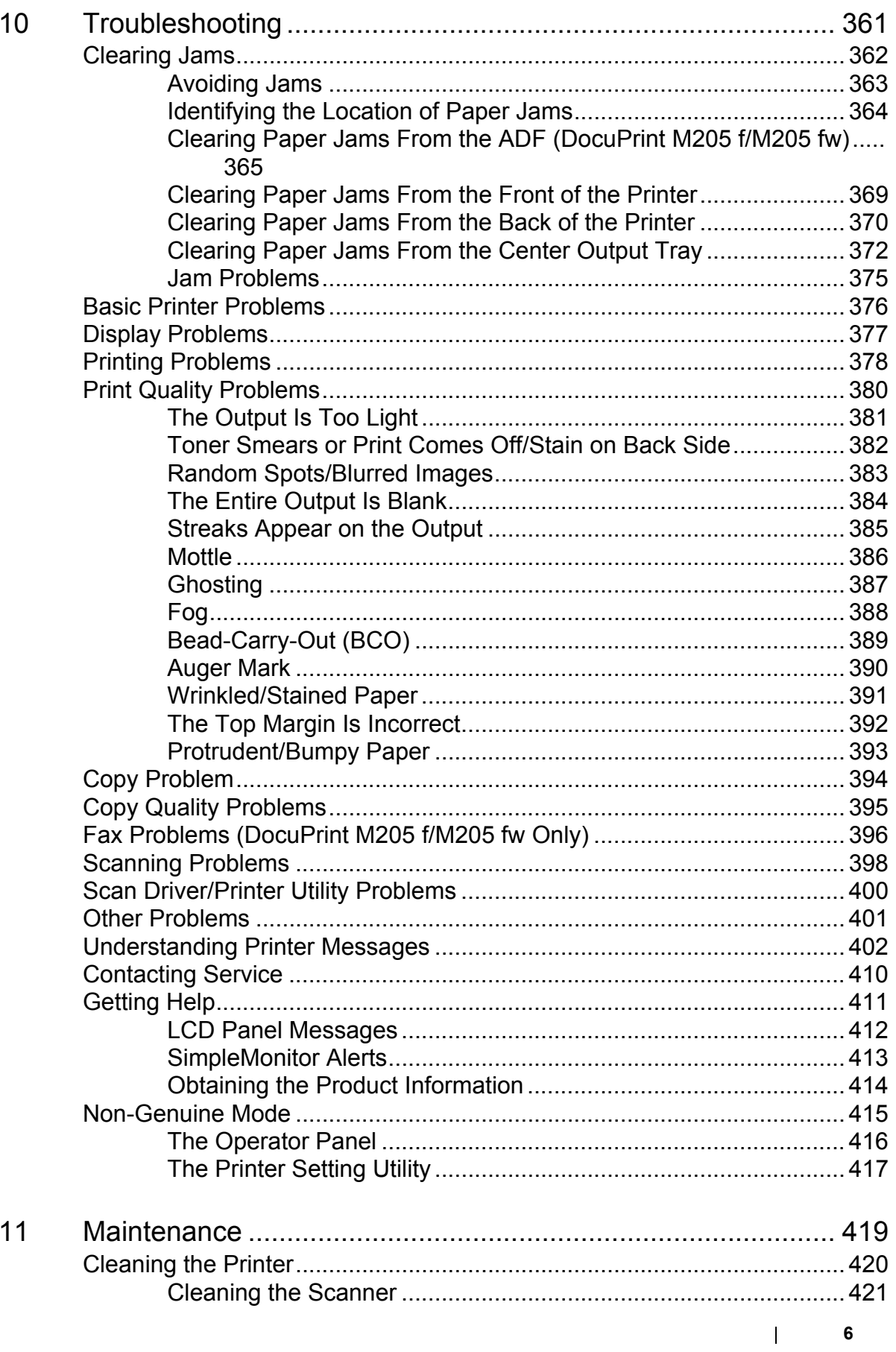

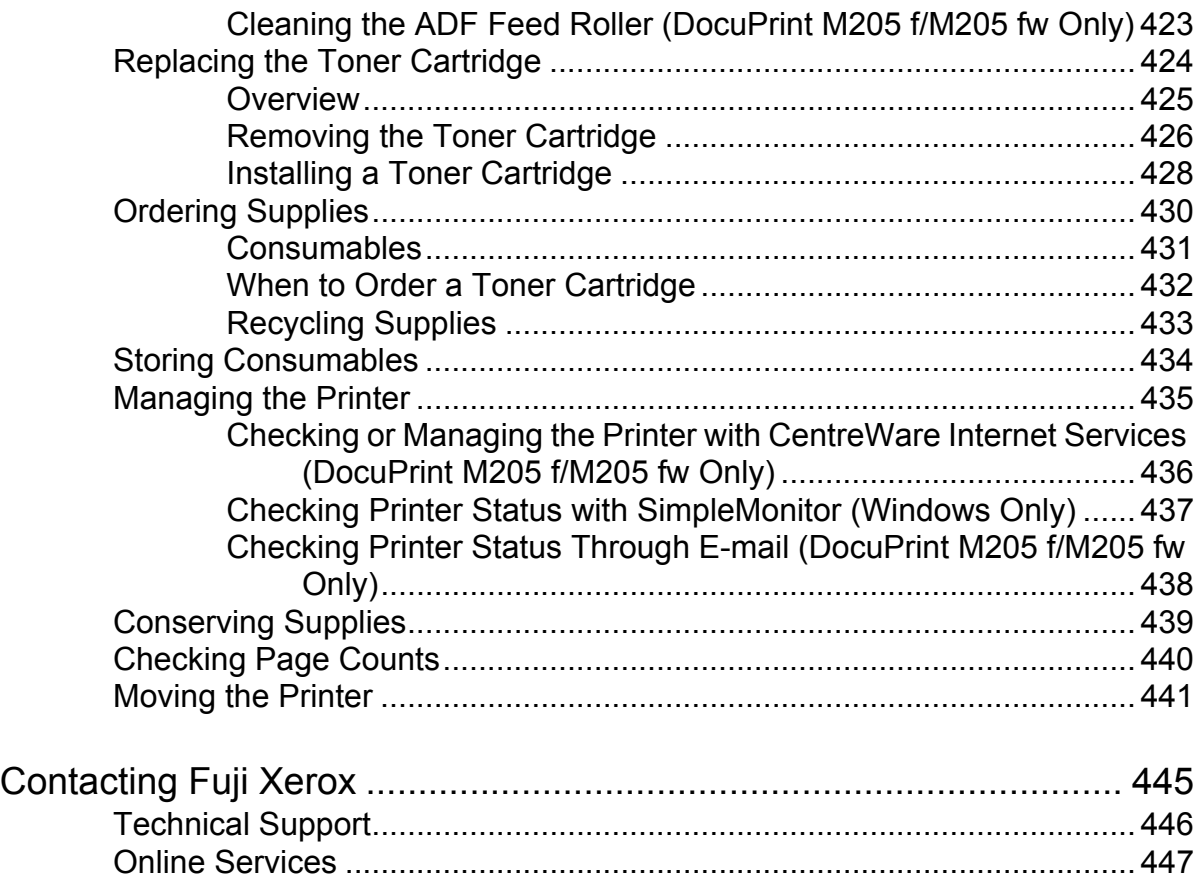

**8**

 $\begin{array}{c} \begin{array}{c} \end{array} \end{array}$ 

## <span id="page-9-0"></span>**Preface**

Thank you for purchasing the DocuPrint M205 f/M205 fw/M205 b.

This guide is intended for users who use the printer for the first time, and provides all the necessary operating information about the printer, copier, scanner, and facsimile functions.

Please read this guide to achieve the best performance from this printer.

This guide assumes you are familiar with computers and the basics of network operation and configuration.

After reading this guide, keep it safe and handy for future reference.

DocuPrint M205 f/M205 fw/M205 b User Guide Help

Copyright© 2011 by Fuji Xerox Co., Ltd. Fuji Xerox Co., Ltd. June 2011 (Edition 2) No. ME4965E2-2

## <span id="page-10-0"></span>**Trademarks and Document Disclaimer**

Apple<sup>®</sup>, Bonjour<sup>®</sup>, ColorSync<sup>®</sup>, Macintosh<sup>®</sup>, and Mac OS<sup>®</sup> are trademarks of Apple Inc. in the United States and/or other countries.

Microsoft<sup>®</sup>, Windows Vista<sup>®</sup>, Windows<sup>®</sup>, and Windows Server<sup>®</sup> are trademarks of Microsoft Corporation in the United States and/or other countries.

All product/brand names are trademarks or registered trademarks of the respective holders.

In this manual, safety instructions are preceded by the symbol  $\triangle$ . Always read and follow the instructions before performing the required procedures.

Fuji Xerox is not responsible for any breakdown of machines due to infection of computer virus or computer hacking.

#### **WARNING:**

This equipment will be inoperable when mains power fails.

#### **IMPORTANT:**

- 1. This manual is copyrighted with all rights reserved. Under the copyright laws, this manual may not be copied or modified in whole or part, without the written consent of the publisher.
- 2. Parts of this manual are subject to change without prior notice.
- 3. We welcome any comments on ambiguities, errors, omissions, or missing pages.
- 4. Never attempt any procedure on the machine that is not specifically described in this manual. Unauthorized operation can cause faults or accidents. Fuji Xerox is not liable for any problems resulting from unauthorized operation of the equipment.
- 5. Decompiling this manual is prohibited.

An export of this product is strictly controlled in accordance with Laws concerning Foreign Exchange and Foreign Trade of Japan and/or the export control regulations of the United States.

XEROX, the sphere of connectivity design, and DocuPrint are trademarks or registered trademarks of Xerox Corporation in the U.S. or Fuji Xerox Co., Ltd.

DocuWorks is a trademark of Fuji Xerox Co., Ltd.

All Xerox and Fuji Xerox product names are either registered trademarks or trademarks of Xerox Corporation or Fuji Xerox Co., Ltd.

## <span id="page-11-0"></span>**Types of Manuals**

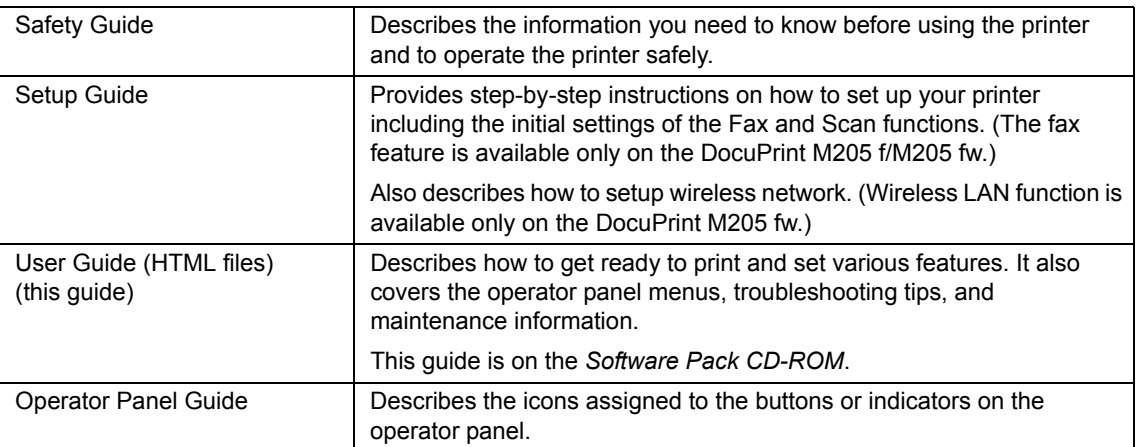

## <span id="page-12-0"></span>**Using This Guide**

This section includes:

- • ["Organization" on page 13](#page-13-0)
- • ["Conventions" on page 14](#page-14-0)

### <span id="page-13-0"></span>**Organization**

This guide is organized into the following chapters. The summary of each chapter is as follows:

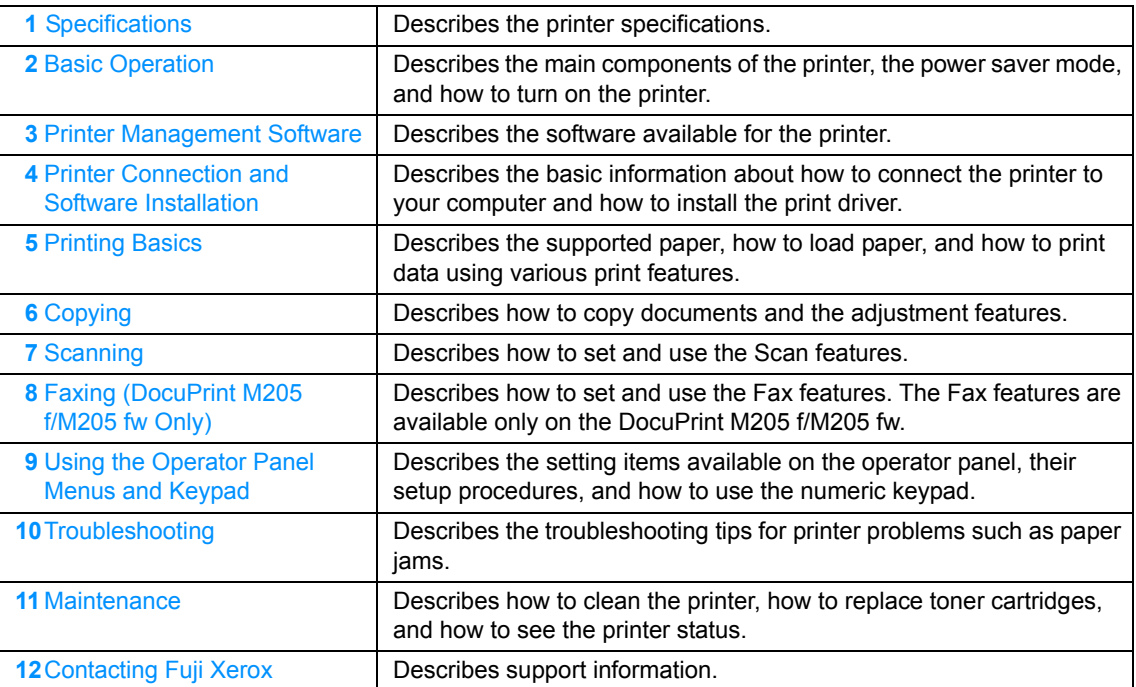

### <span id="page-14-0"></span>**Conventions**

- **1** In this guide, personal computers and workstations are collectively called "computers".
- **2** The following terms are used throughout this guide:

#### **IMPORTANT:**

• Important information that must be read and followed.

#### **NOTE:**

• Additional information that merits emphasis.

#### **See also:**

- References within this guide.
- **3** Orientation of documents or paper is described in this guide as follows:

 $\Box$ ,  $\Box$ , Long Edge Feed (LEF): Loading the document or paper with the long edge into the machine as shown in the illustration below.

 $\bigcap$ ,  $\bigcap$ , Short Edge Feed (SEF): Loading the document or paper with the short edge into the machine as shown in the illustration below.

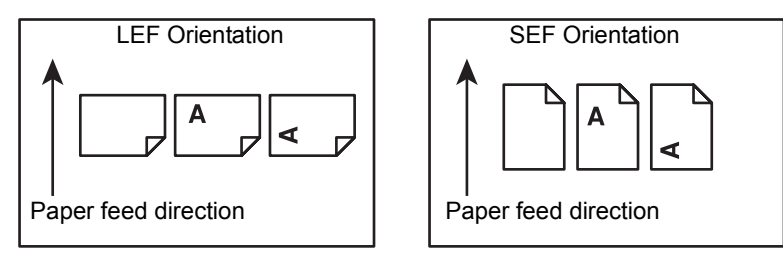

- **4** The screen shots and illustrations in this guide are those of the DocuPrint M205 f/M205 fw unless there is a note. Some of the items in the screen shots and illustrations may not be displayed or available depending on your printer model.
- **5** Some features are not available on some models.

## <span id="page-15-0"></span>**Safety Notes**

Before using this product, read "Safety Notes" carefully for safety use.

This product and recommended supplies have been tested and found to comply with strict safety requirements including safety agency approvals and compliance with environmental standards. Follow the following instructions for safety use.

#### **WARNING:**

**• Any unauthorized alteration including an addition of new functions or connection to external devices may not be covered by the product warranty. Contact your local Fuji Xerox representative for more information.**

Follow all warning instructions marked on this product. The warning marks stand for the followings:

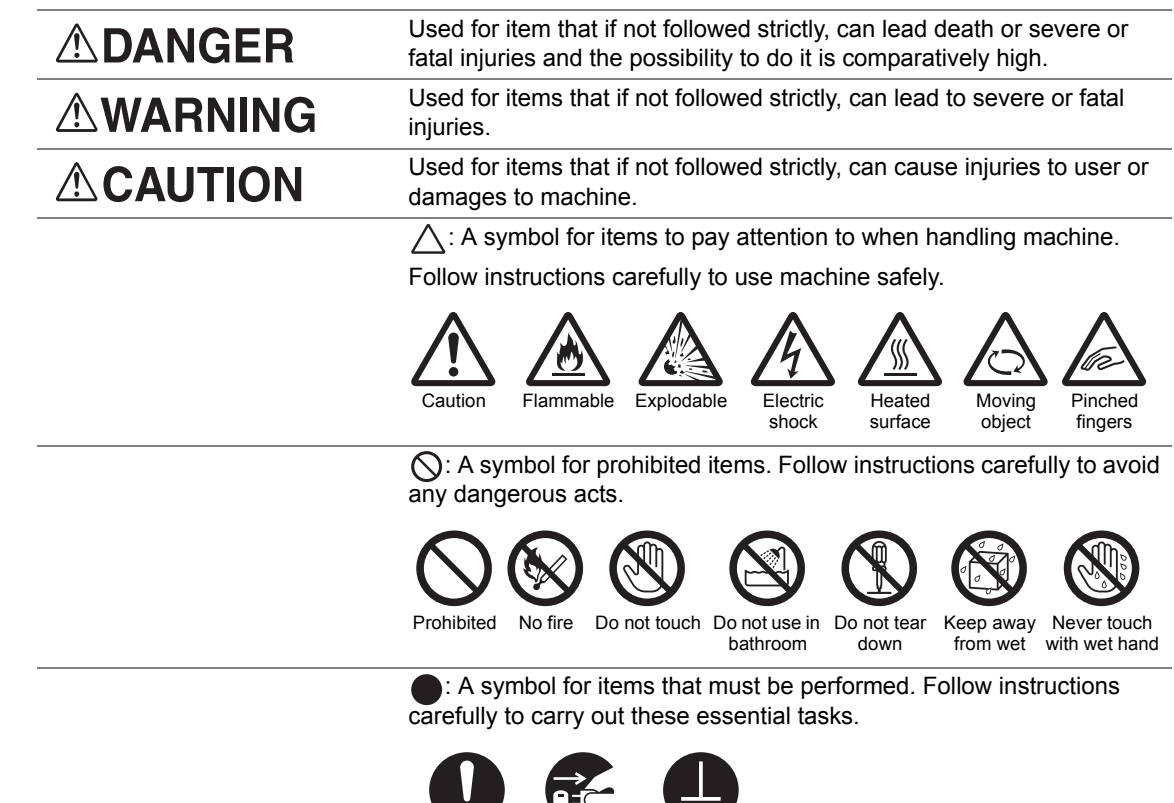

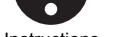

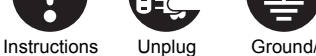

Earth

### <span id="page-16-0"></span>**Electrical Safety**

### **WARNING**

This product shall be operated by the power source as indicated on the product's data plate. Consult your local power company to check if your power source meets the requirements.

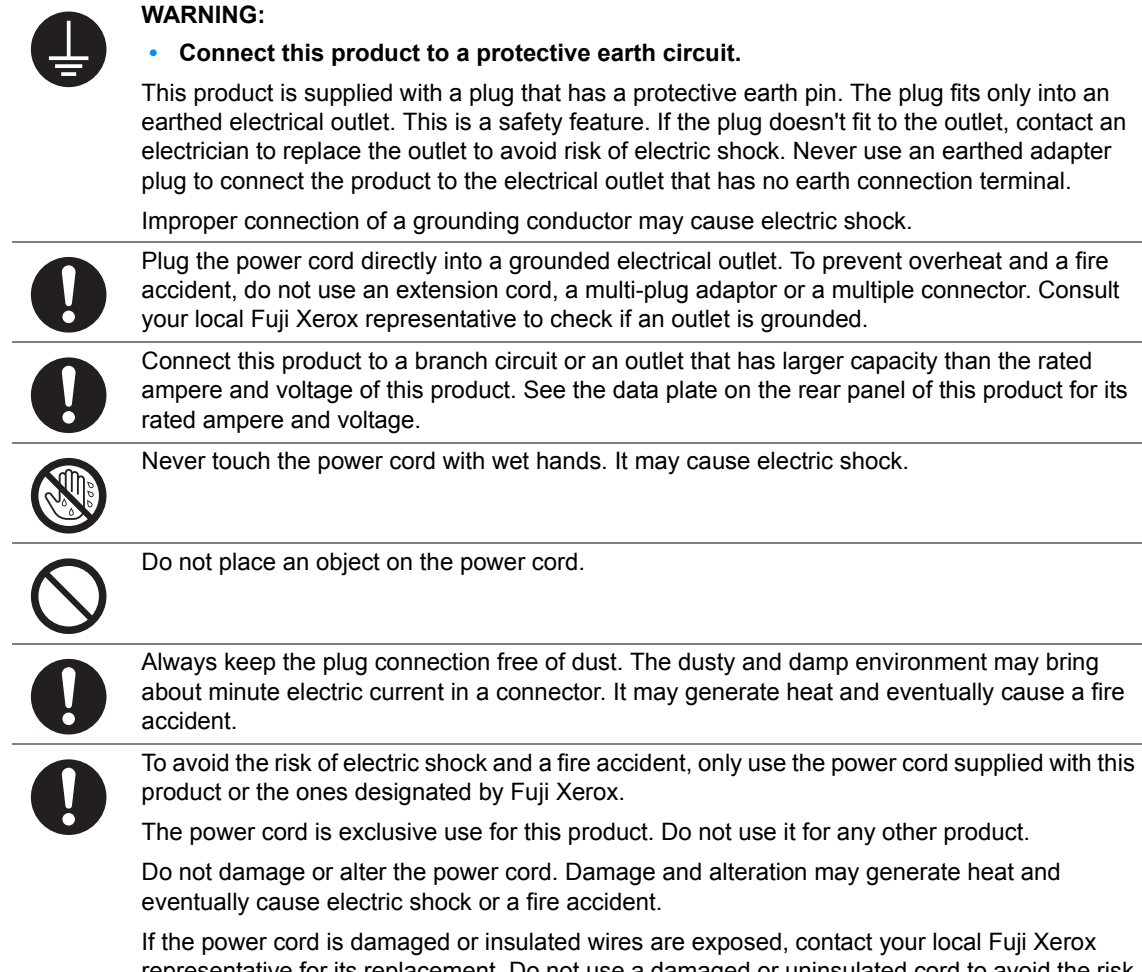

representative for its replacement. Do not use a damaged or uninsulated cord to avoid the risk of electric shock and a fire accident.

### **CAUTION**

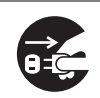

When cleaning this product, always switch off and unplug it. Access to a live machine interior may cause electric shock.

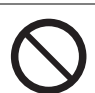

Do not unplug or re-plug this product with the switch on. Plugging and unplugging a live connector may deform the plug and generate heat, and eventually cause a fire accident.

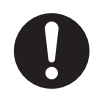

Hold the plug not the cord when unplugging this product, or it may damage the cord and cause electric shock or a fire accident.

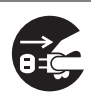

For the DocuPrint M205 f/M205 fw, switch off and unplug the product when it (i.e., fax function) is not used over weekends or long holidays.

Please note that it cannot receive fax message during switch-off.

Once a month, switch off this product and check if

- the power cord is plugged firmly into an electrical outlet;
- the plug is not excessively heated, rusted or bent;
- the plug and electrical outlet are free of dust; and
- the power cord is not cracked or worn down.

Once you notice any unusual condition, switch off and unplug this product first and contact your local Fuji Xerox representative.

### <span id="page-18-0"></span>**Machine Installation**

#### **WARNING**

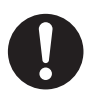

Do not locate this product where people might step on or trip over the power cord.

Friction or excessive pressure may generate heat and eventually cause electric shock or a fire accident.

### **CAUTION**

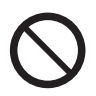

- Never locate this product in the following places:
- Near radiators or any other heat sources
- Near volatile flammable materials such as curtains
- In the hot, humid, dusty or poorly ventilated environment
- In the place receiving direct sunlight
- Near cookers or humidifiers

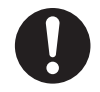

Locate this product on a level and sturdy surface that can withstand a weight of 9.9 Kg (DocuPrint M205 f/M205 fw) / 8.9 Kg (DocuPrint M205 b). Otherwise, if tilted, the product may fall over and cause injuries.

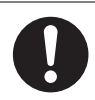

Locate this product in a well-ventilated area. Do not obstruct ventilation openings of the product.

Keep the minimum clearance as follows for ventilation and an access to the power plug. Unplug the product if an abnormal condition is noted.

DocuPrint M205 f/M205 fw

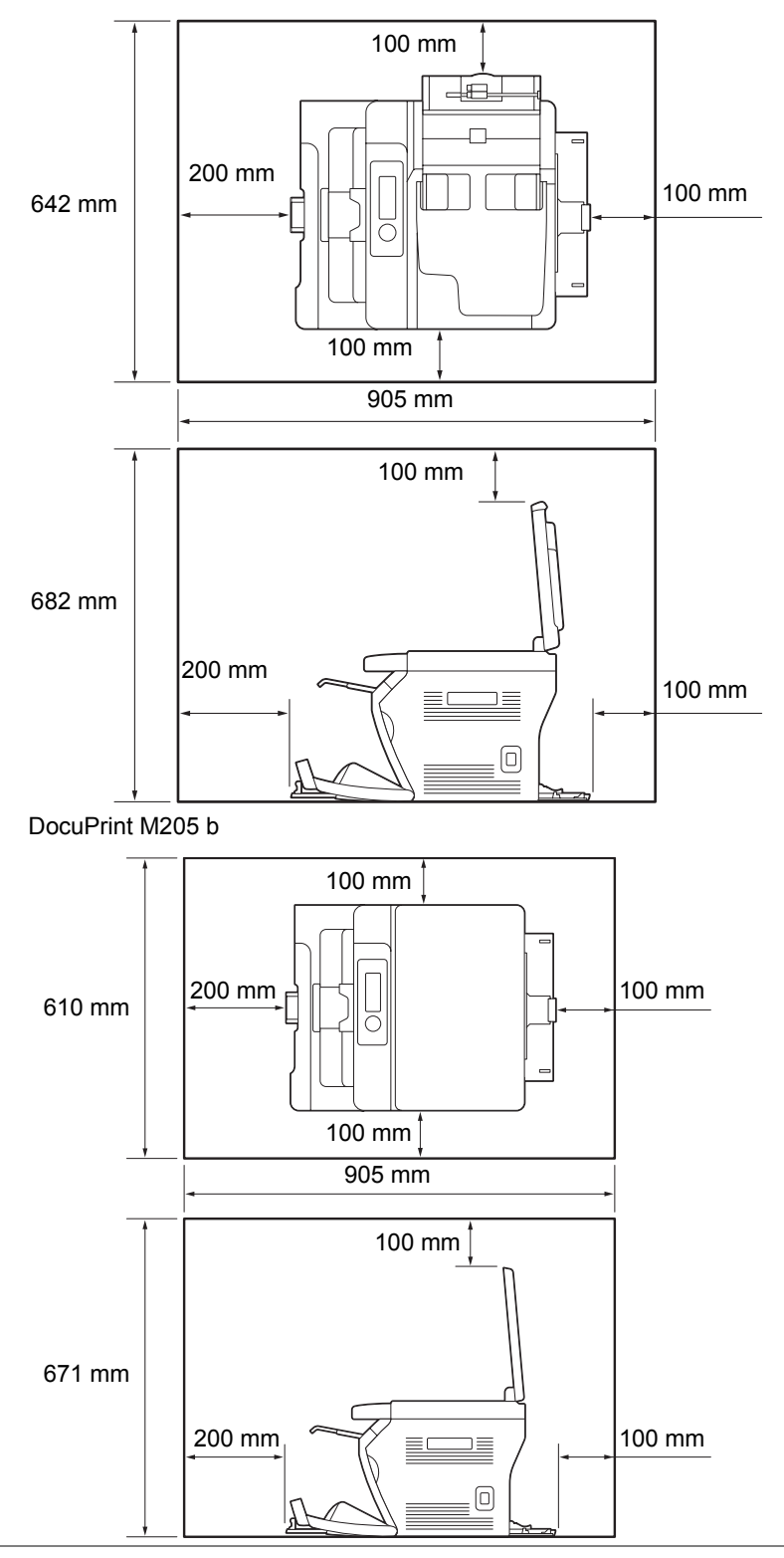

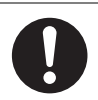

Do not incline the product at more than 10 degree angle. Otherwise, it may fall over and cause iniuries.

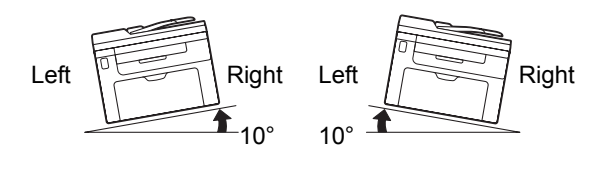

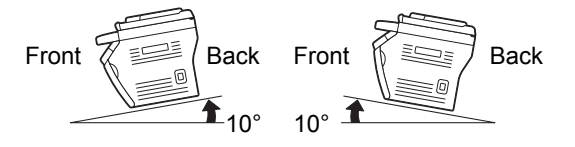

The illustrations show the DocuPrint M205 f/M205 fw.

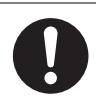

To bundle wires and cables, always use the cable ties and spiral tubes that Fuji Xerox supplies. Otherwise, it may cause some defects.

#### **Others**

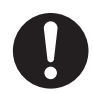

To keep this product in a good performance and condition, always use it in the following environment:

- Temperature: 10 32 °C
- Humidity: 10 85%

When the product is left in a chilly room and the room is rapidly warmed up by heater, dew condensation may form inside the product and cause a partial deletion on printing.

### <span id="page-21-0"></span>■ Operational Safety

#### **WARNING**

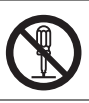

The operator's product maintenance procedures are described in the customer documentation supplied with this product. Do not carry out any other maintenance procedures not described in the documentation.

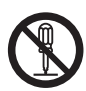

This product features safety design not to allow operators access to hazard areas. The hazard areas are isolated from operators by covers or protectors which require a tool to remove. To prevent electric shock and injuries, never remove those covers and protectors.

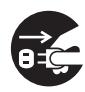

To avoid the risk of electric shock and a fire accident, switch off and unplug the product promptly in the following conditions, then contact your local Fuji Xerox representative.

- The product emits smoke or its surface is unusually hot.
- The product emits unusual noise or odor.
- The power cord is cracked or worn down.
- A circuit breaker, fuse or any other safety device is activated.
- Any liquid is spilled into the product.
- The product is soaked in water.
- Any part of the product is damaged.

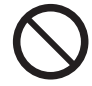

Do not insert any object into slots or openings of this product. Do not place any of the followings on the product:

- 
- Liquid container such as flower vases or coffee cups
- Metal parts such as staples or clips
- Heavy objects

If liquid is spilled over or metal parts are slipped into the product, it may cause electric shock or a fire accident.

Do not use conductive paper such as origami paper, carbonic paper or conductively-coated paper. When paper jam occurs, it may cause short-circuit and eventually a fire accident.

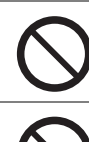

When cleaning this product, use the designated cleaning materials exclusive to it. Other cleaning materials may result in poor performance of the product. Never use aerosol cleaners, or it may catch fire and cause explosion.

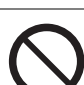

Never play the CD-ROM supplied with the product on an audio player. Always use a CD-ROM player. Otherwise, large sound may damage audio players or your ears.

### **CAUTION**

Always follow all warning instructions marked on or supplied with this product.

To avoid the risk of burn injuries and electric shock, never touch the area with the "High Temperature" or "High Voltage" marks on.

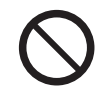

Keep electrical and mechanical safety interlocks active. Keep the safety interlocks away from magnetic materials. Magnetic materials may accidentally activate the product and cause injuries or electric shock.

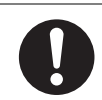

Do not attempt to remove a paper jammed deeply inside the product, particularly a paper wrapped around a Fusing Unit or a heat roller. Otherwise, it may cause injuries or burns. Switch off the product promptly and contact your local Fuji Xerox representative.

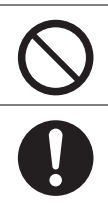

Do not apply excessive force to hold thick document on the document glass. It may break the glass and cause injuries.

Ventilate well during extended operation or mass copying. It may affect the office air environment due to odor such as ozone in a poorly ventilated room.

Provide proper ventilation to ensure the comfortable and safe environment.

#### <span id="page-23-0"></span>**Consumable**

#### **WARNING**

Store all consumables in accordance with the instructions given on its package or container.

Use a broom or a wet cloth to wipe off spilled toner. Never use a vacuum cleaner for the spills. It may catch fire by electric sparks inside the vacuum cleaner and cause explosion. If you spill a large volume of toner, contact your local Fuji Xerox representative.

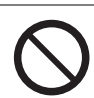

Never throw a toner cartridge into an open flame. Remaining toner in the cartridge may catch fire and cause burn injuries or explosion.

If you have a used toner cartridge no longer needed, contact your local Fuji Xerox representative for its disposal.

### **CAUTION**

Keep toner cartridges out of the reach of children. If a child accidentally swallows toner, spit it out, rinse mouth with water, drink water and consult a physician immediately.

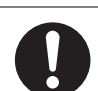

When replacing toner cartridges, be careful not to spill the toner. In case of any toner spills, avoid contact with clothes, skin, eyes and mouth as well as inhalation.

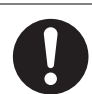

If toner spills onto your skin or clothing, wash it off with soap and water.

If you get toner particles in your eyes, wash it out with plenty of water for at least 15 minutes until irritation is gone. Consult a physician if necessary.

If you inhale toner particles, move to a fresh air location and rinse your mouth with water.

If you swallow toner, spit it out, rinse your mouth with water, drink plenty of water and consult a physician immediately.

### <span id="page-24-0"></span>**Warning and Caution Labels**

Always follow all warning instructions marked on or supplied with this product.

To avoid the risk of burn injuries and electric shock, never touch the area with the "High Temperature" or "High Voltage" marks on.

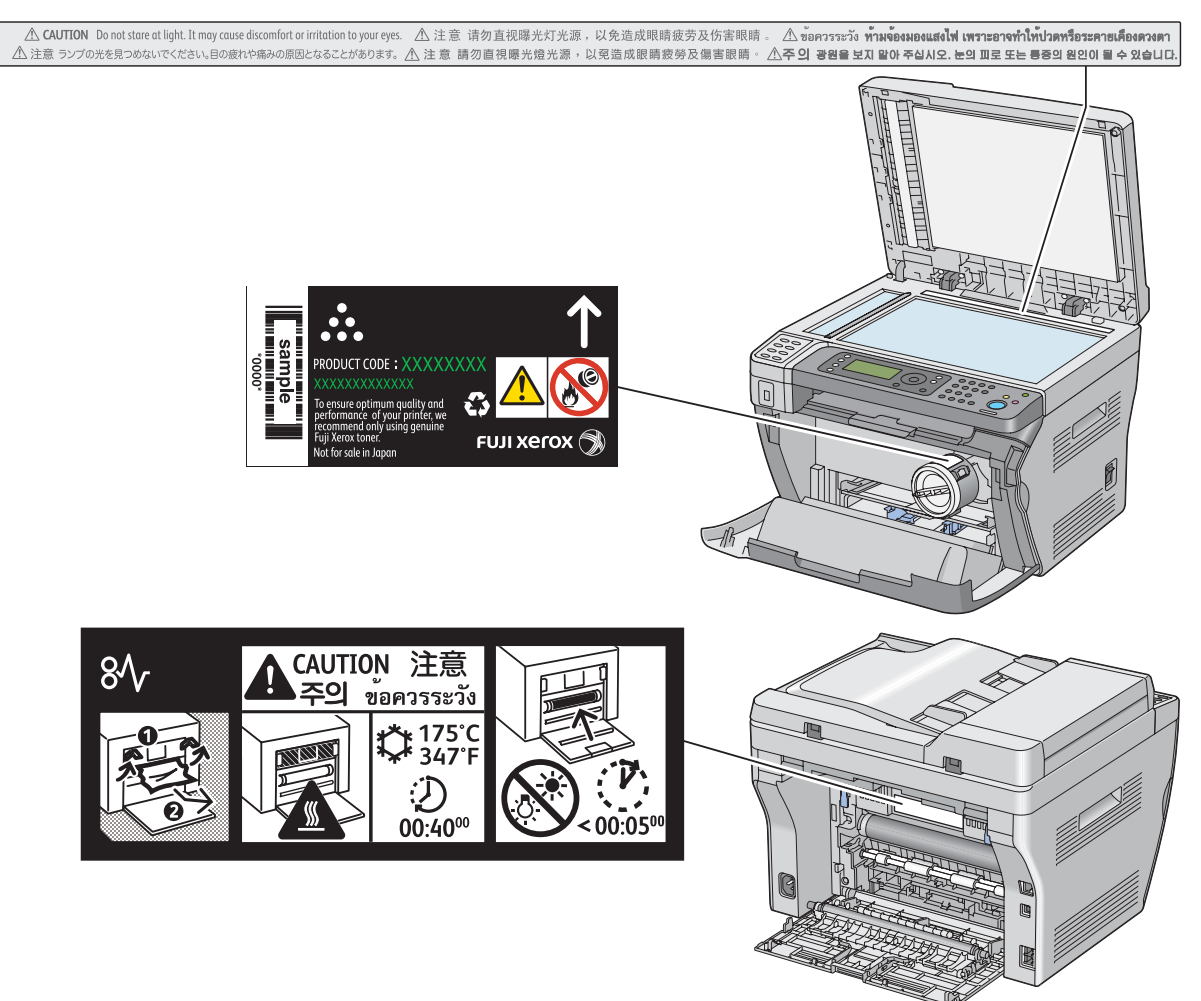

The illustrations show the DocuPrint M205 f/M205 fw.

## <span id="page-25-0"></span>**Environment**

- For environmental protection and efficient use of resources, Fuji Xerox reuses returned toner cartridges and drums (photoreceptors) to make recycle parts, recycle materials or energy recovery.
- Proper disposal is required for toner cartridges no longer needed. Do not open toner cartridges containers. Return them to your local Fuji Xerox representative.

### <span id="page-26-1"></span><span id="page-26-0"></span>■ Radio Frequency Emissions (Class B)

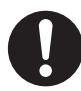

This product has been tested and found to comply with the limits for a Class B digital device, pursuant to the International Standard for Electromagnetic Interference (CISPR Publ. 22) and Radiocommunications Act 1992 in Australia/New Zealand. These limits are designed to provide reasonable protection against harmful interference in a residential installation. This product generates, uses and can radiate radio frequency energy and, if not installed and used in accordance with the instructions, may cause harmful interference to radio communications. However, there is no guarantee that interference will not occur in a particular installation. If this product does cause harmful interference to radio or television reception, which can be determined by turning this product off and on, the user is encouraged to try to correct the interference by one or more of the following measures:

- Reorient or relocate the receiving antenna.
- Increase the separation between this product and the receiver.
- Connect this product into an outlet on a circuit different from that to which the receiver is connected.
- Consult the dealer or an experienced radio/TV technician for help.

Changes and modifications to this product not specifically approved by Fuji Xerox may void the user's authority to operate this product.

### <span id="page-26-2"></span>■ Product Safety Certification (CB)

This product is certified by the following agency using the safety standards listed.

Agency **Standard** Intertek IEC60950-1:ed. 2 <span id="page-27-0"></span>Copying or printing certain documents may be illegal in your country. Penalties of fines or imprisonment may be imposed on those found guilty. The following are examples of items that may be illegal to copy or print in your country.

- Currency
- Banknotes and checks
- Bank and government bonds and securities
- Passports and identification cards
- Copyright material or trademarks without the consent of the owner
- Postage stamps and other negotiable instruments

This list is not inclusive and no liability is assumed for either its completeness or accuracy. In case of doubt, contact your legal counsel.

## <span id="page-28-0"></span>**Product Features**

This section describes the product features and indicates their links.

#### **Manual Duplex Print**

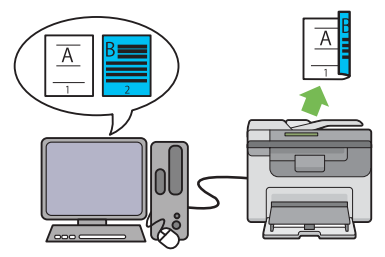

Duplex print is to print two or more pages on the front and back sides of a single sheet of paper manually. This feature allows you to reduce the paper consumption.

For more information, see ["Manual Duplex Printing](#page-163-1)  [\(Windows Print Driver Only\)" on page 163](#page-163-1).

#### **Scanning to a USB Storage Device**

#### **Multiple Up (2-in-1 Copy)**

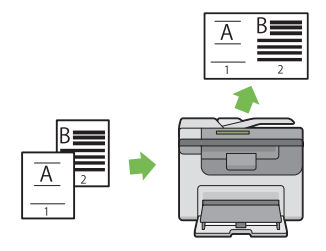

Multiple Up copy enables you to print multiple pages on a single sheet of paper. This feature allows you to reduce the paper consumption.

For more information, see ["Multiple Up" on](#page-205-1)  [page 205.](#page-205-1)

#### **Priority Sheet Inserter (PSI)**

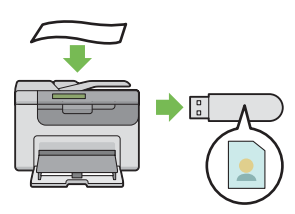

You do not need a computer to connect your USB storage device to save the scanned data. Insert your USB storage device in the port on the printer, and save the scanned data directly to your USB storage device.

For more information, see ["Scanning to a USB](#page-244-1)  [Storage Device" on page 244](#page-244-1).

#### **Printing Through Wireless Connection (Wireless Print) (DocuPrint M205 fw Only)**

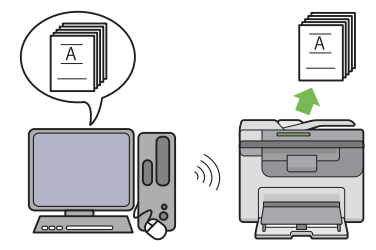

The Wireless LAN feature on your printer allows you to install the printer at any location, and enables printing without a wired connection to your computer.

For more information, see ["Configuring Wireless](#page-88-1)  [Settings \(DocuPrint M205 fw Only\)" on page 88](#page-88-1).

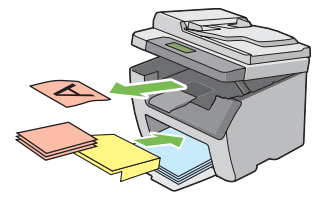

Print media loaded on the PSI is given precedence over those loaded on the multipurpose feeder (MPF). Using the PSI allows you to use other types or sizes of print media preferentially over the regular print media loaded on the MPF.

For more information, see ["Loading Print Media in](#page-158-1)  [the Priority Sheet Inserter \(PSI\)" on page 158.](#page-158-1)

**1**

## <span id="page-29-1"></span><span id="page-29-0"></span>**Specifications**

This chapter lists the main specifications of the printer. Note that the specifications of the product may change without prior notice.

#### **NOTE:**

• Some features are not available on some models.

This chapter includes:

- • ["Copy Function" on page 30](#page-30-0)
- • ["Print Function" on page 33](#page-33-0)
- • ["Scan Function" on page 34](#page-34-0)
- • ["Fax Function \(DocuPrint M205 f/M205 fw Only\)" on page 36](#page-36-0)
- • ["Direct Fax Function \(DocuPrint M205 f/M205 fw Only\)" on page 37](#page-37-0)

## <span id="page-30-0"></span>**Copy Function**

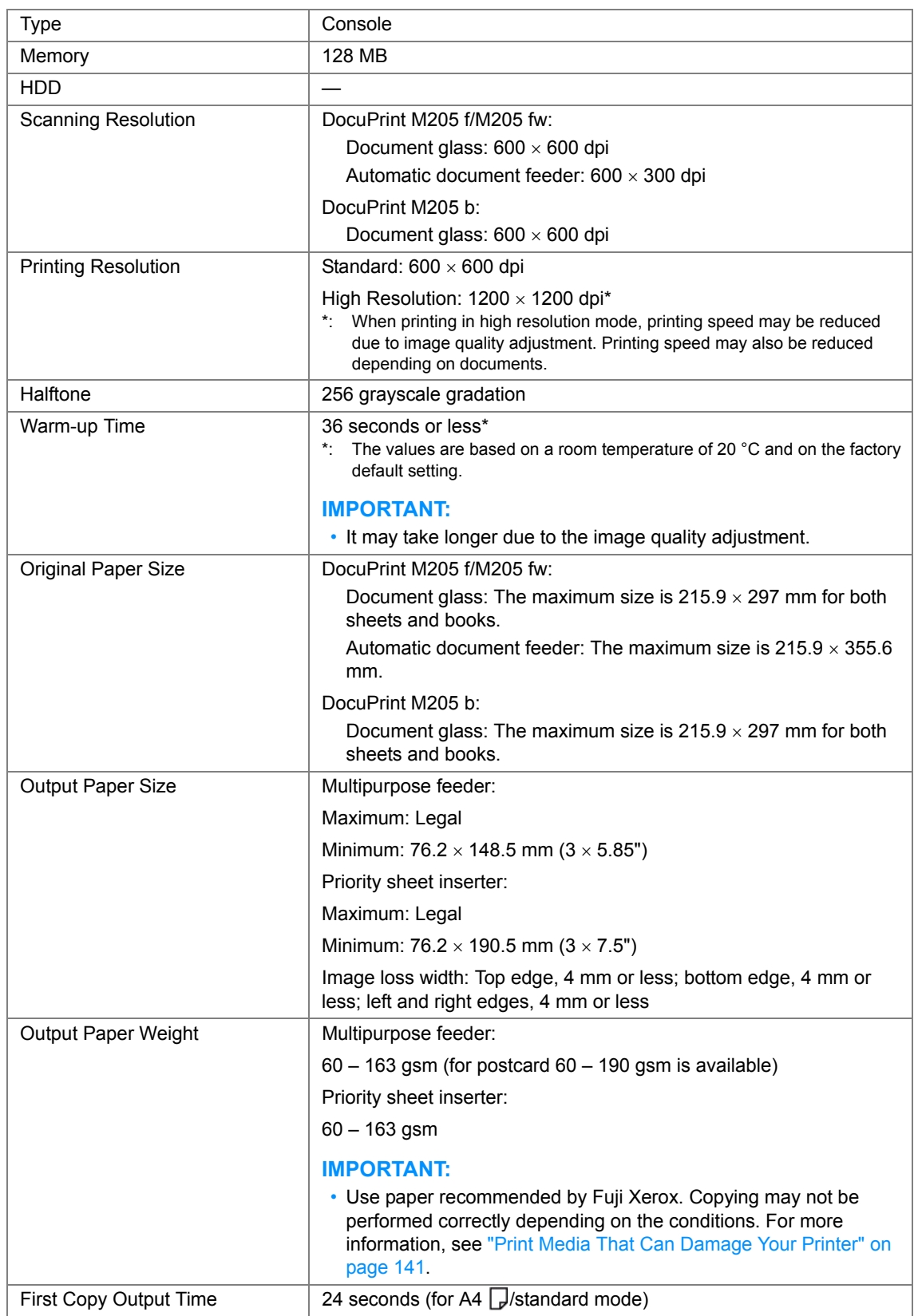

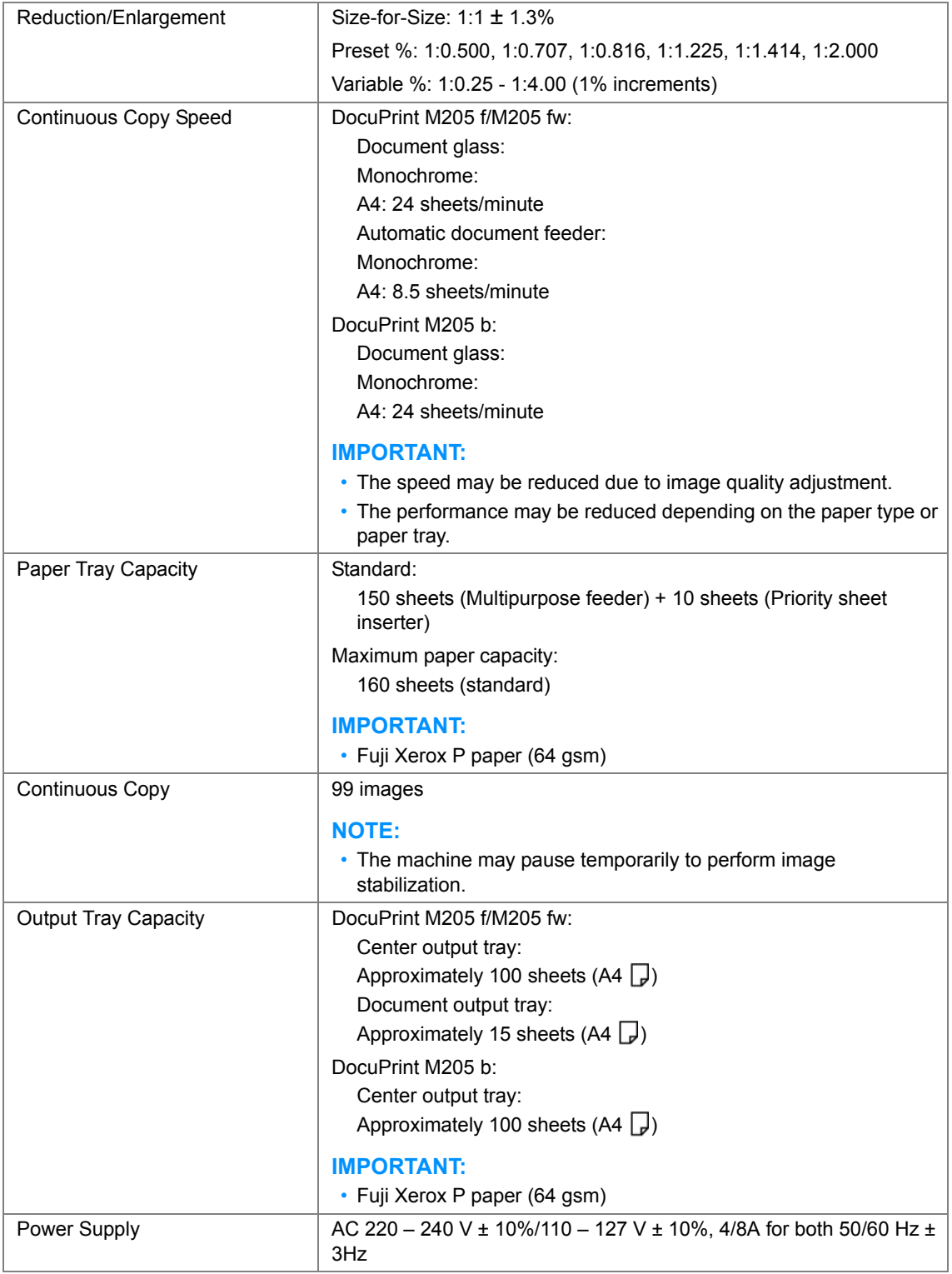

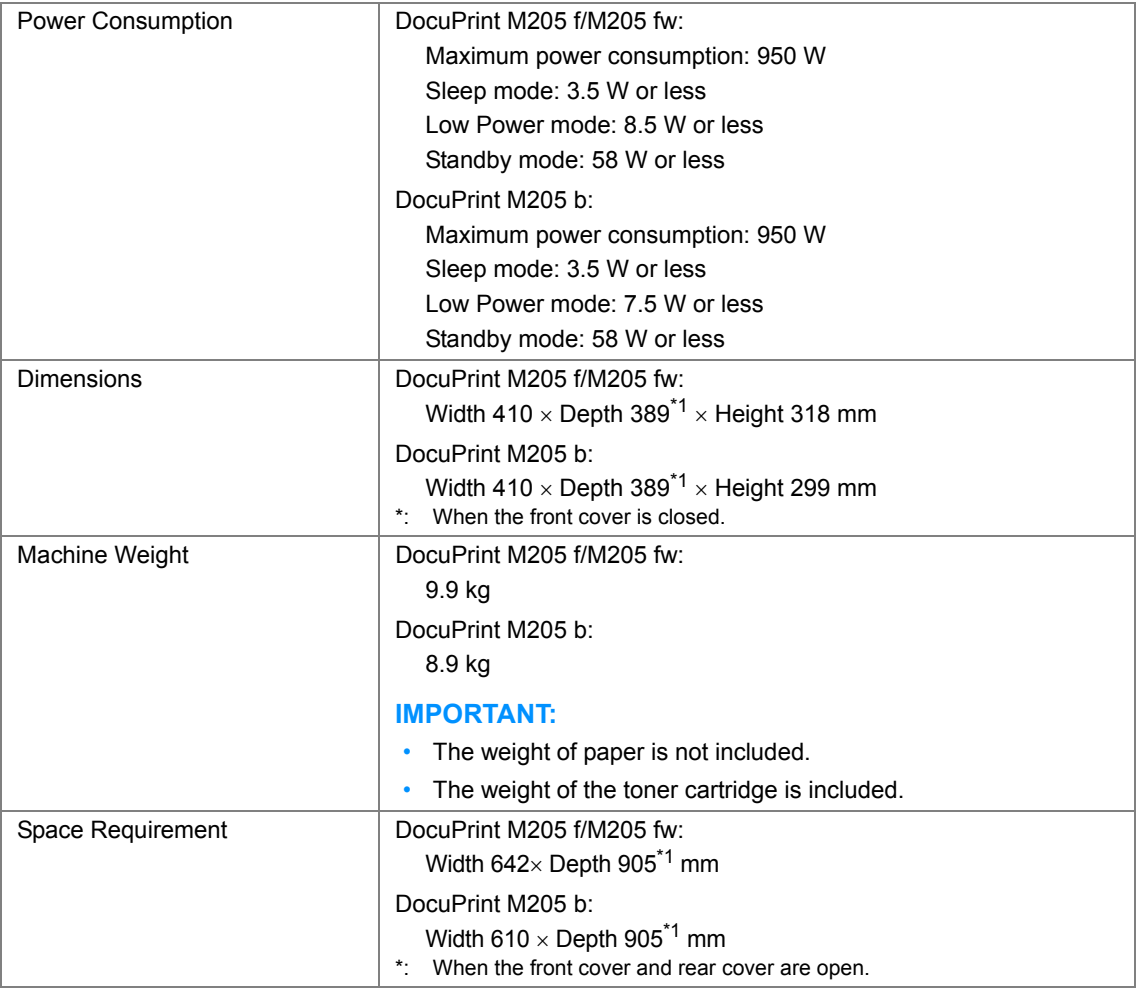

## <span id="page-33-0"></span>**Print Function**

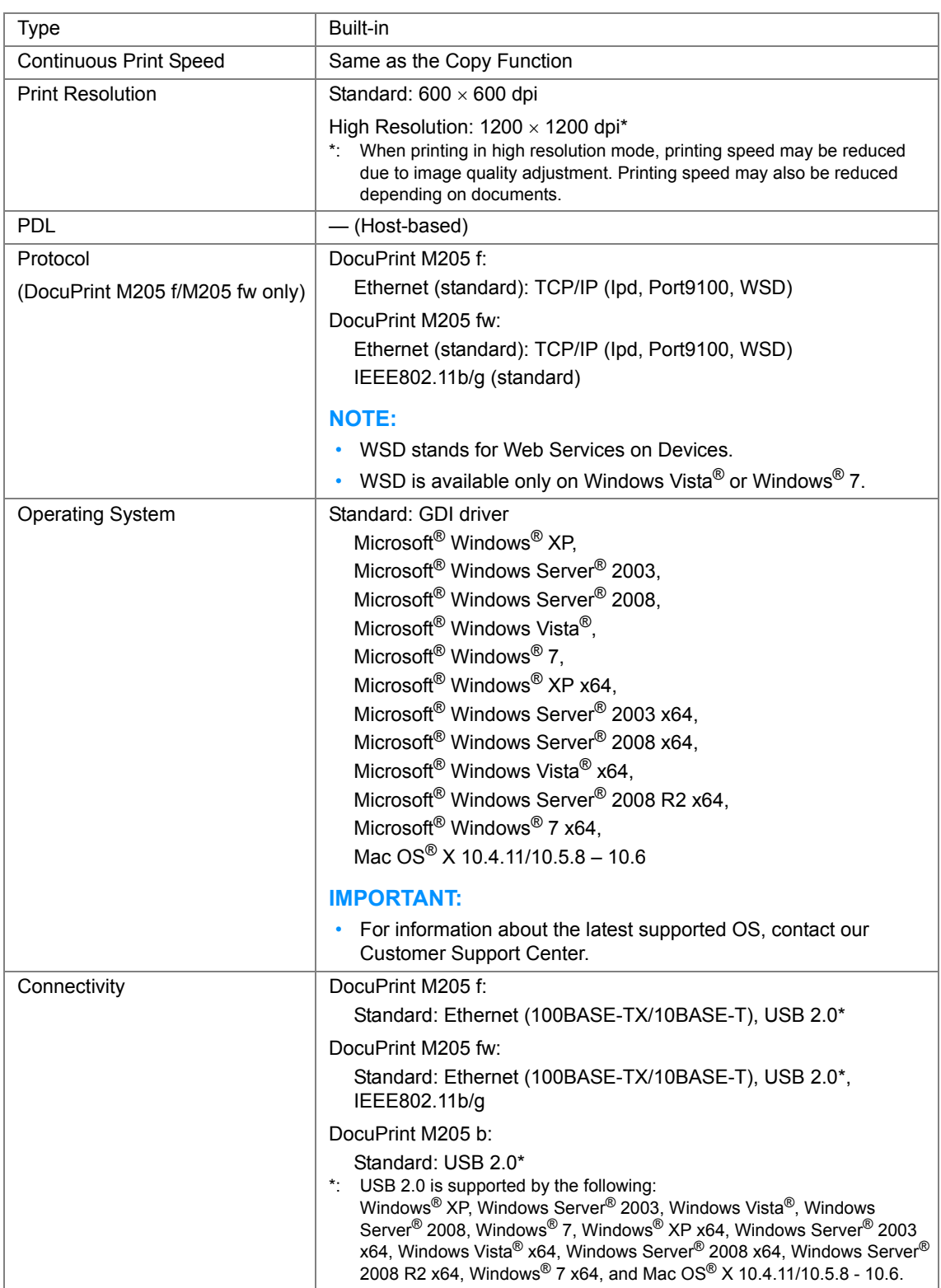

## <span id="page-34-0"></span>**Scan Function**

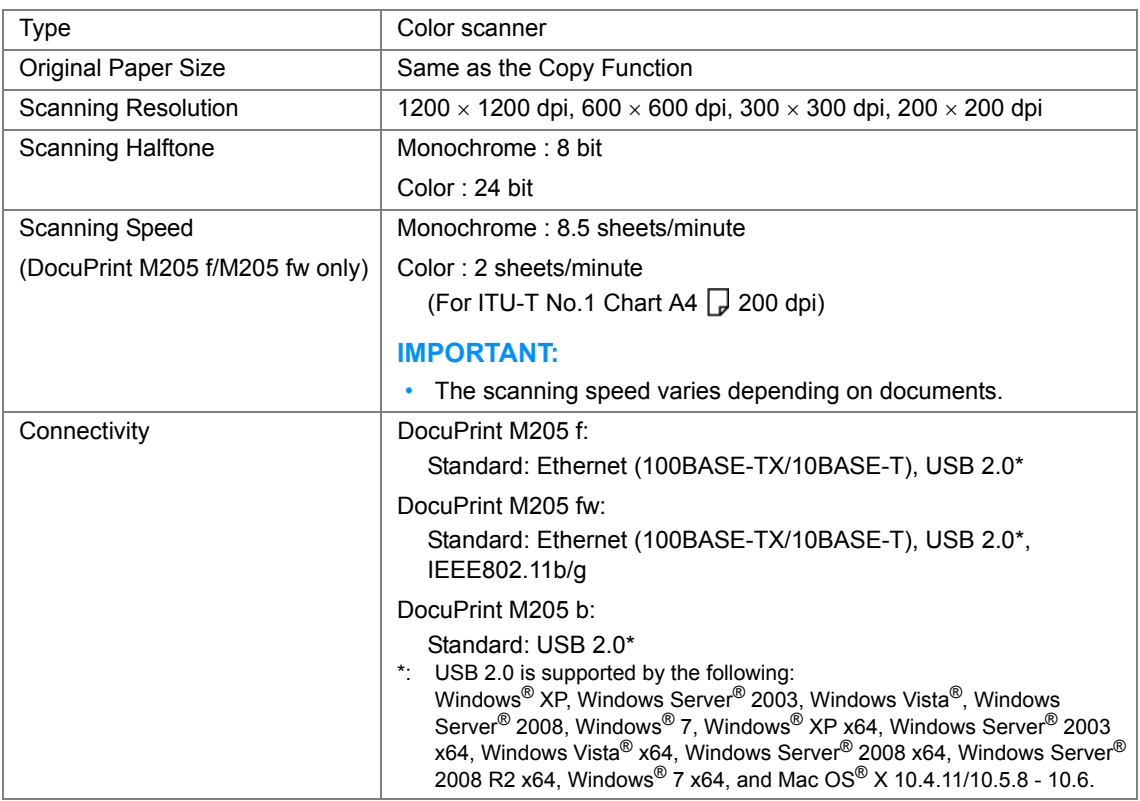

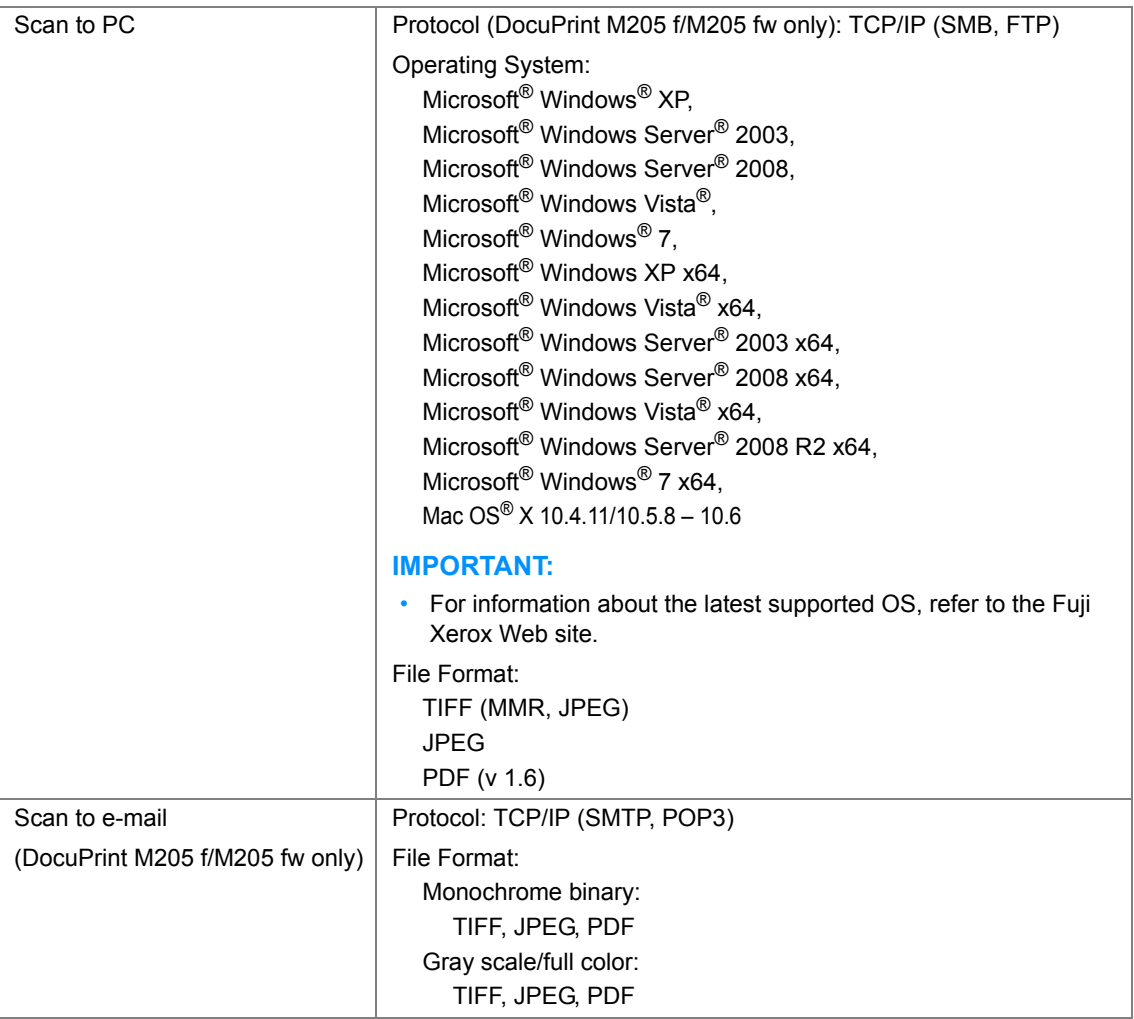
# **Fax Function (DocuPrint M205 f/M205 fw Only)**

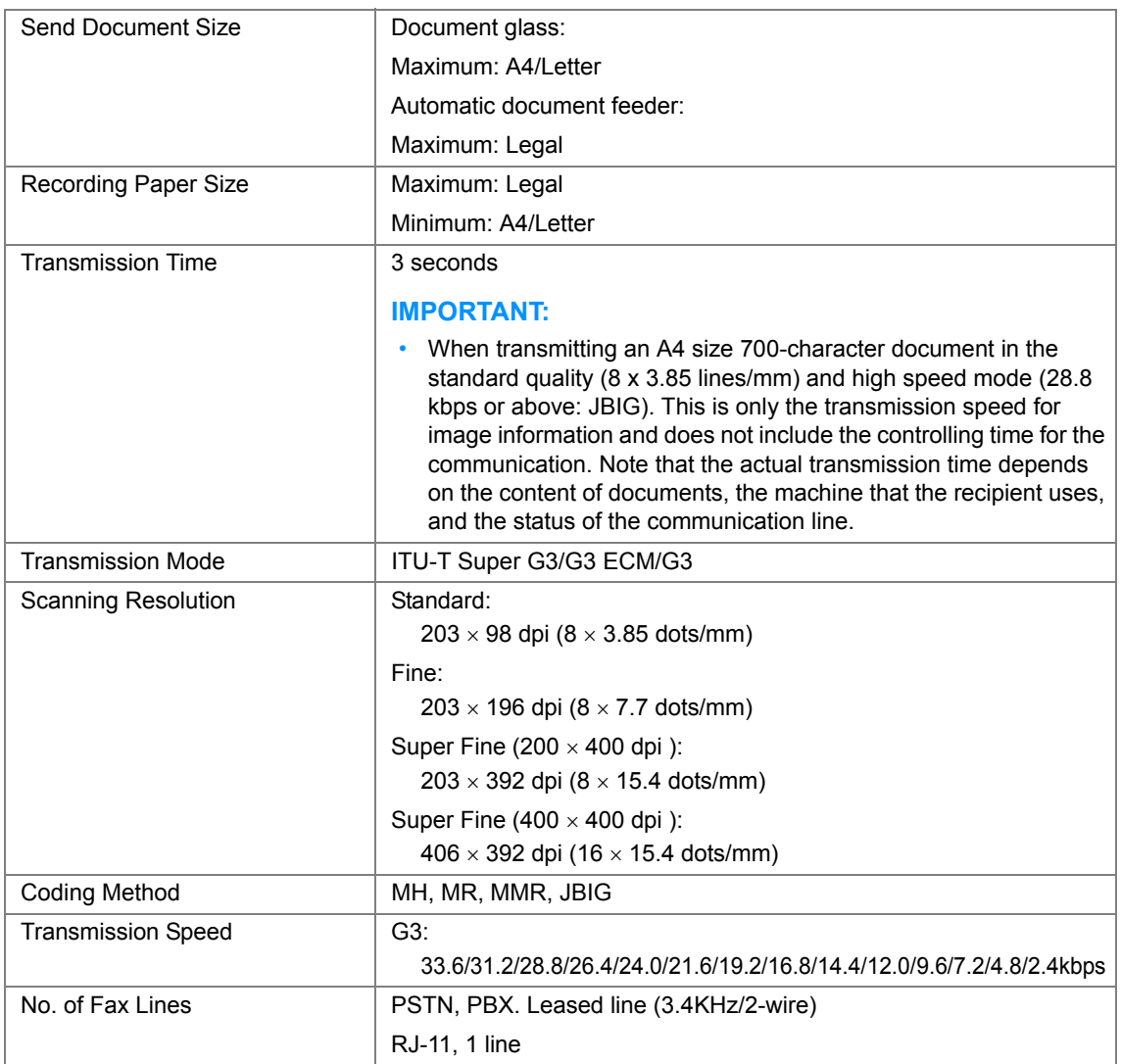

## **Direct Fax Function (DocuPrint M205 f/M205 fw Only)**

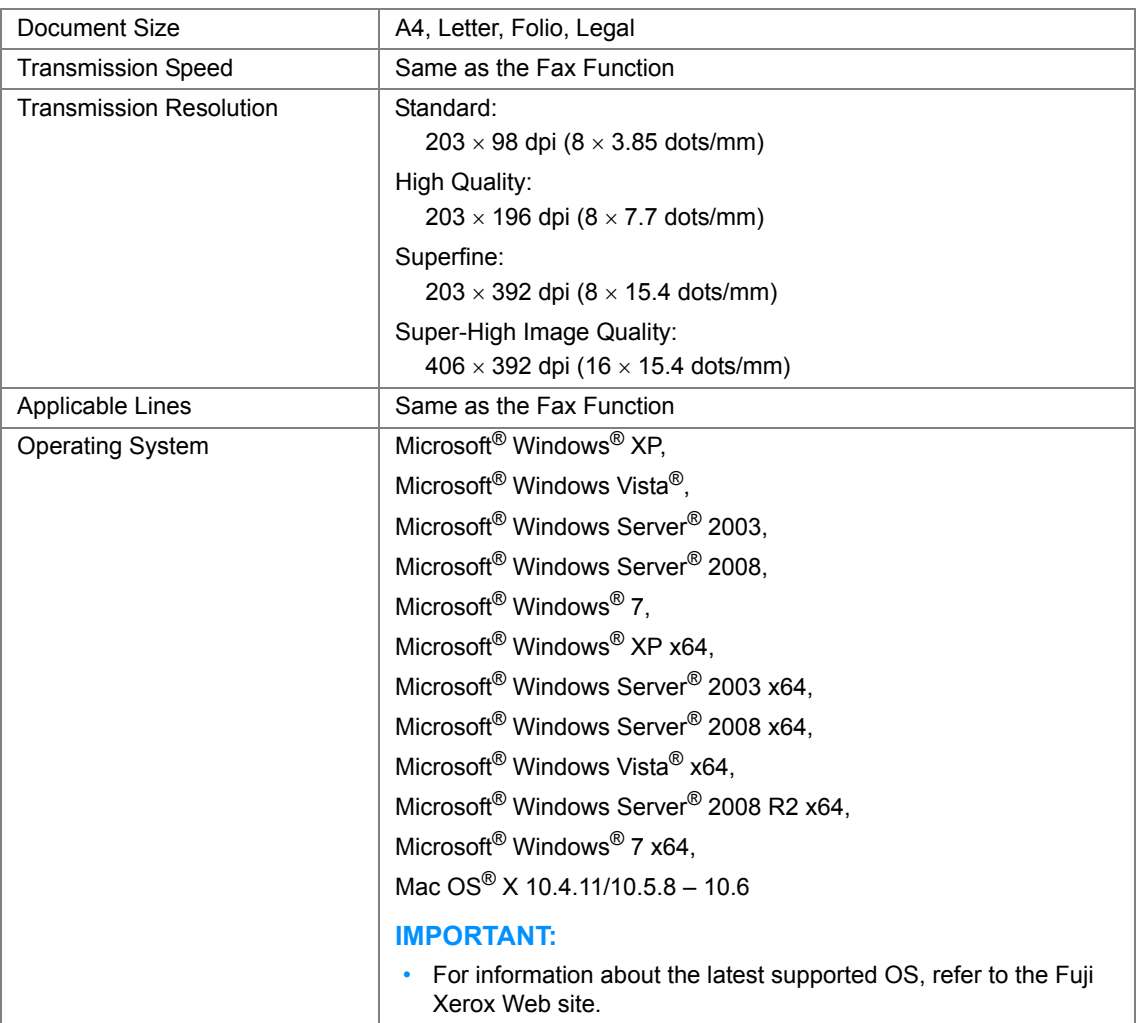

# **2**

# **Basic Operation**

This chapter includes:

- • ["Main Components" on page 40](#page-40-0)
- • ["Turning On the Printer" on page 47](#page-47-0)
- • ["Setting Initial Settings on the Operator Panel" on page 48](#page-48-0)
- • ["Printing a Panel Settings Page" on page 49](#page-49-0)
- • ["Power Saver Mode" on page 52](#page-52-0)

# <span id="page-40-0"></span>**Main Components**

This section provides an overview of your printer.

This section includes:

- • ["Front View" on page 41](#page-41-0)
- • ["Rear View" on page 43](#page-43-0)
- • ["Automatic Document Feeder \(ADF\) \(DocuPrint M205 f/M 205 fw Only\)" on page 44](#page-44-0)
- • ["Operator Panel" on page 45](#page-45-0)

## <span id="page-41-0"></span>■ Front View

**DocuPrint M205 f/M205 fw**

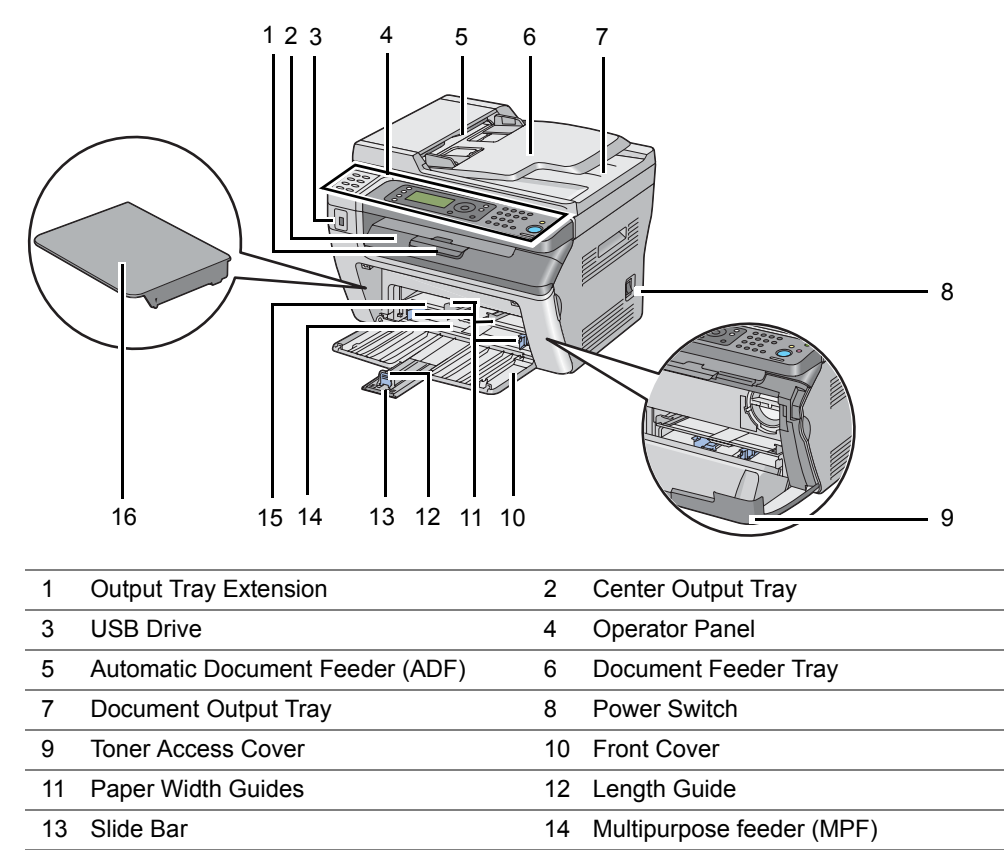

15 Priority Sheet Inserter (PSI) 16 Paper Cover<sup>\*</sup> \* The paper cover is used as a tray to feed paper into the PSI as well as a cover to protect the paper loaded on the MPF.

## **DocuPrint M205 b**

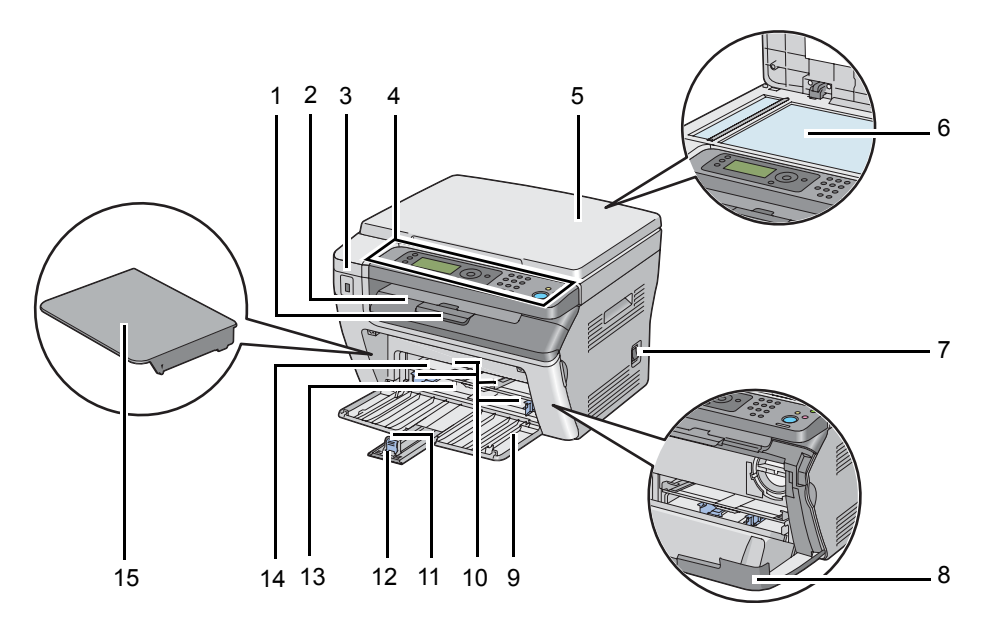

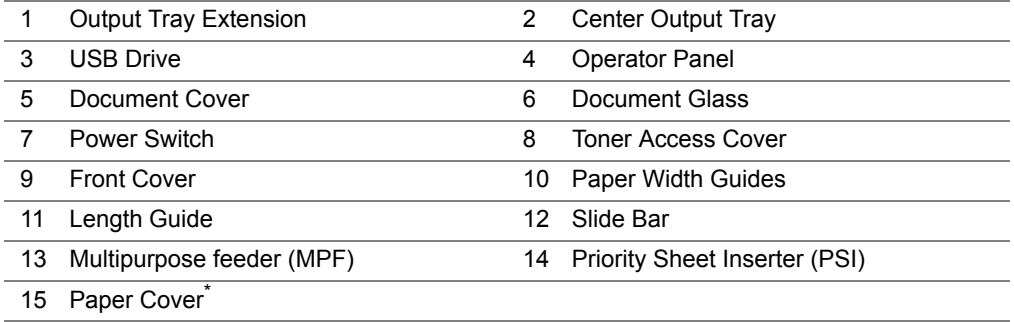

\* The paper cover is used as a tray to feed paper into the PSI as well as a cover to protect the paper loaded on the MPF.

## <span id="page-43-0"></span>**Rear View**

**DocuPrint M205 f/M205 fw**

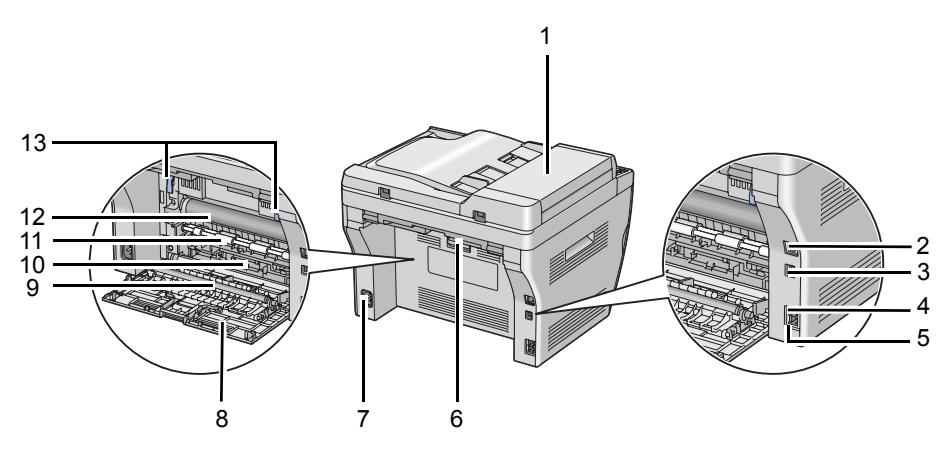

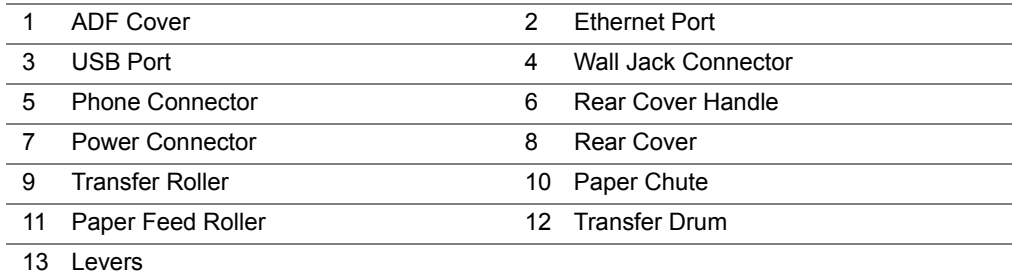

## **DocuPrint M205 b**

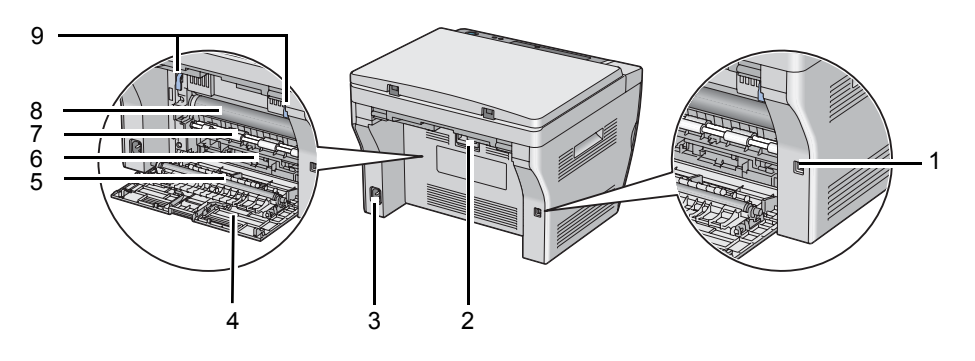

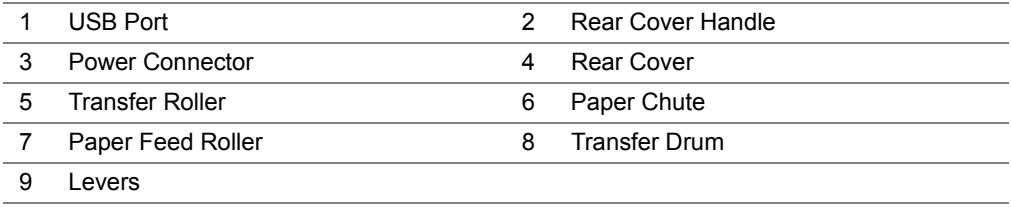

## <span id="page-44-0"></span>■ Automatic Document Feeder (ADF) (DocuPrint M205 f/M **205 fw Only)**

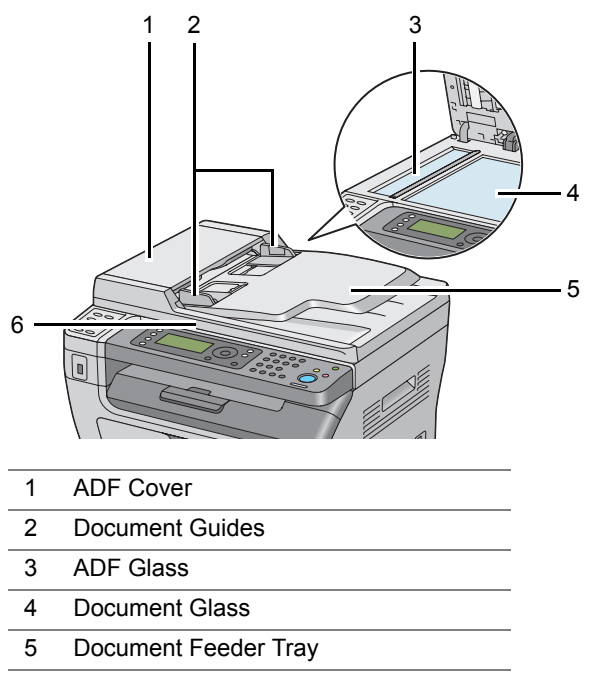

6 Document Cover

## <span id="page-45-0"></span>■ Operator Panel

The operator panel has a 4-line by 28-character liquid crystal display (LCD), light-emitting diodes (LED), control buttons, one-touch buttons, and numeric keypad, which allow you to control the printer. (The one-touch buttons are available only on the DocuPrint M205 f/M205 fw.)

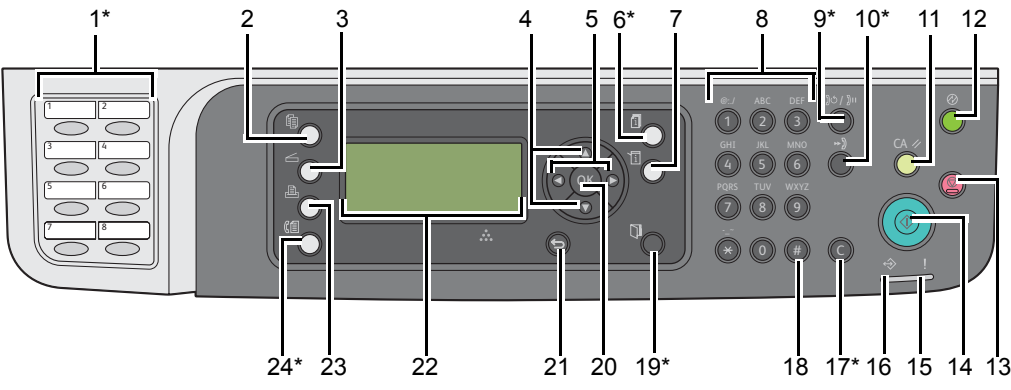

\*: This button/LED is available only on the DocuPrint M205 f/M205 fw.

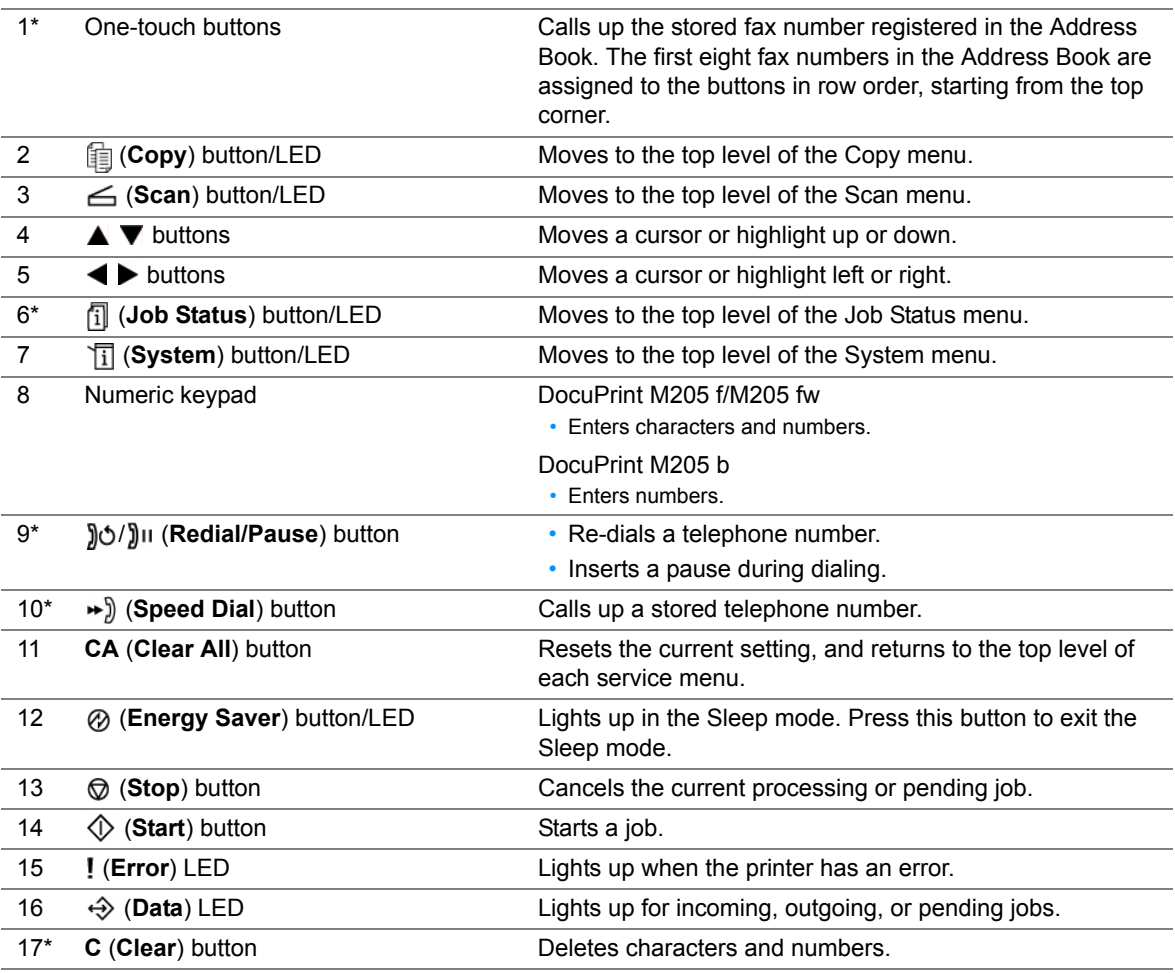

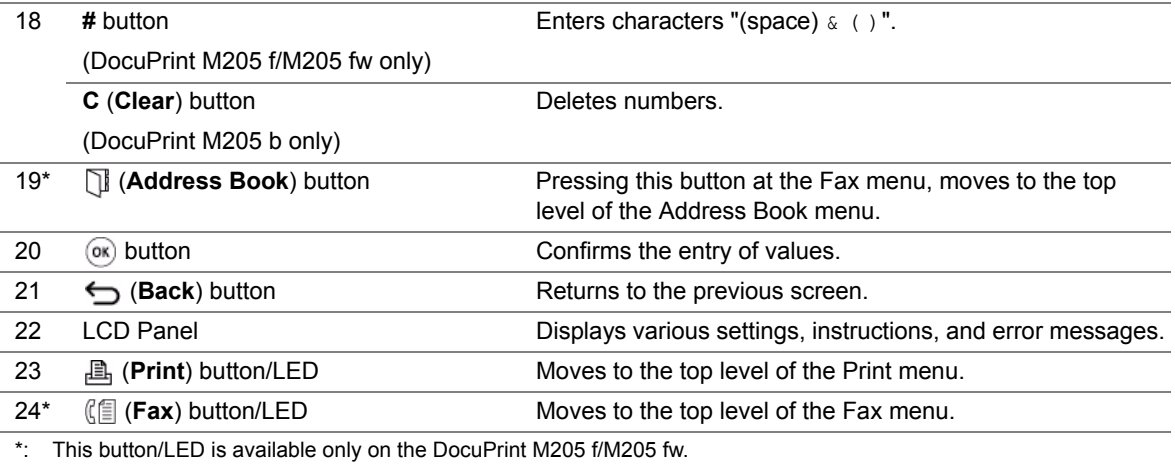

#### **NOTE:**

- Moving to a different menu or returning to a previous screen cancels the current entry or setting. Make sure to press the  $(x)$  button to save the current entry or setting.
- For the DocuPrint M205 f/M205 fw, see ["Using the Numeric Keypad" on page 358](#page-358-0) for details on how to use the numeric keypad to enter alphanumeric characters.

#### <span id="page-47-0"></span>**IMPORTANT:**

- Do not use extension cords or power strips.
- The printer should not be connected to an uninterruptible power supply (UPS) system.
- **1** Connect the power cord to the power connector on the rear of your printer (see ["Rear View" on](#page-43-0)  [page 43](#page-43-0)).

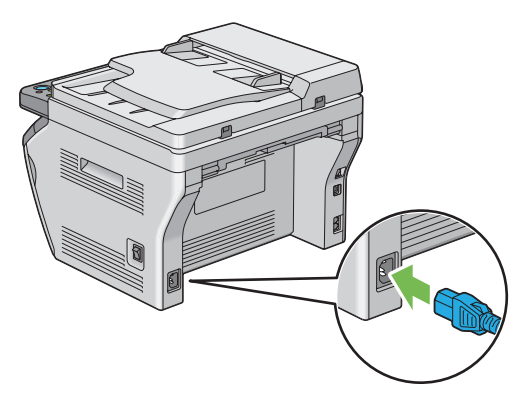

- **2** Connect the other end of the cord to the power source.
- **3** Turn on the printer.

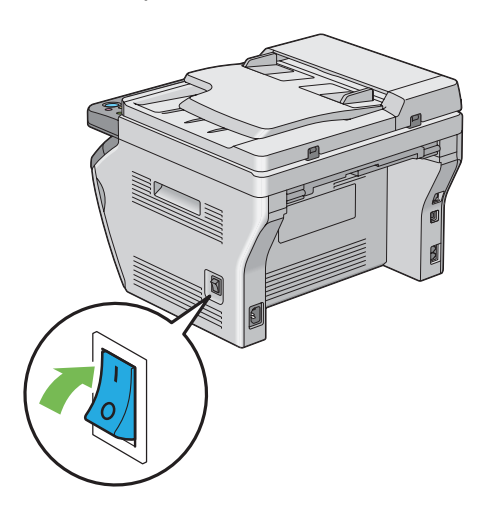

#### **NOTE:**

• When you turn on the printer for the first time, follow the on-screen instructions on the LCD panel to configure the initial settings of your printer.

#### **See also:**

• ["Setting Initial Settings on the Operator Panel" on page 48](#page-48-0)

## <span id="page-48-0"></span>**Setting Initial Settings on the Operator Panel**

You need to set the printer language, clock date, and time when you turn on the printer for the first time. (Clock date and time are available only on the DocuPrint M205 f/M205 fw.)

When you turn on the printer, a wizard appears on the LCD panel. Follow the step below to set the initial settings.

#### **NOTE:**

• If you do not start configuring the initial settings, Select Function appears on the LCD panel in three minutes. After that, you can set the following initial setup by enabling  $Power$  On Wizard on the operator panel if needed.

For more information about the operator panel, see ["Understanding the Printer Menus" on page 314](#page-314-0).

## **• For the DocuPrint M205 f/M205 fw**

- **1** Select the language you want to use on the operator panel, and then press the  $\circledast$  button.
- **2** Press the  $\infty$  button to start setting the region.
- **3** Select your region, and then press the  $\infty$  button.
- **4** Select the appropriate time zone, and then press the  $\infty$  button.
- **5** Specify the current date, and then press the  $\infty$  button.
- **6** Specify the current time, and then press the <sup>ox</sup> button.
- **7** Press the  $\infty$  button for fax setup. If you want to skip the fax setup, press the (**Start**) button.
- **8** Enter your fax number, and then press the a button.
- **9** Enter a name, and then press the  $\alpha$  button.
- **10** Press the  $\textcircled{\tiny{\textcircled{\tiny{M}}}}$  button to complete the initial settings on the operator panel.

## **• For the DocuPrint M205 b**

**1** Select the language you want to use on the operator panel, and then press the  $\circledast$  button.

# <span id="page-49-0"></span>**Printing a Panel Settings Page**

The Panel Settings page shows current settings for the operator panel menus.

This section includes:

- • ["The Operator Panel" on page 50](#page-50-0)
- • ["The Printer Setting Utility" on page 51](#page-51-0)

## <span id="page-50-0"></span>**The Operator Panel**

#### **NOTE:**

- The reports and lists are all printed in English.
- **1** Press the  $\overline{1}$  (System) button.
- **2** Select Report / List, and then press the  $\circledast$  button.
- **3** Select Panel Settings, and then press the  $\circledast$  button. The Panel Settings page is printed.

## <span id="page-51-0"></span>■ The Printer Setting Utility

The following procedure uses Microsoft<sup>®</sup> Windows<sup>®</sup> XP as an example.

#### **NOTE:**

- The reports and lists are all printed in English.
- **1** Click **start** → **All Programs** → **Fuji Xerox** → **Fuji Xerox Printer Software for Asia-Pacific** → your printer → **Printer Setting Utility**.

### **NOTE:**

• The window to select a printer appears in this step, when multiple print drivers are installed on your computer. In this case, click the name of the desired printer listed in **Printer Name**.

The Printer Setting Utility appears.

- **2** Click the **Printer Settings Report** tab.
- **3** Select **Reports** from the list at the left side of the page. The **Reports** page is displayed.
- **4** Click the **Panel Settings** button. The Panel Settings page is printed.

## <span id="page-52-0"></span>**Power Saver Mode**

The printer has a power saving feature which reduces power consumption during periods of inactivity. This feature operates in two modes: Low Power mode and Sleep mode. As delivered, the printer switches to the Low Power mode one minute after the last job is finished. The printer then switches to the Sleep mode after another 10 minutes of inactivity. The Sleep mode is also manually activated by pressing the (**Energy Saver**) button when the display shows Select Function. When the printer is in the Low Power mode, the LCD backlight turns off. In the Sleep mode, the (**Energy Saver**) button lights up. The LCD panel goes blank and displays nothing.

The factory default settings of 1 minute (Low Power mode) and 10 minutes (Sleep mode) are changeable within the range of 1 to 30 minutes (Low Power mode) and 6 to 11 minutes (Sleep mode). The printer returns to the ready-to-print state in about 25 seconds when re-activated.

#### **See also:**

• ["Setting the Time for the Power Saver Mode" on page 356](#page-356-0)

## **Exiting the Power Saver Mode**

The printer automatically exits the Power Saver mode when it receives a job from a computer. To manually exit the Low Power mode, press any button on the operator panel. To exit the Sleep mode, press the (**Energy Saver**) button.

#### **NOTE:**

• When the printer is in the Sleep mode, all buttons on the operator panel except for the (**Energy Saver**) button do not function. To use the buttons on the operator panel, press the (**Energy Saver**) button to exit the Power Saver mode.

#### **See also:**

• ["Setting the Time for the Power Saver Mode" on page 356](#page-356-0)

# **3**

# **Printer Management Software**

Use the *Software Pack CD-ROM* that is shipped with your printer to install a combination of software programs, depending on your operating system.

This chapter includes:

- • ["Print and Scan Drivers" on page 56](#page-56-0)
- • ["CentreWare Internet Services \(DocuPrint M205 f/M205 fw Only\)" on page 57](#page-57-0)
- • ["Printer Setting Utility \(Windows Only\)" on page 59](#page-59-0)
- • ["SimpleMonitor \(Windows Only\)" on page 60](#page-60-0)
- • ["Launcher \(Windows Only\)" on page 61](#page-61-0)
- • ["Address Book Editor \(DocuPrint M205 f/M205 fw Only\)" on page 63](#page-63-0)
- • ["Express Scan Manager" on page 64](#page-64-0)
- • ["DocuWorks \(Windows Only\) \(DocuPrint M205 f/M205 fw Only\)" on page 65](#page-65-0)

## <span id="page-56-0"></span>**Print and Scan Drivers**

To access all of your printer's features, install the print and scan drivers from the *Software Pack CD-ROM*.

- The print driver enables your computer and printer to communicate and provides access to your printer features.
- The scan driver enables you to scan images directly to your personal computer and place scanned images directly into an application via USB or the network. (The network feature is available only on the DocuPrint M205 f/M205fw.)

The scan driver is installed with your print driver. It is available for Microsoft® Windows® and Mac OS® X.

### **See also:**

- • ["Installing Print Driver on Computers Running Windows" on page 82](#page-82-0)
- • ["Installing Print Driver on Computers Running Mac OS X" on page 127](#page-127-0)

## <span id="page-57-0"></span>**CentreWare Internet Services (DocuPrint M205 f/M205 fw Only)**

This section provides information on CentreWare Internet Services.

CentreWare Internet Services is a hyper text transfer protocol (HTTP)-based web page service that is accessed through your web browser.

Using the CentreWare Internet Services you can confirm the printer status, and change the printer configuration options easily. Anyone on your network can access the printer using the CentreWare Internet Services. In administrative mode you can change the configuration of the printer, set up your fax directories, and manage your printer settings without leaving your computer.

#### **NOTE:**

- Users who are not given passwords by the administrator can still view the configuration settings in user mode. They will not be able to save or apply any changes to the current configuration and settings.
- For details on the menu items of CentreWare Internet Services, refer to the Help on CentreWare Internet Services.

## **Creating an Administrative Password**

- **1** Launch your web browser.
- **2** Enter the IP address of the printer in the address bar, and then press the **Enter** key.
- **3** Click the **Properties** tab.
- **4** In the left navigation panel, scroll down to **Security** and select **Administrator Settings**.
- **5** Select **Enabled** for **Administrator Mode**.
- **6** In the **Administrator Login ID** field, enter a name for the administrator.

### **NOTE:**

- The default ID and password are "11111" and "x-admin" respectively.
- **7** In the **Administrator Password** and **Re-enter Password** fields, enter a password for the administrator.
- **8** In the **Maximum Login Attempts** field, enter the number of login attempts allowed.

#### **9** Click **Apply**.

Your new password has been set and anyone with the administrator name and password can log in and change the printer configuration and settings.

# <span id="page-59-0"></span>**Printer Setting Utility (Windows Only)**

The Printer Setting Utility allows you to view or specify the system settings. You can also diagnose the system settings by using the Printer Setting Utility.

The Printer Setting Utility consists of the **Printer Settings Report**, **Printer Maintenance**, and **Diagnosis** tabs.

The Printer Setting Utility is installed with your print driver.

#### **NOTE:**

• The **Password** dialog box appears the first time you try to change settings on Printer Setting Utility when Panel Lock is set on the printer. In this case, enter the password you specified, and click **OK** to apply the settings.

# <span id="page-60-0"></span>**SimpleMonitor (Windows Only)**

You can check the printer status with SimpleMonitor. Double-click the SimpleMonitor printer icon on the taskbar at the bottom right of the screen. The **Printer Selection** window appears, which displays the printer name, printer connection port, printer status, and model name. Check the column **Status** to know the current status of your printer.

**Settings** button: Displays the **Settings** window and allows you to modify the SimpleMonitor settings.

Click the name of the desired printer listed on the **Printer Selection** window. The **Printer Status** window appears.

The **Printer Status** window alerts you when there is a warning or when an error occurs, for example, when a paper jam occurs or toner is running low.

By default, the **Printer Status** window launches automatically when an error occurs. You can specify the conditions for starting the **Printer Status** window in **Printer Status Window Properties**.

To change the pop-up settings for the **Printer Status** window:

- **1** Right-click the SimpleMonitor printer icon on the taskbar at the bottom right of the screen.
- **2** Select **Printer Status Window Properties**. The **Printer Status Window Properties** window appears.
- **3** Select the type of the pop-up and then click **OK**.

You can also check the toner level of your printer and the job information on the **Printer Status** window.

The SimpleMonitor is installed with your print driver.

## <span id="page-61-0"></span>**Launcher (Windows Only)**

Using the **Launcher-Btype** window, you can open the **Status Window**, **Printer Setting Utility**, **Troubleshooting**, **Address Book Editor**, and **Express Scan Manager**. (The **Address Book Editor** is available only on the DocuPrint M205 f/M205 fw)

The following procedure uses Windows XP as an example.

To open the **Launcher-Btype** window:

**1** Click **start** → **All Programs** → **Fuji Xerox** → **Fuji Xerox Printer Software for Asia-Pacific** → your printer → **Launcher**.

The **Launcher-Btype** window appears.

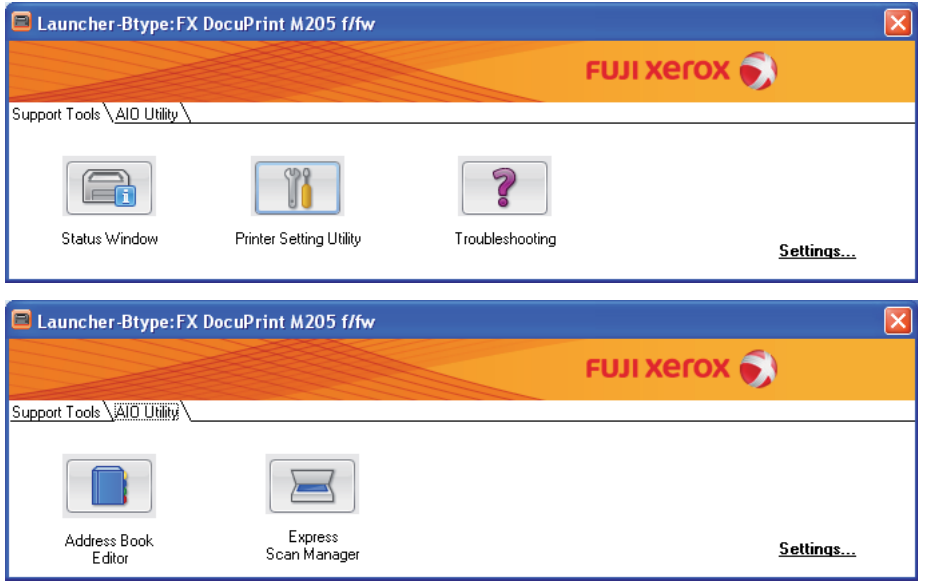

The **Address Book Editor** is available only on the DocuPrint M205 f/M205 fw.

**2** The **Launcher-Btype** window provides several buttons; **Status Window**, **Printer Setting Utility**, **Troubleshooting**, **Address Book Editor**, and **Express Scan Manager**. (The **Address Book Editor** is available only on the DocuPrint M205 f/M205 fw.)

To exit, click the **X** button at the top-right of the window.

For details, click the **Help** button/icon of each application.

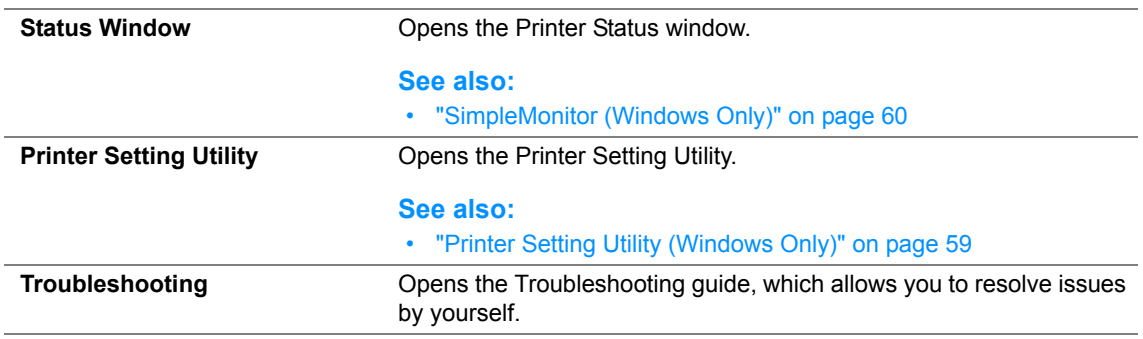

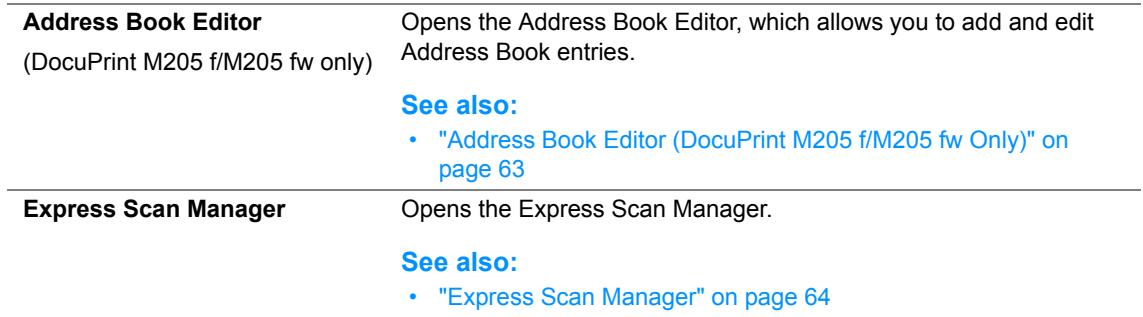

The Launcher is installed with your print driver.

## <span id="page-63-0"></span>**Address Book Editor (DocuPrint M205 f/M205 fw Only)**

The Address Book Editor provides a convenient interface for modifying the printer's Address Book entries. With it you can add:

- Fax entries
- E-Mail entries
- Server entries

When you start the software, the Address Book Editor reads the printer's Address Book. You can add, edit, and delete entries. After making changes, you can then save the updated Address Book to the printer or to your computer.

The Address Book Editor is installed with your print driver. It is available for Windows and Mac OS X.

## <span id="page-64-0"></span>**Express Scan Manager**

The Express Scan Manager handles scan jobs sent from the printer to your computer via USB. When scan jobs are sent from the printer to the computer, Express Scan Manager automatically manages the scan jobs.

Before scanning to your computer, start Express Scan Manager and configure the output destination of the scanned image files.

Click **Open the image file** to display scanned files saved in the specified destination after scanning.

The Express Scan Manager is installed with your print driver. It is available for Windows and Mac OS X.

#### **NOTE:**

• When you separately install the Express Scan Manager from the *Software Pack CD-ROM*, you also need to install the scan driver from the *Software Pack CD-ROM*.

#### **See also:**

• ["Scanning From the Operator Panel" on page 214](#page-214-0)

## <span id="page-65-0"></span>**DocuWorks (Windows Only) (DocuPrint M205 f/M205 fw Only)**

When installing DocuWorks, run the appropriate EXE file in the *DocuWorks document handling software*.

Windows supports DocuWorks and DocuWorks Viewer Light.

DocuWorks is available only for Windows.

## **NOTE:**

• For more information on DocuWorks, refer to the readme file on the *DocuWorks document handling software*.

# **4**

# **Printer Connection and Software Installation**

This chapter includes:

- • ["Overview of Network Setup and Configuration \(DocuPrint M205 f/M205 fw Only\)" on page 68](#page-68-0)
- • ["Connecting Your Printer" on page 69](#page-69-0)
- • ["Setting the IP Address \(DocuPrint M205 f/M205 fw Only\)" on page 73](#page-73-0)
- • ["Installing Print Driver on Computers Running Windows" on page 82](#page-82-1)
- • ["Installing Print Driver on Computers Running Mac OS X" on page 127](#page-127-1)

## <span id="page-68-0"></span>**Overview of Network Setup and Configuration (DocuPrint M205 f/M205 fw Only)**

To set up and configure the network:

- **1** Connect the printer to the network using the recommended hardware and cables.
- **2** Turn on the printer and the computer.
- **3** Print the System Settings page and keep it for referencing network settings.
- **4** Install the driver software on the computer from the *Software Pack CD-ROM*. For information on driver installation, see the section in this chapter for the specific operating system you are using.
- **5** Configure the printer's TCP/IP address, which is required to identify the printer on the network.
	- Microsoft® Windows® operating systems: Run the Installer on the *Software Pack CD-ROM* to automatically set the printer's Internet Protocol (IP) address if you connect the printer to an established TCP/IP network. You can also manually set the printer's IP address on the operator panel.
	- Mac  $OS^{\circledR}$  X systems: Manually set the printer's TCP/IP address on the operator panel. To use a wireless connection, also configure wireless settings on the operator panel. (A wireless connection is available only on the DocuPrint M205 fw.)
- **6** Print a System Settings page to verify the new settings.

#### **NOTE:**

- The reports and lists are all printed in English.
- If the *Software Pack CD-ROM* is not available, you can download the latest driver from our web site: <http://www.fujixeroxprinters.com/>

#### **See also:**

• ["Printing a System Settings Page" on page 182](#page-182-0)

<span id="page-69-0"></span>Your printer interconnection cables must meet the following requirements:

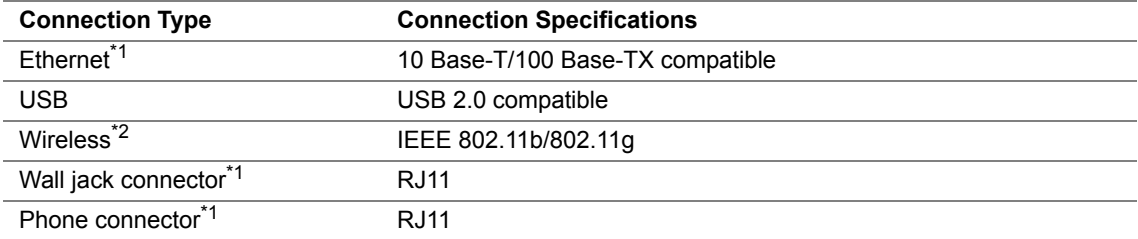

\*1: Available only on the DocuPrint M205 f/M205 fw.

\*2: Available only on the DocuPrint M205 fw.

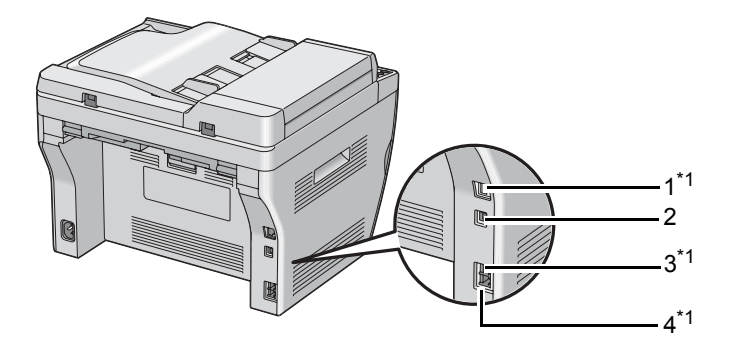

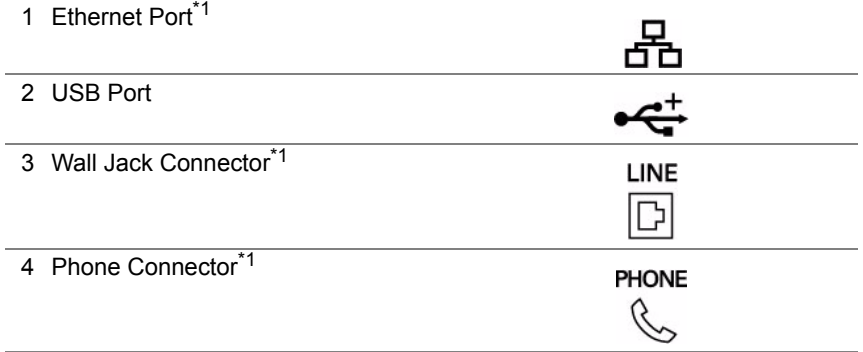

\*1: Available only on the DocuPrint M205 f/M205 fw.

## ■ Connecting Printer to Computer or Network

Connect the printer via Ethernet or USB. (A network connection is available only on the DocuPrint M205 f/M205 fw.) Hardware and cabling requirements vary for the different connection methods. Ethernet cable and hardware are not included with your printer and must be purchased separately.

The available features for each connection type are shown in the following table.

## **• DocuPrint M205 f/M205 fw**

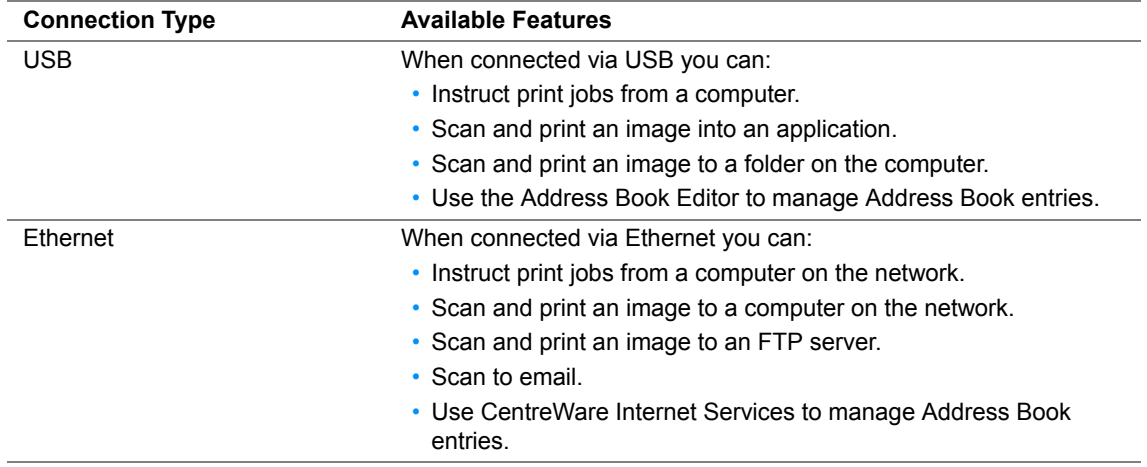

## **• DocuPrint M205 b**

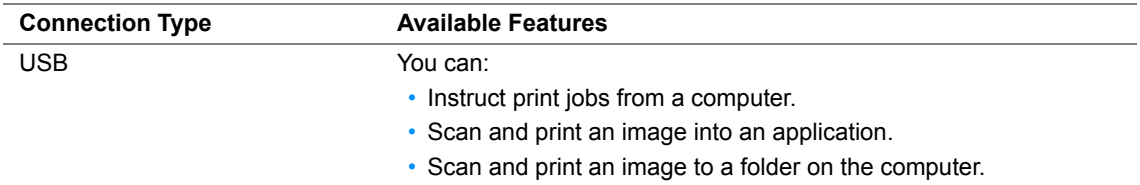

## **USB Connection**

If your printer is attached to a network instead of your computer, skip this section and go to ["Network](#page-72-0)  [Connection \(DocuPrint M205 f/M205 fw Only\)" on page 72.](#page-72-0)

The following operating systems support USB connection:

- Windows XP
- Windows XP 64-bit Edition
- Windows Server<sup>®</sup> 2003
- Windows Server 2003 x64 Edition
- Windows Server 2008
- Windows Server 2008 64-bit Edition
- Windows Server 2008 R2
- Windows Vista<sup>®</sup>
- Windows Vista 64-bit Edition
- Windows 7
- Windows 7 64-bit Edition
- Mac OS X 10.4.11/10.5.8 10.6

To attach the printer to a computer:

- **1** Ensure that the printer, computer, and any other attached devices are turned off and unplugged from the power source/outlet.
- **2** Connect one end of a USB cable into the USB port at the rear of the printer, and the other end to a USB port of the computer.

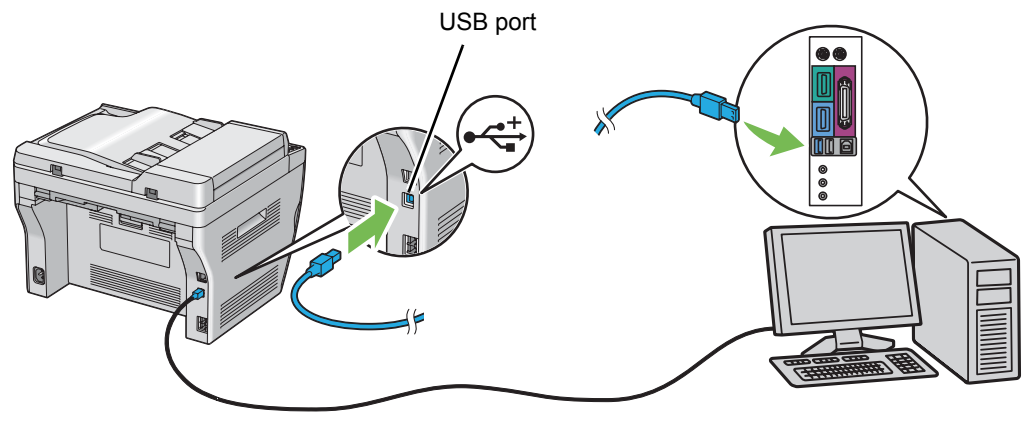

### **NOTE:**

• Do not connect the printer USB cable to the USB connector available on the keyboard.
## **Network Connection (DocuPrint M205 f/M205 fw Only)**

To connect the printer to a network:

- **1** Ensure that the printer, computer and any other connected devices have been turned off and all cables have been disconnected.
- **2** Twist the Ethernet cable around the ferrite core shipped with the printer as shown in the figure, and then close the ferrite core.

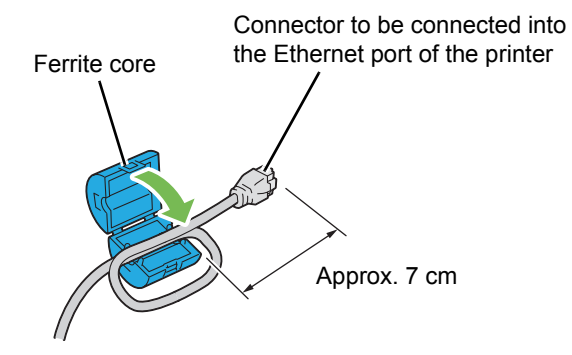

### **IMPORTANT:**

- Do not twist the Ethernet cable too tightly. The Ethernet cable may be cut off.
- **3** Connect the Ethernet cable to the Ethernet port at the rear of the printer, and to a LAN drop or hub.

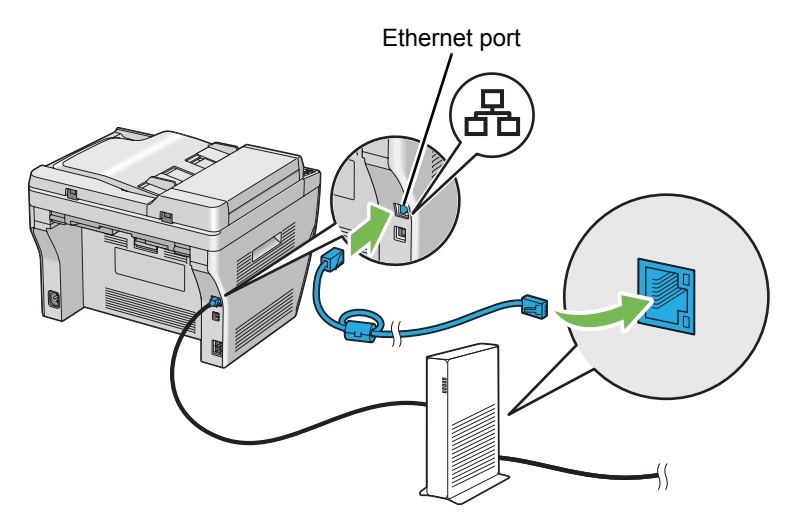

### **NOTE:**

• Connect the Ethernet cable, only if you need to setup a wired connection.

### **See also:**

• ["Configuring Wireless Settings \(DocuPrint M205 fw Only\)" on page 88](#page-88-0)

# **Setting the IP Address (DocuPrint M205 f/M205 fw Only)**

This section includes:

- • ["TCP/IP and IP Addresses" on page 74](#page-74-0)
- • ["Automatically Setting the Printer's IP Address" on page 75](#page-75-0)
- • ["Dynamic Methods of Setting the Printer's IP Address" on page 76](#page-76-0)
- • ["Assigning an IP Address \(for IPv4 Mode\)" on page 77](#page-77-0)
- • ["Verifying the IP Settings" on page 80](#page-80-0)
- • ["Printing and Checking the System Settings Page" on page 81](#page-81-0)

# <span id="page-74-0"></span>■ TCP/IP and IP Addresses

If your computer is on a large network, contact your network administrator for the appropriate TCP/IP addresses and additional system settings information.

If you are creating your own small Local Area Network or connecting the printer directly to your computer using Ethernet, follow the procedure for automatically setting the printer's IP address.

Computers and printers primarily use TCP/IP protocols to communicate over an Ethernet network. With TCP/IP protocols, each printer and computer must have a unique IP address. It is important that the addresses are similar, but not the same; only the last digit needs to be different. For example, your printer can have the address 192.168.1.2 while your computer has the address 192.168.1.3. Another device can have the address 192.168.1.4.

Many networks have a Dynamic Host Configuration Protocol (DHCP) server. A DHCP server automatically programs an IP address into every computer and printer on the network that is configured to use DHCP. A DHCP server is built into most cable and Digital Subscriber Line (DSL) routers. If you use a cable or DSL router, see your router's documentation for information on IP addressing.

# <span id="page-75-0"></span>**Automatically Setting the Printer's IP Address**

If the printer is connected to a small established TCP/IP network without a DHCP server, use the installer on the *Software Pack CD-ROM* to detect or assign an IP address to your printer. For further instructions, insert the *Software Pack CD-ROM* into your computer's CD/DVD drive. After the Installer launches, follow the prompts for installation.

### **NOTE:**

• For the automatic installer to function, the printer must be connected to an established TCP/IP network.

## <span id="page-76-0"></span>■ Dynamic Methods of Setting the Printer's IP Address

There are two protocols available for dynamically setting the printer's IP address:

- DHCP (enabled by default)
- Auto IP

You can turn on/off both protocols using the operator panel, or use CentreWare Internet Services to turn on/off DHCP.

#### **NOTE:**

• You can print a report that includes the printer's IP address. On the operator panel, press the **11** (**System**) button, select Report / List, press the  $\circledast$  button, select System Settings, and then press the  $\circledast$ button. The IP address is listed on the System Settings page.

## **Using the Operator Panel**

To turn on/off either the DHCP or AutoIP protocol:

- **1** On the operator panel, press the  $\overline{\mathbf{h}}$  (System) button.
- **2** Select Admin Menu, and then press the  $(x)$  button.
- **3** Select Network, and then press the  $\infty$  button.
- **4** Select  $TCP/IP$ , and then press the  $\omega$  button.
- **5** Select  $IPv4$ , and then press the  $\omega$  button.
- **6** Select Get IP Address, and then press the  $\circledast$  button.
- **7** Select DHCP or Auto IP, and then press the  $\infty$  button.

### **Using CentreWare Internet Services**

To turn on/off the DHCP protocol:

- **1** Launch your web browser.
- **2** Enter the IP address of the printer in the address bar, and then press the **Enter** key.
- **3** Select **Properties**.
- **4** Select **TCP/IP** from the **Protocol Settings** folder on the left navigation panel.
- **5** In the **IP Address Mode** field, select the **DHCP/Autonet** option.
- **6** Click the **Apply** button.

# <span id="page-77-0"></span>**Assigning an IP Address (for IPv4 Mode)**

#### **NOTE:**

- When you assign an IP address manually in **IPv6** mode, use the CentreWare Internet Services. To display the CentreWare Internet Services, use the link local address. To check a link local address, see ["Printing and](#page-81-0)  [Checking the System Settings Page" on page 81.](#page-81-0)
- Assigning an IP address is considered as an advanced function and is normally done by a system administrator.
- Depending on the address class, the range of the IP address assigned may be different. On Class A, for example, an IP address in the range from  $0.0.0.0$  to  $127.255.255.255$  will be assigned. For assignment of IP addresses, contact your system administrator.

You can assign the IP address by using the operator panel or using the Printer Setting Utility.

## **The Operator Panel**

**1** Turn on the printer.

Ensure that Select Function message appears on the LCD panel.

- **2** On the operator panel, press the  $\overline{\mathbf{H}}$  (**System**) button.
- **3** Select Admin Menu, and then press the <sup>ox</sup> button.
- **4** Select Network, and then press the  $\infty$  button.
- **5** Select  $TCP/IP$ , and then press the  $\omega$  button.
- **6** Select  $IPv4$ , and then press the  $\omega$  button.
- **7** Select Get IP Address, and then press the  $\circledast$  button.
- **8** Ensure that Panel is selected, and then press the (**Back**) button.
- **9** Ensure that Get IP Address is selected.
- **10** Select IP Address, and then press the  $\alpha$  button. The cursor is located at the first three digits of the IP address.
- **11** Enter the value of the IP address using the numeric keypad.
- 12 Press the **button**. The next three digits are highlighted.
- **13** Repeat steps 11 to 12 to enter all of the digits in the IP address, and then press the  $\circledast$  button.
- **14** Press the (**Back**) button, and then ensure that IP Address is selected.
- **15** Select Subnet Mask, and then press the <sup>ox</sup> button. The cursor is located at the first three digits of the subnet mask.
- **16** Enter the value of the subnet mask using the numeric keypad.
- **17** Press the **b** button.

The next three digits are highlighted.

- **18** Repeat steps 16 to 17 to set subnet mask, and then press the  $\circledast$  button.
- **19** Press the  **(Back)** button, and then ensure that Subnet Mask is selected.
- **20** Select Gateway Address, and then press the  $\infty$  button. The cursor is located at the first three digits of the gateway address.
- **21** Enter the value of the gateway address using the numeric keypad.
- **22** Press the ► button.

The next three digits are highlighted.

**23** Repeat steps 21 to 22 to set gateway address, and then press the <sup>®</sup> button.

### **24** Turn off and turn on the printer.

### **See also:**

• ["Operator Panel" on page 45](#page-45-0)

## **The Printer Setting Utility**

The following procedure uses Windows XP as an example.

### **NOTE:**

- When you use IPv6 mode for network printing, you cannot use the Printer Setting Utility to assign an IP address.
- **1** Click **start** → **All Programs** → **Fuji Xerox** → **Fuji Xerox Printer Software for Asia-Pacific** → your printer → **Printer Setting Utility**.

### **NOTE:**

• The window to select a printer appears in this step, when multiple print drivers are installed on your computer. In this case, click the name of the desired printer listed in **Printer Name**.

The Printer Setting Utility appears.

- **2** Click the **Printer Maintenance** tab.
- **3** Select **TCP/IP Settings** from the list at the left side of the page.

The **TCP/IP Settings** page is displayed.

- **4** Select **Panel** from **IP Address Mode**, and then enter the values in **IP Address**, **Subnet Mask**, and **Gateway Address**.
- **5** Click the **Restart printer to apply new settings** button to take effect.

The IP address is assigned to your printer. To verify the setting, display the web browser on any computer connected to the network and enter the IP address into the address bar on the browser. If the IP address is set up correctly, the CentreWare Internet Services displays in your browser.

You can also assign the IP address to the printer when installing the print drivers with installer. When you use the network installation feature, and the Get IP Address is set to DHCP or Auto IP on the operator panel menu, you can set the IP address from 0.0.0.0 to the desired IP address on the printer selection window.

# <span id="page-80-0"></span>**Verifying the IP Settings**

The following procedure uses Windows XP as an example.

### **NOTE:**

- The reports and lists are all printed in English.
- **1** Print the System Settings page.
- **2** Look under the **IPv4** heading on the System Settings page to ensure that the IP address, subnet mask, and gateway address are appropriate.

To verify if the printer is active on the network, run the ping command in your computer:

- **1** Click **start**, and select **Run**.
- **2** Enter **cmd**, and then click **OK**. A black window is displayed.
- **3** Enter **ping xx.xx.xx.xx** (where **xx.xx.xx.xx** is the IP address of your printer), and then press the **Enter** key.
- **4** Reply from the IP address denotes printer is active on the network.

### **See also:**

• ["Printing and Checking the System Settings Page" on page 81](#page-81-0)

# <span id="page-81-0"></span>**Printing and Checking the System Settings Page**

Print the System Settings page and check your printer's IP address.

This section includes:

- • ["The Operator Panel" on page 81](#page-81-1)
- • ["The Printer Setting Utility" on page 81](#page-81-2)

## <span id="page-81-1"></span>**The Operator Panel**

### **NOTE:**

- The reports and lists are all printed in English.
- **1** Press the  $\overline{1}$  (System) button.
- **2** Select Report / List, and then press the  $\circledast$  button.
- **3** Select System Settings, and then press the  $\circledast$  button.

The System Settings page is printed.

**4** Confirm the IP address next to **IP Address** under **Wired Network**/**Wireless Network** on the System Settings page. If the IP address is **0.0.0.0**, wait for a few minutes to resolve the IP address automatically, and then print the System Settings page again.

If the IP address is not resolved automatically, see ["Assigning an IP Address \(for IPv4 Mode\)" on](#page-77-0)  [page 77](#page-77-0).

## <span id="page-81-2"></span>**The Printer Setting Utility**

The following procedure uses Windows XP as an example.

### **NOTE:**

- The reports and lists are all printed in English.
- **1** Click **start** → **All Programs** → **Fuji Xerox** → **Fuji Xerox Printer Software for Asia-Pacific** → your printer → **Printer Setting Utility**.

### **NOTE:**

• The window to select a printer appears in this step, when multiple print drivers are installed on your computer. In this case, click the name of the desired printer listed in **Printer Name**.

The Printer Setting Utility appears.

- **2** Click the **Printer Settings Report** tab.
- **3** Select **Reports** from the list at the left side of the page.

The **Reports** page is displayed.

**4** Click the **System Settings** button.

The System Settings page is printed.

If the IP address is **0.0.0.0** (the factory default) or **169.254.xx.xx**, an IP address has not been assigned.

#### **See also:**

• ["Assigning an IP Address \(for IPv4 Mode\)" on page 77](#page-77-0)

# **Installing Print Driver on Computers Running Windows**

This section includes:

- • ["Identifying Print Driver Pre-install Status \(for Network Connection Setup\) \(DocuPrint M205](#page-83-0)  [f/M205 fw Only\)" on page 83](#page-83-0)
- • ["Inserting the Software Pack CD-ROM" on page 85](#page-85-0)
- • ["USB Connection Setup" on page 86](#page-86-0)
- • ["Network Connection Setup \(DocuPrint M205 f/M205 fw Only\)" on page 87](#page-87-0)
- • ["Configuring Wireless Settings \(DocuPrint M205 fw Only\)" on page 88](#page-88-0)
- • ["Setting Up for Shared Printing \(DocuPrint M205 f/M205 fw Only\)" on page 119](#page-119-0)

# <span id="page-83-0"></span>■ Identifying Print Driver Pre-install Status (for Network **Connection Setup) (DocuPrint M205 f/M205 fw Only)**

Before installing the print driver on your computer, print the System Settings page to check the IP address of your printer.

The following procedure uses Windows XP as an example.

This section includes:

- • ["The Operator Panel" on page 83](#page-83-1)
- • ["The Printer Setting Utility" on page 83](#page-83-2)
- • ["Disabling the Firewall Before Installing Your Printer" on page 84](#page-84-0)

## <span id="page-83-1"></span>**The Operator Panel**

### **NOTE:**

- The reports and lists are all printed in English.
- **1** Press the  $\overline{1}$  (System) button.
- **2** Select Report / List, and then press the  $\infty$  button.
- **3** Select system Settings, and then press the  $\infty$  button. The System Settings page is printed.
- **4** Find the IP address under **Wired Network/Wireless Network** on the System Settings page. If the IP address is **0.0.0.0**, wait for a few minutes to resolve the IP address automatically, and then print the System Settings page again.

If the IP address is not resolved automatically, see "Assigning an IP Address (for IPv4 Mode)" on [page 77](#page-77-0).

## <span id="page-83-2"></span>**The Printer Setting Utility**

**1** Click **start** → **All Programs** → **Fuji Xerox** → **Fuji Xerox Printer Software for Asia-Pacific** → your printer → **Printer Setting Utility**.

### **NOTE:**

- The window to select a printer appears in this step, when multiple print drivers are installed on your computer. In this case, click the name of the desired printer listed in **Printer Name**. The Printer Setting Utility appears.
- **2** Click the **Printer Settings Report** tab.
- **3** Select **TCP/IP Settings** from the list on the left side of the page.

### The **TCP/IP Settings** page appears.

If the IP address shows **0.0.0.0** (the factory default) or **169.254.xx.xx**, an IP address has not been assigned. To assign one for your printer, see ["Assigning an IP Address \(for IPv4 Mode\)" on page 77.](#page-77-0)

## <span id="page-84-0"></span>**Disabling the Firewall Before Installing Your Printer**

### **NOTE:**

• For Windows XP, Service Pack 2 or 3 must be installed.

If you are running one of the following operating systems, you must disable the firewall before installing the printer software:

- Windows 7
- Windows Vista
- Windows Server 2008 R2
- Windows Server 2008
- Windows XP

The following procedure uses Windows XP as an example.

**1** Click **start** → **Help and Support**.

#### **NOTE:**

- For Windows Vista, Windows Server 2008, Windows Server 2008 R2 and Windows 7 operating systems, if you use **Online Help**, switch to **Offline Help** on **Windows Help and Support** window.
- **2** In the **Search** box, enter **firewall** and then press the **Enter** key.

In the list, click **Turn Windows Firewall on or off** and then follow the instructions on the screen.

Enable the firewall after the installation of the printer software is complete.

# <span id="page-85-0"></span>**Inserting the Software Pack CD-ROM**

**1** Insert the *Software Pack CD-ROM* into your computer's CD/DVD drive to start **Easy Install Navi**.

#### **NOTE:**

• If the CD does not automatically launch, click **Start** (**start** for Windows XP) → **All Programs** (for Windows Vista and Windows 7) → **Accessories** (for Windows Vista and Windows 7) → **Run**, and then enter **D:\setup.exe** (where D is the drive letter of your computer's CD/DVD drive), and then click **OK**.

## <span id="page-86-0"></span>**USB Connection Setup**

The following procedure uses Windows XP as an example.

- **1** Connect the computer and the printer with the USB cable.
- **2** Turn on the printer.

### **NOTE:**

- If **Found New Hardware Wizard** appears, click **Cancel**.
- **3** Click **Installing Drivers and Software**.
- **4** Select **Personal Installation**, and then click **Next**.
- **5** If you agree to the terms of the **License Agreement**, click **I accept the terms of the license agreement** to continue the installation process, and then click **Next**.
- **6** Click **Finish** to exit the wizard.

### **• USB Printing**

A personal printer is a printer attached to your computer or a print server using a USB cable. If your printer is attached to a network and not your computer, see "Network Connection Setup (DocuPrint [M205 f/M205 fw Only\)" on page 87.](#page-87-0)

# <span id="page-87-0"></span>■ Network Connection Setup (DocuPrint M205 f/M205 fw **Only)**

The following procedure uses Windows XP as an example.

- **1** Click **Installing Drivers and Software**.
- **2** Select **Network Installation**, and then click **Next**.
- **3** If you agree to the terms of the **License Agreement**, click **I accept the terms of the license agreement** to continue the installation process, and then click **Next**.
- **4** Select the printer you want to install from the printer list, and then click **Next**. If the target printer is not displayed on the list, click **Refresh** to refresh the list or click **Add Printer** to add a printer to the list manually. You may specify the IP address and port name at this point.

If you have installed this printer on the server computer, select **I am setting up this printer on a server** check box.

- When using AutoIP, **0.0.0.0** is displayed in the installer. Before you can continue, you must enter a valid IP address.
- **5** Specify the printer settings, and then click **Next**.
	- **a** Enter the printer name.
	- **b** If you want other users on the network to access this printer, select **Share this printer with other computers on the network**, and then enter a share name that users can identify.
	- **c** If you want to set a printer as the default for printing, select the **Set this printer as default for printing** check box.
	- **d** If you want to set a printer as the default for scanning, select the **Set this printer as default for scanning** check box.
	- **e** If you want to install the fax driver, select the **FAX Driver** check box.
- **6** Select the software and documentation you want to install, and then click **Install**. You can specify folders in which to install the software and documentation. To change the folders, click **Browse**.
- **7** Click **Finish** to exit the wizard.

# <span id="page-88-0"></span>■ Configuring Wireless Settings (DocuPrint M205 fw Only)

You can configure wireless settings through **Easy Install Navi**.

#### **IMPORTANT:**

- The Wireless LAN feature is unavailable depending on the region you purchased.
- Be sure to get the SSID and security information from a system administrator in advance when you use other than WPS to configure wireless settings.
- Ensure that the Ethernet cable has been disconnected from the printer before you configure the wireless settings.

The specifications of wireless setting function are described below:

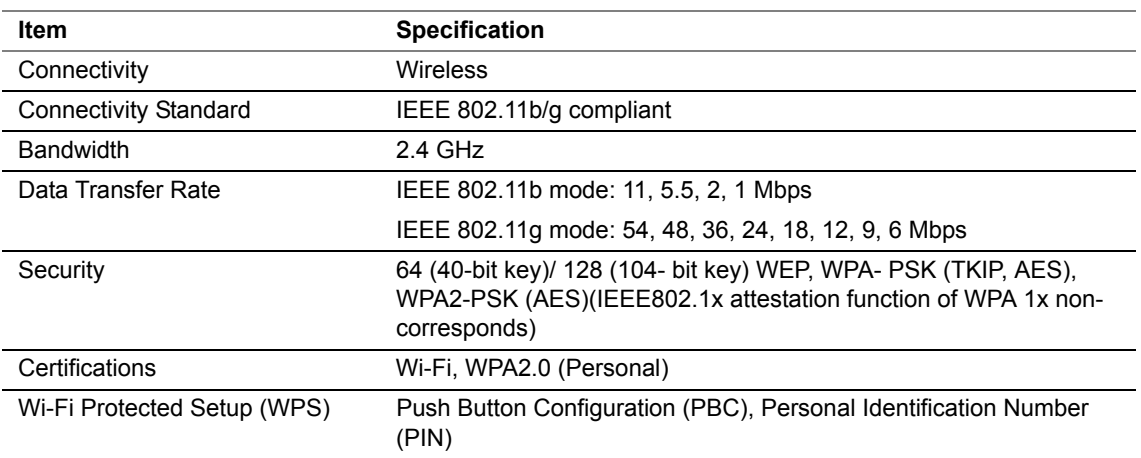

You can select a method to configure a wireless setting from the following:

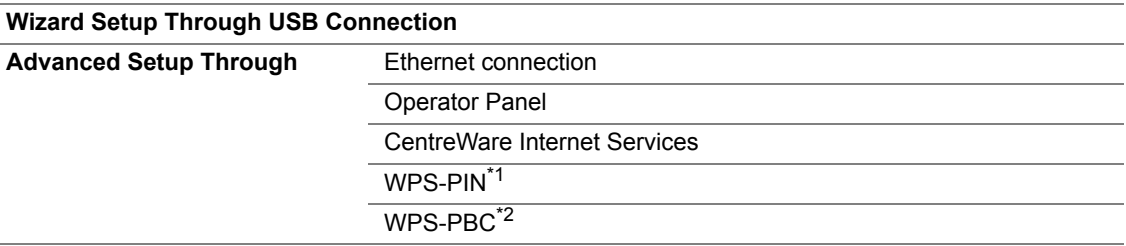

- \*1 WPS-PIN (Wi-Fi® Protected Setup-Personal Identification Number) is a method to authenticate and register devices required for wireless configuration, by entering PIN code in the printer and computer. This setting, performed through access point, is available only when the access points of your wireless router supports WPS.
- \*2 WPS-PBC (Wi-Fi Protected Setup-Push Button Configuration) is a method to authenticate and register devices required for wireless configuration, by pressing the button provided on the access point via wireless routers, and then performing WPS-PBC setting on the operator panel. This setting is available only when the access point supports WPS.

This section includes:

- • ["Using Wizard Setup to Configure Wireless Settings" on page 89](#page-89-0)
- • ["Using Advanced Setup to Configure Wireless Settings" on page 95](#page-95-0)
- • ["Setting up a New Wireless Network Environment for Your Computer \(When You Need to Setup](#page-110-0)  [Your Wireless Connectivity With Your Computer\)" on page 110](#page-110-0)

## <span id="page-89-0"></span>**Using Wizard Setup to Configure Wireless Settings**

The following procedure uses Windows XP as an example.

**1** Insert the *Software Pack CD-ROM* into your computer's CD/DVD drive. The **Easy Install Navi** launches automatically.

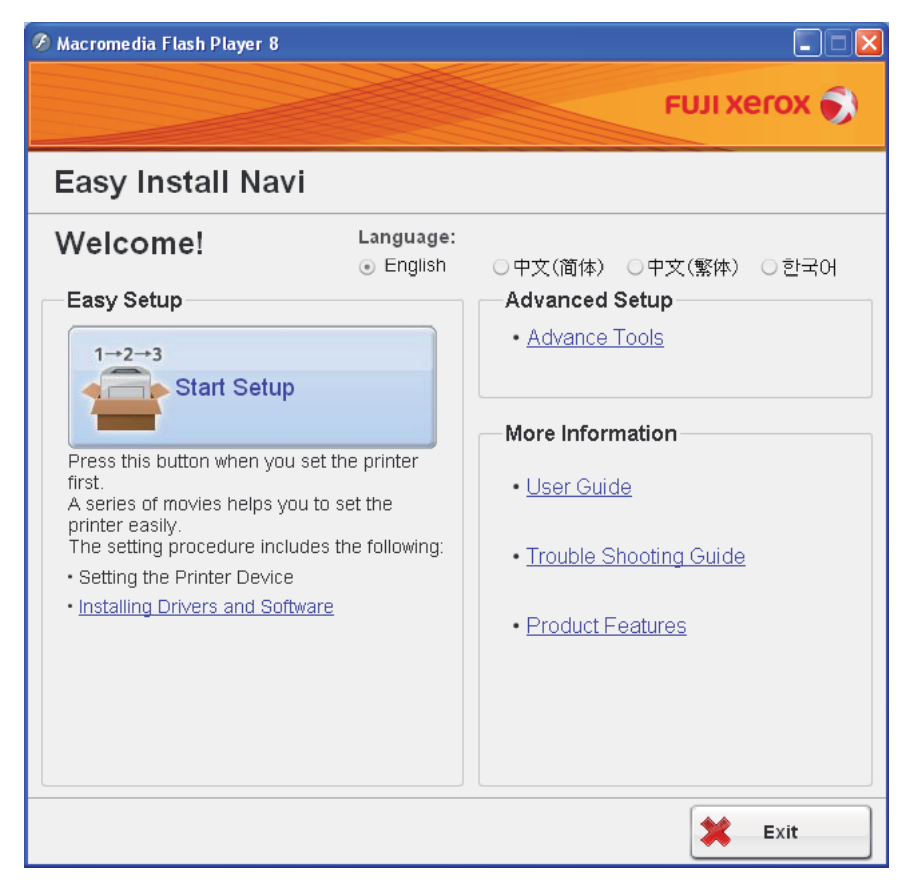

- **2** Click **Start Setup**.
- **3** Click **Connect Your Printer**. The connection type selection screen appears.
- **4** Select **Wireless Connection**, and then click **Next**. The setting method selection screen appears.
- **5** Ensure that **Wizard** is selected, and then click **Next**.

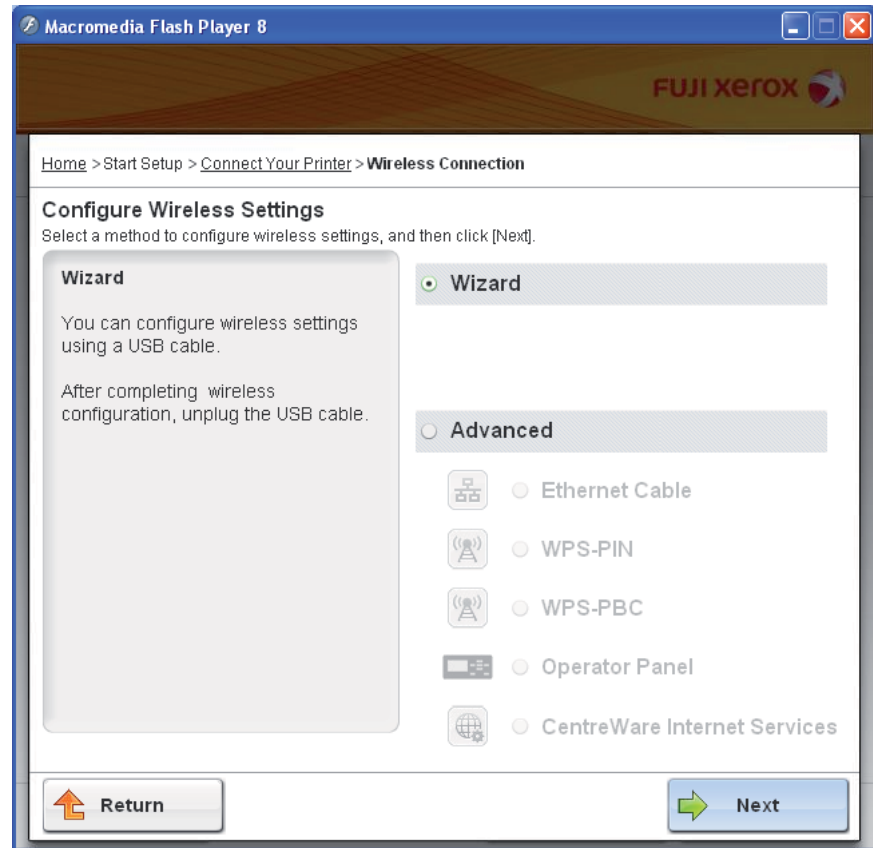

**6** Follow the on-screen instructions to connect the USB cable and perform other setup until the **Printer Setup Utility** screen appears.

- If **Found New Hardware Wizard** appears, click **Cancel**.
- **7** Enter the SSID.

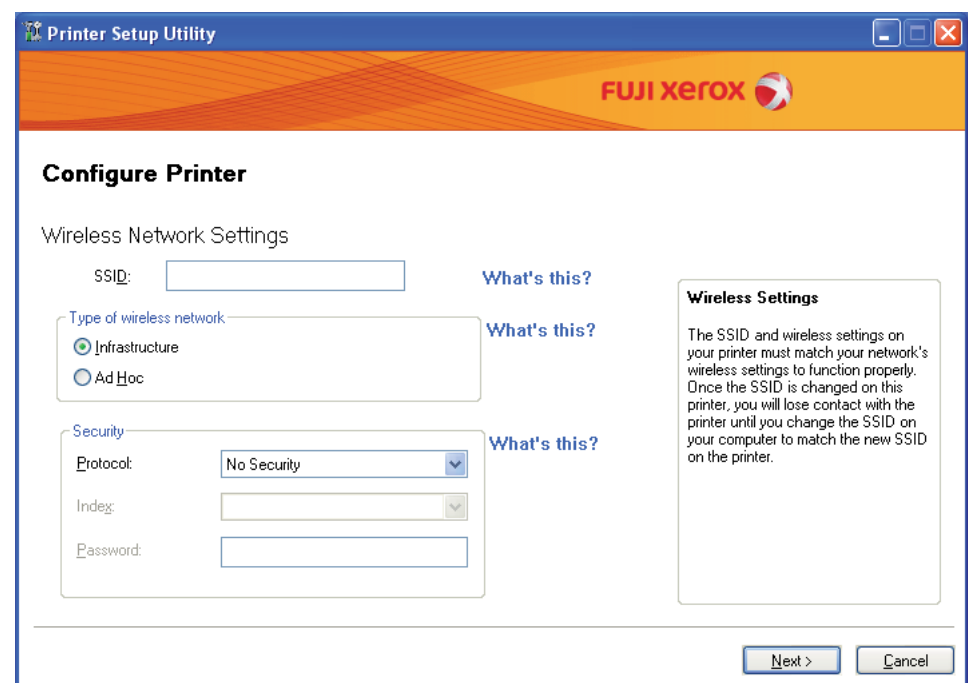

- **8** Select **Type of wireless network**.
- **9** Configure the security setting, and then click **Next**. The "IP Address Settings" screen appears.
- **10** Select **IP Mode** depending on your network scheme.

When **IPv4** is selected, configure the following:

- **a** Select **Type**.
- **b** If you have selected **Use Manual Address** from **Type**, enter the following items:
	- **IP Address** of your printer
	- **• Subnet Mask**
	- **• Gateway Address**

When **Dual Stack** is selected, configure the following:

- **a** Configure **IPv4 Settings**.
- **b** If you have selected the **Use Manual Address** check box under **IPv6 Settings**, enter the following items:
	- **IP Address** of your printer

### **• Gateway Address**

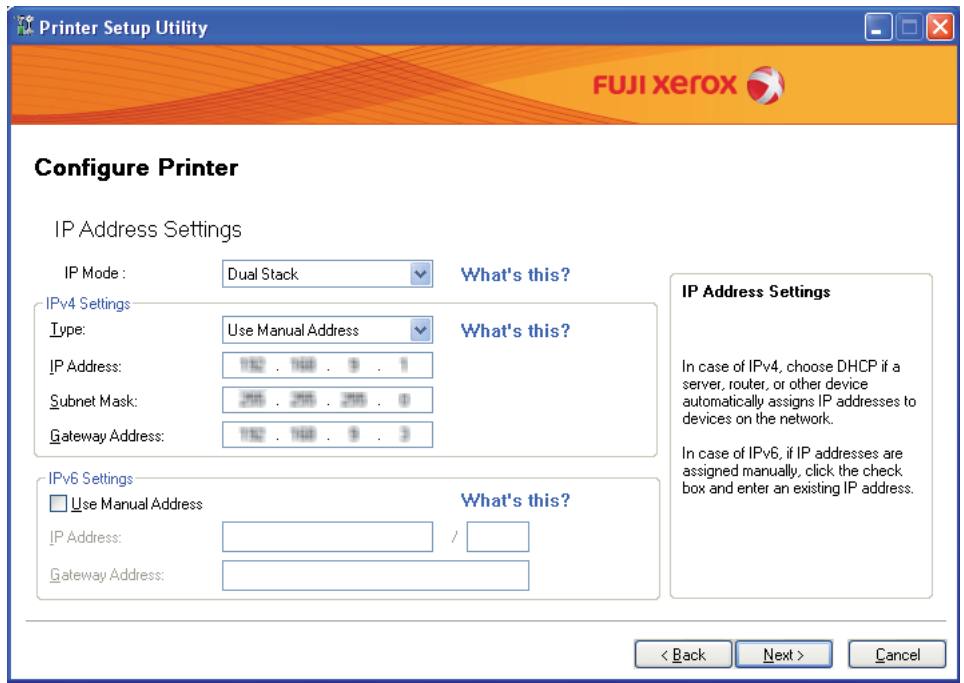

### **11** Click **Next**.

The "FAX Settings" screen appears.

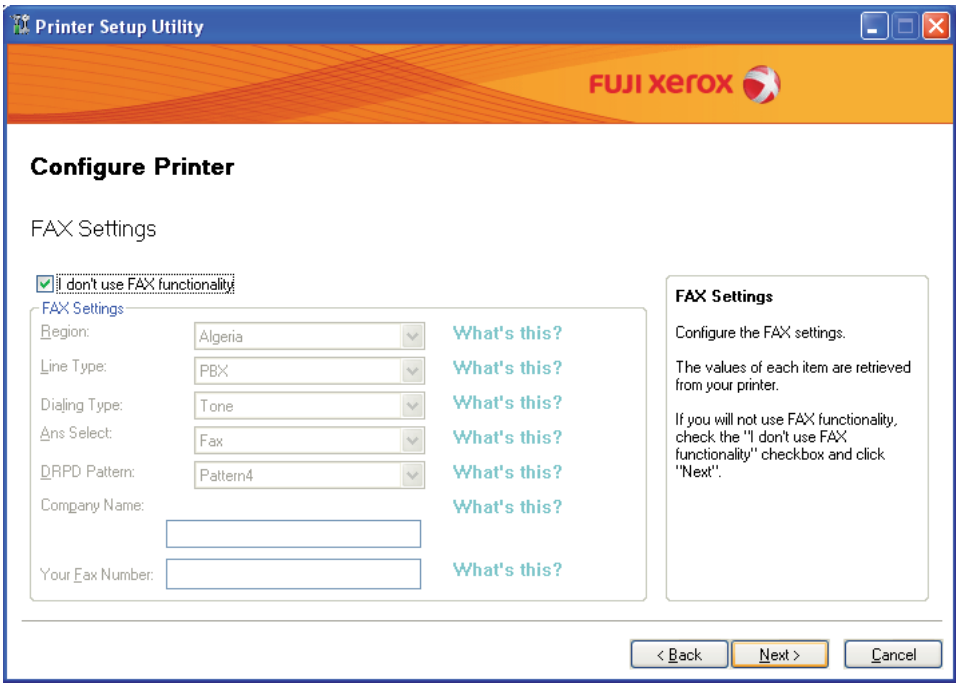

**12** Configure the fax settings if necessary.

- If you will not use the fax feature, select the **I don't use FAX functionality** check box.
- **13** Click **Next**.

Ensure that the wireless settings are displayed, and then click **Apply**.

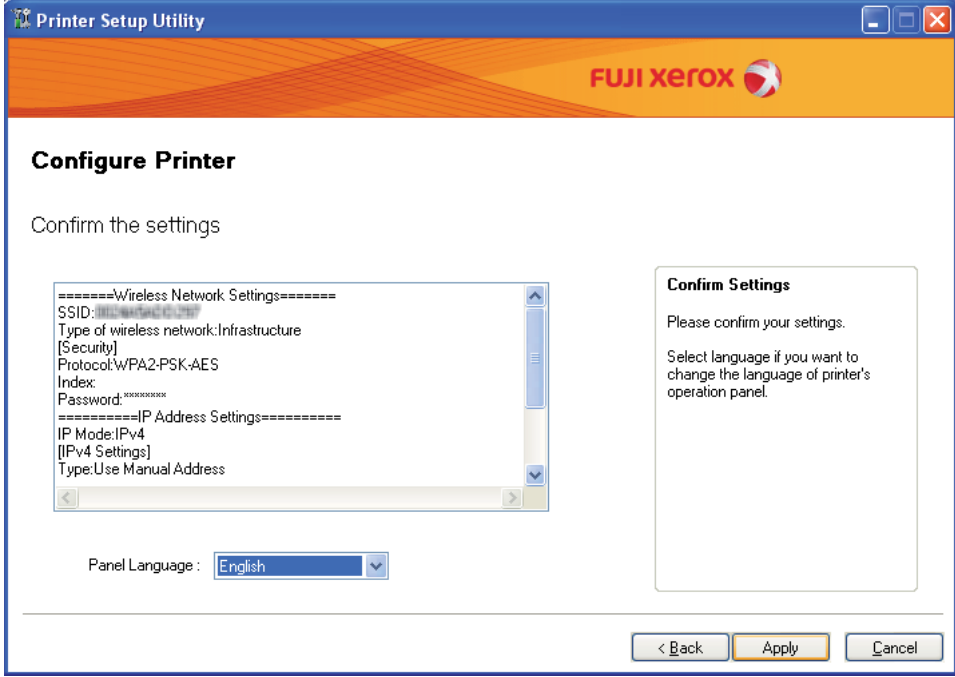

Click **Yes** to restart your printer.

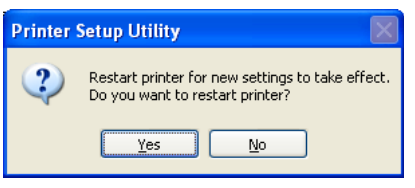

The "Configuration Complete" screen appears.

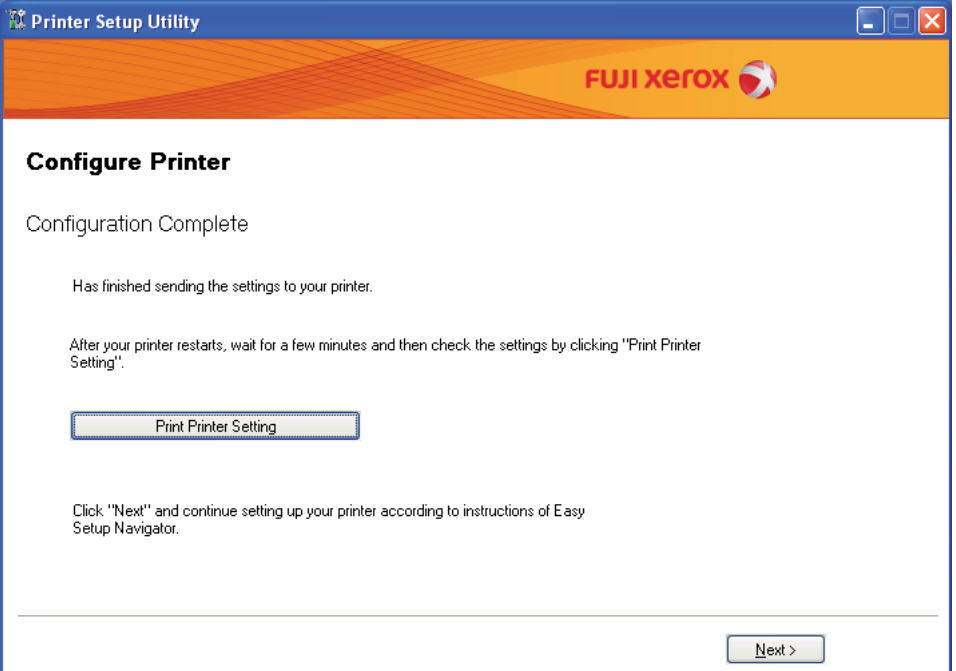

**16** Wait a few minutes until the printer restarts to establish the wireless network.

### **NOTE:**

- If **Found New Hardware Wizard** appears, click **Cancel**.
- **17** Click **Print Printer Setting**.
- **18** Confirm that "Link Quality" is shown as "Good", "Acceptable" or "Low" on the report.

**NOTE:** 

- When "Link Quality" is "No Reception", check if the wireless settings are correctly configured. To reconfigure the wireless settings, click **Next** on the "Configuration Complete" screen and then click **Return**.
- **19** Click **Next**.
- **20** Follow the on-screen instructions until the "Check Setup" screen appears.
- **21** Confirm there are no errors displayed on the LCD panel, and then click **Start Installation**. If you see any errors, click **Trouble Shooting Guide** and follow the instruction.

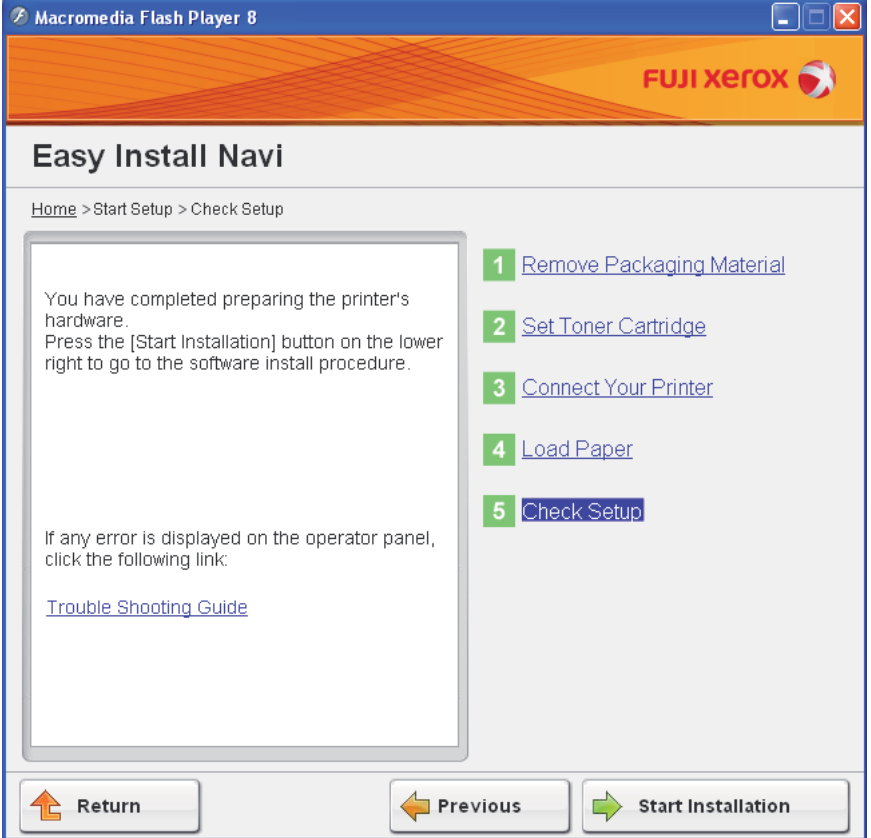

- **22** If you agree to the terms of the **License Agreement**, click **I accept the terms of the license agreement** to continue the installation process, and then click **Next**.
- **23** Check if the printer to be installed is listed in the "Select Printer" screen, and then click **Next**.

### **NOTE:**

• If the printer to be installed is not listed in the "Select Printer" screen, try the following steps:

- Click **Refresh** to update the information.
- Click **Add Printer**, and then enter the details of the printer manually.
- **24** Select the required items on the "Enter Printer Settings" screen, and then click **Next**.
- **25** Select the software to be installed, and then click **Install**.
- **26** Click **Finish** to exit this tool.

The wireless configuration is complete.

## <span id="page-95-0"></span>**Using Advanced Setup to Configure Wireless Settings**

To use the Advanced setup, display the Configure Wireless Settings screen. The following procedure uses Windows XP as an example.

### **• Displaying Configure Wireless Settings Screen**

**1** Insert the *Software Pack CD-ROM* into your computer's CD/DVD drive. The **Easy Install Navi** launches automatically.

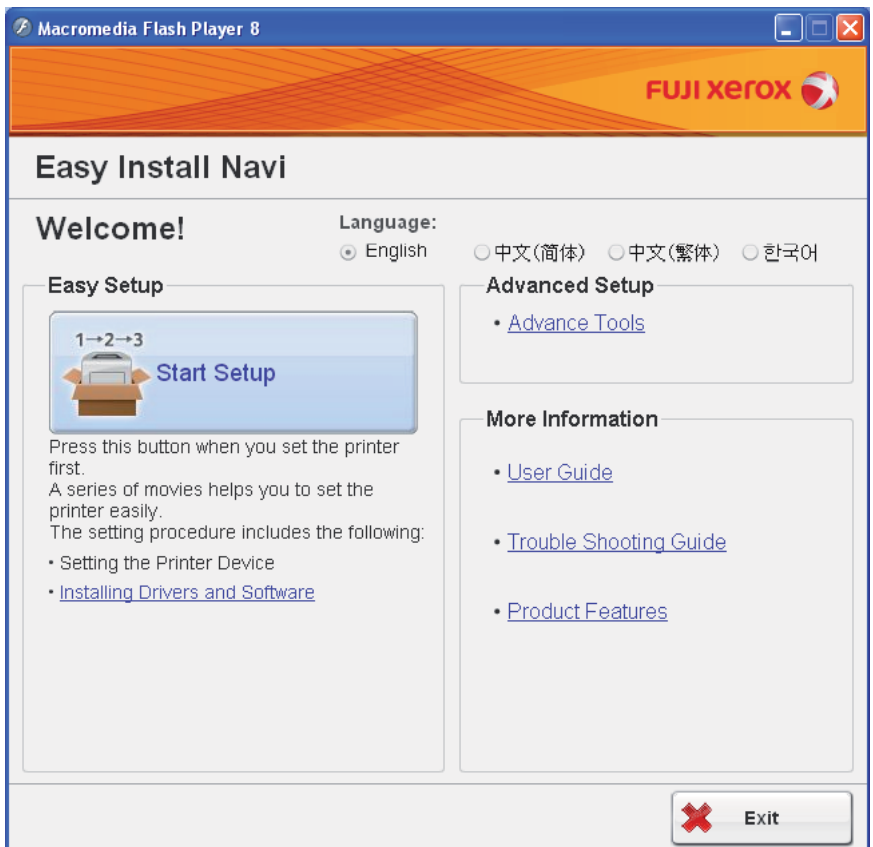

- **2** Click **Start Setup**.
- **3** Click **Connect Your Printer**.
- **4** Select **Wireless Connection**, and then click **Next**. The setting method selection screen appears.
- **5** Select **Advanced**.

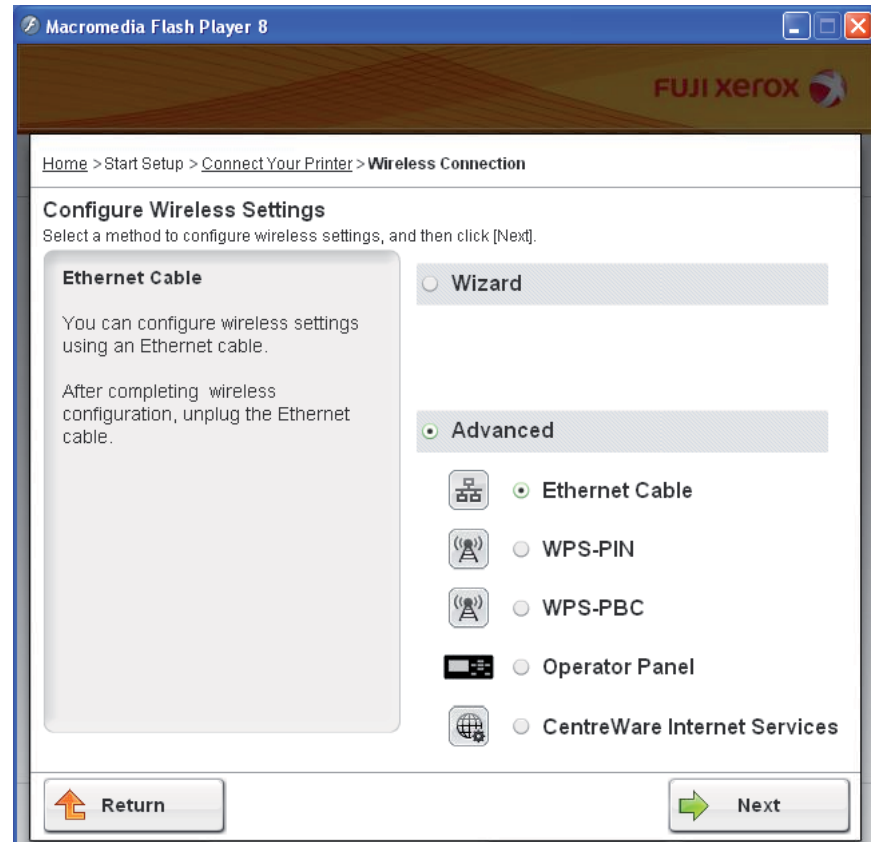

## **• Select a connection method from the following**

- • ["Ethernet Cable" on page 98](#page-98-0)
- • ["WPS-PIN" on page 104](#page-104-0)
- • ["WPS-PBC" on page 106](#page-106-0)
- • ["Operator Panel" on page 108](#page-108-0)
- • ["CentreWare Internet Services" on page 109](#page-109-0)

### <span id="page-98-0"></span>**• Ethernet Cable**

- **1** Select **Ethernet Cable**, and then click **Next**.
- **2** Follow the on-screen instructions, and then click **Next**. The **Printer Setup Utility** screen appears.
- **3** Select the printer to be configured in the "Select Printer" screen, and then click **Next**.

- If the printer to be configured is not listed in the "Select Printer" screen, try the following steps:
	- Click **Refresh** to update the information.
	- Click **Enter IP Address**, and then enter the IP address of your printer.
- **4** Enter the SSID.

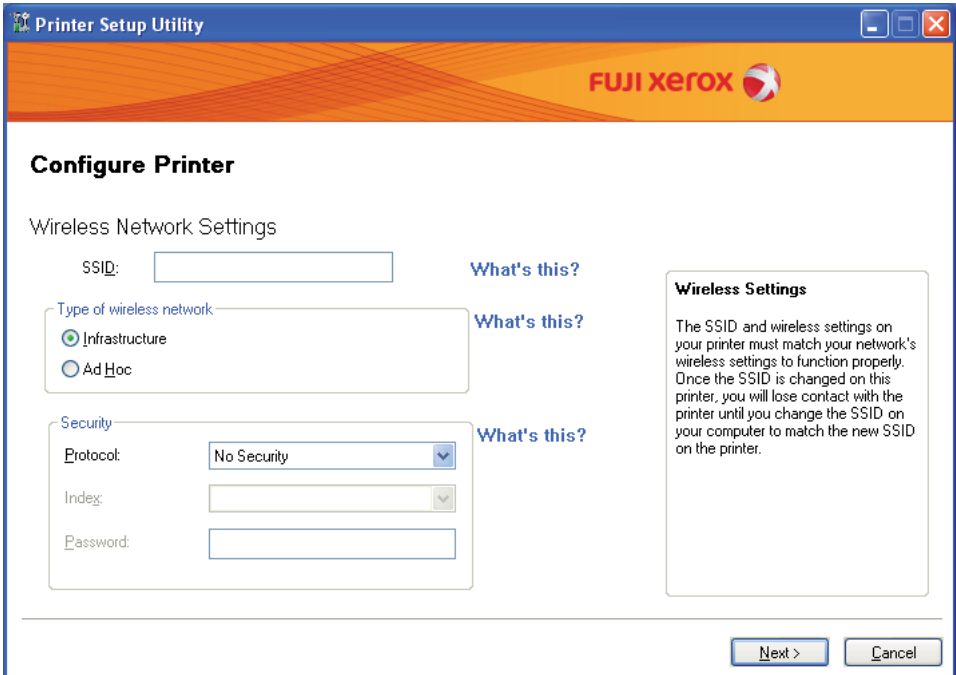

- **5** Select **Type of wireless network**.
- **6** Configure the security setting, and then click **Next**. The "IP Address Settings" screen appears.
- **7** Select **IP Mode** depending on your network scheme. When **IPv4** is selected, configure the following:
	- **a** Select **Type**.
	- **b** If you have selected **Use Manual Address** from **Type**, enter the following items:
		- **IP Address** of your printer
		- **• Subnet Mask**

### **• Gateway Address**

When **Dual Stack** is selected, configure the following:

- **a** Configure **IPv4 Settings**.
- **b** If you have selected the **Use Manual Address** check box under **IPv6 Settings**, enter the following items:
	- **IP Address** of your printer

#### **• Gateway Address**

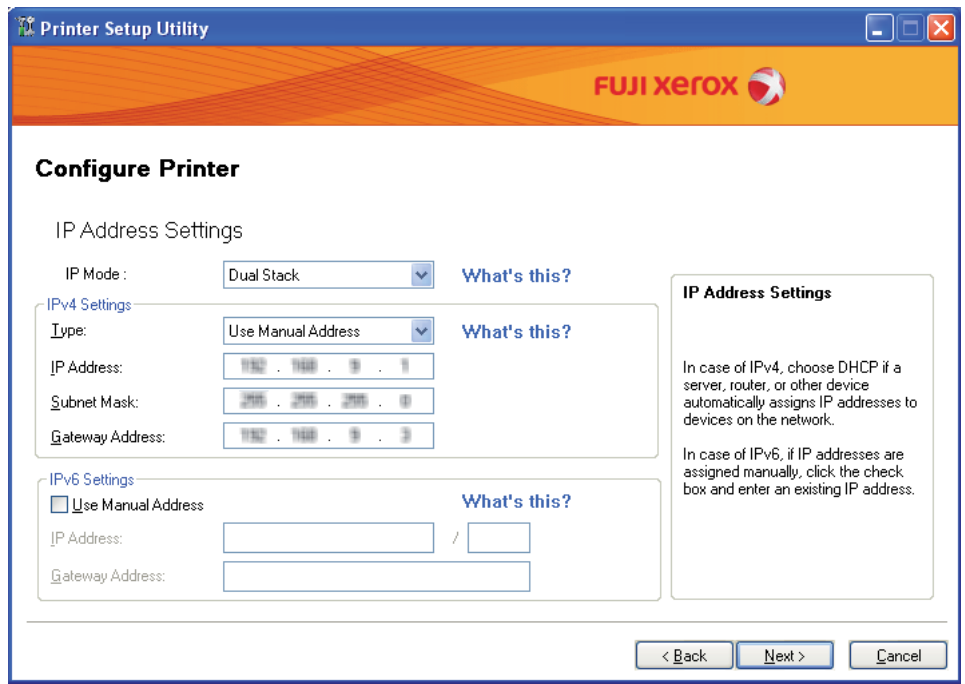

### **8** Click **Next**.

The "FAX Settings" screen appears.

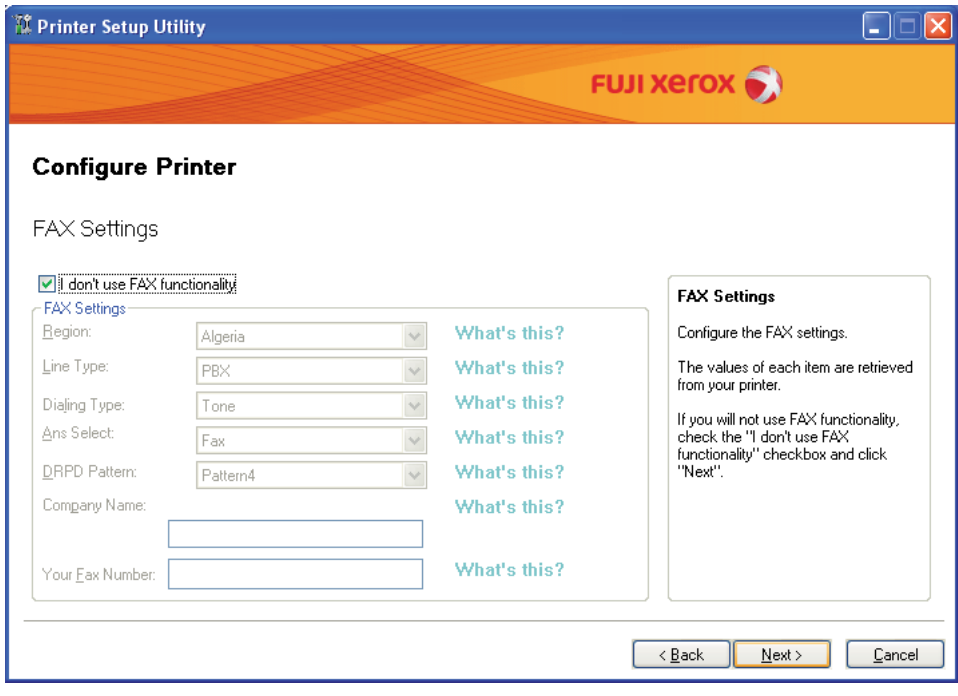

**9** Configure the fax settings if necessary.

- If you will not use the fax feature, select the **I don't use FAX functionality** check box.
- **10** Click **Next**.

**11** Ensure that the wireless settings are displayed, and then click **Apply**.

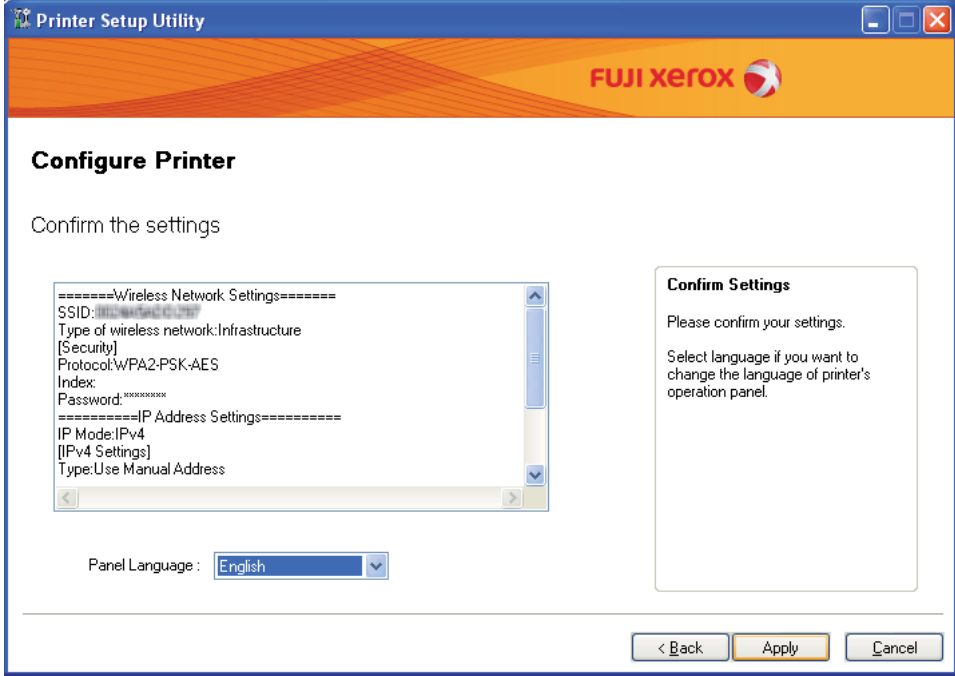

**12** Click **Yes** to restart your printer.

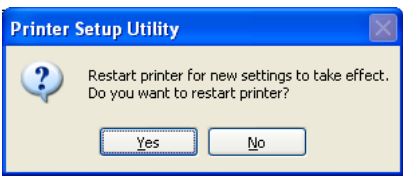

The "Configuration Complete" screen appears.

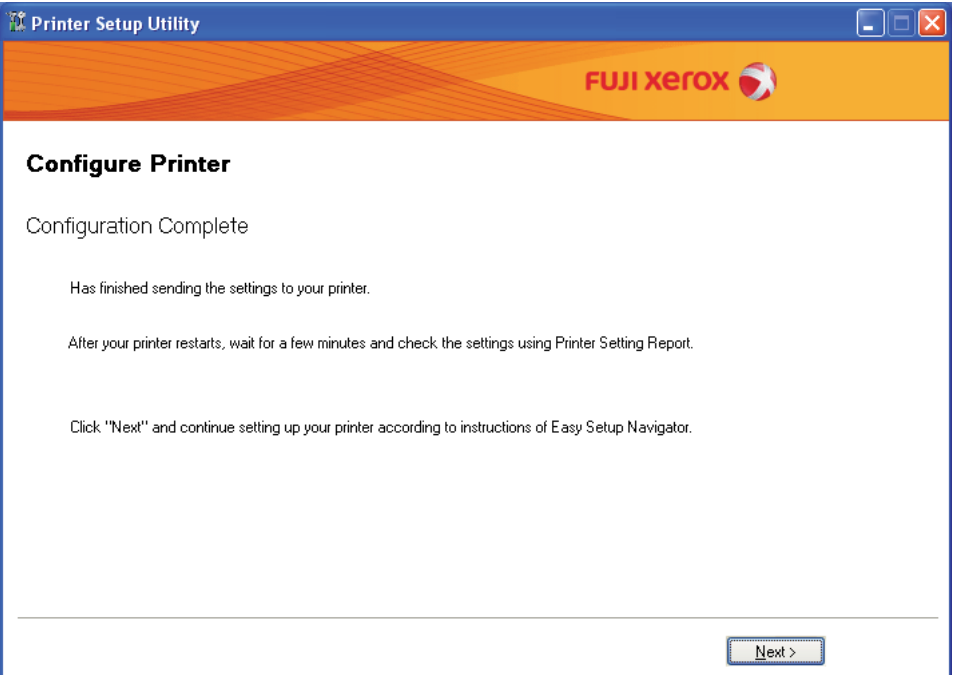

- **13** Wait a few minutes until the printer restarts to establish the wireless network.
- **14** Click **Next**.
- **15** Follow the on-screen instructions until the "Check Setup" screen appears.
- **16** Print a System Settings page from the operator panel. See ["Printing a System Settings Page" on page 182](#page-182-0)
- **17** Confirm that "Link Quality" is shown as "Good", "Acceptable" or "Low" on the report.

#### **NOTE:**

- When "Link Quality" is "No Reception", check if the wireless settings are correctly configured. To reconfigure the wireless settings, click **Return**.
- **18** Confirm there are no errors displayed on the LCD panel, and then click **Start Installation**. If you see any errors, click **Trouble Shooting Guide** and follow the instruction.

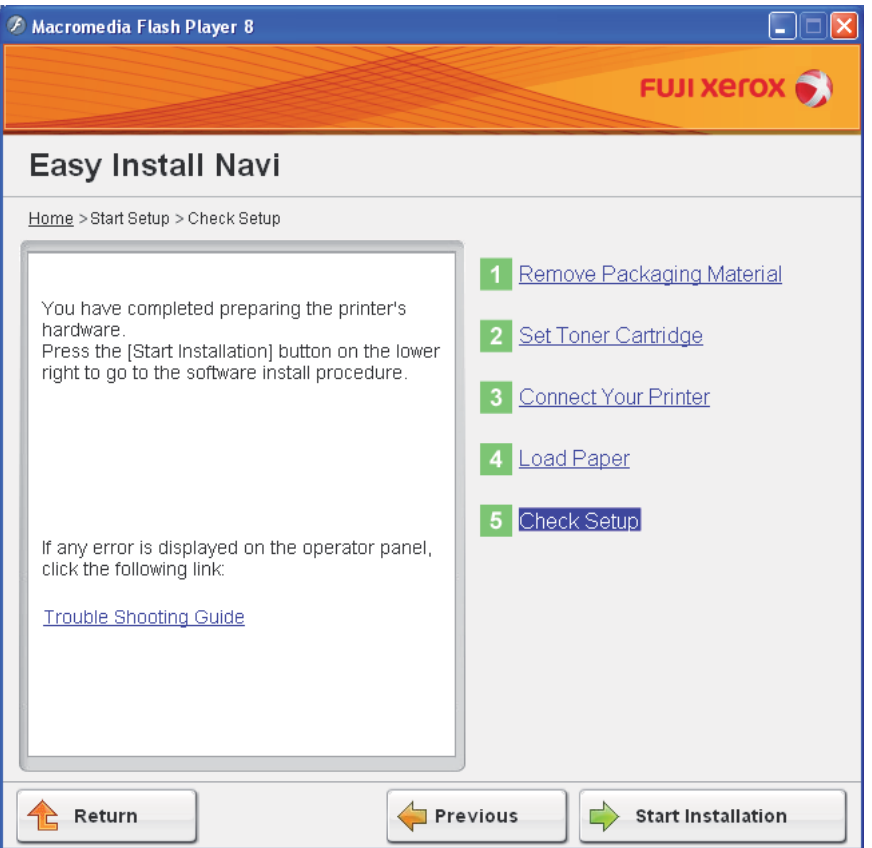

- **19** If you agree to the terms of the **License Agreement**, click **I accept the terms of the license agreement** to continue the installation process, and then click **Next**.
- **20** Check if the printer to be installed is listed in the "Select Printer" screen, and then click **Next**.

- If the printer to be installed is not listed in the "Select Printer" screen, try the following steps:
	- Click **Refresh** to update the information.
	- Click **Add Printer**, and then enter the details of the printer manually.
- **21** Configure the required items on the "Enter Printer Settings" screen, and then click **Next**.
- **22** Select the software to be installed, and then click **Install**.
- **23** Click **Finish** to exit this tool.

The wireless configuration is complete.

### <span id="page-104-0"></span>**• WPS-PIN**

#### **NOTE:**

- WPS-PIN (Wi-Fi Protected Setup-Personal Identification Number) is a method to authenticate and register devices required for wireless configuration, by entering PIN code to a printer and computer. This setting, performed through access point, is available only when the access points of your wireless router supports WPS.
- Before WPS-PIN starts, you will need to enter your PIN code at the web page of the wireless access point. See the access point manual for the details.
- **1** Select **WPS-PIN**, and then click **Next**.
- **2** Follow the on-screen instructions until the "Check Setup" screen appears.
- **3** Confirm there are no errors displayed on the LCD panel, and then click **Start Installation**. If you see any errors, click **Trouble Shooting Guide** and follow the instruction.

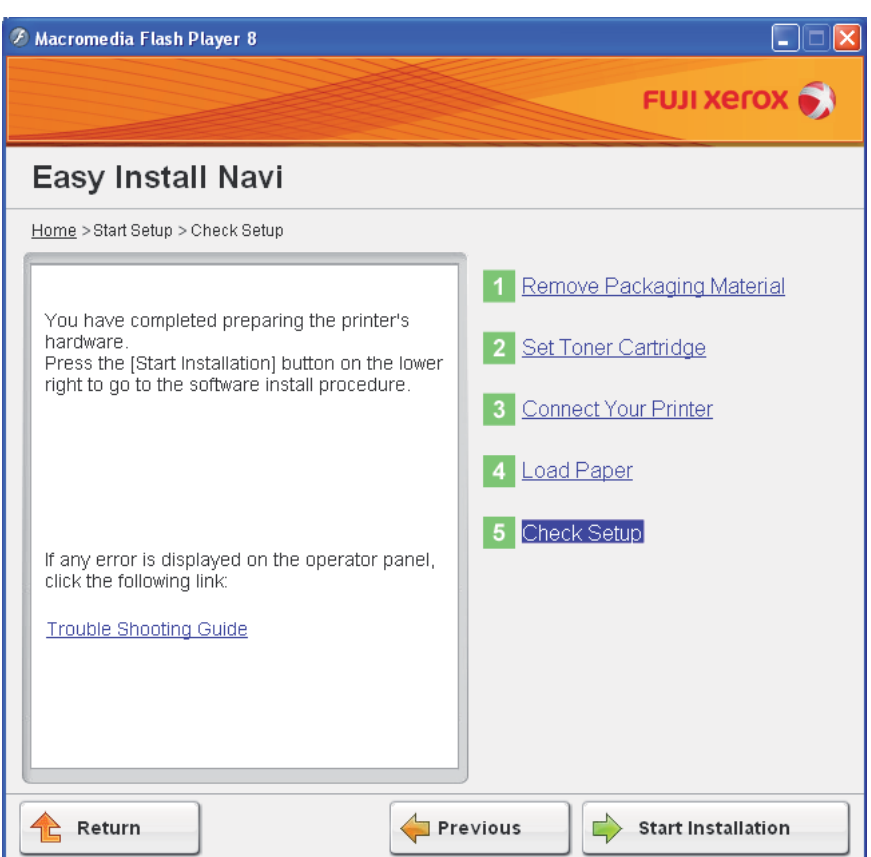

- **4** If you agree to the terms of the **License Agreement**, click **I accept the terms of the license agreement** to continue the installation process, and then click **Next**.
- **5** Check if the printer to be installed is listed in the "Select Printer" screen, and then click **Next**.

- If the printer to be installed is not listed in the "Select Printer" screen, try the following steps:
	- Click **Refresh** to update the information.
	- Click **Add Printer**, and then enter the details of the printer manually.
- **6** Configure the required items on the "Enter Printer Settings" screen, and then click **Next**.
- **7** Select the software to be installed, and then click **Install**.
- **8** Click **Finish** to exit this tool.

The wireless configuration is complete.

When the **WPS-PIN** operation is successful and the printer is rebooted, wireless LAN connection is completed.

### <span id="page-106-0"></span>**• WPS-PBC**

### **NOTE:**

- WPS-PBC (Wi-Fi Protected Setup-Push Button Configuration) is a method to authenticate and register devices required for wireless configuration, by pressing the button provided on the access point via wireless routers, and then performing WPS-PBC setting on the operator panel. This setting is available only when the access point supports WPS.
- **1** Select **WPS-PBC**, and then click **Next**.
- **2** Follow the on-screen instructions until the "Check Setup" screen appears.
- **3** Confirm there are no errors displayed on the LCD panel, and then click **Start Installation**. If you see any errors, click **Trouble Shooting Guide** and follow the instruction.

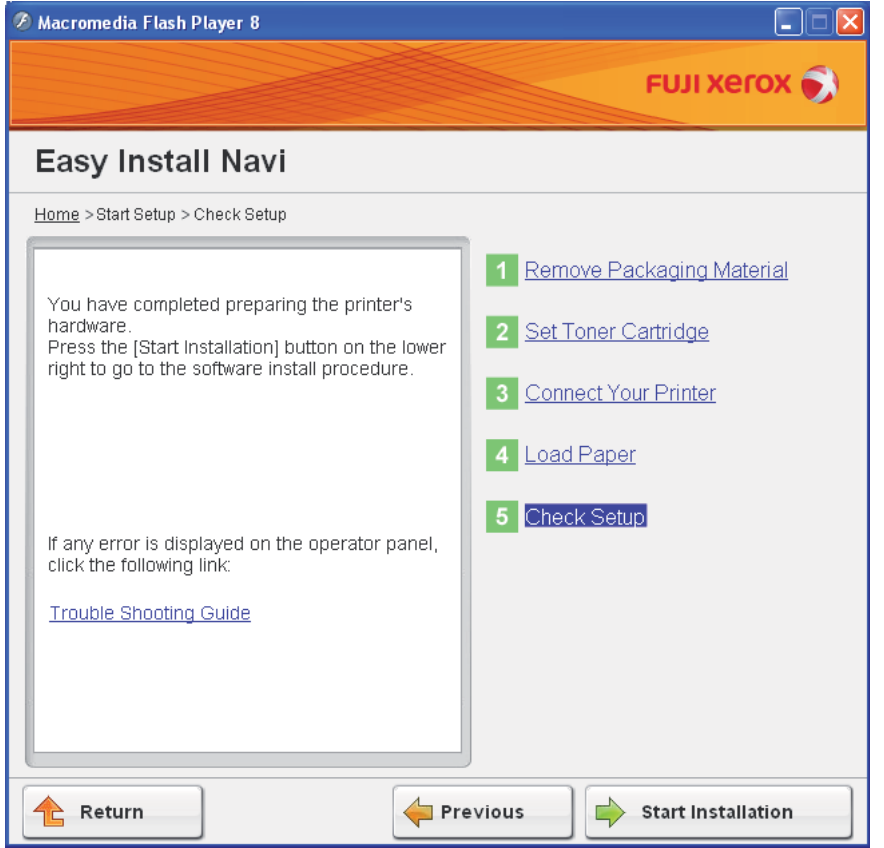

- **4** If you agree to the terms of the **License Agreement**, click **I accept the terms of the license agreement** to continue the installation process, and then click **Next**.
- **5** Check if the printer to be installed is listed in the "Select Printer" screen, and then click **Next**.

- If the printer to be installed is not listed in the "Select Printer" screen, try the following steps:
	- Click **Refresh** to update the information.
	- Click **Add Printer**, and then enter the details of the printer manually.
- **6** Configure the required items on the "Enter Printer Settings" screen, and then click **Next**.
- **7** Select the software to be installed, and then click **Install**.

### **8** Click **Finish** to exit this tool.

The wireless configuration is complete.

### **NOTE:**

• For **WPS-PBC** operation on the wireless LAN access point, refer to the manual supplied with the wireless LAN access point.

When the **WPS-PBC** operation is successful and the printer is rebooted, wireless LAN connection is completed.
## **• Operator Panel**

- **1** Select **Operator Panel**, and then click **Next**.
- **2** Follow the on-screen instructions until the "Check Setup" screen appears.
- **3** Confirm there are no errors displayed on the LCD panel, and then click **Start Installation**. If you see any errors, click **Trouble Shooting Guide** and follow the instruction.

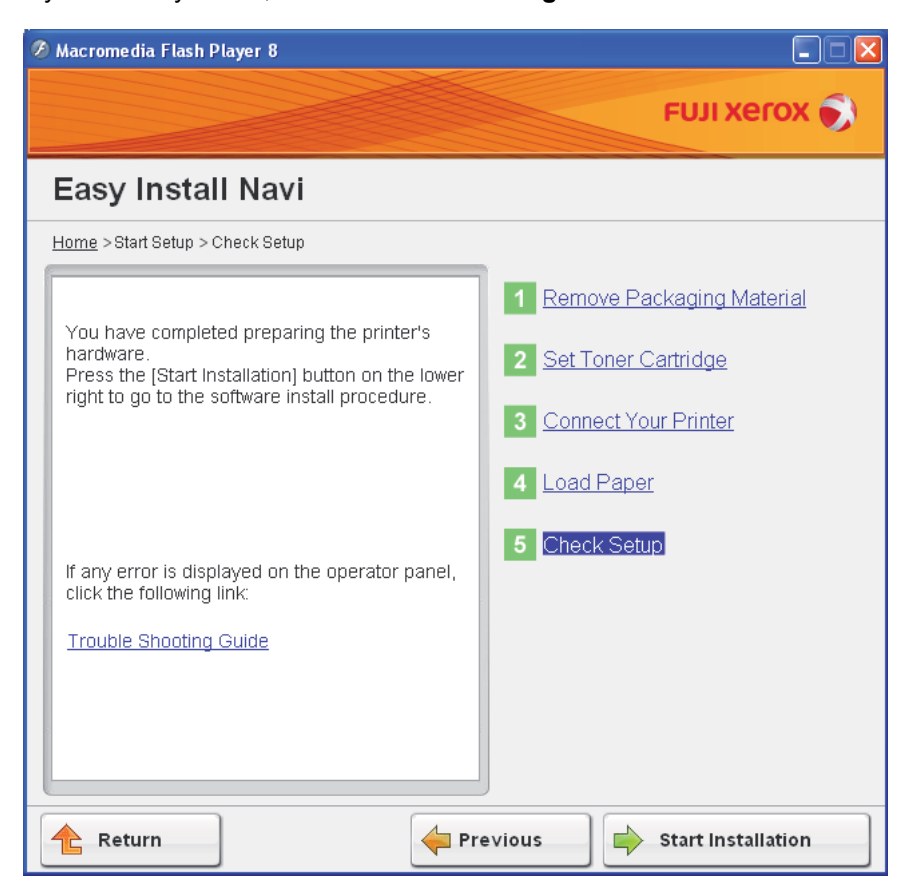

- **4** If you agree to the terms of the **License Agreement**, click **I accept the terms of the license agreement** to continue the installation process, and then click **Next**.
- **5** Check if the printer to be installed is listed in the "Select Printer" screen, and then click **Next**.

#### **NOTE:**

- If the printer to be installed is not listed in the "Select Printer" screen, try the following steps:
	- Click **Refresh** to update the information.
	- Click **Add Printer**, and then enter the details of the printer manually.
- **6** Configure the required items on the "Enter Printer Settings" screen, and then click **Next**.
- **7** Select the software to be installed, and then click **Install**.
- **8** Click **Finish** to exit this tool.

The wireless configuration is complete.

## **• CentreWare Internet Services**

- **1** Select **CentreWare Internet Services**, and then click **Next**.
- **2** Follow the on-screen instructions until the "Check Setup" screen appears.
- **3** Confirm there are no errors displayed on the LCD panel, and then click **Start Installation**. If you see any errors, click **Trouble Shooting Guide** and follow the instruction.

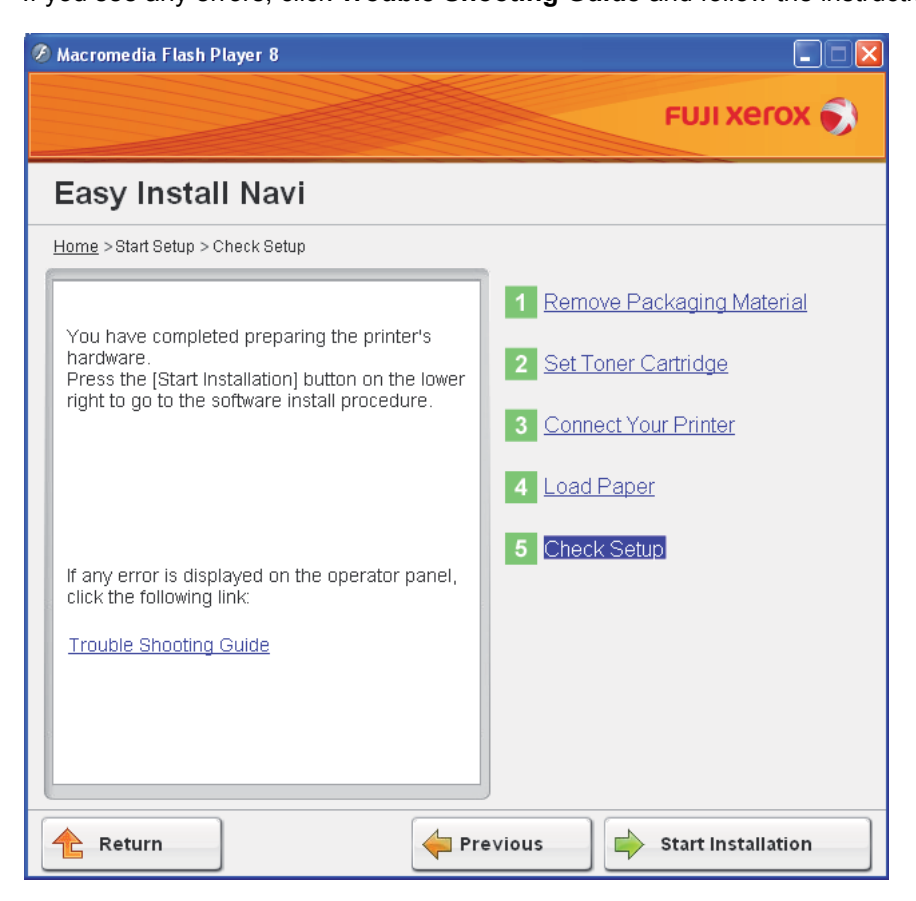

- **4** If you agree to the terms of the **License Agreement**, click **I accept the terms of the license agreement** to continue the installation process, and then click **Next**.
- **5** Check if the printer to be installed is listed in the "Select Printer" screen, and then click **Next**.

#### **NOTE:**

- If the printer to be installed is not listed in the "Select Printer" screen, try the following steps:
	- Click **Refresh** to update the information.
	- Click **Add Printer**, and then enter the details of the printer manually.
- **6** Configure the required items on the "Enter Printer Settings" screen, and then click **Next**.
- **7** Select the software to be installed, and then click **Install**.
- **8** Click **Finish** to exit this tool.

The wireless configuration is complete.

When the CentreWare Internet Services operation is successful and the printer is rebooted, wireless LAN connection is completed.

## **Setting up a New Wireless Network Environment for Your Computer (When You Need to Setup Your Wireless Connectivity With Your Computer)**

## **• For DHCP Network:**

**1** Setting up your computer for wireless connectivity:

#### **NOTE:**

• You can also change the wireless settings using the wireless application that may be installed in your computer.

#### **For Windows XP and Windows Server 2003:**

- **a** Select **Network Connections** from **Control Panel**.
- **b** Right-click **Wireless Network Connection** and select **Properties**.
- **c** Select the **Wireless Networks** tab.
- **d** Ensure that the check box for **Use Windows to configure my wireless network settings** is selected.

#### **NOTE:**

- Make note of the wireless settings on the **Advanced** window (step f) and the **Wireless network properties** window (step h). You may require these settings later.
- **e** Click the **Advanced** button.
- **f** Select **Computer-to-computer (ad hoc) networks only** and close the **Advanced** dialog box.
- **g** Click the **Add** button to display **Wireless network properties**.
- **h** On the **Association** tab, enter the following information and click **OK**.

**Network name (SSID): xxxxxxxx** (xxxxxxxx indicates a wireless device's SSID which you use)

**Network Authentication: Open**

**Data encryption: Disabled**

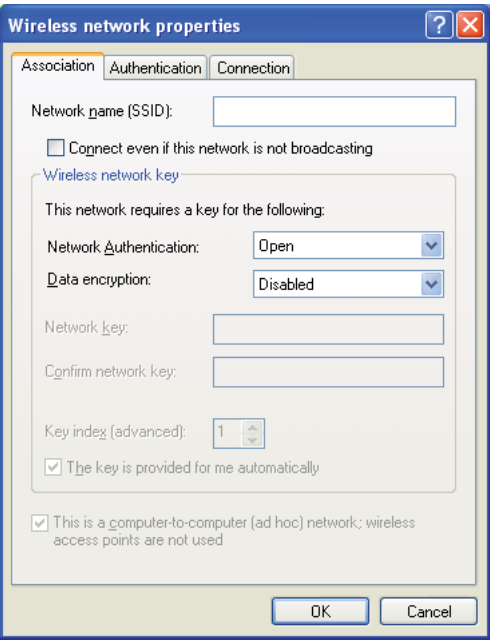

- **i** Click the **Move up** button to move the newly added SSID to the top of the list.
- **j** Click **OK** to close the **Wireless Network Connection Properties** dialog box.

#### **For Windows Vista:**

- **a** Display **Control Panel**.
- **b** Select **Network and Internet**.
- **c** Select **Network and Sharing Center**.
- **d** Select **Connect to a network**.
- **e** Select **xxxxxxxx** (xxxxxxxx indicates a wireless device's SSID which you use) from the network items listed in the available network list, and click **Connect**.
- **f** Click **Close** in the dialog box after confirming the connection is a success.

#### **For Windows Server 2008:**

- **a** Display **Control Panel**.
- **b** Select **Network and Internet**.
- **c** Select **Network and Sharing Center**.
- **d** Select **Connect to a network**.
- **e** Select **xxxxxxxx** (xxxxxxxx indicates a wireless device's SSID which you use) from the network items listed in the available network list, and click **Connect**.
- **f** Click **Close** in the dialog box after confirming the connection is a success.

#### **For Windows Server 2008 R2 and Windows 7:**

- **a** Display **Control Panel**.
- **b** Select **Network and Internet**.
- **c** Select **Network and Sharing Center**.
- **d** Select **Connect to a network**.
- **e** Select **xxxxxxxx** (xxxxxxxx indicates a wireless device's SSID which you use) from the network items listed in the available network list, and click **Connect**.
- **2** Check the IP address assigned by AutoIP on the printer.
	- **a** On the operator panel, press the  $\overline{1}$  (System) button.
	- **b** Select Admin Menu, and then press the  $\alpha$  button.
	- **c** Select Network, and then press the  $\alpha$  button.
	- **d** Select  $TCP/IP$ , and then press the  $@s$  button.
	- **e** Select  $IPv4$ , and then press the  $\omega$  button.
	- **f** Select IP Address, and then press the  $\omega$  button. (Default IP address range: 169.254.xxx.yyy)

```
IP Address
169.254.000.041*
```
**3** Ensure that the IP Address on your computer is assigned by DHCP.

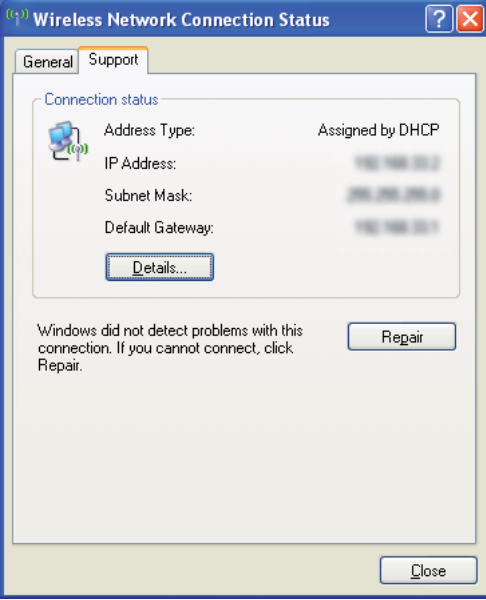

- **4** Launch your web browser.
- **5** Enter the IP address of the printer in the address bar, and then press the **Enter** key. CentreWare Internet Services appears.

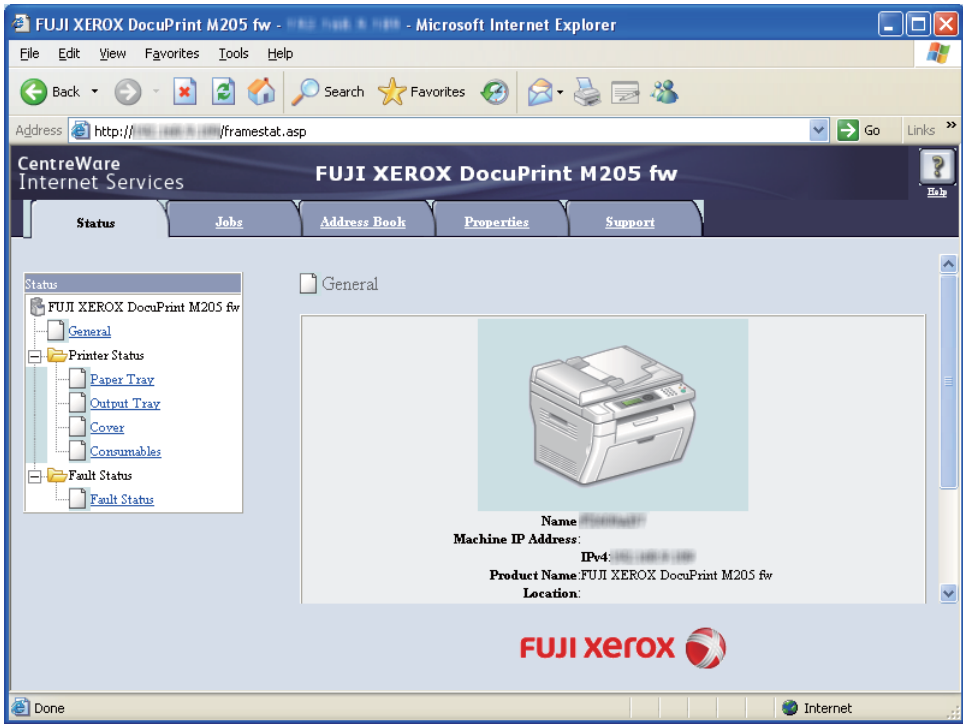

- **6** Create wireless setting of the printer on CentreWare Internet Services.
- **7** Reboot the printer.
- **8** Restore the wireless settings on your computer.

#### **NOTE:**

• If the operating system on your computer provides a wireless configuration software, use it to change the wireless settings. See the instructions below.

#### **For Windows XP and Windows Server 2003:**

- **a** Select **Network Connections** from **Control Panel**.
- **b** Right-click **Wireless Network Connection** and select **Properties**.
- **c** Select **Wireless Networks** tab.
- **d** Ensure that the check box for **Use Windows to configure my wireless network settings** is selected.
- **e** Click **Advanced**.
- **f** You can either set the printer to the ad-hoc mode or the infrastructure mode.
- For Ad hoc mode:

Select **Computer-to-computer (ad hoc) networks only** and close the dialog box.

• For Infrastructure mode:

Select **Access point (Infrastructure) networks only** and close the dialog box.

- **g** Click **Add** to display **Wireless network properties**.
- **h** Enter the setting that you will send to the printer and click **OK**.
- **i** Click **Move up** to move the setting to the top of the list.
- **j** Click **OK** to close the **Wireless Network Connection Properties** dialog box.

#### **For Windows Vista:**

- **a** Display **Control Panel**.
- **b** Select **Network and Internet**.
- **c** Select **Network and Sharing Center**.
- **d** Select **Connect to a network**.
- **e** Select the network, and then click **Connect**.
- **f** Click **Close** in the dialog box after confirming the connection is a success.

#### **For Windows Server 2008:**

- **a** Display **Control Panel**.
- **b** Select **Network and Internet**.
- **c** Select **Network and Sharing Center**.
- **d** Select **Connect to a network**.
- **e** Select the network, and then click **Connect**.
- **f** Click **Close** in the dialog box after confirming the connection is a success.

#### **For Windows Server 2008 R2 and Windows 7:**

- **a** Display **Control Panel**.
- **b** Select **Network and Internet**.
- **c** Select **Network and Sharing Center**.
- **d** Select **Connect to a network**.
- **e** Select the network, and then click **Connect**.

## **• For Fixed IP Networks:**

**1** Set up your computer for wireless connectivity:

#### **NOTE:**

• If the operating system on your computer provides a wireless configuration software, use it to change the wireless settings. See the instructions below.

#### **For Windows XP and Windows Server 2003:**

- **a** Select **Network Connections** from **Control Panel**.
- **b** Right-click **Wireless Network Connection** and select **Properties**.
- **c** Select the **Wireless Networks** tab.
- **d** Ensure that the check box for **Use Windows to configure my wireless network settings** is selected.

#### **NOTE:**

- Be sure to write down the current wireless computer settings in step f and step h so that you can restore them later.
- **e** Click the **Advanced** button.
- **f** Select **Computer-to-computer (ad hoc) networks only** and close the **Advanced** dialog box.
- **g** Click the **Add** button to display **Wireless network properties**.
- **h** On the **Association** tab, enter the following information and click **OK**.

Network name (SSID): xxxxxxxx (xxxxxxxx indicates a wireless device's SSID which you use)

#### **Network Authentication: Open**

#### **Data encryption: Disabled**

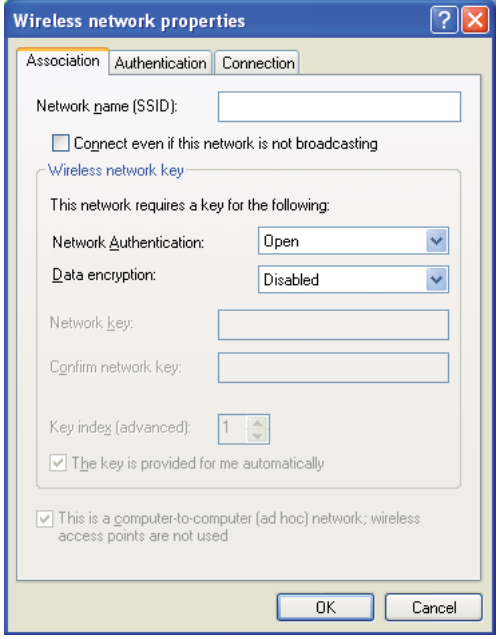

- **i** Click the **Move up** button to move the newly added SSID to the top of the list.
- **j** Click **OK** to close the **Wireless Network Connection Properties** dialog box.

#### **For Windows Vista:**

- **a** Display **Control Panel**.
- **b** Select **Network and Internet**.
- **c** Select **Network and Sharing Center**.
- **d** Select **Connect to a network**.
- **e** Select **xxxxxxxx** (xxxxxxxx indicates a wireless device's SSID which you use) from the network items listed in the available network list, and click **Connect**.
- **f** Click **Close** in the dialog box after confirming the connection is a success.

**For Windows Server 2008:**

- **a** Display **Control Panel**.
- **b** Select **Network and Internet**.
- **c** Select **Network and Sharing Center**.
- **d** Select **Connect to a network**.
- **e** Select **xxxxxxxx** (xxxxxxxx indicates a wireless device's SSID which you use) from the network items listed in the available network list, and click **Connect**.
- **f** Click **Close** in the dialog box after confirming the connection is a success.

#### **For Windows Server 2008 R2 and Windows 7:**

- **a** Display **Control Panel**.
- **b** Select **Network and Internet**.
- **c** Select **Network and Sharing Center**.
- **d** Select **Connect to a network**.
- **e** Select **xxxxxxxx** (xxxxxxxx indicates a wireless device's SSID which you use) from the network items listed in the available network list, and click **Connect**.

#### **2** Check the IP address on your computer.

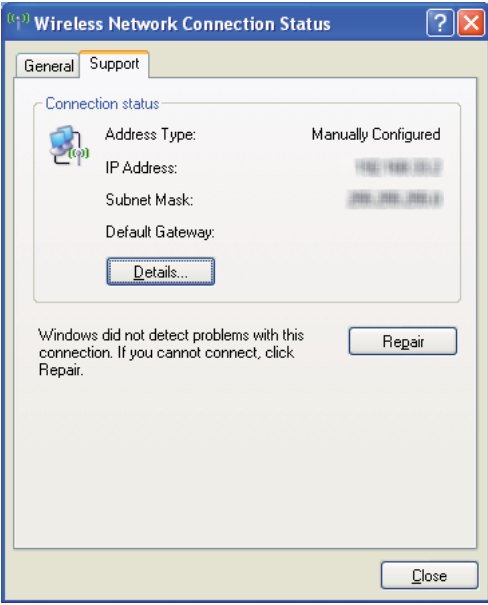

**3** Set the IP address on the printer.

See ["Assigning an IP Address \(for IPv4 Mode\)" on page 77](#page-77-0).

**4** Launch your web browser.

**5** Enter the IP address of the printer in the address bar, and then press the **Enter** key. CentreWare Internet Services appears.

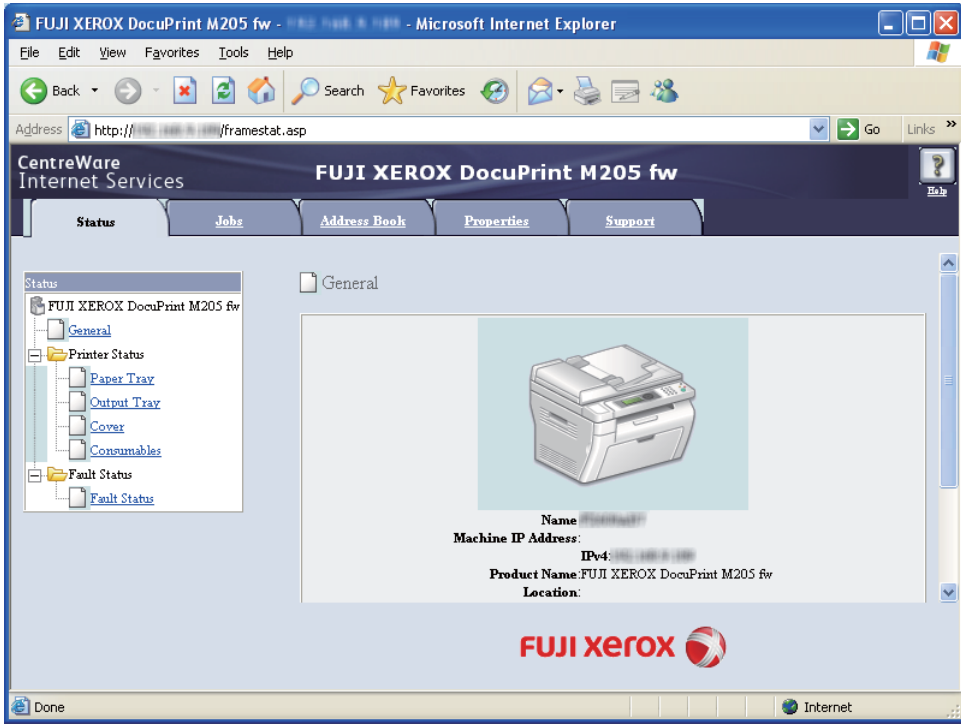

- **6** Change the wireless setting of the printer on CentreWare Internet Services.
- **7** Reboot the printer.
- **8** Restore the wireless settings on your computer.

#### **NOTE:**

• If the operating system on your computer provides a wireless configuration software, use it to change the wireless settings. Or you can change the wireless settings using the tool provided with the operating system. See the instructions below.

#### **For Windows XP and Windows Server 2003:**

- **a** Select **Network Connections** from **Control Panel**.
- **b** Right-click **Wireless Network Connection** and select **Properties**.
- **c** Select **Wireless Networks** tab.
- **d** Ensure that the check box for **Use Windows to configure my wireless network settings** is selected.
- **e** Click **Advanced**.
- **f** You can either set the printer to the ad-hoc mode or the infrastructure mode.
- For Ad hoc mode:

Select **Computer-to-computer (ad hoc) networks only** and close the dialog box.

• For Infrastructure mode:

Select **Access point (Infrastructure) networks only** and close the dialog box.

- **g** Click **Add** to display **Wireless network properties**.
- **h** Enter the setting that you will send to the printer and click **OK**.
- 117 | Printer Connection and Software Installation
- **i** Click **Move up** to move the setting to the top of the list.
- **j** Click **OK** to close the **Wireless Network Connection Properties** dialog box.

#### **For Windows Vista:**

- **a** Display **Control Panel**.
- **b** Select **Network and Internet**.
- **c** Select **Network and Sharing Center**.
- **d** Select **Connect to a network**.
- **e** Select the network, and then click **Connect**.
- **f** Click **Close** in the dialog box after confirming the connection is a success.

### **For Windows Server 2008:**

- **a** Display **Control Panel**.
- **b** Select **Network and Internet**.
- **c** Select **Network and Sharing Center**.
- **d** Select **Connect to a network**.
- **e** Select the network, and then click **Connect**.
- **f** Click **Close** in the dialog box after confirming the connection is a success.

#### **For Windows Server 2008 R2 and Windows 7:**

- **a** Display **Control Panel**.
- **b** Select **Network and Internet**.
- **c** Select **Network and Sharing Center**.
- **d** Select **Connect to a network**.
- **e** Select the network, and then click **Connect**.

# ■ Setting Up for Shared Printing (DocuPrint M205 f/M205 fw **Only)**

You can share your new printer on the network using the *Software Pack CD-ROM* that shipped with your printer, or using Windows Point and Print or peer-to-peer method. However, if you use either of the Microsoft methods you will not get features such as the SimpleMonitor and other printer utilities, which will get installed with the *Software Pack CD-ROM*.

If you want to use the printer on a network, share the printer and install its drivers on all the computers on the network.

#### **NOTE:**

- You need to purchase a Ethernet cable separately for shared printing.
- **For Windows XP, Windows XP 64-bit Edition, Windows Server 2003, and Windows Server 2003 x64 Edition**
- **1** Click **Start** (**start** for Windows XP) → **Printers and Faxes**.
- **2** Right-click this printer icon and select **Properties**.
- **3** From the **Sharing** tab, select **Share this printer**, and then enter a name in the **Share name** text box.
- **4** Click **Additional Drivers** and select the operating systems of all network clients using this printer.
- **5** Click **OK**.

If the files are not present in your computer, and then you will be prompted to insert the server operating system CD.

**6** Click **Apply**, and then click **OK**.

## **• For Windows Vista and Windows Vista 64-bit Edition**

- **1** Click **Start** → **Control Panel** → **Hardware and Sound** → **Printers**.
- **2** Right-click the printer icon and select **Sharing**.
- **3** Click **Change sharing options** button.
- **4** The "**Windows needs your permission to continue**" appears.
- **5** Click **Continue** button.
- **6** Select the **Share this printer** check box, and then enter a name in the **Share name** text box.
- **7** Select **Additional Drivers** and select the operating systems of all network clients using this printer.
- **8** Click **OK**.
- **9** Click **Apply**, and then click **OK**.

## **• For Windows Server 2008 and Windows Server 2008 64-bit Edition**

- **1** Click **Start** → **Control Panel** → **Hardware and Sound** → **Printers**.
- **2** Right-click the printer icon and select **Sharing**.
- **3** Select the **Share this printer** check box, and then enter a name in the **Share name** text box.
- **4** Click **Additional Drivers** and select the operating systems of all network clients using this printer.
- **5** Click **OK**.
- **6** Click **Apply**, and then click **OK**.

### **• For Windows 7, Windows 7 64-bit Edition, and Windows Server 2008 R2**

- **1** Click **Start** → **Devices and Printers**.
- **2** Right-click the printer icon and select **Printer properties**.
- **3** On the **Sharing** tab, select the **Share this printer** check box, and then enter a name in the **Share name** text box.
- **4** Click **Additional Drivers** and select the operating systems of all network clients using this printer.
- **5** Click **OK**.
- **6** Click **Apply**, and then click **OK**.

To check that the printer is shared:

- Ensure that the printer object in the **Printers**, **Printers and Faxes** or **Devices and Printers** folder is shared. The share icon is shown under the printer icon.
- Browse **Network** or **My Network Places**. Find the host name of the server and look for the shared name you assigned to the printer.

Now that the printer is shared, you can install the printer on network clients using the Point and Print method or the peer-to-peer method.

## **Point and Print**

Point and Print is a Microsoft Windows technology that allows you to connect to a remote printer. This feature automatically downloads and installs the print driver.

## **• For Windows XP, Windows XP 64-bit Edition, Windows Server 2003, and Windows Server 2003 x64 Edition**

- **1** On the Windows desktop of the client computer, double-click **My Network Places**.
- **2** Locate the host name of the server computer, and then double-click the host name.
- **3** Right-click the shared printer name, and then click **Connect**.

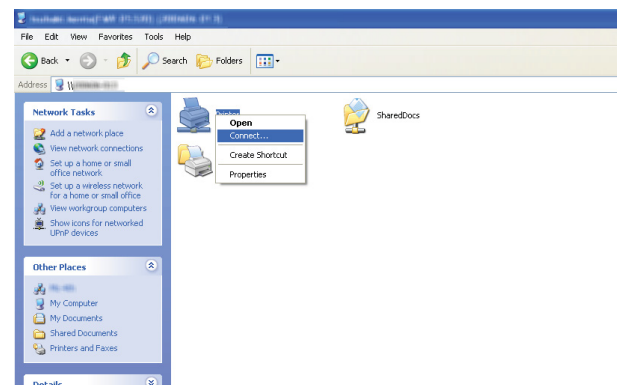

Wait for the driver information to be copied from the server computer to the client computer, and for a new printer object to be added to the **Printers and Faxes** folder. The time taken to copy varies based on the network traffic.

#### Close **My Network Places**.

- **4** Print a test page to verify installation.
	- **a** Click **start** (**Start** for Windows Server 2003/Windows Server 2003 x64 Edition) → **Printers and Faxes**.
	- **b** Select the printer you have installed.
	- **c** Click **File** → **Properties**.
	- **d** On the **General** tab, click **Print Test Page**.

When a test page is printed successfully, installation is complete.

## **• For Windows Vista and Windows Vista 64-bit Edition**

- **1** Click **Start** → **Network**.
- **2** Locate and double-click the host name of the server computer.
- **3** Right-click the shared printer name, and then click **Connect**.
- **4** Click **Install driver**.
- **5** Click **Continue** in the **User Account Control** dialog box.

Wait until the driver is copied from the server to the client computer. A new printer object is added to the **Printers** folder. The duration of this procedure may vary based on the network traffic.

- **6** Print a test page to verify installation.
	- **a** Click **Start** → **Control Panel** → **Hardware and Sound**.
	- **b** Select **Printers**.
	- **c** Right-click the printer you just created and select **Properties**.
	- **d** On the **General** tab, click **Print Test Page**.

When a test page is printed successfully, installation is complete.

## **• For Windows Server 2008 and Windows Server 2008 64-bit Edition**

- **1** Click **Start** → **Network**.
- **2** Locate the host name of the server computer, and then double-click the host name.
- **3** Right-click the shared printer name, and then click **Connect**.
- **4** Click **Install driver**.
- **5** Wait until the driver is copied from the server to the client computer. A new printer object will be added to the **Printers** folder. The time taken for these activities varies based on network traffic.
- **6** Print a test page to verify installation.
	- **a** Click **Start** → **Control Panel**.
	- **b** Select **Hardware and Sound**.
	- **c** Select **Printers**.
	- **d** Right-click the printer you just created and select **Properties**.
	- **e** On the **General** tab, click **Print Test Page**.

When a test page is printed successfully, installation is complete.

## **• For Windows 7, Windows 7 64-bit Edition, and Windows Server 2008 R2**

- **1** Click **Start** → **Network**.
- **2** Locate the host name of the server computer, and then double-click the host name.
- **3** Right-click the shared printer name, and then click **Connect**.
- **4** Click **Install driver**.
- **5** Wait until the driver is copied from the server to the client computer. A new printer object will be added to the **Devices and Printers** folder. The time taken for these activities varies based on network traffic.
- **6** Print a test page to verify installation.
	- **a** Click **Start** → **Devices and Printers**.
	- **b** Right-click the printer you just created and select **Printer properties**.
	- **c** On the **General** tab, click **Print Test Page**.

When a test page is printed successfully, installation is complete.

## **Peer-to-Peer**

If you use the peer-to-peer method, the print driver is installed on each client computer. The client computers can modify the driver and handle the print jobs.

## **• For Windows XP, Windows XP 64-bit Edition, Windows Server 2003, and Windows Server 2003 x64 Edition**

- **1** Click **start** (**Start** for Windows Server 2003/Windows Server 2003 x64 Edition) → **Printers and Faxes**.
- **2** Click **Add a printer** (**Add Printer** for Windows Server 2003/Windows Server 2003 x64 Edition) to launch the **Add Printer Wizard**.
- **3** Click **Next**.
- **4** Select **A network printer, or a printer attached to another computer**, and then click **Next**.
- **5** Click **Browse for a printer**, and then click **Next**.
- **6** Select the printer, and then click **Next**. If the printer is not listed, click **Back** and enter in the path of the printer in the text box.

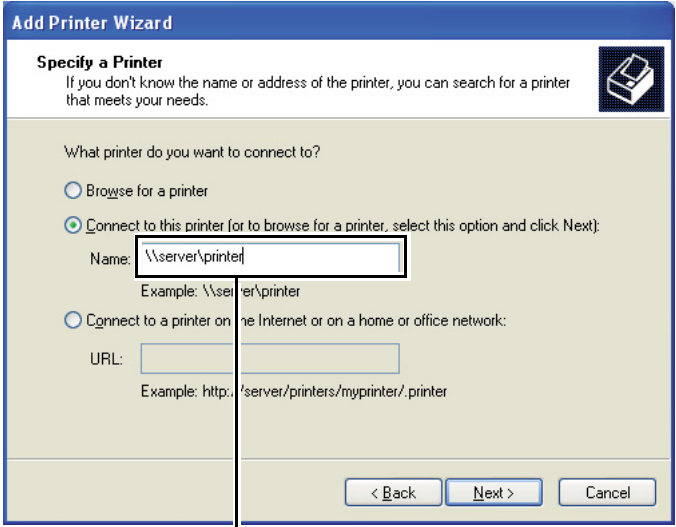

For example:**\\**<server host name>**\**<shared printer name>

The server host name is the name of the server computer that identifies it to the network. The shared printer name is the name assigned during the server installation process.

If this is a new printer, you may be prompted to install a print driver. If no system driver is available, specify the location where the driver is available.

- **7** Select **Yes** if you want this printer to be set as the default printer, and then click **Next**.
- **8** Click **Finish**.

## **• For Windows Vista and Windows Vista 64-bit Edition**

- **1** Click **Start** → **Control Panel** → **Hardware and Sound** → **Printers**.
- **2** Click **Add a printer** to launch the **Add Printer** wizard.
- **3** Select **Add a network, wireless or Bluetooth printer**. If the printer is listed, select the printer and click **Next**, or select **The printer that I want isn't listed** and enter in the path of the printer in the **Select a shared printer by name** text box and click **Next**.

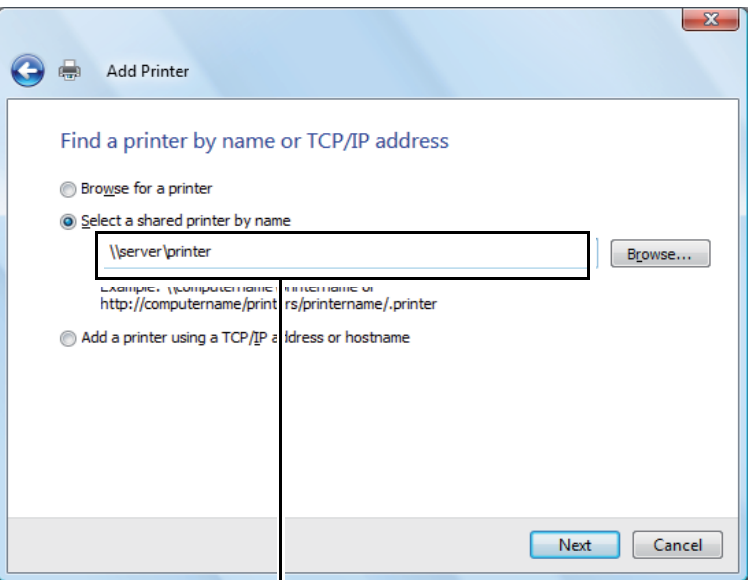

For example:**\\**<server host name>**\**<shared printer name>

The server host name is the name of the server computer that identifies it on the network. The shared printer name is the name assigned during the server installation process.

If this is a new printer, you may be prompted to install a print driver. If no system driver is available, specify the location where the driver is available.

- **4** Confirm the printer name, and then select whether to use this printer as the default printer and click **Next**.
- **5** If you want to verify installation, click **Print a test page**.
- **6** Click **Finish**.

When a test page is printed successfully, installation is complete.

## **• For Windows Server 2008 and Windows Server 2008 64-bit Edition**

- **1** Click **Start** → **Control Panel** → **Hardware and Sound** → **Printers**.
- **2** Click **Add a printer** to launch the **Add Printer** wizard.
- **3** Select **Add a network, wireless or Bluetooth printer**. If the printer is listed, select the printer and click **Next**, or select **The printer that I want isn't listed** and enter in the path of the printer in the **Select a shared printer by name** text box and click **Next**.

For example: **\\**<server host name>**\**<shared printer name>

The server host name is the name of the server computer that identifies it on the network. The shared printer name is the name assigned during the server installation process.

If this is a new printer, you may be prompted to install a print driver. If no system driver is available, specify the location where the driver is available.

- **4** Confirm the printer name, and then select whether to use this printer as the default printer and click **Next**.
- **5** Select whether to share this printer or not.
- **6** If you want to verify installation, click **Print a test page**.
- **7** Click **Finish**.

When a test page is printed successfully, installation is complete.

### **• For Windows 7, Windows 7 64-bit Edition, and Windows Server 2008 R2**

- **1** Click **Start** → **Devices and Printers**.
- **2** Click **Add a printer** to launch the **Add Printer** wizard.
- **3** Select **Add a network, wireless or Bluetooth printer**. If the printer is listed, select the printer and click **Next**, or select **The printer that I want isn't listed**. Click **Select a shared printer by name** and enter in the path of the printer in the text box, and then click **Next**.

For example: **\\**<server host name>**\**<shared printer name>

The server host name is the name of the server computer that identifies it to the network. The shared printer name is the name assigned during the server installation process.

If this is a new printer, you may be prompted to install a print driver. If no system driver is available, you need to specify the path to the available drivers.

- **4** Confirm the printer name, and then click **Next**.
- **5** Select whether to use this printer as the default printer.
- **6** If you want to verify installation, click **Print a test page**.
- **7** Click **Finish**.

When a test page is printed successfully, installation is complete.

# **Installing Print Driver on Computers Running Mac OS X**

This section includes:

- • ["Configuring Wireless Settings on the Operator Panel \(DocuPrint M205 fw Only\)" on page 128](#page-128-0)
- • ["Installing the Drivers and Software" on page 133](#page-133-0)

# <span id="page-128-0"></span>■ Configuring Wireless Settings on the Operator Panel **(DocuPrint M205 fw Only)**

You can configure wireless settings on the operator panel.

#### **IMPORTANT:**

- The Wireless LAN feature is unavailable depending on the region you purchased.
- Be sure to get the SSID and security information from a system administrator in advance when you use other than WPS to configure wireless settings.
- Ensure that the Ethernet cable has been disconnected from the printer before you configure the wireless settings.

#### **NOTE:**

- Before you configure the wireless settings on the operator panel, you need to set up the wireless network settings on your computer. For details, see the Setup Guide.
- For information on the specifications of the wireless LAN feature, see ["Configuring Wireless Settings](#page-88-0)  [\(DocuPrint M205 fw Only\)" on page 88](#page-88-0).

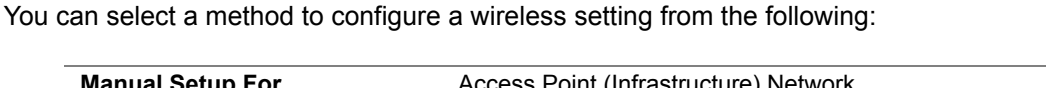

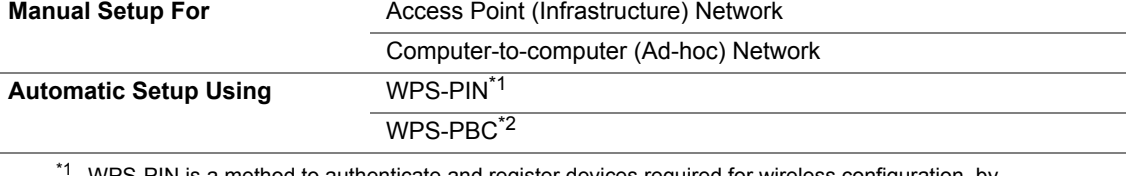

WPS-PIN is a method to authenticate and register devices required for wireless configuration, by entering PIN code in the printer and computer. This setting, performed through access point, is available only when the access points of your wireless router supports WPS.

 $*2$  WPS-PBC is a method to authenticate and register devices required for wireless configuration, by pressing the button provided on the access point via wireless routers, and then performing WPS-PBC setting on the operator panel. This setting is available only when the access point supports WPS.

This section includes:

- • ["Manual Setup" on page 128](#page-128-1)
- • ["Auto Setup With the Access Point" on page 130](#page-130-0)

## <span id="page-128-1"></span>**Manual Setup**

You can manually configure wireless settings to connect your printer to an access point (infrastructure) network or computer-to-computer (ad-hoc) network.

## **• Connecting to Access Point Network**

To configure the wireless settings through an access point such as a wireless router:

- **1** On the operator panel, press the  $\overline{\mathbf{H}}$  (**System**) button.
- **2** Select Admin Menu, and then press the  $(X)$  button.
- **3** Select Network, and then press the  $(X<sup>R</sup>)$  button.
- **4** Select Wireless Setup, and then press the  $(\alpha k)$  button.
- **5** Select Manual Setup, and then press the  $(X<sup>R</sup>)$  button.
- **6** Enter the SSID, and then press the  $\overline{ox}$  button. Use the numeric keypad to enter the desired value, and press the  $\blacktriangleleft$  or  $\blacktriangleright$  button to move a cursor.
- **7** Select Infrastructure, and then press the  $(X)$  button.
- **8** Select an encryption type, and then press the  $(x)$  button.

#### **IMPORTANT:**

- Be sure to use one of the supported encryption methods to protect your network traffic.
- **9** Enter the WEP key or pass phrase, and then press the  $(\alpha k)$  button.

Use the numeric keypad to enter the desired value, and press the  $\blacktriangleleft$  or  $\blacktriangleright$  button to move a cursor.

When you select  $WEP(G4Bit)$  or  $WEP(128Bit)$  for an encryption type at step 8, select a transmit key after entering the WEP key.

- **10** Wait a few minutes until the printer restarts to establish the wireless network.
- **11** Print a System Settings page from the operator panel. See ["Printing a System Settings Page" on page 182.](#page-182-0)
- **12** Confirm that "Link Quality" is shown as "Good", "Acceptable" or "Low" on the report.

**NOTE:** 

• When "Link Quality" is "No Reception", check if the wireless settings are correctly configured.

## **• Using Ad Hoc Connection**

To configure the wireless settings for an ad-hoc connection where the wireless devices communicate directly with each other without an access point:

- **1** On the operator panel, press the  $\overline{11}$  (System) button.
- **2** Select Admin Menu, and then press the  $(X)$  button.
- **3** Select Network, and then press the  $(X<sup>R</sup>)$  button.
- **4** Select Wireless Setup, and then press the  $(\alpha k)$  button.
- **5** Select Manual Setup, and then press the  $(\alpha k)$  button.
- **6** Enter the SSID, and then press the  $(X)$  button. Use the numeric keypad to enter the desired value, and press the  $\blacktriangleleft$  or  $\blacktriangleright$  button to move a cursor.
- **7** Select Ad-hoc, and then press the  $(\alpha k)$  button.
- **8** Select an encryption type, and then press the  $(\alpha k)$  button.

#### **IMPORTANT:**

- Be sure to use one of the supported encryption methods to protect your network traffic.
- **9** Enter the WEP key, and then press the  $(x)$  button. Use the numeric keypad to enter the desired value, and press the  $\triangleleft$  or  $\triangleright$  button to move a cursor.
- **10** Select a transmit key.
- **11** Wait a few minutes until the printer restarts to establish the wireless network.
- **12** Print a System Settings page from the operator panel. See ["Printing a System Settings Page" on page 182.](#page-182-0)
- **13** Confirm that "Link Quality" is shown as "Good", "Acceptable" or "Low" on the report. **NOTE:** 
	- When "Link Quality" is "No Reception", check if the wireless settings are correctly configured.

## <span id="page-130-0"></span>**Auto Setup With the Access Point**

If the access point such as a wireless router supports the WPS, security settings can be made automatically.

## **• WPS-PBC**

- WPS-PBC is a method to authenticate and register devices required for wireless configuration, by pressing the button provided on the access point via wireless routers, and then performing WPS-PBC setting on the operator panel. This setting is available only when the access point supports WPS.
- **1** On the operator panel, press the  $\overline{11}$  (**System**) button.
- **2** Select Admin Menu, and then press the  $(X)$  button.
- **3** Select Network, and then press the  $(X<sup>R</sup>)$  button.
- **4** Select Wireless Setup, and then press the  $(\alpha k)$  button.
- **5** Select WPS, and then press the  $(\alpha k)$  button.
- **6** Select Push Button Control, and then press the  $(X)$  button.
- **7** Select  $Yes.$  and then press the  $(x)$  button.
- **8** Press and hold the WPS button on the access point.
- **9** Wait a few minutes until the printer restarts to establish the wireless network.
- **10** Print a System Settings page from the operator panel. See ["Printing a System Settings Page" on page 182.](#page-182-0)
- **11** Confirm that "Link Quality" is shown as "Good", "Acceptable" or "Low" on the report. **NOTE:** 
	- When "Link Quality" is "No Reception", check if the wireless settings are correctly configured.

## **• WPS-PIN**

- WPS-PIN is a method to authenticate and register devices required for wireless configuration, by entering PIN code to a printer and computer. This setting, performed through access point, is available only when the access points of your wireless router supports WPS.
- Before WPS-PIN starts, you will need to enter your PIN code at the web page of the wireless access point. See the access point manual for the details.
- **1** On the operator panel, press the  $\overline{\mathbf{h}}$  (System) button.
- **2** Select Admin Menu, and then press the  $(X<sup>R</sup>)$  button.
- **3** Select Network, and then press the  $(X<sup>R</sup>)$  button.
- **4** Select Wireless Setup, and then press the  $(\alpha K)$  button.
- **5** Select  $WPS$ , and then press the  $(W)$  button.
- **6** Select PIN Code, and then press the  $(x)$  button.
- **7** Take a note of PIN code displayed on the operator panel.
- **8** Select Start Configuration, and then press the  $(X)$  button.
- **9** If SSID selection screen appears, select the SSID, and then press the  $(x)$  button.
- **10** Enter the PIN code of the printer at the web page of the wireless access point.
- **11** Wait a few minutes until the printer restarts to establish the wireless network.
- **12** Print a System Settings page from the operator panel. See ["Printing a System Settings Page" on page 182.](#page-182-0)
- **13** Confirm that "Link Quality" is shown as "Good", "Acceptable" or "Low" on the report. **NOTE:** 
	- When "Link Quality" is "No Reception", check if the wireless settings are correctly configured.

# <span id="page-133-0"></span>**Installing the Drivers and Software**

The following procedure uses Mac OS X 10.6 as an example.

- Run the *Software Pack CD-ROM* on the Mac OS X.
- Double-click the installer icon.
- Click **Continue** on the **Introduction** screen.
- Select a language for the **Software License Agreement**.
- After reading the **Software License Agreement**, click **Continue**.
- If you agree to the terms of the **Software License Agreement**, click **Agree** to continue the installation process.
- Click **Continue** if **Select a Destination** screen appears.
- Click **Install** to perform the standard installation.
- Enter the administrator's name and password, and then click **OK**.
- Click **Continue Installation**.
- Click **Restart** to complete installation.

## **Adding a Printer on Mac OS X 10.5/10.6**

## **• When Using a USB connection**

- Turn off the printer and your computer.
- Connect the printer and your computer with the USB cable.
- Turn on the printer and your computer.
- Display **System Preferences**, and then click **Print & Fax**.
- Confirm your USB printer is added to **Print & Fax**. If your USB printer is not displayed, execute the following procedures.
- Click the plus (**+**) sign, and then click **Default**.
- Select the printer connected via USB from the **Printer Name** list. **Name**, **Location**, and **Print Using** are automatically entered.
- Click **Add**.

## **• When Using Bonjour (DocuPrint M205 f/M205 fw Only)**

- **1** Turn on the printer.
- **2** Ensure that your computer is connected to the network.

If you use wired connection, ensure that the Ethernet cable is connected between the printer and the network.

If you use wireless connection, ensure that wireless connection is configured properly on your computer and printer.

- **3** Display **System Preferences**, and then click **Print & Fax**.
- **4** Click the plus (**+**) sign, and then click **Default**.
- **5** Select the printer connected via Bonjour from the **Printer Name** list. **Name** and **Print Using** are automatically entered.
- **6** Click **Add**.

## **• When Using IP Printing (DocuPrint M205 f/M205 fw Only)**

- **1** Turn on the printer.
- **2** Ensure that your computer is connected to the network.

If you use wired connection, ensure that the Ethernet cable is connected between the printer and the network.

If you use wireless connection, ensure that wireless connection is configured properly on your computer and printer.

- **3** Display **System Preferences**, and then click **Print & Fax**.
- **4** Click the plus (**+**) sign, and then click **IP**.
- **5** Select **Line Printer Daemon LPD** for **Protocol**.
- **6** Enter the IP address of the printer in the **Address** area. **Name** and **Print Using** are automatically entered.

- When the printing is set up using IP printing, the queue name is displayed as blank. You do not need to specify it.
- **7** Click **Add**.

## **Adding a Printer on Mac OS X 10.4**

## **• When Using a USB Connection**

- **1** Turn off the printer and your computer.
- **2** Connect the printer and your computer with the USB cable.
- **3** Turn on the printer and your computer.

#### **4** Start **Printer Setup Utility**.

#### **NOTE:**

- You can find **Printer Setup Utility** in the **Utilities** folder in **Applications**.
- **5** Confirm your USB printer is added to **Printer List**. If your USB printer is not displayed, execute the following procedures.
- **6** Click **Add**.
- **7** Click **Default Browser** in the **Printer Browser** dialog box.
- **8** Select the printer connected via USB from the **Printer Name** list. **Name**, **Location** and **Print Using** are automatically entered.
- **9** Click **Add**.

## **• When Using Bonjour (DocuPrint M205 f/M205 fw Only)**

- **1** Turn on the printer.
- **2** Ensure that your computer is connected to the network.

If you use wired connection, ensure that the Ethernet cable is connected between the printer and the network.

If you use wireless connection, ensure that wireless connection is configured properly on your computer and printer.

#### **3** Start **Printer Setup Utility**.

- You can find **Printer Setup Utility** in the **Utilities** folder in **Applications**.
- **4** Click **Add**.
- **5** Click **Default Browser** in the **Printer Browser** dialog box.
- **6** Select the printer connected via Bonjour from the **Printer Name** list. **Name** and **Print Using** are automatically entered.
- **7** Click **Add**.

## **• When Using IP Printing (DocuPrint M205 f/M205 fw Only)**

- **1** Turn on the printer.
- **2** Ensure that your computer is connected to the network.

If you use wired connection, ensure that the Ethernet cable is connected between the printer and the network.

If you use wireless connection, ensure that wireless connection is configured properly on your computer and printer.

#### **3** Start **Printer Setup Utility**.

#### **NOTE:**

- You can find **Printer Setup Utility** in the **Utilities** folder in **Applications**.
- **4** Click **Add**.
- **5** Click **IP Printer** in the **Printer Browser** dialog box.
- **6** Select **Line Printer Daemon LPD** for **Protocol**.
- **7** Enter the IP address of the printer in the **Address** area.

**Name** and **Print Using** are automatically entered.

- When the printing is set up using IP printing, the queue name is displayed as blank. You do not need to specify it.
- **8** Click **Add**.

# **5**

# **Printing Basics**

This chapter includes:

- • ["About Print Media" on page 138](#page-138-0)
- • ["Supported Print Media" on page 143](#page-143-0)
- • ["Loading Print Media" on page 147](#page-147-0)
- • ["Setting Paper Sizes and Types" on page 168](#page-168-0)
- • ["Printing" on page 171](#page-171-0)
- • ["Printing with Web Services on Devices \(WSD\) \(DocuPrint M205 f/M205 fw Only\)" on page 186](#page-186-0)

# <span id="page-138-0"></span>**About Print Media**

This section includes:

- • ["Print Media Usage Guidelines" on page 139](#page-139-0)
- • ["Automatic Document Feeder \(ADF\) Guidelines \(DocuPrint M205 f/M205 fw Only\)" on page 140](#page-140-0)
- • ["Print Media That Can Damage Your Printer" on page 141](#page-141-0)
- • ["Print Media Storage Guidelines" on page 142](#page-142-0)

Using paper that is not appropriate for the printer can cause paper jams, image quality problems, or printer failure. To achieve the best performance from your printer, we recommend you to use only the paper described in this section.

When using paper other than that recommended, contact the Fuji Xerox local representative office or an authorized dealer.

# <span id="page-139-0"></span>**Print Media Usage Guidelines**

The printer tray accommodates various sizes and types of paper and other specialty media. Follow these guidelines when loading paper and media:

- Before buying large quantities of any print media, it is recommended that you try a sample first.
- For 60 to 135 gsm (16 to 36 lb bond) paper, grain long, where the paper fibers run along the length of the paper, is recommended. For paper heavier than 135 gsm (36 lb bond), grain short, where the paper fibers run along the width of the paper, is preferred.
- Envelopes can be printed from the multipurpose feeder (MPF) and priority sheet inserter (PSI).
- Fan paper or other specialty media before loading in the tray.
- Do not print on label stock once a label has been removed from a sheet.
- Use only paper envelopes. Do not use envelopes with windows, metal clasps, or adhesives with release strips.
- Print all envelopes single-sided only.
- Some wrinkling and embossing may occur when printing envelopes.
- Do not overload the tray. Do not load print media above the fill line on the inside of the paper width guides.
- Adjust the paper width quides to fit the paper size.
- If excessive jams or wrinkles occur, use paper or other media from a new package.

## **WARNING:**

**• Do not use conductive paper such as origami paper, carbonic paper or conductively-coated paper. When paper jam occurs, it may cause short-circuit and eventually a fire accident.**

#### **See also:**

- • ["Loading Print Media in the Multipurpose Feeder \(MPF\)" on page 150](#page-150-0)
- • ["Loading Print Media in the Priority Sheet Inserter \(PSI\)" on page 158](#page-158-0)
- • ["Loading Envelope in the Multipurpose Feeder \(MPF\)" on page 153](#page-153-0)
- • ["Loading Envelope in the Priority Sheet Inserter \(PSI\)" on page 159](#page-159-0)
- • ["Printing on Custom Size Paper" on page 179](#page-179-0)

# <span id="page-140-0"></span>■ Automatic Document Feeder (ADF) Guidelines **(DocuPrint M205 f/M205 fw Only)**

The ADF accommodates the following original sizes:

- Width: 148–215.9 mm (5.83–8.50 inches)
- Length: 210–355.6 mm (8.27–14.00 inches)

The weight range includes 60–105 gsm.

Follow these guidelines when loading original documents into the ADF:

- Load documents face up so that the top of the document enters the printer first.
- Place only loose sheets of paper in the ADF.
- Adjust the document guides so that they fit against the documents.
- Insert paper in the document feeder tray only when the ink on the paper is completely dry.
- Do not load documents above the MAX fill line. You can load up to 15 sheets of 64 gsm documents.

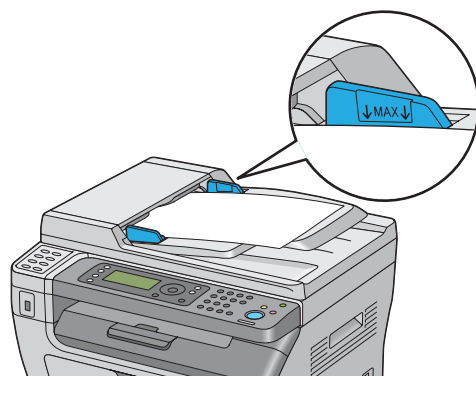

### **NOTE:**

• You cannot load the following documents in the ADF. Be sure to place them on the document glass.

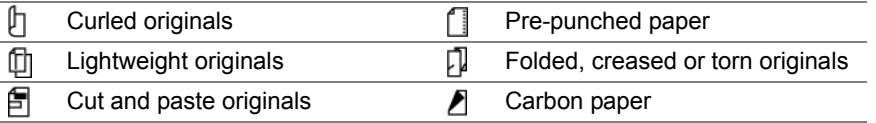

# <span id="page-141-0"></span>**Print Media That Can Damage Your Printer**

Your printer is designed to use a variety of media types for print jobs. However, some media can cause poor output quality, increased paper jams, or damage to your printer.

Unacceptable media includes:

- Paper that is too heavyweight or too lightweight (less than 60 gsm or more than 190 gsm)
- Transparencies
- Photo paper or coated paper
- Tracing paper
- Illumination film
- Special ink jet printer paper and ink jet transparencies
- Static-cling paper
- Pasted-up or glued paper
- Specially coated paper
- Color paper with surface treatments
- Paper that uses ink that deteriorates with heat
- Photosensitive paper
- Carbon paper or carbonless copy paper
- Paper with a rough surface, such as Japanese paper, pulp paper or fibrous paper
- Envelopes that are not flat, or that have clasps, windows or adhesives with release strips
- Padded envelopes
- Tack film
- Water transfer paper
- Textile transfer paper
- Perforated paper
- Leather paper, embossed paper
- Conductive paper such as origami paper, carbonic paper or conductively-coated paper
- Wrinkled, creased, folded, or ripped paper
- Damp or wet paper
- Wavy or curled paper
- Paper with staples, clips, ribbons, or tape
- Label paper with some labels already peeled off, or that are partially cut off
- Paper pre-printed by another printer or copier
- Paper pre-printed all over rear side

## **WARNING:**

**• Do not use conductive paper such as origami paper, carbonic paper or conductively-coated paper. When paper jam occurs, it may cause short-circuit and eventually a fire accident.**

# <span id="page-142-0"></span>**Print Media Storage Guidelines**

Providing good storage conditions for your paper and other media contributes to optimum print quality.

- Store print media in dark, cool, relatively dry locations. Most paper items are susceptible to damage from ultraviolet (UV) and visible light. UV radiation, which is emitted by the sun and fluorescent bulbs, is particularly damaging to paper items. The intensity and length of exposure to visible light on paper items should be reduced as much as possible.
- Maintain constant temperatures and relative humidity.
- Avoid attics, kitchens, garages, and basements for storing print media.
- Store print media flat. Print media should be stored on pallets, cartons, shelves, or in cabinets.
- Avoid having food or drinks in the area where print media is stored or handled.
- Do not open sealed packages of paper until you are ready to load them into the printer. Leave paper in the original packaging. For most commercial cut-size grades, the ream wrapper contains an inner lining that protects the paper from moisture loss or gain.
- Leave the media inside the bag until you are ready to use it; reinsert unused media in the bag and reseal it for protection. Some specialty media is packaged inside resealable plastic bags.

# <span id="page-143-0"></span>**Supported Print Media**

Using unsuitable print media may lead to paper jams, poor print quality, breakdown and damage to your printer. To use the features of this printer effectively, use the suggested print media that is recommended here.

#### **IMPORTANT:**

• The toner may come off the print media, if it gets wet by water, rain, steam and so on. For details, contact the Fuji Xerox local representative office or an authorized dealer.
## **Usable Print Media**

The types of print media that can be used on this printer are as follows:

### **MPF**

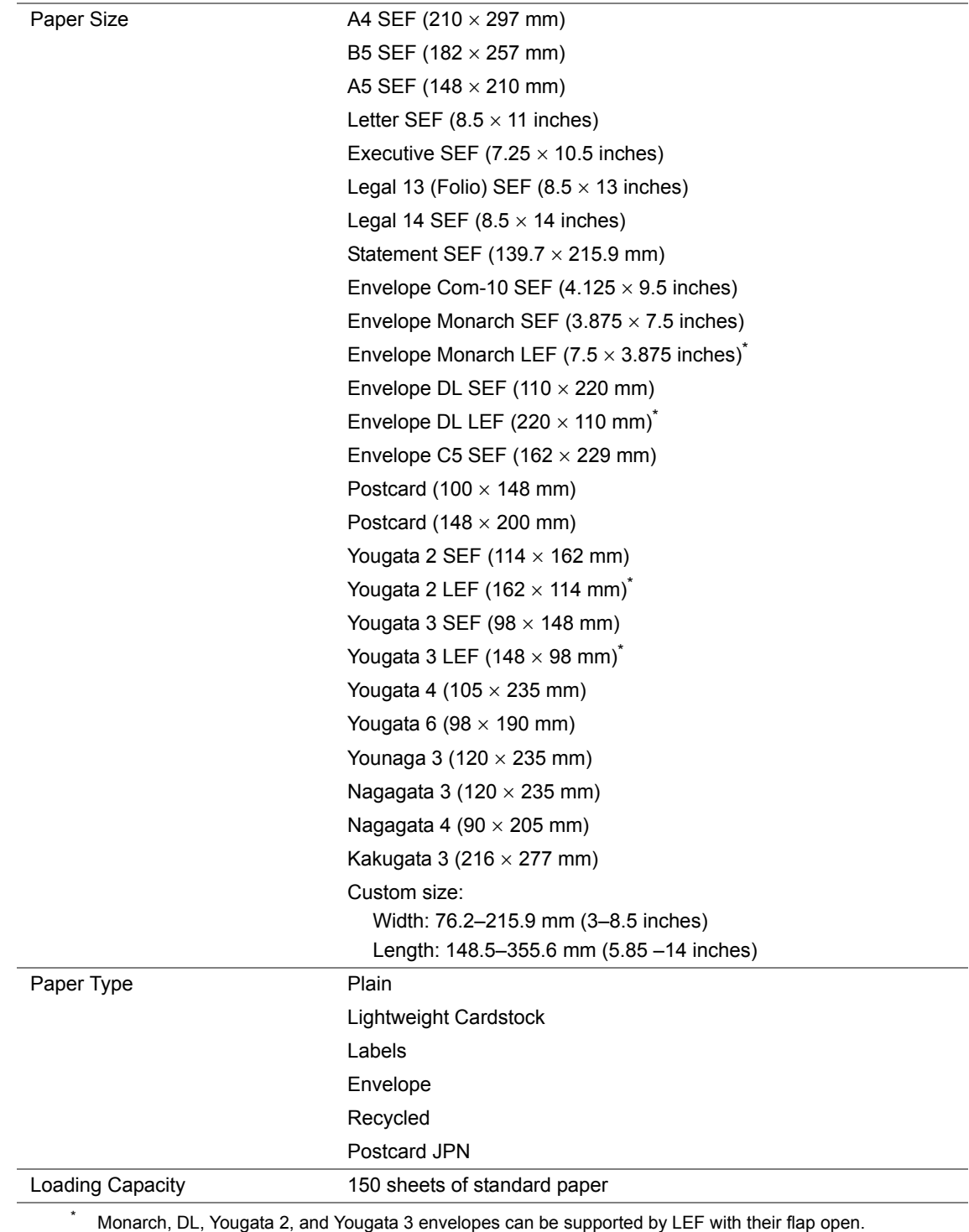

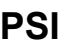

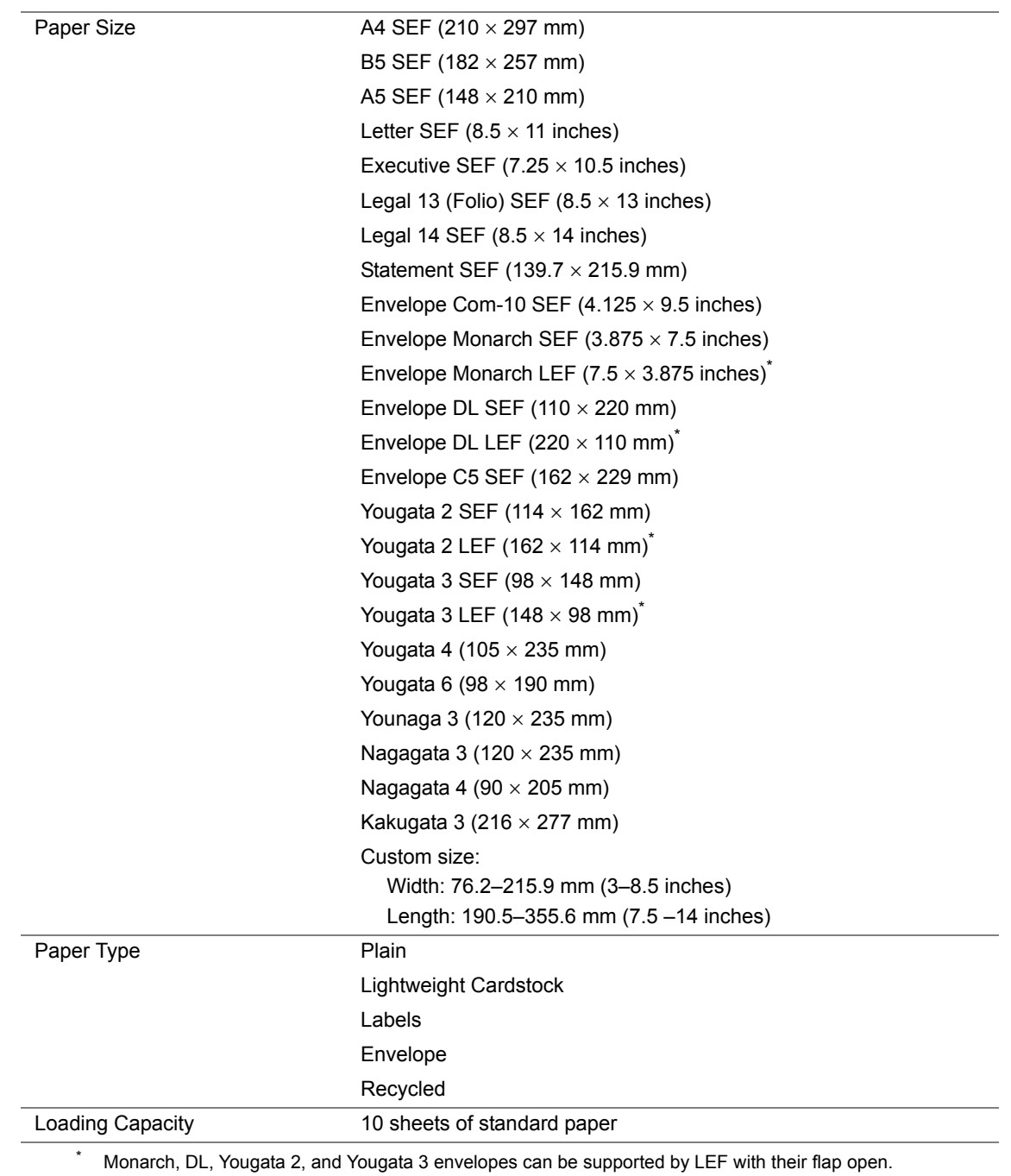

#### **NOTE:**

- SEF and LEF indicate the paper feed direction; SEF stands for short-edge feed. LEF stands for long-edge feed.
- Use only laser print media. Do not use ink jet paper in this printer.

#### **See also:**

- • ["Loading Print Media in the Multipurpose Feeder \(MPF\)" on page 150](#page-150-0)
- • ["Loading Print Media in the Priority Sheet Inserter \(PSI\)" on page 158](#page-158-0)
- • ["Loading Envelope in the Multipurpose Feeder \(MPF\)" on page 153](#page-153-0)
- • ["Loading Envelope in the Priority Sheet Inserter \(PSI\)" on page 159](#page-159-0)

Printing on print media that differs from the paper size or paper type selected on the print driver may lead to paper jams. To ensure that printing is correctly done, select the correct paper size and paper type.

# **Loading Print Media**

Loading print media properly helps prevent jams and ensures trouble-free printing.

Before loading print media, identify the recommended print side of the print media. This information is usually on the print media package.

#### **NOTE:**

• After loading paper in the feeder, specify the same paper type on the operator panel.

# **Capacity**

The MPF can hold:

- 150 sheets of standard paper
- 16.2 mm (0.64 inches) of thick paper
- 16.2 mm (0.64 inches) of post cards
- Five envelopes
- 16.2 mm (0.64 inches) of labels

The PSI can hold:

• 10 sheets of standard paper or one sheet of other paper

# **Print Media Dimensions**

The MPF accepts print media within the following dimensions:

- Width: 76.2–215.9 mm (3.00–8.50 inches)
- Length: 148.5–355.6 mm (5.85–14.00 inches)

The PSI accepts print media within the following dimensions:

- Width: 76.2–215.9 mm (3.00–8.50 inches)
- Length: 190.5–355.6 mm (7.50–14.00 inches)

# <span id="page-150-0"></span>**Loading Print Media in the Multipurpose Feeder (MPF)**

#### **NOTE:**

- To avoid paper jams, do not remove the paper cover while printing is in progress.
- Use only laser print media. Do not use ink jet paper in this printer.
- **1** Open the front cover.

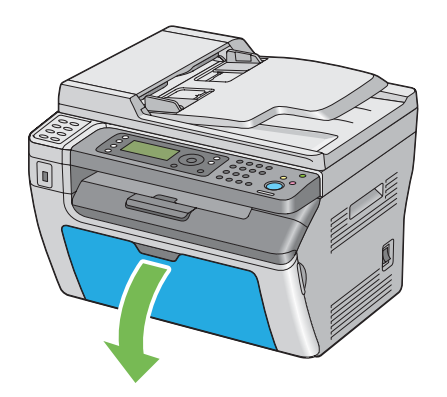

**2** Pull the slide bar forward until it stops.

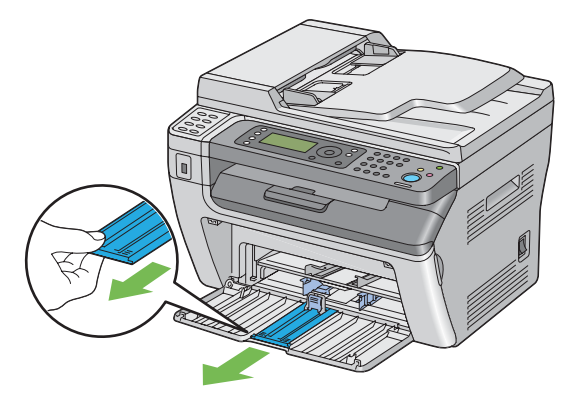

**3** Pull the length guide forward until it stops.

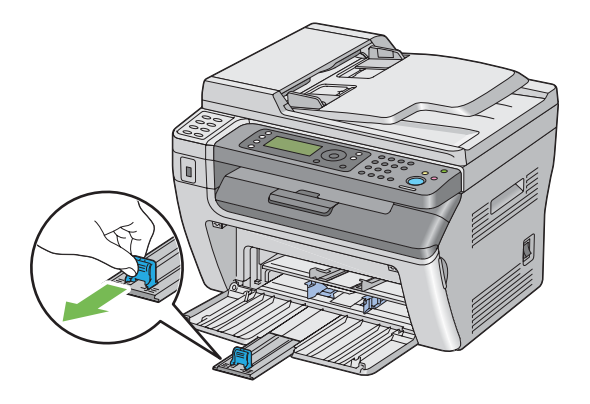

**4** Adjust the paper width guides to their maximum width.

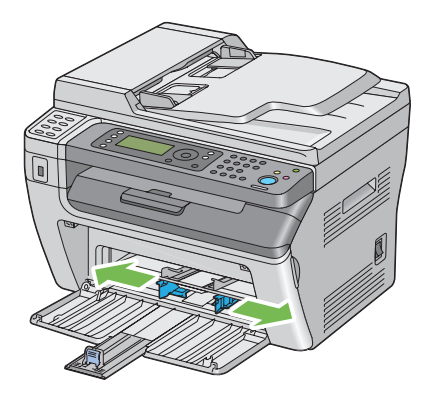

**5** Before loading the print media, flex the sheets back and forth, and then fan them. Straighten the edges of the stack on a level surface.

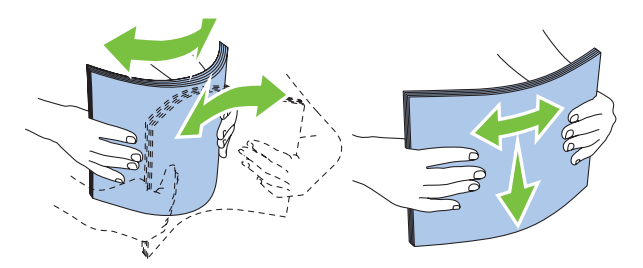

**6** Load print media on the MPF with the top edge first and with the recommended print side facing up.

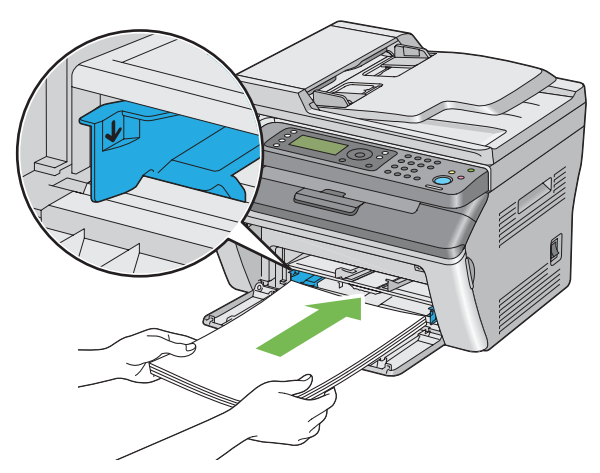

**7** Adjust the paper width guides until they rest lightly against the edges of the stack of print media.

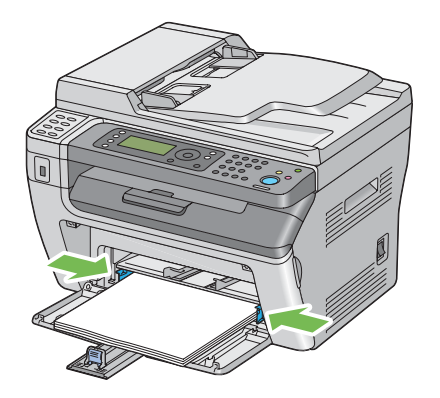

**8** Slide the length guide towards the printer until it touches the print media.

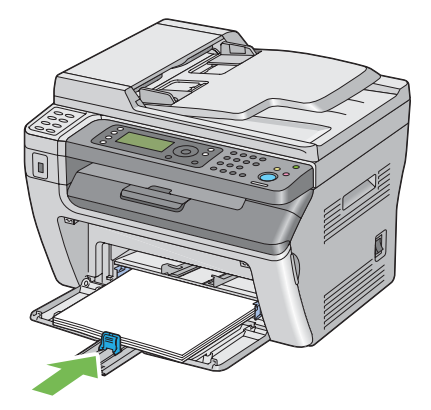

#### **NOTE:**

• Depending on the size of print media, first slide the slide bar backward until it stops, and then pinch the length guide and slide it backward until it touches print media.

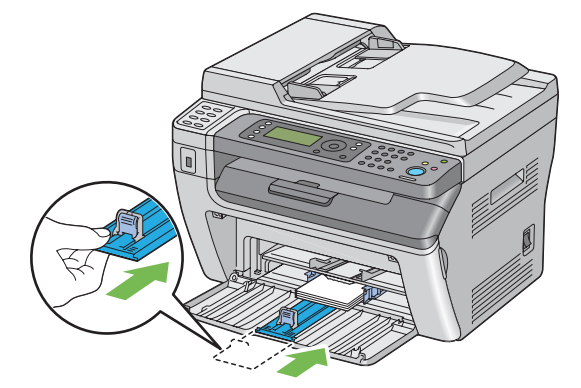

**9** Insert the paper cover into the printer and then align the paper cover to the marking on the paper tray.

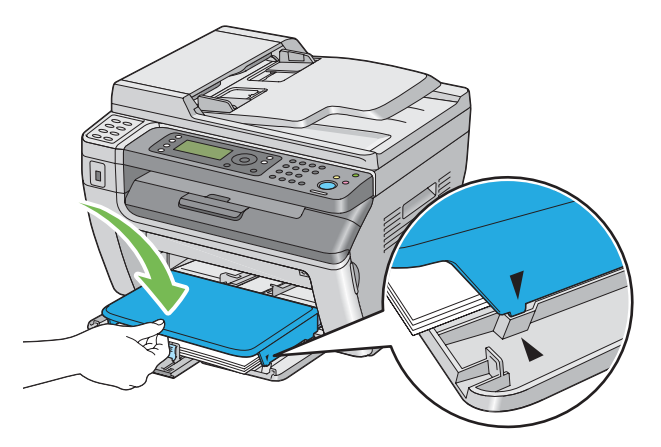

**10** Select the paper type from the print driver if the loaded print media is not plain paper. If a userspecified print media is loaded in the MPF, you must specify the paper size setting by using the print driver.

#### **NOTE:**

• For more information about setting the paper size and type on the print driver, refer to the Help provided for the print driver.

### <span id="page-153-0"></span>**Loading Envelope in the Multipurpose Feeder (MPF)**

#### **NOTE:**

• When you print on envelopes, be sure to specify the envelope setting on the print driver. If not specified, the print image will be rotated 180 degrees.

### **• When Loading Com-10, DL, Monarch, Yougata 2/3/4/6, or Younaga 3**

Load envelopes with the side to be printed on facing up, the flap side facing down, and the flap turned to the right.

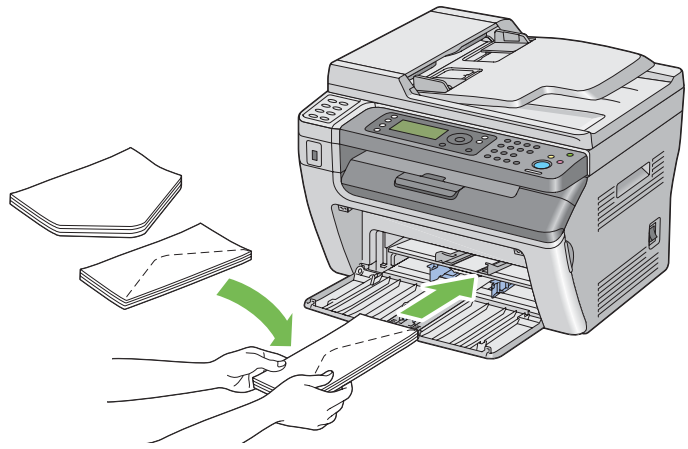

To prevent DL, Monarch, Yougata 2, and Yougata 3 from being wrinkled, they are recommended to be loaded with the print-side facing up, flap opened, and facing you.

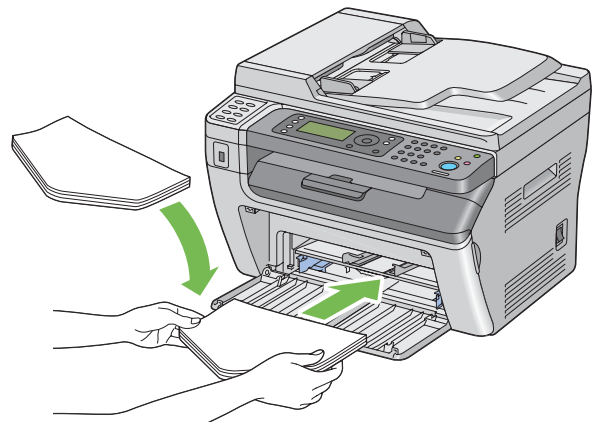

#### **NOTE:**

• When you load the envelopes in the long-edge feed (LEF) orientation, be sure to specify the landscape orientation on the print driver.

### **• When Loading C5, Nagagata 3/4 or Kakugata 3**

Load envelopes with the side to be printed on facing up, flap opened, and facing you.

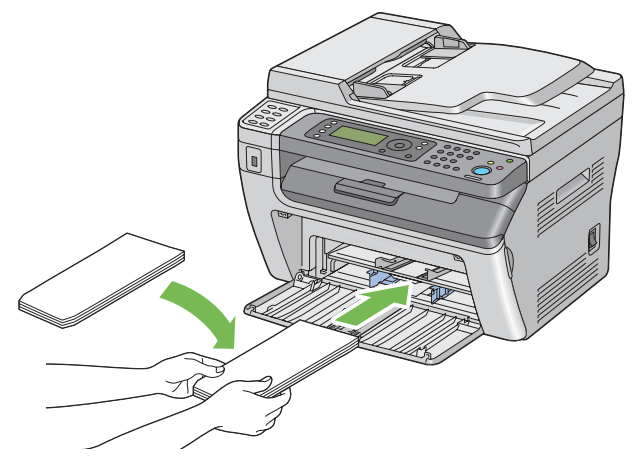

#### **IMPORTANT:**

• Never use envelopes with windows, or coated linings. These lead to paper jams and can cause damage to the printer.

#### **NOTE:**

• If you do not load envelopes in the MPF right after they have been removed from the packaging, they may bulge. To avoid jams, flatten them as shown below when loading them in the MPF.

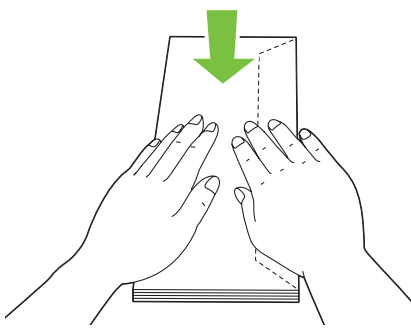

If envelopes are still not fed correctly, add some bending to the flap of the envelopes as shown in the following illustration.

The amount of the bending shall be 5 mm (0.20 inches) or less.

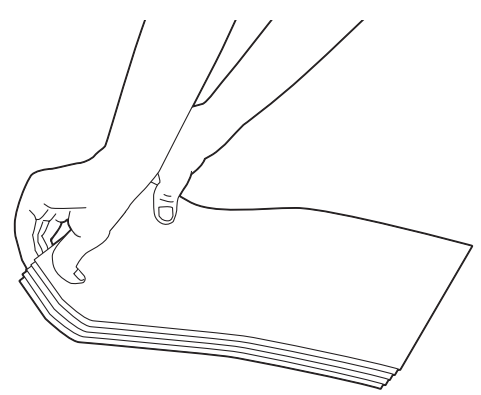

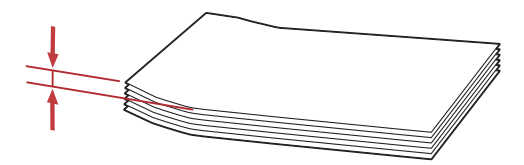

• To confirm the correct orientation of each print media such as envelopes, see the instruction on the Envelope/Paper Setup Navigator on the print driver.

### **Loading Postcard in the Multipurpose Feeder (MPF)**

#### **NOTE:**

• When you print on postcards, be sure to specify the postcard setting on the print driver to get the optimum print result.

### **• When Loading Postcard**

Load the postcard with the side to be printed on facing up, and the top edge of the postcard in first.

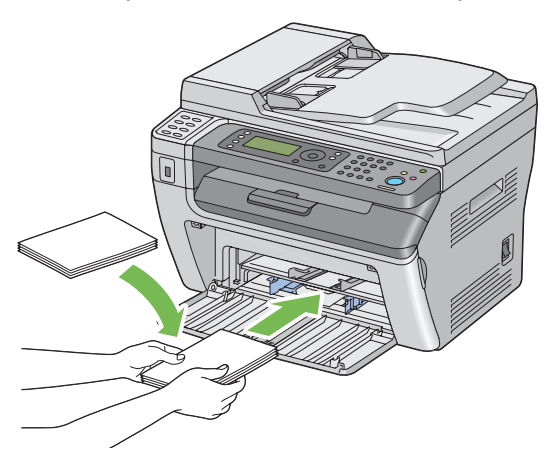

### **• When Loading W-Postcard**

Load the w-postcard with the side to be printed on facing up, and the left edge of the w-postcard in first.

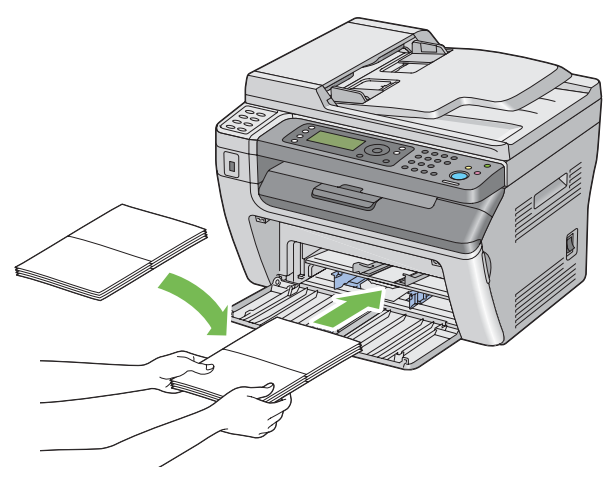

#### **NOTE:**

• To confirm the correct orientation of each print media such as postcards, see the instruction on the Envelope/Paper Setup Navigator on the print driver.

# <span id="page-158-0"></span>**Loading Print Media in the Priority Sheet Inserter (PSI)**

#### **NOTE:**

- To avoid paper jams, do not remove the paper cover while printing is in progress.
- Use only laser print media. Do not use ink jet paper in this printer.
- **1** Open the front cover.

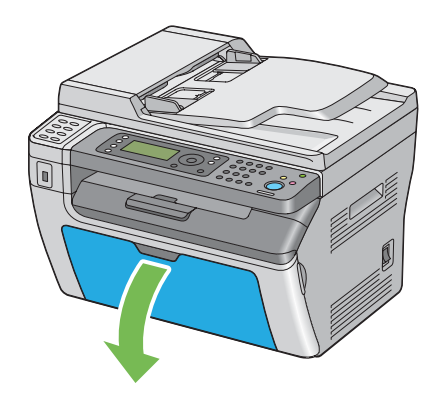

**2** Insert the paper cover into the printer and then align the paper cover to the marking on the paper tray.

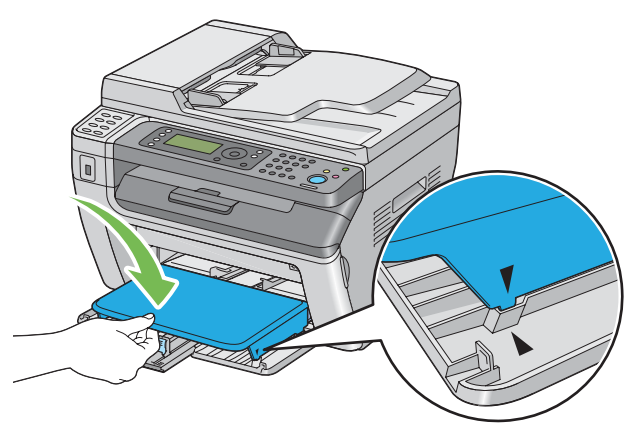

**3** Adjust the paper width guides to their maximum width.

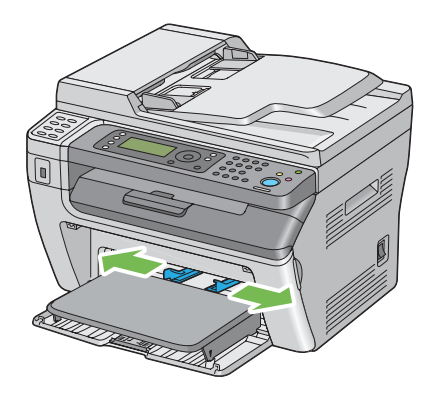

**4** Before loading the print media, flex the sheets back and forth, and then fan them. Straighten the edges of the stack on a level surface.

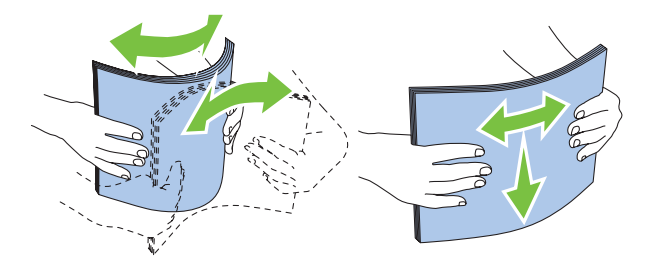

**5** Load print media on the paper cover with the top edge first and with the recommended print side facing up.

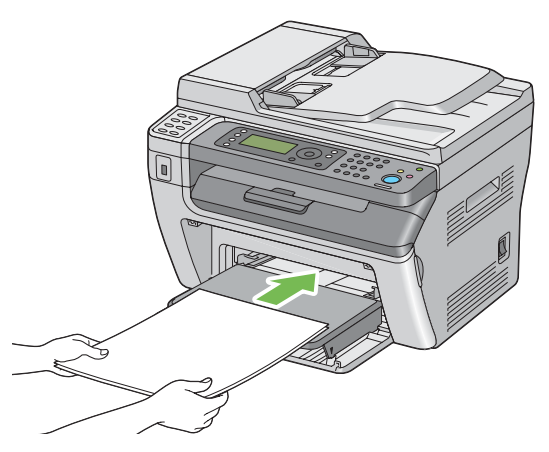

**6** Adjust the paper width guides until they rest lightly against the edges of the stack of print media.

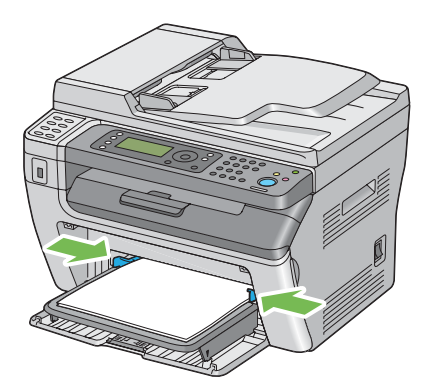

**7** Select the paper type from the print driver if the loaded print media is not plain paper. If a userspecified print media is loaded in the PSI, you must specify the paper size setting by using the print driver.

#### **NOTE:**

• For more information about setting the paper size and type on the print driver, refer to the Help provided for the print driver.

### <span id="page-159-0"></span>**Loading Envelope in the Priority Sheet Inserter (PSI)**

#### **NOTE:**

- Be sure to fully insert the envelope until it stops. Otherwise, print media that is loaded on the MPF will be fed.
- When you print on envelopes, be sure to specify the envelope setting on the print driver. If not specified, the print image will be rotated 180 degrees.

### **• When Loading Com-10, DL, Monarch, Yougata 4/6, or Younaga 3**

Load the envelope with the side to be printed on facing up, the flap side facing down, and the flap turned to the right.

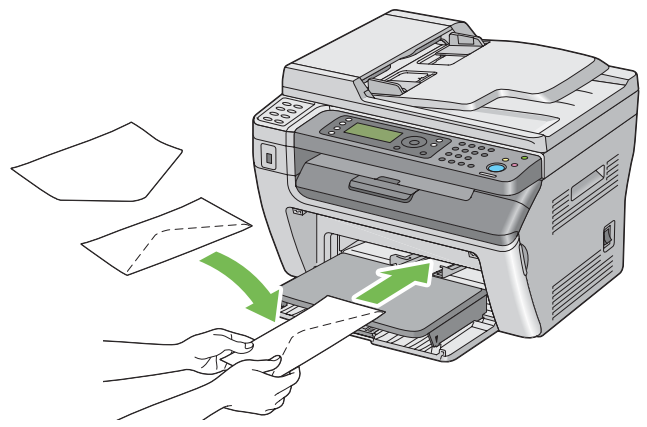

To prevent DL and Monarch from being wrinkled, they are recommended to be loaded with the print-side facing up, flap opened, and facing you.

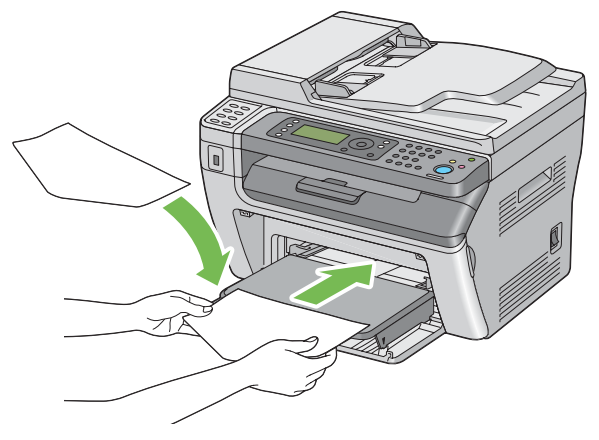

#### **NOTE:**

• When you load the envelopes in the long-edge feed (LEF) orientation, be sure to specify the landscape orientation on the print driver.

### **• When Loading C5, Nagagata 3/4 or Kakugata 3**

Load the envelope with the side to be printed on facing up, flap opened, and facing you.

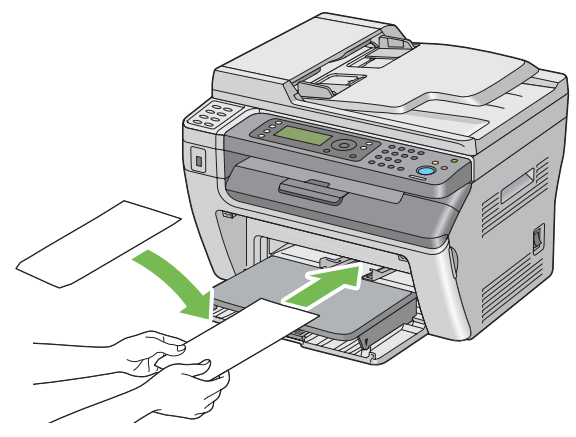

#### **IMPORTANT:**

• Never use envelopes with windows, or coated linings. These lead to paper jams and can cause damage to the printer.

#### **NOTE:**

• If you do not load envelopes in the PSI right after they have been removed from the packaging, they may bulge. To avoid jams, flatten them as shown below when loading them in the PSI.

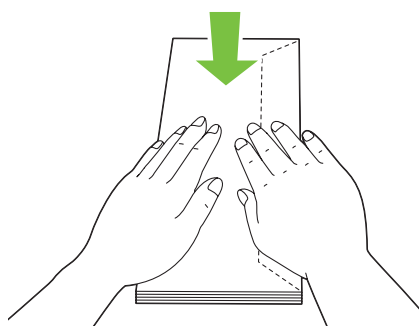

• If envelopes are still not fed correctly, add some bending to the flap of the envelopes as shown in the following illustration.

The amount of the bending shall be 5 mm (0.20 inches) or less.

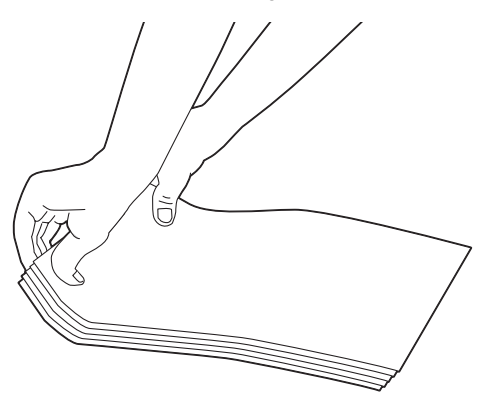

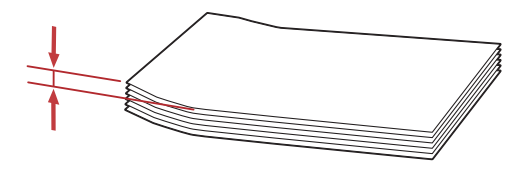

• To confirm the correct orientation of each print media such as envelopes, see the instruction on the Envelope/Paper Setup Navigator on the print driver.

# **Manual Duplex Printing (Windows Print Driver Only)**

This section includes:

- • ["Operations on Your Computer" on page 164](#page-164-0)
- • ["Loading Print Media in the Multipurpose Feeder \(MPF\)" on page 165](#page-165-0)
- • ["Loading Print Media in the Priority Sheet Inserter \(PSI\)" on page 166](#page-166-0)

#### **NOTE:**

• When printing on curled paper, straighten the paper and then insert it into the feeder.

When you start manual duplex printing, the instruction window appears. Note that the window cannot be reopened once it is closed. Do not close the window until duplex printing is complete.

## <span id="page-164-0"></span>**Operations on Your Computer**

The following procedure uses Microsoft<sup>®</sup> Windows<sup>®</sup> XP WordPad as an example.

#### **NOTE:**

- The way to display the printer **Properties**/**Printing Preferences** dialog box differs according to the application software. Refer to the manual of your respective application software.
- **1** From the **File** menu, select **Print**.
- **2** Select the printer from the **Select Printer** list box, and then click **Preferences**.

The **Paper/Output** tab of the **Printing Preferences** dialog box appears.

**3** From **Duplex**, select either **Flip on Short Edge** or **Flip on Long Edge** to define the way 2-sided print pages are bound.

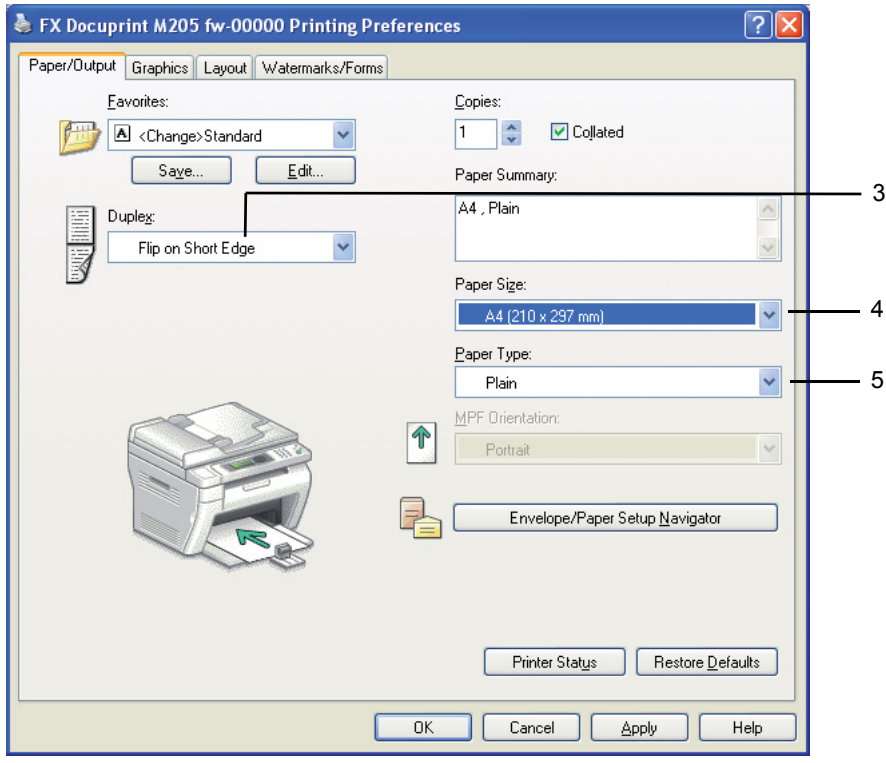

- **4** From **Paper Size**, select the size of the document to be printed.
- **5** From **Paper Type**, select the paper type to be used.
- **6** Click **OK** to close the **Printing Preferences** dialog box.
- **7** Click **Print** in the **Print** dialog box to start printing.

#### **IMPORTANT:**

• When you start manual duplex printing, the instruction window appears. Note that the window cannot be reopened once it is closed. Do not close the window until duplex printing is complete.

## <span id="page-165-0"></span>**Loading Print Media in the Multipurpose Feeder (MPF)**

**1** First print the even pages (rear sides).

For a six page document, rear sides are printed in the order of page 6, page 4, then page 2.

The  $\triangle$  (Data) LED blinks and the Insert Output to Tray message appears on the LCD panel when the even pages finish printing.

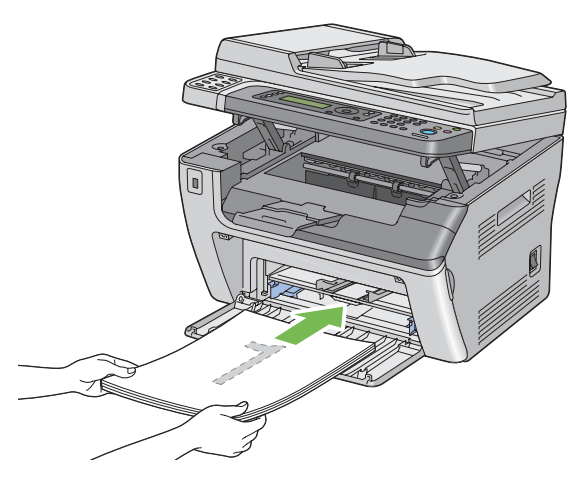

**2** After the even pages are printed, remove the paper stack from the center output tray.

#### **NOTE:**

- Warped or curled prints can cause paper jams. Straighten them before setting them.
- **3** Stack the prints and set them as they are (with the blank side facing up) into the MPF, and then press the  $(x)$  button.

Pages are printed in the order of page 1 (rear of page 2), page 3 (rear of page 4), and then page 5 (rear of page 6).

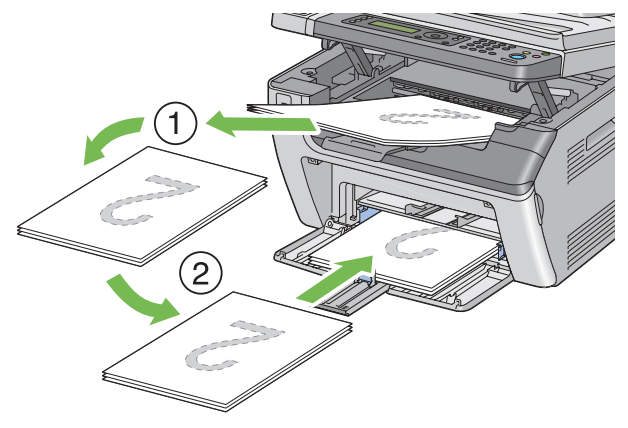

#### **NOTE:**

• Printing on both sides of the paper is not possible if the document consists of various sizes of paper.

## <span id="page-166-0"></span>**Loading Print Media in the Priority Sheet Inserter (PSI)**

**1** First print the even pages (rear sides).

For a six page document, rear sides are printed in the order of page 6, page 4, then page 2.

The **→ (Data)** LED blinks and the Insert Output to Tray message appears on the LCD panel when the even pages finish printing.

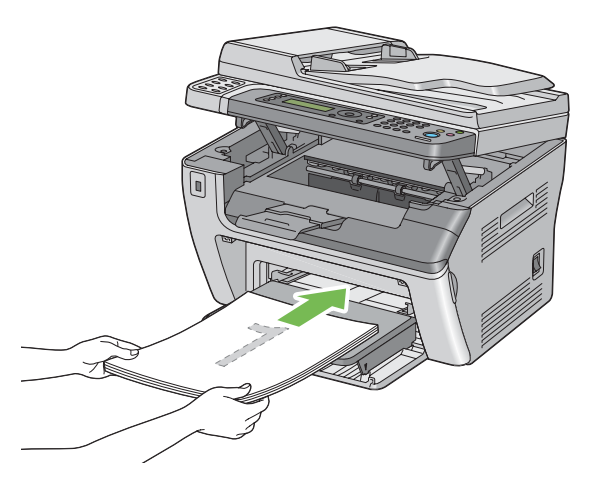

**2** After the even pages are printed, remove the paper stack from the center output tray.

#### **NOTE:**

- Warped or curled prints can cause paper jams. Straighten them before setting them.
- **3** Stack the prints and set them as they are (with the blank side facing up) into the PSI, and then press the  $(x)$  button.

Pages are printed in order of page 1 (rear of page 2), page 3 (rear of page 4), and then page 5 (rear of page 6).

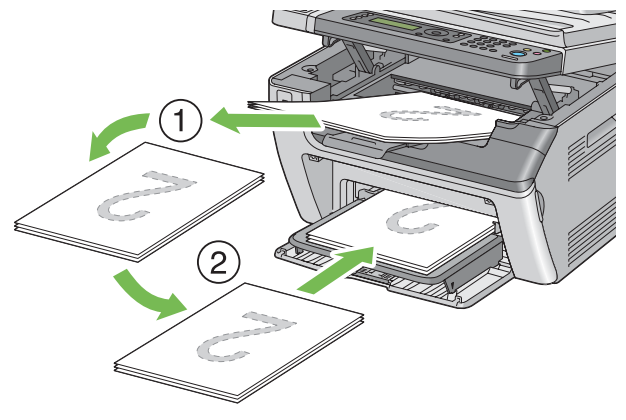

#### **NOTE:**

• Printing on both sides of the paper is not possible if the document consists of various sizes of paper.

# **Using the Output Tray Extension**

The output tray extension is designed to prevent print media from falling from the printer after the print job is complete.

Before printing a long length document, ensure that the output tray extension is fully extended.

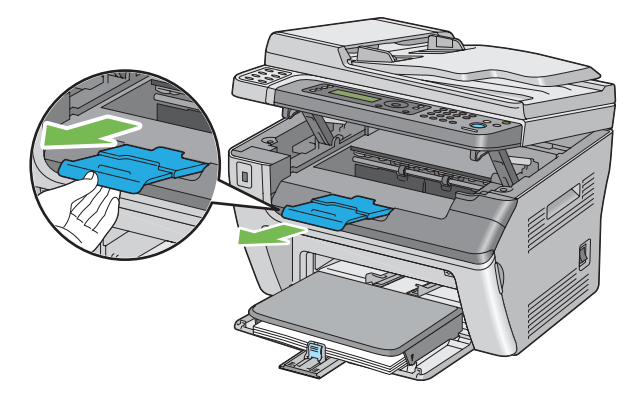

#### **NOTE:**

• When you pull out envelopes or small size print media from the center output tray, lift up the scanner.

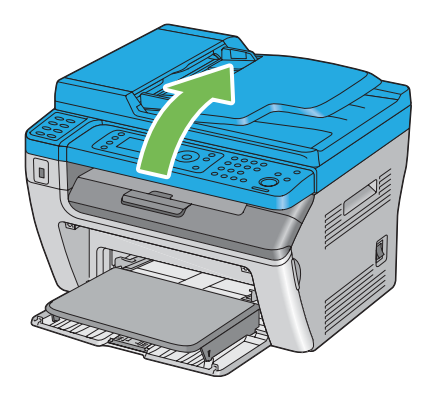

<span id="page-168-0"></span>When loading print media, set the paper size and type on the operator panel before printing. This section describes how to set the paper size and type on the operator panel.

#### **See also:**

• ["Understanding the Printer Menus" on page 314](#page-314-0)

This section includes:

- • ["Setting Paper Sizes" on page 169](#page-169-0)
- • ["Setting Paper Types" on page 170](#page-170-0)

# <span id="page-169-0"></span>**Setting Paper Sizes**

- **1** Press the  $\overline{1}$  (System) button.
- **2** Select Tray Settings, and then press the  $\infty$  button.
- **3** Select MPF, and then press the  $\otimes$  button.
- **4** Select Paper Size, and then press the  $\infty$  button.
- **5** Select the correct paper size for the print media loaded, and then press the  $\infty$  button.

# <span id="page-170-0"></span>**Setting Paper Types**

#### **IMPORTANT:**

- Paper type settings must match those of the actual print media loaded in the tray. Otherwise, print-quality problems can occur.
- **1** Press the  $\overline{1}$  (System) button.
- **2** Select Tray Settings, and then press the  $\infty$  button.
- **3** Select MPF, and then press the a button.
- **4** Select Paper Type, and then press the  $\omega$  button.
- **5** Select the correct paper type for the print media loaded, and then press the  $\infty$  button.

# **Printing**

This section covers how to print documents from your printer and how to cancel a job. This section includes:

- • ["Printing from the Computer" on page 172](#page-172-0)
- • ["Canceling a Print Job" on page 173](#page-173-0)
- • ["Selecting Printing Options" on page 174](#page-174-0)
- • ["Printing Custom Size Paper" on page 179](#page-179-0)
- • ["Checking Status of Print Job" on page 181](#page-181-0)
- • ["Printing a Report Page" on page 182](#page-182-0)
- • ["Printer Settings" on page 183](#page-183-0)

# <span id="page-172-0"></span>**Printing from the Computer**

Install the print driver to use all the features of the printer. When you choose **Print** from an application, a window representing the print driver opens. Select the appropriate settings for the file to print. Print settings selected from the driver have precedence over the default menu settings selected from the operator panel or Printer Setting Utility.

Clicking **Properties**/**Preferences** from the initial **Print** dialog box enables you to change the print settings. If you are not familiar with a feature in the print driver window, open the Help for more information.

The following procedure uses Windows XP WordPad as an example.

To print a job from an application:

- **1** Open the file you want to print.
- **2** From the **File** menu, select **Print**.
- **3** Verify that the correct printer is selected in the dialog box. Modify the print settings as needed (such as the pages you want to print or the number of copies).
- **4** To adjust print settings not available from the first screen, such as **Paper Size**, **Paper Type**, or **MPF Orientation**, click **Preferences**.

The **Printing Preferences** dialog box appears.

- **5** Specify the print settings. For more information, click **Help**.
- **6** Click **OK** to close the **Printing Preferences** dialog box.
- **7** Click **Print** to send the job to the selected printer.

## <span id="page-173-0"></span>**Canceling a Print Job**

There are several methods for canceling a print job.

This section includes:

- • ["Canceling From the Operator Panel" on page 173](#page-173-1)
- • ["Canceling a Job From the Computer \(Windows\)" on page 173](#page-173-2)

## <span id="page-173-1"></span>**Canceling From the Operator Panel**

To cancel a job after it has started printing:

**1** Press the  $\oslash$  (**Stop**) button.

#### **NOTE:**

• Printing is canceled only for the current job. All the following jobs will continue to print.

## <span id="page-173-2"></span>**Canceling a Job From the Computer (Windows)**

### **• Canceling a Job From the Taskbar**

When you send a job to print, a small printer icon appears in the right corner of the taskbar.

**1** Double-click the printer icon.

A list of print jobs appears in the printer window.

- **2** Select the job you want to cancel.
- **3** Press the **Delete** key.
- **4** Click **Yes** on the **Printers** dialog box to cancel a print job.

### **• Canceling a Job From the Desktop**

**1** Minimize all programs to reveal the desktop.

Click **start** → **Printers and Faxes** (for Windows XP).

Click **Start** → **Printers and Faxes** (for Windows Server® 2003).

Click **Start** → **Devices and Printers** (for Windows 7 and Windows Server 2008 R2).

Click **Start** → **Control Panel** → **Hardware and Sound** → **Printers** (for Windows Vista® and Windows Server 2008).

A list of available printers appears.

**2** Double-click the printer you selected when you sent the job.

A list of print jobs appears in the printer window.

- **3** Select the job you want to cancel.
- **4** Press the **Delete** key.
- **5** Click **Yes** on the **Printers** dialog box to cancel a print job.

# <span id="page-174-0"></span>■ Selecting Printing Options

This section includes:

- • ["Selecting Printing Preferences \(Windows\)" on page 174](#page-174-1)
- • ["Selecting Options for an Individual Job \(Windows\)" on page 175](#page-175-0)
- • ["Selecting Options for an Individual Job \(Mac OS X\)" on page 177](#page-177-0)

## <span id="page-174-1"></span>**Selecting Printing Preferences (Windows)**

Printing preferences control all of your print jobs, unless you override them specifically for a job. For example, if you want to use duplex printing for most jobs, set this option in printing preferences. To select printing preferences:

**1** Click **start** → **Printers and Faxes** (for Windows XP).

Click **Start** → **Printers and Faxes** (for Windows Server 2003).

Click **Start** → **Devices and Printers** (for Windows 7 and Windows Server 2008 R2).

Click **Start** → **Control Panel** → **Hardware and Sound** → **Printers** (for Windows Vista and Windows Server 2008).

A list of available printers appears.

- **2** Right-click the icon for your printer, and then select **Printing Preferences**. The printer's **Printing Preferences** screen appears.
- **3** Make selections on the driver tabs, and then click **OK** to save your selections.

#### **NOTE:**

• For more information about Windows print driver options, click **Help** on the print driver tab to view the Help.

## <span id="page-175-0"></span>**Selecting Options for an Individual Job (Windows)**

If you want to use special printing options for a particular job, change the driver settings before sending the job to the printer. For example, if you want to use Photo print-quality mode for a particular graphic, select this setting in the driver before printing that job.

- **1** With the desired document or graphic open in your application, access the **Print** dialog box.
- **2** Select your printer and click **Preferences** to open the print driver.
- **3** Make selections on the driver tabs.

#### **NOTE:**

- In Windows, you can save current printing options with a distinctive name and apply them to other print jobs. Make selections on the **Paper/Output**, **Graphics**, **Layout**, or **Watermarks/Forms** tab, and then click **Save** under **Favorites** on the **Paper/Output** tab. Click **Help** for more information.
- **4** Click **OK** to save your selections.
- **5** Print the job.

See the following table for specific printing options:

#### **Printing Options for Windows**

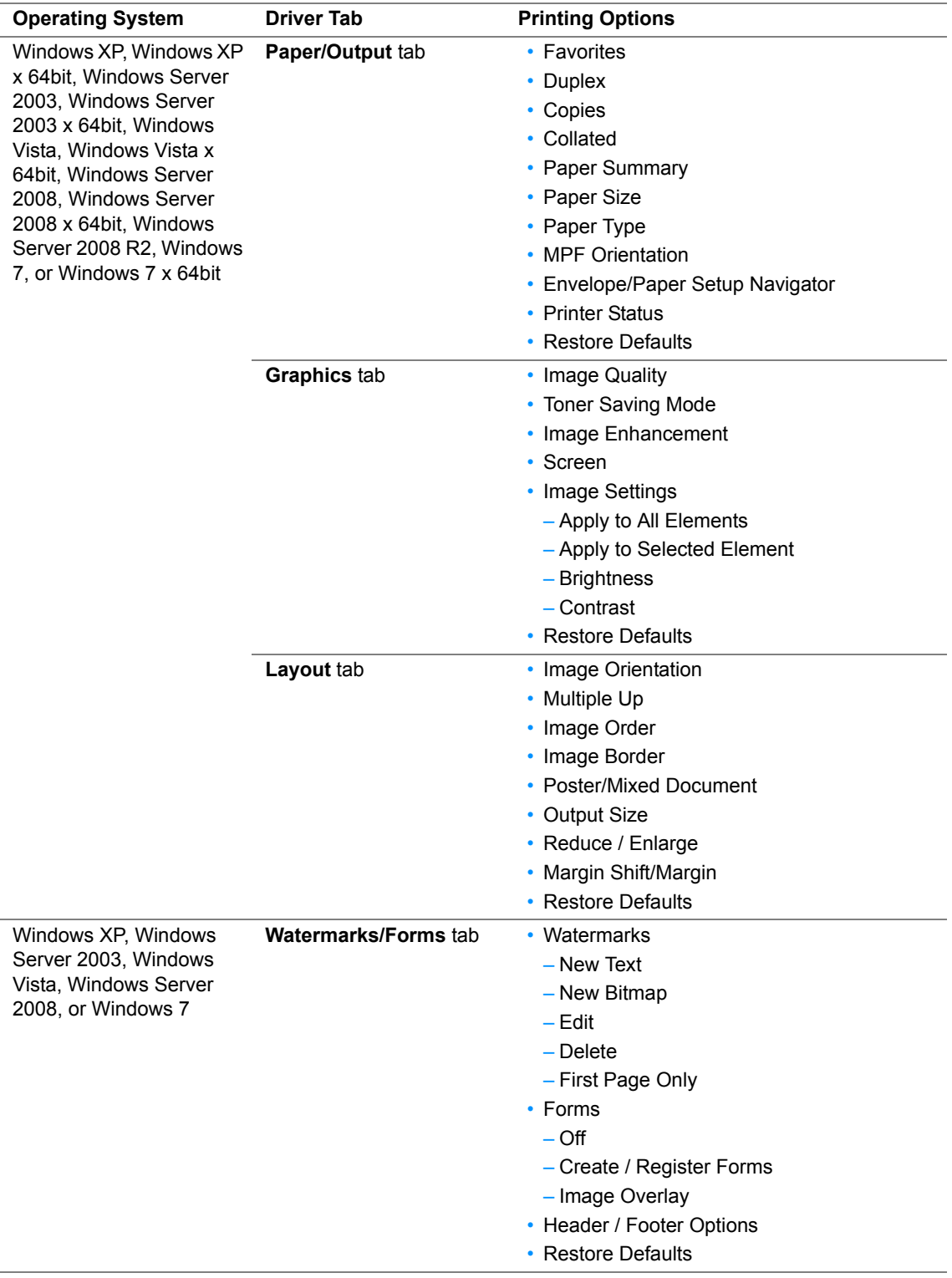

## <span id="page-177-0"></span>**Selecting Options for an Individual Job (Mac OS X)**

To select print settings for a particular job, change the driver settings before sending the job to the printer.

- **1** With the document open in your application, click **File**, and then click **Print**.
- **2** Select your printer from **Printer**.
- **3** Select the desired printing options from the menus and drop-down lists that are displayed.

#### **NOTE:**

- In Mac OS® X, click **Save As** on the **Presets** menu screen to save the current printer settings. You can create multiple presets and save each with its own distinctive name and printer settings. To print jobs using specific printer settings, click the applicable saved preset in the **Presets** menu.
- **4** Click **Print** to print the job.

Mac OS X Print Driver Printing Options:

The table shown below uses Mac OS X 10.6 TextEdit as an example.

#### **Printing options for Mac OS X**

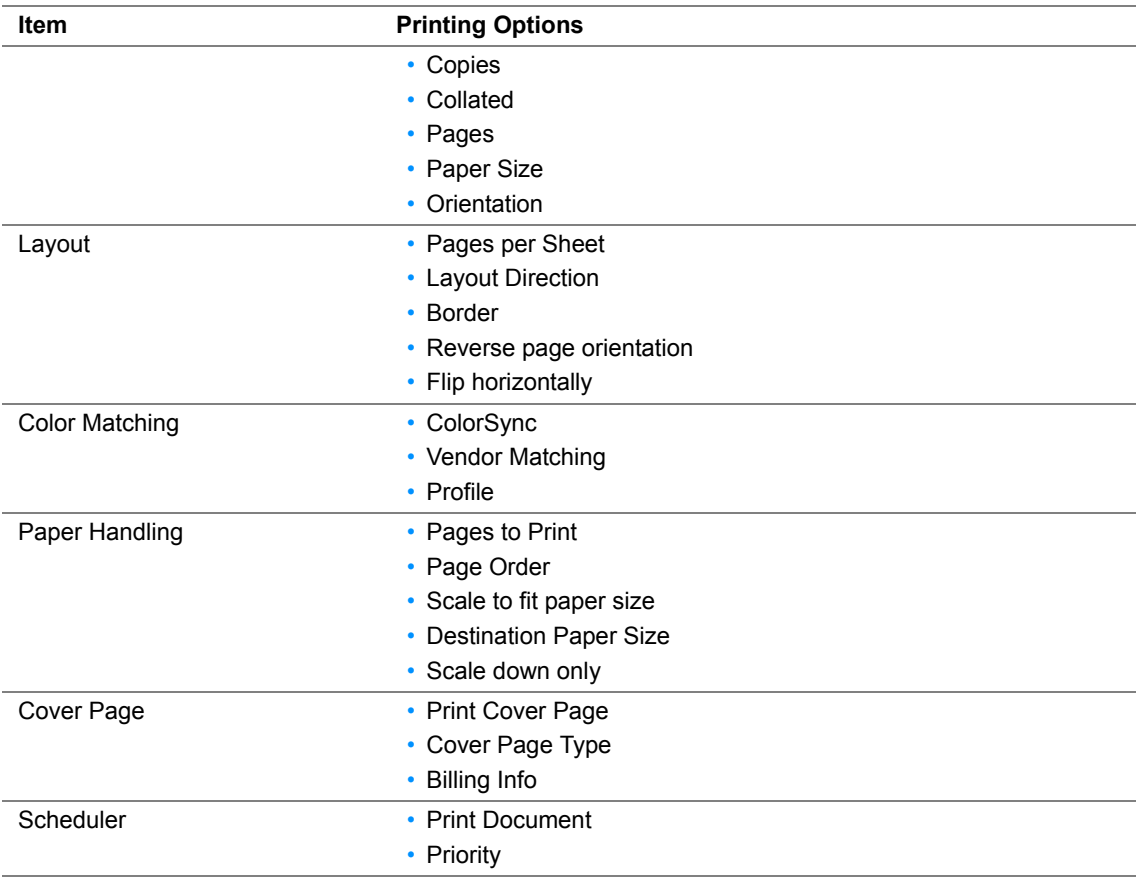

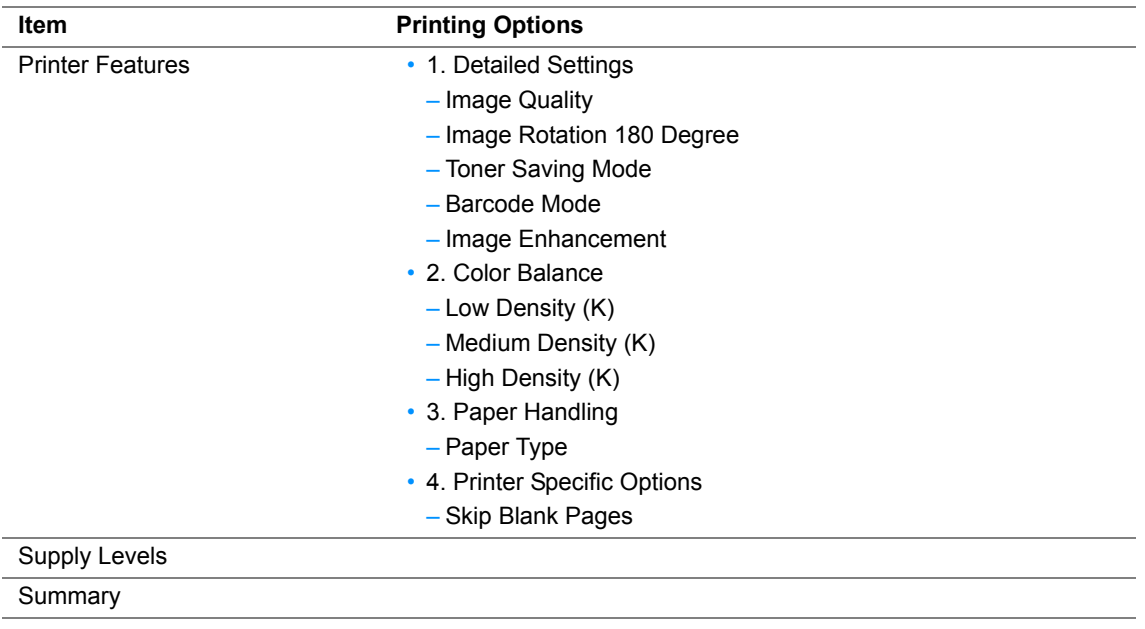

# <span id="page-179-0"></span>**Printing Custom Size Paper**

This section explains how to print on custom size paper using the print driver.

The way to load custom size paper is the same as the one to load standard size paper.

- • ["Loading Print Media in the Multipurpose Feeder \(MPF\)" on page 150](#page-150-0)
- • ["Loading Print Media in the Priority Sheet Inserter \(PSI\)" on page 158](#page-158-0)
- • ["Setting Paper Sizes and Types" on page 168](#page-168-0)

### **Defining Custom Paper Sizes**

Before printing, set the custom size on the print driver.

#### **NOTE:**

• When setting the paper size on the print driver and the operator panel, be sure to specify the same size as the actual print media used. Setting the wrong size for printing can cause printer failure. This is especially true if you configure a bigger size when using a narrow width paper.

### **• Using the Windows Print Driver**

On the Windows print driver, set the custom size in the **Custom Paper Size** dialog box. This section explains the procedure using Windows XP as an example.

For Windows XP or later, an administrator's password only allows users with administrator rights to change the settings. Users without the rights of administrator can only view the contents.

- **1** Click **start** → **Printers and Faxes**.
- **2** Right-click the icon for your printer, and then select **Properties**.
- **3** Select the **Configuration** tab.
- **4** Click **Custom Paper Size**.
- **5** Select the custom setup you want to define from **Details**.
- **6** Specify the length of the short edge and long edge under **Change Setting For**. You can specify the values either by entering them directly or using the up arrow and down arrow buttons. The length of the short edge cannot be longer than the long edge, even if it is within the specified range. The length of the long edge cannot be shorter than the short edge, even if it is within the specified range.
- **7** To assign a paper name, select the **Name the Paper Size** check box, and then enter the name in **Paper Name**. Up to 14 characters can be used for the paper name.
- **8** If necessary, repeat steps 5 to 7 to define another custom size.
- **9** Click **OK** twice.

### **Printing on Custom Size Paper**

Use the following procedures to print using either the Windows or Mac OS X print drivers.
#### **• Using the Windows Print Driver**

This section explains the procedure using Windows XP WordPad as an example.

#### **NOTE:**

- The way to display the printer **Properties**/**Printing Preferences** dialog box differs according to the application software. Refer to the manual of your respective application software.
- From the **File** menu, select **Print**.
- Select your printer and click **Preferences**.
- Select the **Paper/Output** tab.
- Select the size of the document to be printed from **Paper Size**.
- Select the paper type to be used from **Paper Type**.
- Click the **Layout** tab.
- From **Output Size**, select the custom size you defined. If you have selected the custom size from **Paper Size** in step 4, select **Same as Paper Size**.
- Click **OK**.
- Click **Print** in the **Print** dialog box to start printing.

#### **• Using the Mac OS X Print Driver**

This section explains the procedure using Mac OS X 10.6 TextEdit as an example.

- From the **File** menu, select **Page Setup**.
- Select your printer from **Format For**.
- From **Paper Size**, select **Manage Custom Sizes**.
- In the **Custom Paper Sizes** window, click **+**. A newly created setting "Untitled" is displayed in the list.
- Double-click "Untitled" and enter a name for the setting.
- Enter the size of the document to be printed in the **Width** and **Height** boxes of **Paper Size**.
- Specify **Non-Printable Area** if necessary.
- Click **OK**.
- Make sure that the newly created paper size is chosen in **Paper Size**, and then click **OK**.
- From the **File** menu, select **Print**.
- Click **Print** to start printing.

## **Checking Status of Print Job**

This section includes:

- • ["Checking Status \(Windows Only\)" on page 181](#page-181-0)
- • ["Checking Status in CentreWare Internet Services \(Windows & Mac OS X\) \(DocuPrint M205](#page-181-1)  [f/M205 fw Only\)" on page 181](#page-181-1)

## <span id="page-181-0"></span>**Checking Status (Windows Only)**

You can check the printer status with SimpleMonitor. Double-click the SimpleMonitor printer icon on the taskbar at the bottom right of the screen. The **Printer Selection** window appears, which displays the printer name, printer connection port, printer status, and model name. Check the column **Status** to know the current status of your printer.

**Settings** button: Displays the **Settings** window and allows you to modify the SimpleMonitor settings.

Click the name of the desired printer listed on the **Printer Selection** window. The **Printer Status** window appears. You can check the printer status and print job status.

For more information about SimpleMonitor, see Help. The following procedure uses Windows XP as an example:

- **1** Click **start** → **All Programs**.
- **2** Select **Fuji Xerox**.
- **3** Select **Fuji Xerox Printer Software for Asia-Pacific**.
- **4** Select your printer.
- **5** Select **SimpleMonitor-Btype for Asia-Pacific**. The **Printer Selection** window appears.
- **6** Click the name of the desired printer from the list. The **Printer Status** window appears.
- **7** Click **Help**.

#### **See also:**

• ["SimpleMonitor \(Windows Only\)" on page 60](#page-60-0)

## <span id="page-181-1"></span>**Checking Status in CentreWare Internet Services (Windows & Mac OS X) (DocuPrint M205 f/M205 fw Only)**

You can check the status of the print job sent to the printer at the **Jobs** tab of CentreWare Internet Services.

#### **See also:**

• ["Printer Management Software" on page 55](#page-55-0)

## **Printing a Report Page**

You can print a various types of reports and lists. For details on each report and list, see "Report / List" [on page 315](#page-315-0).

Taking the System Settings page as an example, this section describes two methods of printing a report page.

## **Printing a System Settings Page**

To verify detailed printer settings, print a System Settings page.

## **The Operator Panel**

#### **NOTE:**

- The reports and lists are all printed in English.
- **1** Press the  $\overline{1}$  (**System**) button.
- **2** Select Report / List, and then press the  $\alpha$  button.
- **3** Select System Settings, and then press the  $\omega$  button. The System Settings page is printed.

## **The Printer Setting Utility**

The following procedure uses Windows XP as an example.

#### **NOTE:**

- The reports and lists are all printed in English.
- **1** Click **start** → **All Programs** → **Fuji Xerox** → **Fuji Xerox Printer Software for Asia-Pacific** → your printer → **Printer Setting Utility**.

#### **NOTE:**

- The window to select a printer appears in this step, when multiple print drivers are installed on your computer. In this case, click the name of the desired printer listed in **Printer Name**. The Printer Setting Utility appears.
- **2** Click the **Printer Settings Report** tab.
- **3** Select **Reports** from the list at the left side of the page. The **Reports** page is displayed.
- **4** Click **System Settings**.

The System Settings page is printed.

## ■ Printer Settings

This section includes:

- • ["Using the Operator Panel to Change the Printer Settings" on page 183](#page-183-0)
- • ["Using the Printer Setting Utility to Change the Printer Settings" on page 184](#page-184-0)
- • ["Adjusting the Language" on page 184](#page-184-1)

## <span id="page-183-0"></span>**Using the Operator Panel to Change the Printer Settings**

You can select menu items and corresponding values from the operator panel.

When you first enter the menus from the operator panel, you see a highlight in the menus. This highlight indicates the factory default menu setting. These settings are the original printer settings.

#### **NOTE:**

• Factory defaults may vary for different regions.

To select a new value as a default menu setting:

- **1** Press the  $\overline{1}$  (**System**) button.
- **2** Select the desired menu, and then press the  $\infty$  button.
- **3** Select the desired menu or menu item, and then press the  $\infty$  button.
	- If the selection is a menu, the menu is opened and the list of menu items appears.
	- If the selection is a menu item, the default menu setting for the menu item is displayed with a highlight.

Each menu item has a list of values for the menu item. A value can be:

- A phrase or word to describe a setting
- A numerical value that can be changed
- An On or Off setting

#### **NOTE:**

- Press the  $\nabla$  and  $\triangle$  button at the same time. This will display the factory default menu settings.
- **4** Select the desired value.
- **5** Press the  $\infty$  button to enable the setting value.

The value is indicated by a highlight in the previous screen to identify it as the current user default menu setting.

**6** To continue setting other items, select the desired menu. Press the ← (Back) or ◀ button to return to the previous menu.

To quit setting new values, press the (**System**) button, and then press the (**Back**) or button to return to the Select Function screen.

These settings are active until new ones are selected or the factory defaults are restored.

Driver settings may have precedence over changes previously made. In such case, change the defaults of the operator panel.

## <span id="page-184-0"></span>**Using the Printer Setting Utility to Change the Printer Settings**

You can select menu items and corresponding values from the Printer Setting Utility.

The following procedure uses Windows XP as an example.

#### **NOTE:**

• Factory defaults may vary for different regions. These settings are active until new ones are selected or the factory defaults are restored.

To select a new value as a setting:

**1** Click **start** → **All Programs** → **Fuji Xerox** → **Fuji Xerox Printer Software for Asia-Pacific** → your printer → **Printer Setting Utility**.

#### **NOTE:**

• The window to select a printer appears in this step, when multiple print drivers are installed on your computer. In this case, click the name of the desired printer listed in **Printer Name**.

The Printer Setting Utility appears.

- **2** Click the **Printer Maintenance** tab.
- **3** Select the desired menu item.

Each menu item has a list of values for the menu item. A value can be:

- A phrase or word to describe a setting
- A numerical value that can be changed
- An On or Off setting
- **4** Select the desired value, and then click the **Apply New Settings** or **Restart printer to apply new settings** button.

Driver settings may have precedence over changes previously made and may require you to change the Printer Setting Utility defaults.

### <span id="page-184-1"></span>**Adjusting the Language**

To display a different language on the operator panel:

#### **• The Operator Panel**

- **1** Press the **II** (System) button.
- **2** Select Panel Language, and then press the  $\alpha$  button.
- **3** Select the desired language, and then press the  $\infty$  button.

#### **• The Printer Setting Utility**

The following procedure uses Windows XP as an example.

**1** Click **start** → **All Programs** → **Fuji Xerox** → **Fuji Xerox Printer Software for Asia-Pacific** → your printer → **Printer Setting Utility**.

#### **NOTE:**

- The window to select a printer appears in this step, when multiple print drivers are installed on your computer. In this case, click the name of the desired printer listed in **Printer Name**. The Printer Setting Utility appears.
- **2** Click the **Printer Maintenance** tab.
- **3** Select **System Settings** from the list at the left side of the page. The **System Settings** page is displayed.
- **4** Select the desired language from **Panel Language**, and then click the **Apply New Settings** button.

## **Printing with Web Services on Devices (WSD) (DocuPrint M205 f/M205 fw Only)**

This section provides information for network printing with WSD, the new Windows Vista, Windows Server 2008, Windows Server 2008 R2, and Windows 7 protocol of Microsoft.

This section includes:

- • ["Adding Roles of Print Services" on page 187](#page-187-0)
- • ["Printer Setup" on page 188](#page-188-0)

## <span id="page-187-0"></span>**Adding Roles of Print Services**

When you use Windows Server 2008 or Windows Server 2008 R2, you need to add the roles of print services to the Windows Server 2008 or Windows Server 2008 R2 client.

#### **• For Windows Server 2008:**

- **1** Click **Start** → **Administrative Tools** → **Server Manager**.
- **2** From the **Action** menu, select **Add Roles**.
- **3** Select the **Print Services** check box on the **Server Roles** window in the **Add Roles Wizard**, and then click **Next**.
- **4** Click **Next**.
- **5** Select the **Print Server** check box, and then click **Next**.
- **6** Click **Install**.
- **For Windows Server 2008 R2:**
- **1** Click **Start** → **Administrative Tools** → **Server Manager**.
- **2** From the **Action** menu, select **Add Roles**.
- **3** Select the **Print and Document Services** check box on the **Server Roles** window in the **Add Roles Wizard**, and then click **Next**.
- **4** Click **Next**.
- **5** Select the **Print Server** check box, and then click **Next**.
- **6** Click **Install**.

## <span id="page-188-0"></span>■ Printer Setup

You can install your new printer on the network using the *Software Pack CD-ROM* that shipped with your printer, or using **Add Printer** Wizard.

### **Installing a Print Driver Using the Add Printer Wizard**

- **1** Click **Start** → **Control Panel** → **Hardware and Sound** → **Printers** (**Start** → **Devices and Printers** for Windows Server 2008 R2 and Windows 7).
- **2** Click **Add a printer** to launch the **Add Printer** Wizard.
- **3** Select **Add a network, wireless or Bluetooth printer**.
- **4** In the list of available printers, select the one you want to use, and then click **Next**.

#### **NOTE:**

- In the list of available printers, the WSD printer is displayed in the form of **http://**IP address**/ws/**.
- If no WSD printer is displayed in the list, enter the printer's IP address manually to create a WSD printer. To enter the printer's IP address manually, follow the instructions below. For Windows Server 2008 R2, to create a WSD printer, you must be a member of Administrators group.
	- **1** Click **The printer that I want isn't listed**.
	- **2** Select **Add a printer using a TCP/IP address or hostname** and click **Next**.
	- **3** Select **Web Services Device** from **Device type**.
	- **4** Enter the printer's IP address in the **Hostname or IP address** text box and click **Next**.
- Before installing the driver using the **Add Printer** wizard on Windows Server 2008 R2 or Windows 7, perform one of the followings:
	- Establish the Internet connection so that Windows Update can scan your computer.
	- Add the print driver to your computer in advance.
- **5** If prompted, install the print driver on your computer. If you are prompted for an administrator password or confirmation, type the password or provide confirmation.
- **6** Complete the additional steps in the wizard, and then click **Finish**.
- **7** Print a test page to verify print installation.
	- **a** Click **Start** → **Control Panel** → **Hardware and Sound** → **Printers** (**Start** → **Devices and Printers** for Windows Server 2008 R2 and Windows 7).
	- **b** Right-click the printer you just created, and then click **Properties** (**Printer properties** for Windows Server 2008 R2 and Windows 7).
	- **c** On the **General** tab, click **Print Test Page**. When a test page is printed successfully, installation is complete.

# **6**

## **Copying**

This chapter includes:

- • ["Loading Paper for Copying" on page 190](#page-190-0)
- • ["Preparing a Document" on page 191](#page-191-0)
- • ["Making Copies From the Document Glass" on page 192](#page-192-0)
- • ["Making Copies From the ADF \(DocuPrint M205 f/M205 fw Only\)" on page 194](#page-194-0)
- • ["Setting Copy Options" on page 195](#page-195-0)
- • ["Changing the Default Settings" on page 210](#page-210-0)

## <span id="page-190-0"></span>**Loading Paper for Copying**

The instructions for loading print documents are the same whether you are printing, faxing, or copying. (The fax feature is available only on the DocuPrint M205 f/M205 fw.)

- • ["Usable Print Media" on page 144](#page-144-0)
- • ["Loading Print Media" on page 147](#page-147-0)

## <span id="page-191-0"></span>**Preparing a Document**

You can use the document glass or the Automatic Document Feeder (ADF) to load an original document for copying, scanning and sending a fax. (The ADF and fax feature are available only on the DocuPrint M205 f/M205 fw.) You can load up to 15 sheets of 64 gsm documents for one job using the ADF or one sheet at a time using the document glass.

#### **IMPORTANT:**

- Avoid loading documents that are smaller than 148.0  $\times$  210.0 mm (5.83  $\times$  8.27 inch) or larger than 215.9  $\times$ 355.6 mm (8.5  $\times$  14 inch), different sizes or weights together, booklets, pamphlets, transparencies, or documents having other unusual characteristics in ADF.
- Carbon-paper or carbon-backed paper, coated paper, onion skin or thin paper, wrinkled or creased paper, curled or rolled paper or torn paper cannot be used in ADF.
- Do not use the documents with staples, paper clips or exposed to adhesives or solvent based materials such as glue, ink and correcting fluid in ADF.

#### **NOTE:**

• To get the best scan quality, especially for color or gray scale images, use the document glass instead of the ADF.

#### <span id="page-192-1"></span><span id="page-192-0"></span>**NOTE:**

- A computer connection is not required for copying.
- For the DocuPrint M205 f/M205 fw, Ensure that no document is in the ADF. If any document is detected in the ADF, it takes priority over the document on the document glass.
- Contaminants on the document glass may cause black spots on the copy printout. For best results, clean the document glass before use. For more information, see ["Cleaning the Scanner" on page 421](#page-421-0).

To make a copy from the document glass:

**1** Open the document cover.

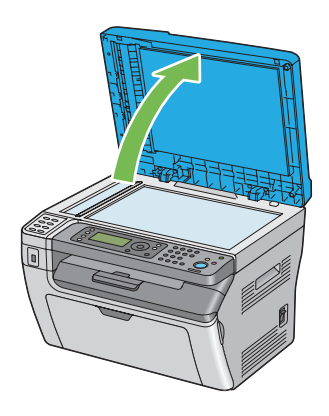

**2** Place the document face down on the document glass and align it with the registration guide on the top left corner of the document glass.

#### **CAUTION:**

**• Do not apply excessive force to hold thick document on the document glass. It may break the glass and cause injuries.**

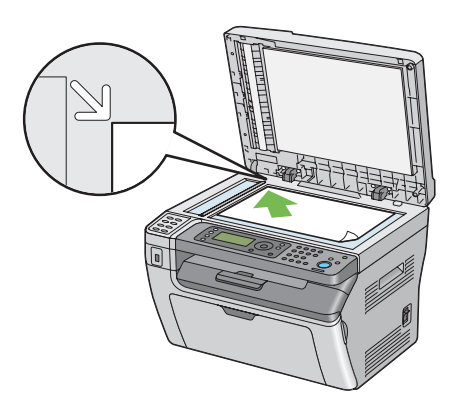

**3** Close the document cover.

#### **NOTE:**

- Leaving the document cover open while copying may affect the copy quality and increase the toner consumption.
- If you are copying a page from a book or magazine, lift the document cover until its hinges are caught by the stopper, and then close the document cover. If the book or magazine is thicker than 20 mm, start copying with the document cover open.
- **4** Press the (**Copy**) button.
- **5** Customize the copy settings including the number of copies, copy size, and image quality.

#### **See also:**

• ["Setting Copy Options" on page 195](#page-195-0)

To clear the settings, use the **CA** (**Clear All**) button.

**6** Press the  $\circled{}$  (**Start**) button to begin copying.

#### **NOTE:**

• Press the  $\odot$  (Stop) button to cancel a copy job at any time while scanning a document.

## <span id="page-194-1"></span><span id="page-194-0"></span>**Making Copies From the ADF (DocuPrint M205 f/M205 fw Only)**

#### **IMPORTANT:**

• Do not load more than 15 sheets into the ADF or allow more than 15 sheets to be fed to the document output tray. The document output tray should be emptied before it exceeds 15 sheets or your original documents may be damaged.

#### **NOTE:**

- To get the best scan quality, especially for color or gray scale images, use the document glass instead of the ADF.
- A computer connection is not required for copying.
- You cannot load the following documents in the ADF. Be sure to place them on the document glass.

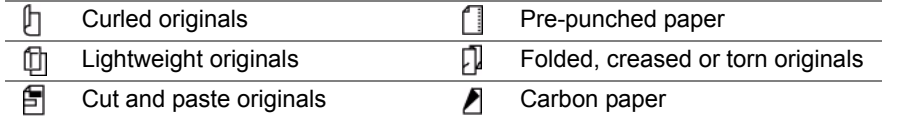

To make a copy from the ADF:

**1** Load up to 15 sheets of 64 gsm documents face up on the ADF with top edge of the documents in first. Then adjust the document guides to the correct document size.

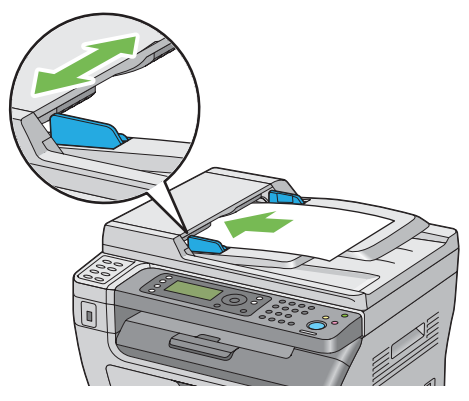

#### **NOTE:**

- Ensure that you use the document guides before copying a legal-size document.
- **2** Press the (**Copy**) button.
- **3** Customize the copy settings including the number of copies, copy size, and image quality.

#### **See also:**

#### • ["Setting Copy Options" on page 195](#page-195-0)

To clear the settings, use the **CA** (**Clear All**) button.

**4** Press the  $\Diamond$  (**Start**) button to begin copying.

#### **NOTE:**

• Press the  $\oslash$  (**Stop**) button to cancel a copy job at any time while scanning a document.

## <span id="page-195-0"></span>**Setting Copy Options**

Set the following options for the current copy job before pressing the (**Start**) button to make copies.

#### **NOTE:**

• After a copy job is completed, the copy options would be kept until the screen returns to Select Function (auto-reset or the (**Back**) button is pressed), the **CA** (**Clear All**) button is pressed, or the (**Copy**) button is pressed again.

This section includes:

- • ["Number of Copies" on page 196](#page-196-0)
- • ["Collated" on page 197](#page-197-0)
- • ["Reduce/Enlarge" on page 198](#page-198-0)
- • ["Document Size" on page 200](#page-200-0)
- • ["Document Type" on page 201](#page-201-0)
- • ["Lighten/Darken" on page 202](#page-202-0)
- • ["Sharpness" on page 203](#page-203-0)
- • ["Auto Exposure" on page 204](#page-204-0)
- • ["Multiple Up" on page 205](#page-205-0)
- • ["Margin Top/Bottom" on page 207](#page-207-0)
- • ["Margin Left/Right" on page 208](#page-208-0)
- • ["Margin Middle" on page 209](#page-209-0)

## <span id="page-196-0"></span>**Number of Copies**

You can specify the number of copies from 1 to 99.

**1** For the DocuPrint M205 f/M205 fw, load the document(s) face up with top edge in first into the ADF or place a single document face down on the document glass, and close the document cover.

For the DocuPrint M205 b, place a single document face down on the document glass, and close the document cover.

#### **See also:**

- • ["Making Copies From the ADF \(DocuPrint M205 f/M205 fw Only\)" on page 194](#page-194-0)
- • ["Making Copies From the Document Glass" on page 192](#page-192-0)
- **2** Press the (**Copy**) button.
- **3** Enter the number of copies using the numeric keypad.
- **4** If necessary, customize the copy settings including the copy size, and image quality.

- • ["Setting Copy Options" on page 195](#page-195-0)
- **5** Press the  $\Diamond$  (**Start**) button to begin copying.

## <span id="page-197-0"></span>**Collated**

You can sort the copy output. For example, if you make two copies of three page documents, one complete three page document will print followed by the second complete document.

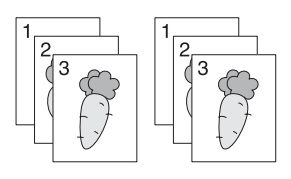

#### **NOTE:**

- Copying documents with a large amount of data may exhaust available memory. If a memory shortage occurs, cancel the collating by turning Collated to Off on the operator panel.
- **1** For the DocuPrint M205 f/M205 fw, load the document(s) face up with top edge in first into the ADF or place a single document face down on the document glass, and close the document cover.

For the DocuPrint M205 b, place a single document face down on the document glass, and close the document cover.

#### **See also:**

- • ["Making Copies From the ADF \(DocuPrint M205 f/M205 fw Only\)" on page 194](#page-194-0)
- • ["Making Copies From the Document Glass" on page 192](#page-192-0)
- **2** Press the (**Copy**) button.
- **3** Select Collated, and then press the  $(X<sup>m</sup>)$  button.
- **4** Select the desired setting, and then press the  $(\alpha k)$  button.

#### **NOTE:**

• Value marked by an asterisk (\*) is the factory default menu settings.

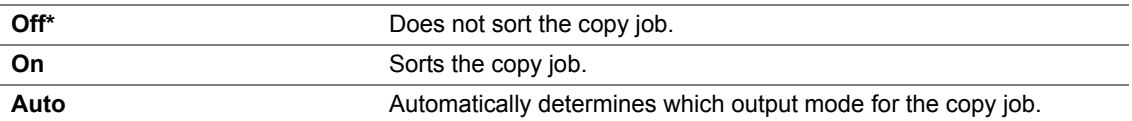

**5** If necessary, customize the copy settings including the number of copies, copy size, and image quality.

- • ["Setting Copy Options" on page 195](#page-195-0)
- **6** Press the  $\Diamond$  (**Start**) button to begin copying.

## <span id="page-198-0"></span>■ Reduce/Enlarge

You can reduce or enlarge the size of a copied image, from 25% to 400%.

#### **NOTE:**

- When you make a reduced copy, black lines may appear at the bottom of your copy.
- This item is available only when Multiple Up is set to Off or Manual.
- **1** For the DocuPrint M205 f/M205 fw, load the document(s) face up with top edge in first into the ADF or place a single document face down on the document glass, and close the document cover.

For the DocuPrint M205 b, place a single document face down on the document glass, and close the document cover.

#### **See also:**

- • ["Making Copies From the ADF \(DocuPrint M205 f/M205 fw Only\)" on page 194](#page-194-0)
- • ["Making Copies From the Document Glass" on page 192](#page-192-0)
- **2** Press the (**Copy**) button.
- **3** Select Reduce/Enlarge, and then press the  $(X)$  button.
- **4** Select the desired settings, and then press the  $\overline{(} \circ \mathbf{k})$  button.

#### **• mm series**

#### **NOTE:**

• Values marked by an asterisk (\*) are the factory default menu settings.

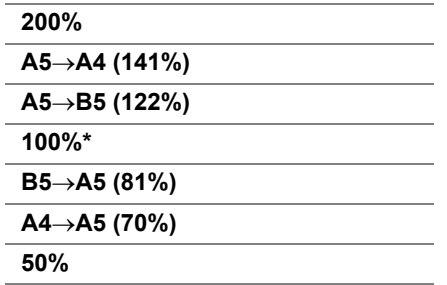

#### **• inch series**

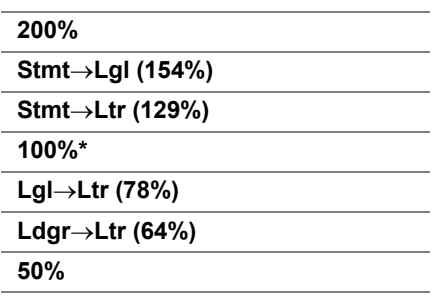

#### **NOTE:**

• You can also use the numeric keypad to input the desired zoom ratio from 25% to 400%, or press the  $\blacktriangleright$ button to enlarge the zoom ratio or press the < button to reduce the zoom ratio in 1% intervals. See the following table for specific zoom ratios.

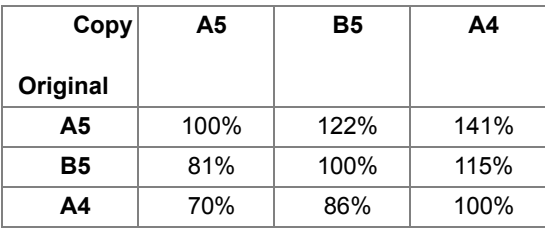

The methods to load print media vary depending on the size and orientation of the print media. For details, refer to ["Loading Print Media in the Multipurpose Feeder \(MPF\)" on page 165](#page-165-0) or ["Loading Print Media in the Priority Sheet Inserter \(PSI\)" on page 158.](#page-158-0)

For print media that can be loaded, refer to ["Usable Print Media" on page 144](#page-144-0).

**5** If necessary, customize the copy settings including the number of copies, and image quality.

- • ["Setting Copy Options" on page 195](#page-195-0)
- **6** Press the  $\Diamond$  (Start) button to begin copying.

## <span id="page-200-0"></span>■Document Size

You can specify the default document size.

**1** For the DocuPrint M205 f/M205 fw, load the document(s) face up with top edge in first into the ADF or place a single document face down on the document glass, and close the document cover.

For the DocuPrint M205 b, place a single document face down on the document glass, and close the document cover.

#### **See also:**

- • ["Making Copies From the ADF \(DocuPrint M205 f/M205 fw Only\)" on page 194](#page-194-0)
- • ["Making Copies From the Document Glass" on page 192](#page-192-0)
- **2** Press the (**Copy**) button.
- **3** Select Document Size, and then press the  $(\alpha k)$  button.
- **4** Select the desired setting, and then press the  $(x)$  button.

#### **NOTE:**

• Value marked by an asterisk (\*) is the factory default menu settings.

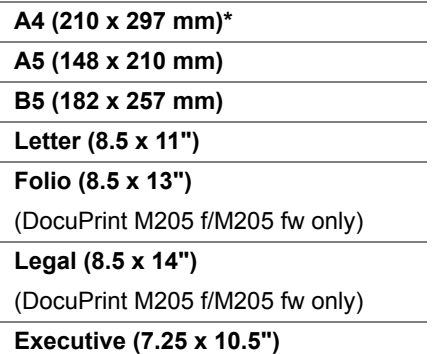

**5** If necessary, customize the copy settings including the number of copies, copy size, and image quality.

- • ["Setting Copy Options" on page 195](#page-195-0)
- **6** Press the  $\Diamond$  (Start) button to begin copying.

## <span id="page-201-0"></span>■ Document Type

You can select the copy image quality.

**1** For the DocuPrint M205 f/M205 fw, load the document(s) face up with top edge in first into the ADF or place a single document face down on the document glass, and close the document cover.

For the DocuPrint M205 b, place a single document face down on the document glass, and close the document cover.

#### **See also:**

- • ["Making Copies From the ADF \(DocuPrint M205 f/M205 fw Only\)" on page 194](#page-194-0)
- • ["Making Copies From the Document Glass" on page 192](#page-192-0)
- **2** Press the (**Copy**) button.
- **3** Select Document Type, and then press the  $(\alpha k)$  button.
- **4** Select the desired setting, and then press the  $\overline{(\alpha k)}$  button.

#### **NOTE:**

• Value marked by an asterisk (\*) is the factory default menu settings.

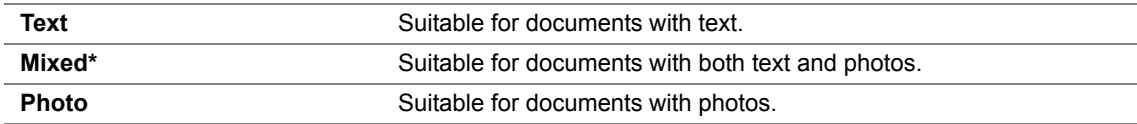

**5** If necessary, customize the copy settings including the number of copies, and copy size.

- • ["Setting Copy Options" on page 195](#page-195-0)
- **6** Press the  $\Diamond$  (**Start**) button to begin copying.

## <span id="page-202-0"></span>**Lighten/Darken**

You can adjust the copy density level to make the copy lighter or darker than the original.

**1** For the DocuPrint M205 f/M205 fw, load the document(s) face up with top edge in first into the ADF or place a single document face down on the document glass, and close the document cover.

For the DocuPrint M205 b, place a single document face down on the document glass, and close the document cover.

#### **See also:**

- • ["Making Copies From the ADF \(DocuPrint M205 f/M205 fw Only\)" on page 194](#page-194-0)
- • ["Making Copies From the Document Glass" on page 192](#page-192-0)
- **2** Press the (**Copy**) button.
- **3** Select Lighten/Darken, and then press the  $(\alpha k)$  button.
- **4** Select the desired setting, and then press the  $(x)$  button.

#### **NOTE:**

• Value marked by an asterisk (\*) is the factory default menu settings.

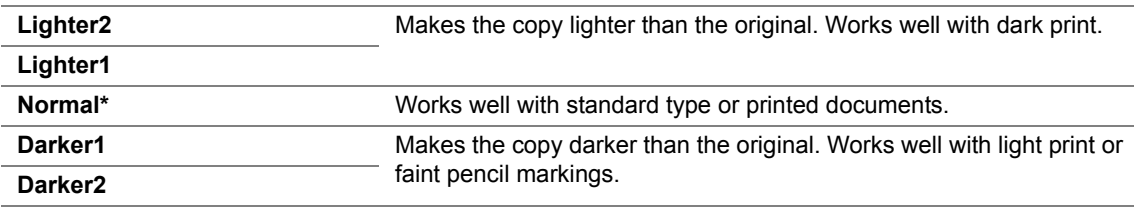

**5** If necessary, customize the copy settings including the number of copies, copy size, and image quality.

- • ["Setting Copy Options" on page 195](#page-195-0)
- **6** Press the  $\circled{}$  (**Start**) button to begin copying.

## <span id="page-203-0"></span>**Sharpness**

You can adjust the sharpness to make the copy sharper or softer than the original.

**1** For the DocuPrint M205 f/M205 fw, load the document(s) face up with top edge in first into the ADF or place a single document face down on the document glass, and close the document cover.

For the DocuPrint M205 b, place a single document face down on the document glass, and close the document cover.

#### **See also:**

- • ["Making Copies From the ADF \(DocuPrint M205 f/M205 fw Only\)" on page 194](#page-194-0)
- • ["Making Copies From the Document Glass" on page 192](#page-192-0)
- **2** Press the (**Copy**) button.
- **3** Select Sharpness, and then press the  $(X)$  button.
- **4** Select the desired setting, and then press the  $(x)$  button.

#### **NOTE:**

• Value marked by an asterisk (\*) is the factory default menu settings.

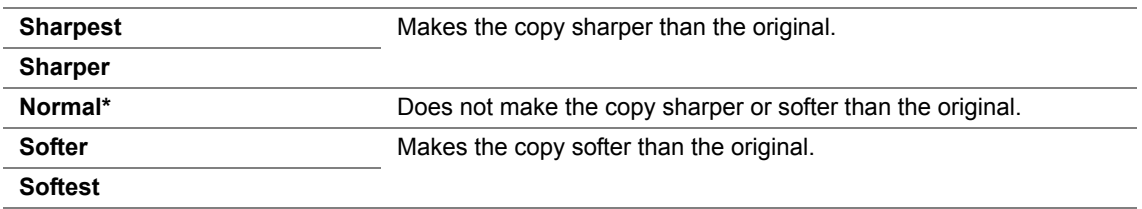

**5** If necessary, customize the copy settings including the number of copies, copy size, and image quality.

- • ["Setting Copy Options" on page 195](#page-195-0)
- **6** Press the  $\Diamond$  (**Start**) button to begin copying.

## <span id="page-204-0"></span>**Auto Exposure**

You can suppress the background of the original to enhance text on the copy.

**1** For the DocuPrint M205 f/M205 fw, load the document(s) face up with top edge in first into the ADF or place a single document face down on the document glass, and close the document cover.

For the DocuPrint M205 b, place a single document face down on the document glass, and close the document cover.

#### **See also:**

- • ["Making Copies From the ADF \(DocuPrint M205 f/M205 fw Only\)" on page 194](#page-194-0)
- • ["Making Copies From the Document Glass" on page 192](#page-192-0)
- **2** Press the (**Copy**) button.
- **3** Select Auto Exposure, and then press the  $(\alpha k)$  button.
- **4** Select  $On$ , and then press the  $\overline{(OR)}$  button.
- **5** If necessary, customize the copy settings including the number of copies, copy size, and image quality.

- • ["Setting Copy Options" on page 195](#page-195-0)
- **6** Press the  $\Diamond$  (**Start**) button to begin copying.

## <span id="page-205-0"></span>■ Multiple Up

You can print two original images to fit onto one sheet of paper.

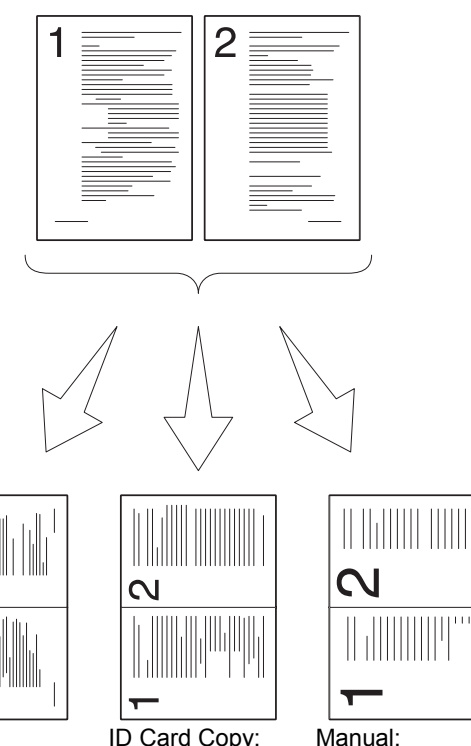

Auto: Automatically reduces the pages to fit in one page.

ID Card Copy: Always prints two sides of the ID card in one page in the original size setting of the (by 100%).

Reduces the pages in the custom size depending on the Reduce/Enlarge menu.

**1** For the DocuPrint M205 f/M205 fw, load the document(s) face up with top edge in first into the ADF or place a single document face down on the document glass, and close the document cover.

For the DocuPrint M205 b, place a single document face down on the document glass, and close the document cover.

#### **See also:**

- • ["Making Copies From the ADF \(DocuPrint M205 f/M205 fw Only\)" on page 194](#page-194-0)
- • ["Making Copies From the Document Glass" on page 192](#page-192-0)
- **2** Press the (**Copy**) button.
- **3** Select Multiple Up, and then press the  $(X)$  button.
- **4** Select the desired setting, and then press the  $(X)$  button.

#### **NOTE:**

• Value marked by an asterisk (\*) is the factory default menu settings.

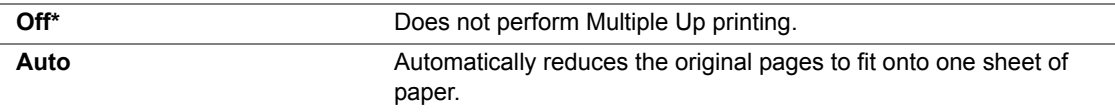

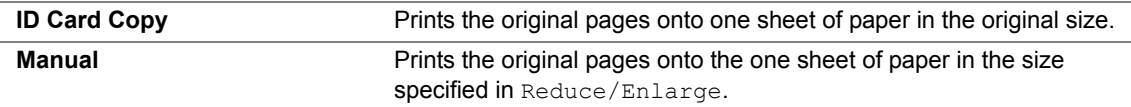

**5** If necessary, customize the copy settings including the number of copies, copy size (only for Off or Manual), and image quality.

#### **See also:**

- • ["Setting Copy Options" on page 195](#page-195-0)
- **6** Press the  $\circled{}$  (**Start**) button to begin copying.

When you are using the document glass and Multiple Up is set to Auto, ID Card Copy, or Manual, the display prompts you for another page. Select Yes or No, and then press the  $(x)$ button.

If you select Yes, select Continue or Cancel, and then press the  $(x)$  button.

## <span id="page-207-0"></span>■ Margin Top/Bottom

You can specify the top and bottom margins of the copy.

**1** For the DocuPrint M205 f/M205 fw, load the document(s) face up with top edge in first into the ADF or place a single document face down on the document glass, and close the document cover.

For the DocuPrint M205 b, place a single document face down on the document glass, and close the document cover.

#### **See also:**

- • ["Making Copies From the ADF \(DocuPrint M205 f/M205 fw Only\)" on page 194](#page-194-0)
- • ["Making Copies From the Document Glass" on page 192](#page-192-0)
- **2** Press the (**Copy**) button.
- **3** Select Margin Top/Bottom, and then press the  $(X)$  button.
- **4** Press the  $\triangle$  or  $\nabla$  button or enter the desired value using the numeric keypad, and then press the  $(x)$  button.

#### **NOTE:**

• Values marked by an asterisk (\*) are the factory default menu settings.

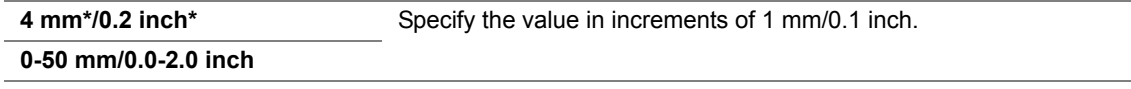

**5** If necessary, customize the copy settings including the number of copies, copy size, and image quality.

- • ["Setting Copy Options" on page 195](#page-195-0)
- **6** Press the  $\Diamond$  (**Start**) button to begin copying.

## <span id="page-208-0"></span>■ Margin Left/Right

You can specify the left and right margins of the copy.

**1** For the DocuPrint M205 f/M205 fw, load the document(s) face up with top edge in first into the ADF or place a single document face down on the document glass, and close the document cover.

For the DocuPrint M205 b, place a single document face down on the document glass, and close the document cover.

#### **See also:**

- • ["Making Copies From the ADF \(DocuPrint M205 f/M205 fw Only\)" on page 194](#page-194-0)
- • ["Making Copies From the Document Glass" on page 192](#page-192-0)
- **2** Press the (**Copy**) button.
- **3** Select Margin Left/Right, and then press the  $(x)$  button.
- **4** Press the  $\triangle$  or  $\nabla$  button or enter the desired value using the numeric keypad, and then press the  $(x)$  button.

#### **NOTE:**

• Values marked by an asterisk (\*) are the factory default menu settings.

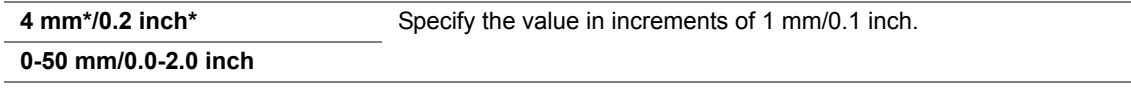

**5** If necessary, customize the copy settings including the number of copies, copy size, and image quality.

- • ["Setting Copy Options" on page 195](#page-195-0)
- **6** Press the  $\Diamond$  (**Start**) button to begin copying.

## <span id="page-209-0"></span>**Margin Middle**

You can specify the middle margin of the copy.

**1** For the DocuPrint M205 f/M205 fw, load the document(s) face up with top edge in first into the ADF or place a single document face down on the document glass, and close the document cover.

For the DocuPrint M205 b, place a single document face down on the document glass, and close the document cover.

#### **See also:**

- • ["Making Copies From the ADF \(DocuPrint M205 f/M205 fw Only\)" on page 194](#page-194-0)
- • ["Making Copies From the Document Glass" on page 192](#page-192-0)
- **2** Press the (**Copy**) button.
- **3** Select Margin Middle, and then press the  $(\alpha K)$  button.
- **4** Press the  $\triangle$  or  $\nabla$  button or enter the desired value using the numeric keypad, and then press the  $(x)$  button.

#### **NOTE:**

• Values marked by an asterisk (\*) are the factory default menu settings.

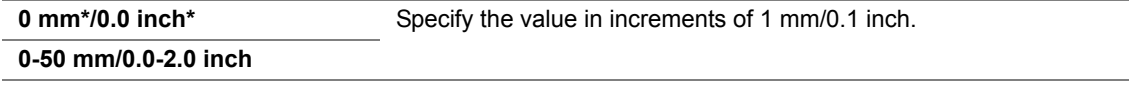

**5** If necessary, customize the copy settings including the number of copies, copy size, and image quality.

- • ["Setting Copy Options" on page 195](#page-195-0)
- **6** Press the  $\Diamond$  (**Start**) button to begin copying.

## <span id="page-210-0"></span>**Changing the Default Settings**

The COPY menu options, including image quality can be set to the most frequently used modes. To create your own default settings:

- **1** Press the  $\overline{\mathbf{1}}$  (**System**) button.
- **2** Select Defaults Settings, and then press the  $(\alpha K)$  button.
- **3** Select Copy Defaults, and then press the  $(X)$  button.
- **4** Select the desired menu item, and then press the  $(X)$  button.
- **5** Select the desired setting or enter the value using the numeric keypad, and then press the  $(ok)$ button.
- **6** Repeat steps 4 and 5, as needed.
- **7** To return to the previous screen, press the  $\bigcirc$  (**Back**) button.

# **7**

## **Scanning**

This chapter includes:

- • ["Scanning Overview" on page 212](#page-212-0)
- • ["Scanning to a USB Connected Computer" on page 213](#page-213-0)
- • ["Using a Scanner on the Network \(DocuPrint M205 f/M205 fw only\)" on page 220](#page-220-0)
- • ["Scanning to a USB Storage Device" on page 244](#page-244-0)
- • ["Sending an E-Mail With the Scanned Image \(DocuPrint M205 f/M205 fw only\)" on page 245](#page-245-0)
- • ["Adjusting Scanning Options" on page 249](#page-249-0)

## <span id="page-212-0"></span>**Scanning Overview**

You can use your printer to turn pictures and text into editable images on your computer.

The resolution setting to use when you scan an item depends on the item type and how you plan to use the image or document after you scan it into your computer. For the best results, use these recommended settings.

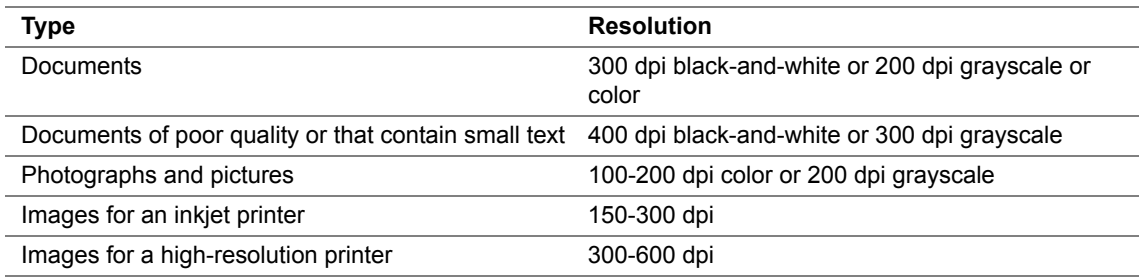

Scanning beyond these recommended resolutions may exceed the capabilities of the application. If you require a resolution above those recommended in the above table, you should reduce the size of the image by previewing (or pre-scan) and cropping before scanning the image.

<span id="page-213-0"></span>This section includes:

- • ["Scanning From the Operator Panel" on page 214](#page-214-0)
- • ["Scanning Using the TWAIN Driver" on page 216](#page-216-0)
- • ["Scanning Using the WIA Driver" on page 218](#page-218-0)

## <span id="page-214-0"></span>■ Scanning From the Operator Panel

The following procedure uses Microsoft<sup>®</sup> Windows<sup>®</sup> XP as an example.

#### **NOTE:**

- Ensure that the printer is connected to the computer using the USB cable.
- You must use Express Scan Manager on your computer to configure the output destination of the scanned image files.
- **1** For the DocuPrint M205 f/M205 fw, load the document(s) face up with top edge in first into the ADF or place a single document face down on the document glass, and close the document cover.

For the DocuPrint M205 b, place a single document face down on the document glass, and close the document cover.

#### **See also:**

- • ["Making Copies From the ADF \(DocuPrint M205 f/M205 fw Only\)" on page 194](#page-194-1)
- • ["Making Copies From the Document Glass" on page 192](#page-192-1)
- **2** Press the  $\leq$  (**Scan**) button.
- **3** Select Scan to Computer (USB), and then press the  $(\alpha K)$  button.
- **4** Configure the scanning settings as necessary.
- **5** Press the (**Start**) button.

The scanned image file is generated.

#### **NOTE:**

• If the following dialog box appears on your computer, select **Express Scan Manager-Btype**, and then click **OK**. Once you select the **Always use this program for this action** check box when selecting **Express Scan Manager-Btype**, the selected application is automatically used without displaying the program selection window.

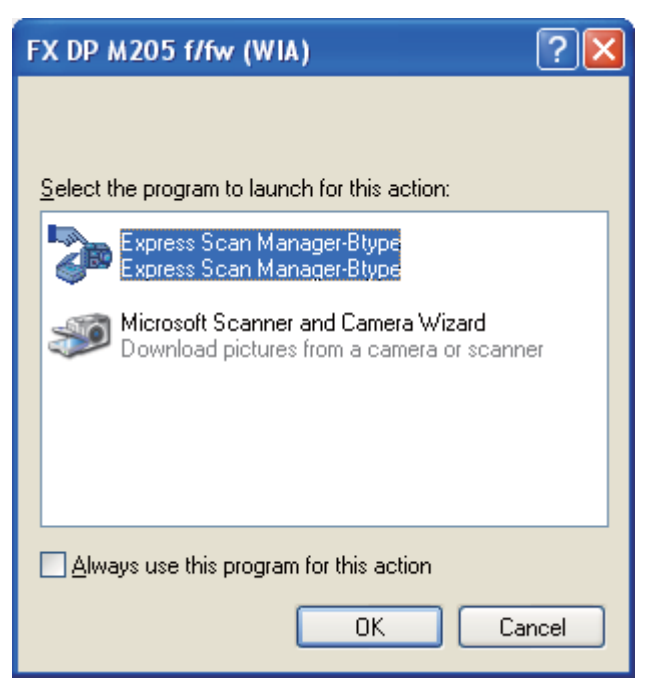

#### **See also:**

• ["Express Scan Manager" on page 64](#page-64-0)
# ■ Scanning Using the TWAIN Driver

Your printer supports the Tool Without An Interesting Name (TWAIN) driver for scanning images. TWAIN is one of the standard components provided by Windows XP, Windows Server® 2003, Windows Server 2008, Windows Server 2008 R2, Windows Vista<sup>®</sup>, Windows 7, and Mac OS<sup>®</sup> X 10.4/10.5/10.6, and works with various scanners. The following procedure uses Windows XP as an example.

#### **NOTE:**

- Ensure that the printer is connected to the computer using the USB cable.
- When using the printer as a network printer, you can also scan document(s) via network protocol instead of the USB cable.

The following procedure to scan an image uses Microsoft Clip Organizer as an example.

**1** For the DocuPrint M205 f/M205 fw, load the document(s) face up with top edge in first into the ADF or place a single document face down on the document glass, and close the document cover.

For the DocuPrint M205 b, place a single document face down on the document glass, and close the document cover.

#### **See also:**

- • ["Making Copies From the ADF \(DocuPrint M205 f/M205 fw Only\)" on page 194](#page-194-0)
- • ["Making Copies From the Document Glass" on page 192](#page-192-0)
- **2** Click **start** → **All Programs** → **Microsoft Office** → **Microsoft Office 2010 Tools** → **Microsoft Clip Organizer**.
- **3** Click **File** → **Add Clips to Organizer** → **From Scanner or Camera**.
- **4** In the **Insert Picture from Scanner or Camera** dialog box, under **Device**, select your TWAIN device.
- **5** Click **Custom Insert**.
- **6** Select your scanning preferences and click **Preview** to display the preview image.

#### **NOTE:**

- For the DocuPrint M205 f/M205 fw, **Preview** is grayed out and disabled when you select **Document Feeder Tray** from **Scan From**.
- The illustration may vary for different operating systems.

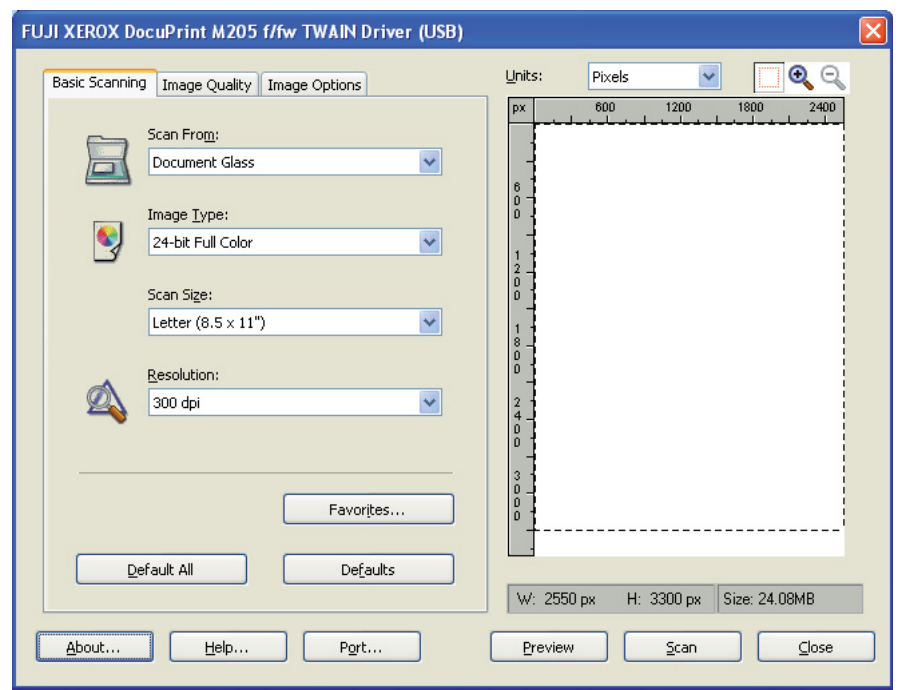

- **7** Select the desired properties from the **Image Quality** and **Image Options** tabs.
- **8** Click **Scan** to start scanning. The scanned image file is generated.

# ■ Scanning Using the WIA Driver

Your printer also supports the Windows Image Acquisition (WIA) driver for scanning images. WIA is one of the standard components provided by Windows XP and later operating systems and works with digital cameras and scanners. Unlike the TWAIN driver, the WIA driver allows you to scan an image and easily manipulate those images without using additional software.

The following procedure uses Windows XP as an example.

#### **NOTE:**

- Ensure that the printer is connected to the computer using the USB cable.
- **1** For the DocuPrint M205 f/M205 fw, load the document(s) face up with top edge in first into the ADF or place a single document face down on the document glass, and close the document cover.

For the DocuPrint M205 b, place a single document face down on the document glass, and close the document cover.

#### **See also:**

- • ["Making Copies From the ADF \(DocuPrint M205 f/M205 fw Only\)" on page 194](#page-194-0)
- • ["Making Copies From the Document Glass" on page 192](#page-192-0)
- **2** Start the drawing software, such as Paint for Windows.

#### **NOTE:**

- When you use Windows Vista, use Windows Photo Gallery instead of Paint.
- **3** Click **File** → **From Scanner or Camera** (**Paint** button → **From scanner or camera** for Windows Server 2008 R2 and Windows 7).

The WIA window appears.

#### **NOTE:**

• The illustration may vary for different operating systems.

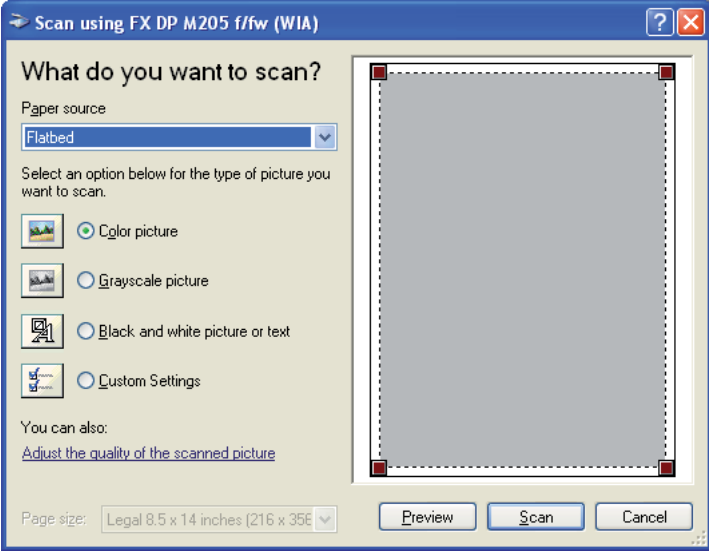

- **4** Select your scanning preferences and click **Adjust the quality of the scanned picture** to display the **Advanced Properties** dialog box.
- **5** Select the desired properties including brightness and contrast, and then click **OK**.
- Click **Scan** to start scanning.
- Click **Save As** from the **File** menu.
- Enter a picture name, and select a file format and destination to save the picture.

# **Using a Scanner on the Network (DocuPrint M205 f/M205 fw only)**

This section includes:

- • ["Overview" on page 221](#page-221-0)
- • ["Confirming a Login name and Password" on page 223](#page-223-0)
- • ["Specifying a Destination to Store the Document" on page 225](#page-225-0)
- • ["Configuring the Printer Settings" on page 236](#page-236-0)
- • ["Sending the Scanned File to the Network" on page 243](#page-243-0)

# <span id="page-221-0"></span>■ Overview

The Scan to Server/Computer feature allows you to scan documents and send the scanned document to a network computer via the FTP or SMB protocol.

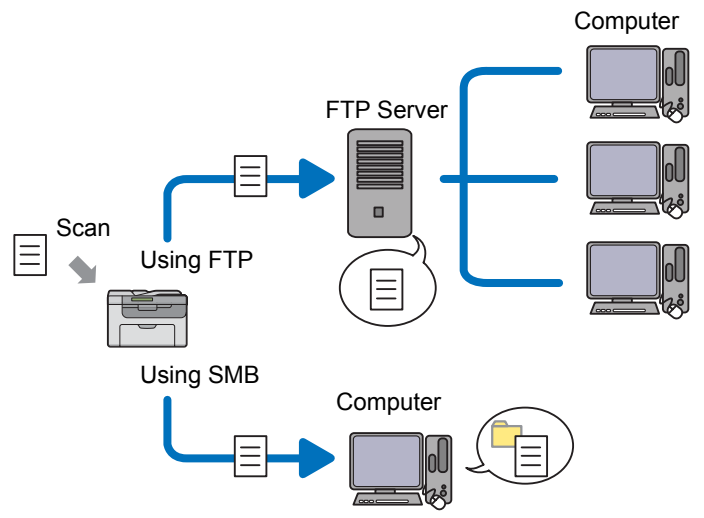

You can select the kind of the server and specify a destination to store the scanned document with the CentreWare Internet Services or Address Book Editor.

The following items are required to use the Scan to Server/Computer feature.

• Using SMB

To transfer data via SMB, your computer must run on one of the following operating systems that includes folder sharing.

For Mac OS X, a shared user account is required on the Mac OS X.

- Windows Server 2003
- Windows Server 2008
- Windows Server 2008 R2
- Windows XP
- Windows Vista
- Windows 7
- Mac OS X 10.4/10.5/10.6
- Using FTP

To transfer data via FTP, one of the following FTP servers and an account to the FTP server (login name and password) are required.

• Windows Server 2003, Windows Server 2008, Windows Server 2008 R2, Windows Vista, or Windows 7

FTP service of Microsoft Internet Information Services 6.0

• Windows XP

FTP service of Microsoft Internet Information Server 3.0/4.0 or Internet Information Services 5.0/5.1

• Mac OS X

FTP service of Mac OS X 10.4.2/10.4.4/10.4.8/10.4.9/10.4.10/10.4.11/10.5/10.6

For information on how to configure the FTP service, contact your system administrator.

Follow the procedure below to use the Scan to Server/Computer feature.

["Confirming a Login name and Password" on page 223](#page-223-0)

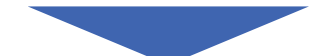

["Specifying a Destination to Store the Document" on page 225](#page-225-0)

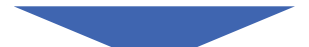

["Configuring the Printer Settings" on page 236](#page-236-0)

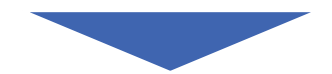

["Sending the Scanned File to the Network" on page 243](#page-243-0)

# <span id="page-223-0"></span>**Confirming a Login name and Password**

## **When Using SMB**

The Scan to Computer/Server feature requires a user login account with a valid and non-empty password for authentication. Confirm a login user name and password.

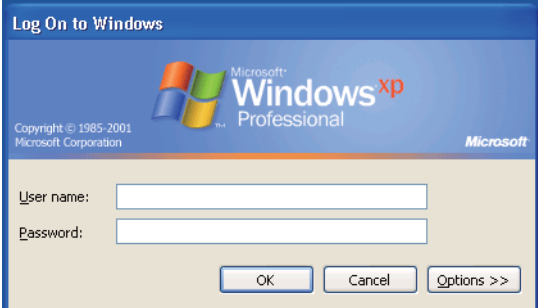

If you do not use a password for your user login, you need to create a password for your user login account with the following procedure.

### **• For Windows XP:**

- **1** Click **start** → **Control Panel** → **User Accounts**.
- **2** Click **Change an account**.
- **3** Select your account.
- **4** Click **Create a password** and add in a password for your user login account.

#### **• For Windows Server 2003:**

- **1** Click **Start** → **Administrative Tools** → **Computer Management**.
- **2** Click **Local Users and Groups**.
- **3** Double-click **Users**.
- **4** Right-click your account, and then select **Set Password**.

#### **NOTE:**

- When an alert message appears, confirm the message and then click **Proceed**.
- **5** Add in a password for your user login account.

### **• For Windows Vista and Windows 7:**

- **1** Click **Start** → **Control Panel**.
- **2** Click **User Accounts and Family Safety**.
- **3** Click **User Accounts**.
- **4** Click **Create a password for your account** and add in a password for your user login account.
- **223** Scanning

### **• For Windows Server 2008 and Windows Server 2008 R2:**

- **1** Click **Start** → **Control Panel**.
- **2** Click **User Accounts**.
- **3** Click **User Accounts**.
- **4** Click **Create a password for your account** and add in a password for your user login account.

### **• For Mac OS X 10.4/10.5/10.6**

- **1** Click **System Preferences** → **Accounts**.
- **2** Select your account.
- **3** Select **Change Password**.
- **4** Enter a password for your user login account in **New Password** (**New password** for Mac OS X 10.6).
- **5** Re-enter the password in **Verify**.
- **6** Click **Change Password**.

After you confirmed a login user name and password, go to ["Specifying a Destination to Store the](#page-225-0)  [Document" on page 225.](#page-225-0)

## **When Using FTP**

The Scan to Computer/Server feature requires a user name and a password. For your user name and password, contact your system administrator.

# <span id="page-225-0"></span>■ Specifying a Destination to Store the Document

## **When Using SMB**

Share a folder to store the scanned document using the following procedure.

### **• For Windows XP Home Edition:**

- **1** Create a folder in the desired directory on your computer (Example of folder name, **MyShare**).
- **2** Right-click the folder, and then select **Properties**.
- **3** Click the **Sharing** tab, and then select **Share this folder on the network**.
- **4** Enter a shared name in the **Share name** box.

#### **NOTE:**

• Write down this shared name because you will use this name in the next setting procedure.

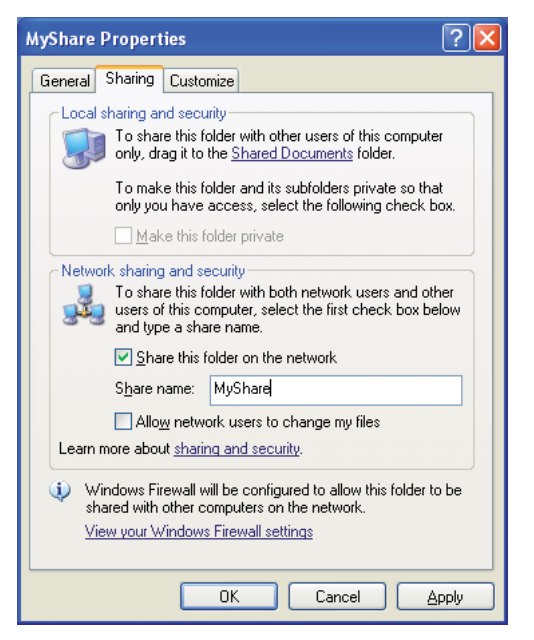

#### **NOTE:**

• When the following screen appears, click **If you understand the security risks but want to share files without running the wizard, click here**, then select **Just enable file sharing**, and then click **OK**.

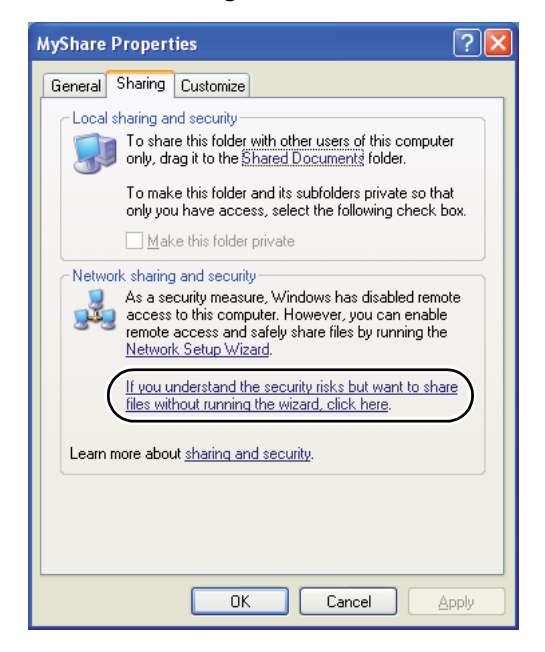

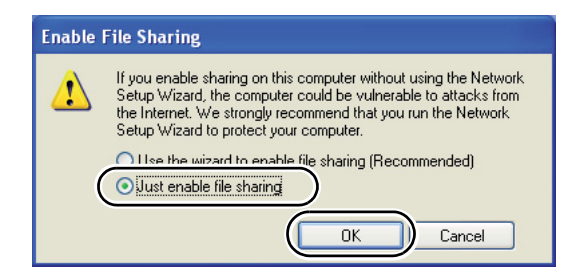

**5** Select **Allow network users to change my files**.

**6** Click **Apply**, and then click **OK**.

#### **NOTE:**

• To add sub-folders, create new folders in the shared folder you have created. Example: Folder name, **MyShare**, Second-level folder name: **MyPic**, Third-level folder name: **John** You should now see **MyShare\MyPic\John** in your directory

After you created a folder, go to ["Configuring the Printer Settings" on page 236.](#page-236-0)

### **• For Windows XP Professional Edition:**

- **1** Create a folder in the desired directory on your computer (Example of folder name, **MyShare**) and double-click the folder.
- **2** Select **Folder Options** from **Tools**.

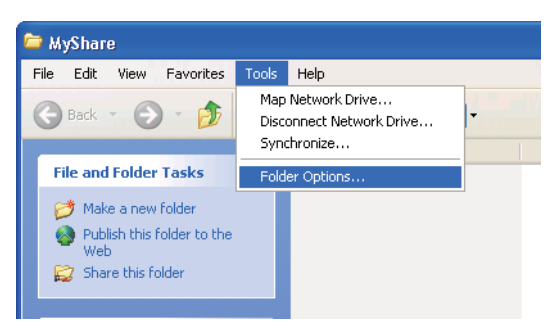

**3** Click **View** tab, and then deselect the **Use simple file sharing (Recommended)** check box.

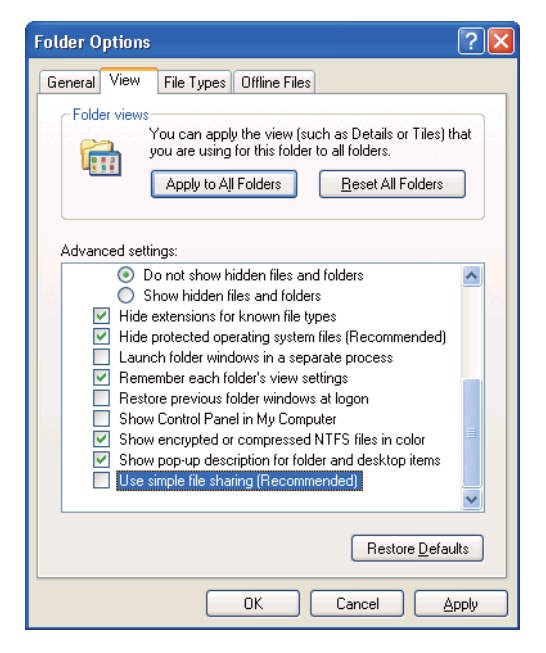

- **4** Click **OK**, and then close the window.
- **5** Right-click the folder, and then select **Properties**.
- **6** Select the **Sharing** tab, and then select **Share this folder**.
- **7** Enter a shared name in the **Share name** box.

#### **NOTE:**

• Write down this shared name because you will use this name in the next setting procedure.

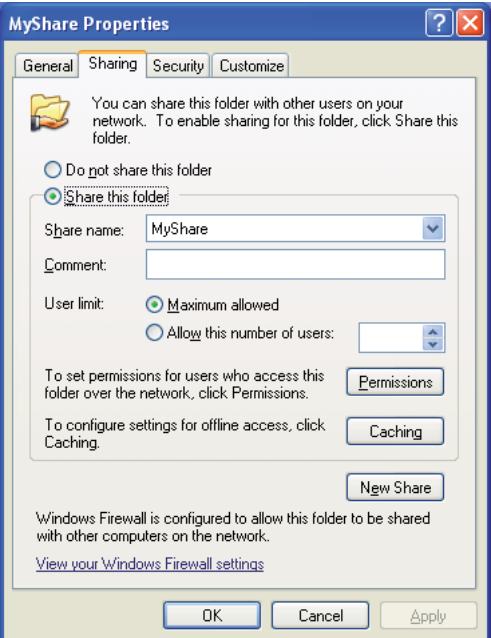

- **8** Click **Permissions** to create a write permission for this folder.
- **9** Click **Add**.
- **10** Search user login name by clicking **Advanced**, or enter the user login name in the **Enter the object names to select** box and click **Check Names** to confirm (Example of user login name, **MySelf**).

#### **NOTE:**

• Do not use **Everyone** as the user login name.

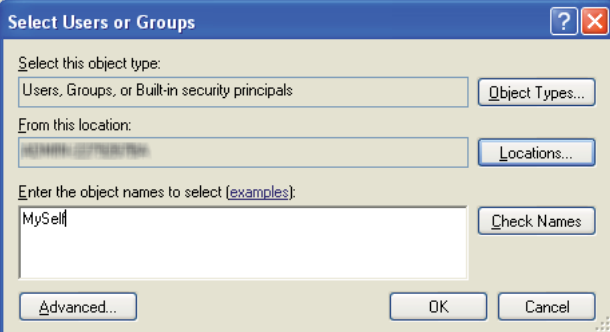

- **11** Click **OK**.
- **12** Click the user login name that you have just entered. Select the **Full Control** check box. This will grant you permission to send the document into this folder.

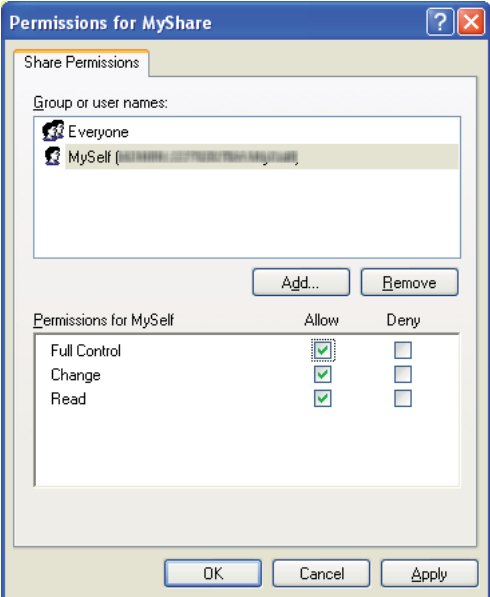

- **13** Click **OK**.
- **14** Click **Apply**, and then click **OK**.

#### **NOTE:**

• To add sub-folders, create new folders in the shared folder you have created. Example: Folder name: **MyShare**, Second-level folder name: **MyPic**, Third-level folder name: **John** You should now see **MyShare\MyPic\John** in your directory.

After you created a folder, go to ["Configuring the Printer Settings" on page 236.](#page-236-0)

### **• For Windows Server 2003**

- **1** Create a folder in the desired directory on your computer (Example of folder name, **MyShare**).
- **2** Right-click the folder, and then select **Properties**.
- **3** Click the **Sharing** tab, and then select the **Share this folder**.
- **4** Enter a shared name in the **Share name** box.

#### **NOTE:**

• Note down the shared name as you need to use this name in the next setting procedure.

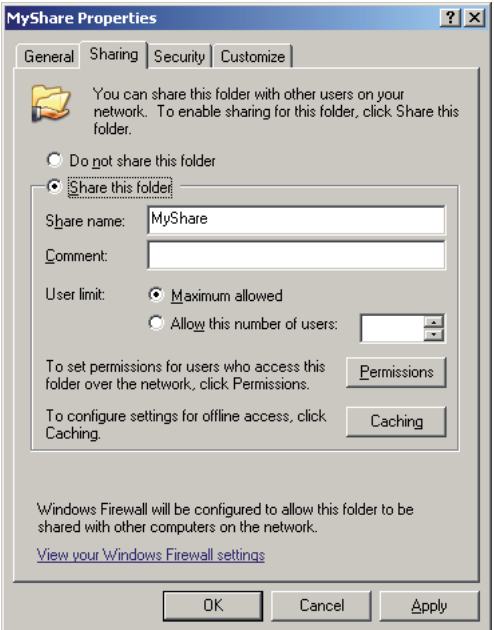

- **5** Click **Permissions** to give write permission for this folder.
- **6** Click **Add**.
- **7** Search user login name by clicking **Advanced**, or enter the user login name in the **Enter the object names to select** box and click **Check Names** to confirm (Example of user login name, **MySelf**).

#### **NOTE:**

• Do not use **Everyone** as the user login name.

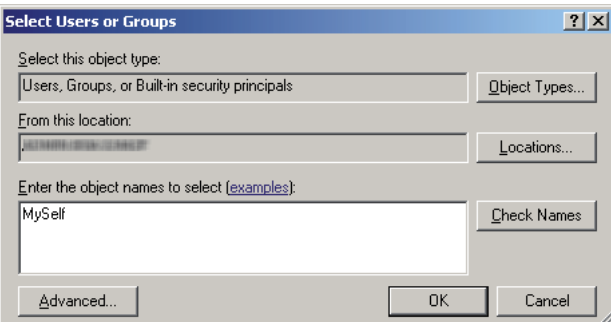

- **8** Click **OK**.
- **9** Click the user login name that you have just entered. Select the **Full Control** check box. This will grant you permission to send the document to this folder.

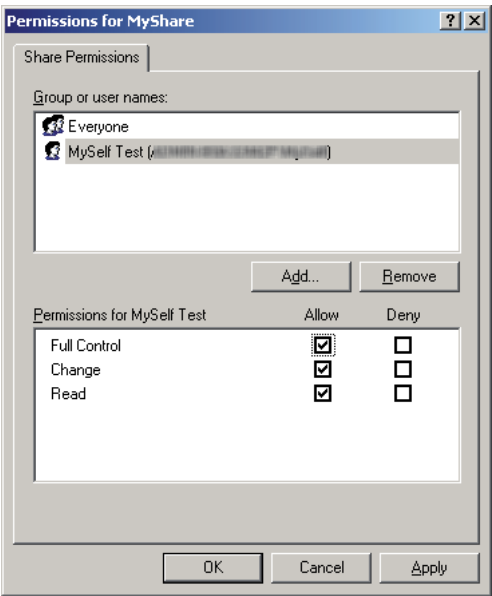

- **10** Click **OK**.
- **11** Configure other settings as necessary, and then click **Apply** and click **OK**.

#### **NOTE:**

• To add sub-folders, create new folders in the shared folder you have created. Example: Folder name: **MyShare**, Second-level folder name: **MyPic**, Third-level folder name: **John** You should now see **MyShare\MyPic\John** in your directory.

After you created a folder, go to ["Configuring the Printer Settings" on page 236.](#page-236-0)

### **• For Windows Vista, Windows 7, Windows Server 2008, Windows Server 2008 R2**

- **1** Create a folder in the desired directory on your computer (Example of folder name, **MyShare**).
- **2** Right-click the folder, and then select **Properties**.
- **3** Click the **Sharing** tab, and then select **Advanced Sharing**.

For Windows Vista, when **User Account Control** dialog box appears, click **Continue**.

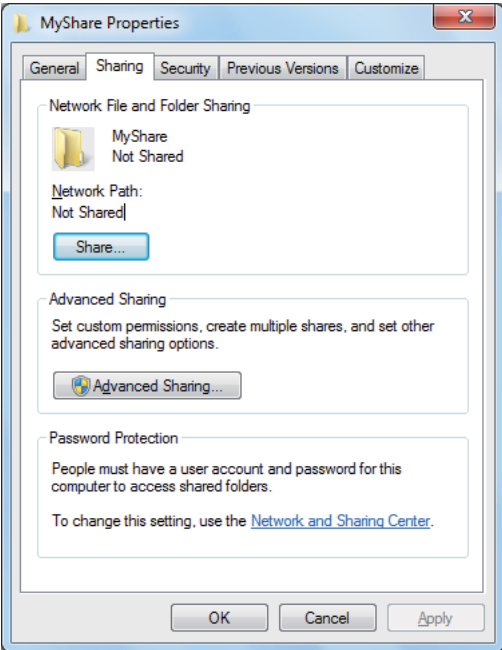

- **4** Select the **Share this folder** check box.
- **5** Enter a shared name in the **Share name** box.

#### **NOTE:**

• Note down the shared name as you need to use this name in the next setting procedure.

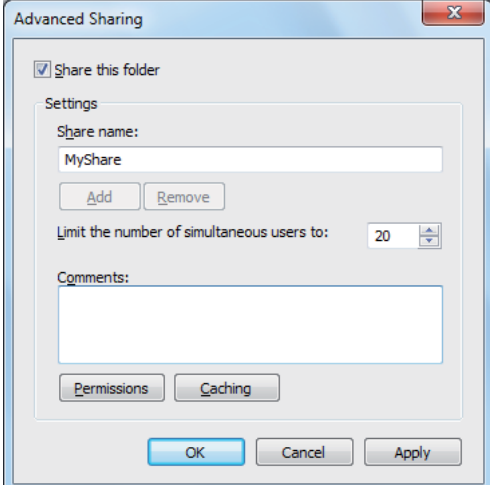

- **6** Click **Permissions** to give write permission for this folder.
- **7** Click **Add**.
- **8** Search user login name by clicking **Advanced**, or enter the user login name in the **Enter the object names to select** box and click **Check Names** to confirm (Example of user login name, **MySelf**).

#### **NOTE:**

• Do not use **Everyone** as the user login name.

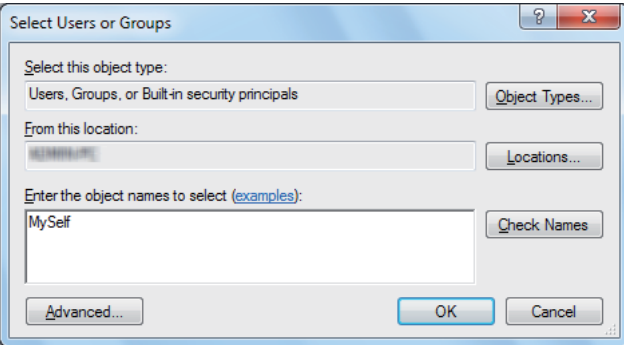

- **9** Click **OK**.
- **10** Click the user login name that you have just entered. Select the **Full Control** check box. This will grant you permission to send the document to this folder.

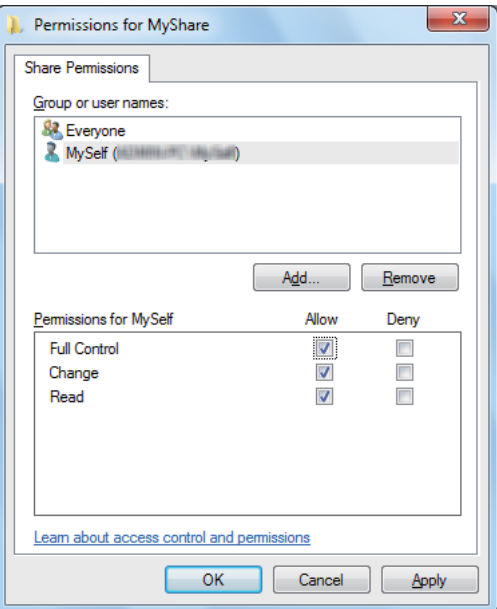

- **11** Click **OK**.
- **12** Click **OK** to exit the **Advanced Sharing** dialog box.
- **13** Click **Close**.

#### **NOTE:**

• To add sub-folders, create new folders in the shared folder you have created. Example: Folder name: **MyShare**, Second-level folder name: **MyPic**, Third-level folder name: **John** You should now see **MyShare\MyPic\John** in your directory.

After you created a folder, go to ["Configuring the Printer Settings" on page 236.](#page-236-0)

### **• For Mac OS X 10.4:**

- **1** Select **Home** from the **Go** menu.
- **2** Double-click **Public**.
- **3** Create a folder (Example of folder name, **MyShare**).

#### **NOTE:**

- Note down the folder name as you need to use this name in the next setting procedure.
- **4** Open **System Preferences**, and then click **Sharing**.
- **5** Select the **Personal File Sharing** check box and the **Windows Sharing** check box.

### **• For Mac OS X 10.5/10.6:**

- **1** Create a folder in the desired directory on your computer (Example of folder name, **MyShare**). **NOTE:** 
	- Note down the folder name as you need to use this name in the next setting procedure.
- **2** Select the created folder, and then select **Get Info** from the **File** menu.
- **3** Select the **Shared Folder** (**Shared folder** for Mac OS X 10.6) check box.
- **4** Open **Sharing & Permissions**.
- **5** Click the plus (**+**) sign.
- **6** Specify an account you want to share, and then click **Select**.
- **7** Set the **Privilege** of the account to **Read & Write**.
- **8** Repeat steps 5 to 7 as needed, and then close the window.
- **9** Open **System Preferences**, and then click **Sharing**.
- **10** Select the **File Sharing** check box, and then click **Options**.
- **11** Select the **Share files and folders using SMB** (**Share files and folders using SMB (Windows)** for Mac OS X 10.6) check box and your account name.
- **12** Enter your account password, and then click **OK**.
- **13** Click **Done**.

## **When Using FTP**

For a destination to store the document, contact your system administrator.

# <span id="page-236-0"></span>**Configuring the Printer Settings**

You can configure the printer settings to use the Scan to Server/Computer feature with the CentreWare Internet Services or Address Book Editor.

The following procedure uses Windows XP as an example.

## **From the CentreWare Internet Services**

- **1** Launch your web browser.
- **2** Enter the IP address of the printer in the address bar, and then press the **Enter** key. The printer's web page appears.

#### **NOTE:**

- For details on how to check the IP address of the printer, see ["Verifying the IP Settings" on page 80](#page-80-0).
- **3** Click the **Address Book** tab.

If user name and password are required, enter the correct user name and password.

#### **NOTE:**

• The default User ID and password are **11111** and **x-admin** respectively.

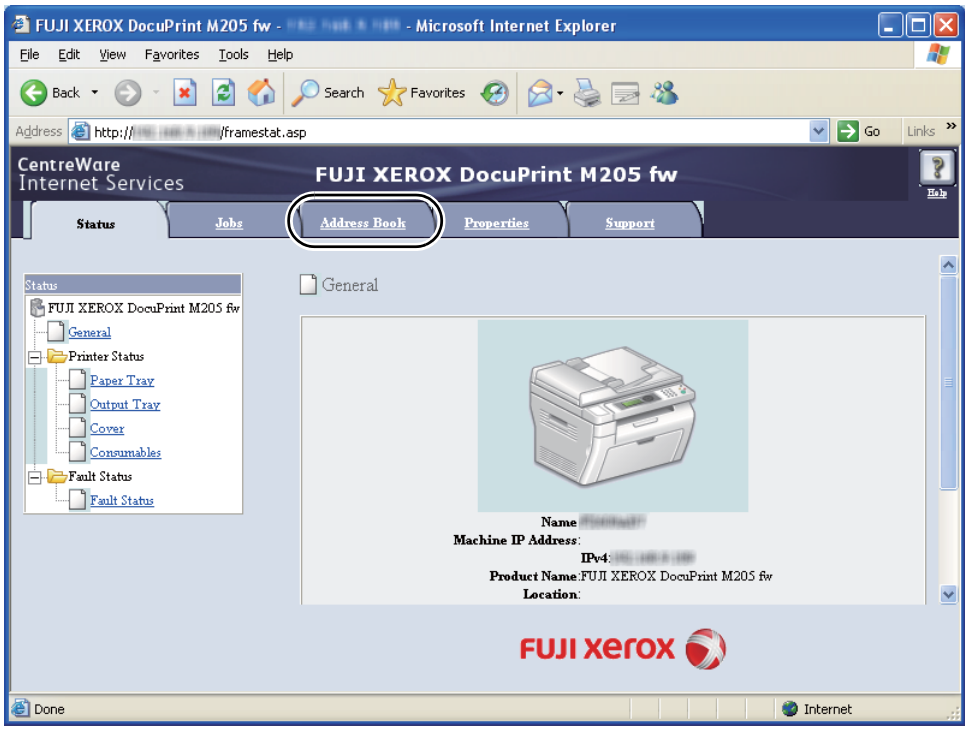

- **4** Under **Network Scan (Comp./Serv.)**, click **Computer/Server Address Book**.
- **5** Select any unused number and click **Add**.

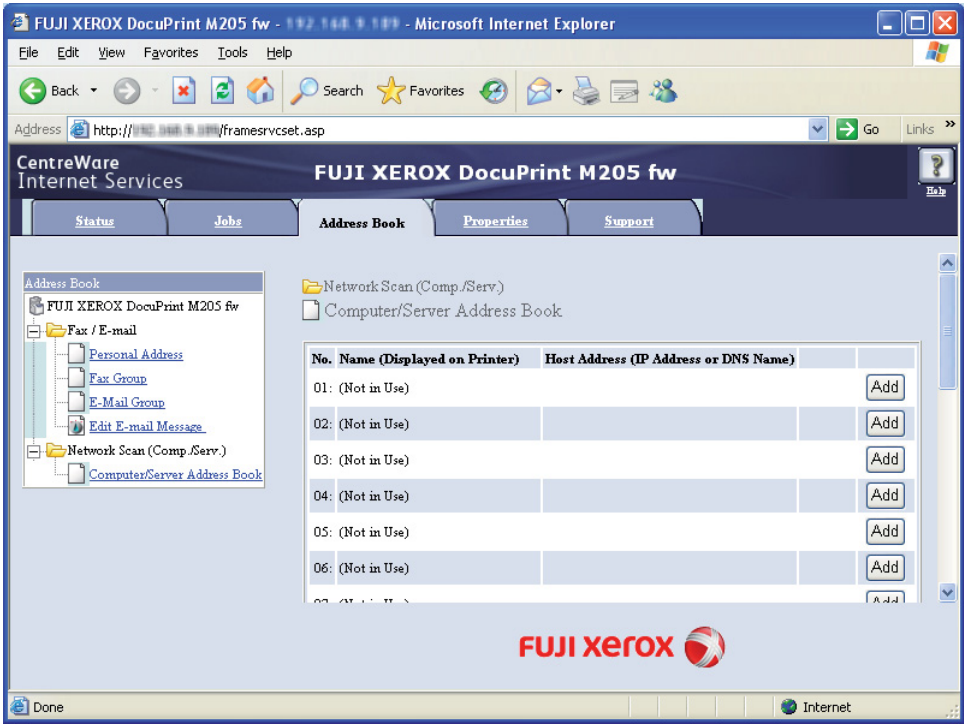

The **Add Network Scan Address** page appears.

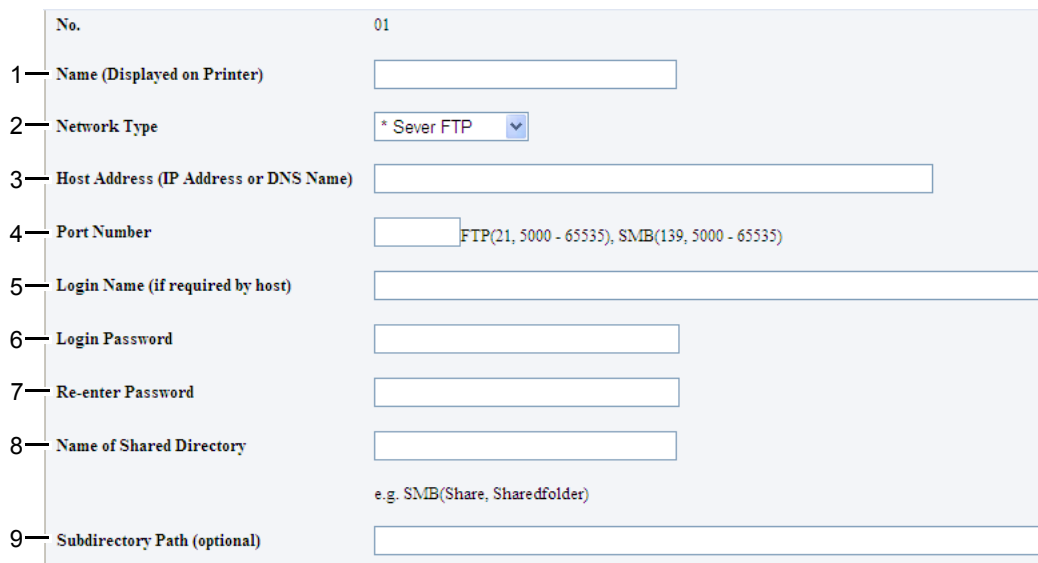

To fill in the fields, enter the information as follows:

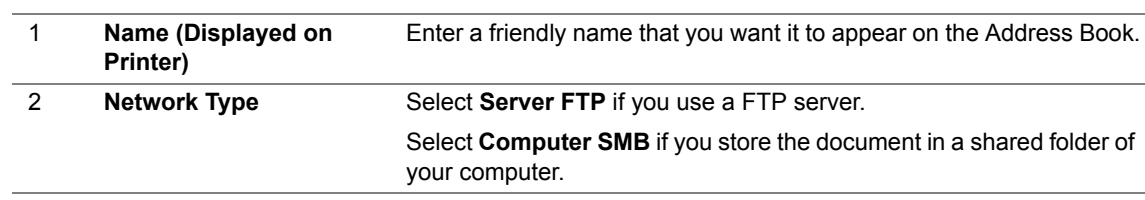

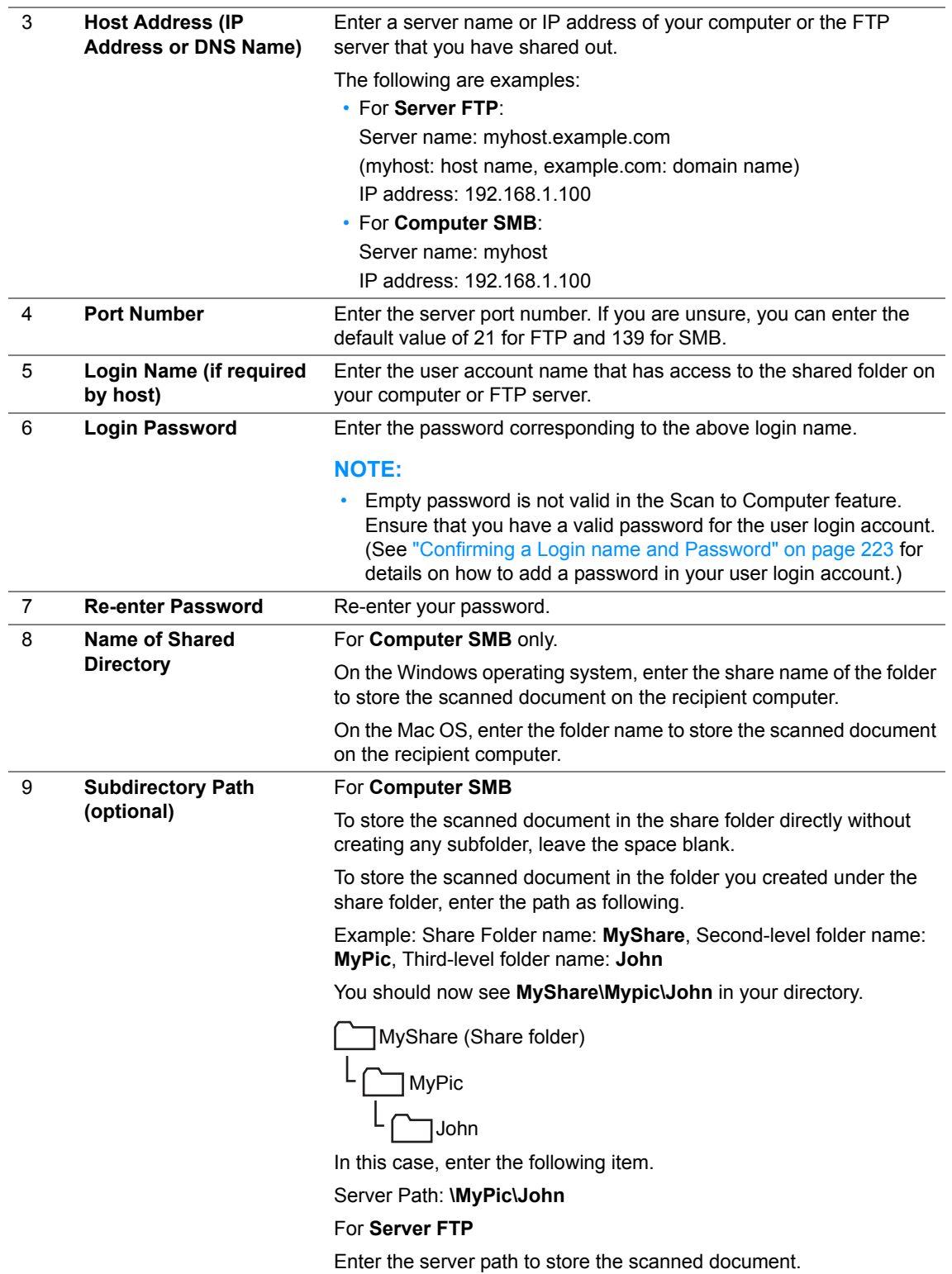

After you configured settings, go to ["Sending the Scanned File to the Network" on page 243.](#page-243-0)

## **From the Address Book Editor**

**1** Click **start** → **All Programs** → **Fuji Xerox** → **Fuji Xerox Printer Software for Asia-Pacific** → your printer → **Address Book Editor**.

#### **NOTE:**

- The window to select a device appears when multiple fax drivers are installed on your computer. In this case, click the name of the desired printer listed in **Device Name**.
- The **Enter Password** window appears when Panel Lock Set is set to Enable. In this case, enter the password you specified, and click **OK**.
- **2** Click **OK** on the "Retrieval Successful" message window.
- **3** Click **Tool** → **New (Device Address Book)** → **Server**.

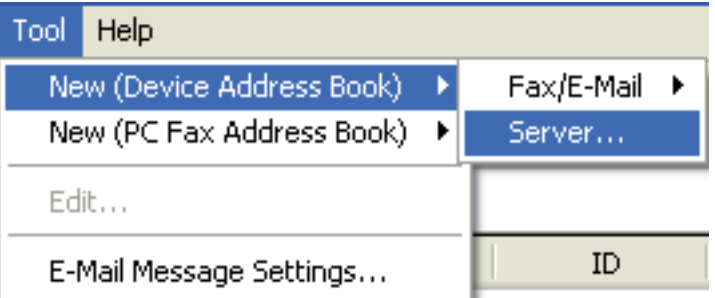

The **Server Address** dialog box appears.

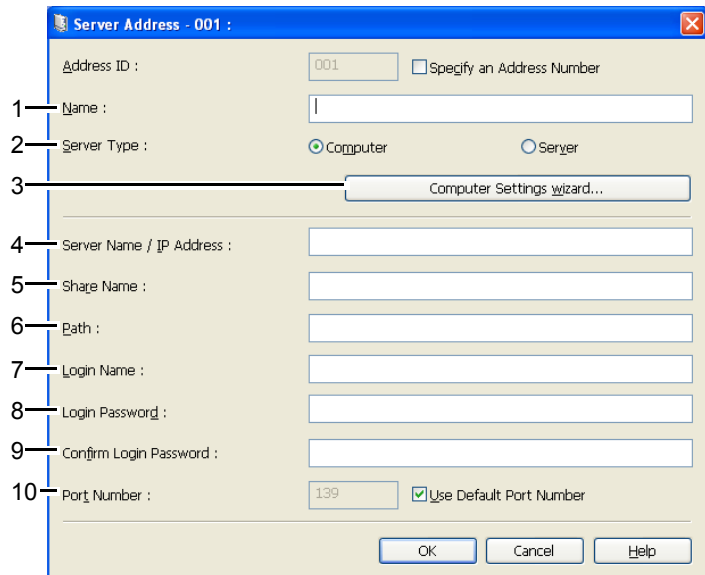

To fill in the fields, enter the information as follows:

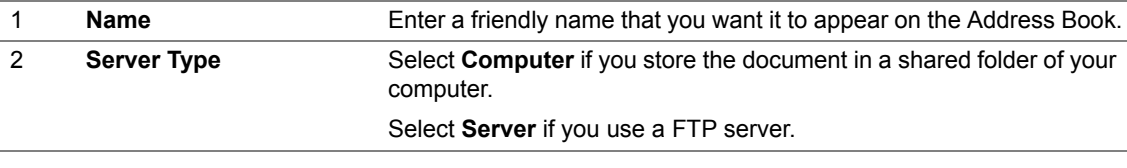

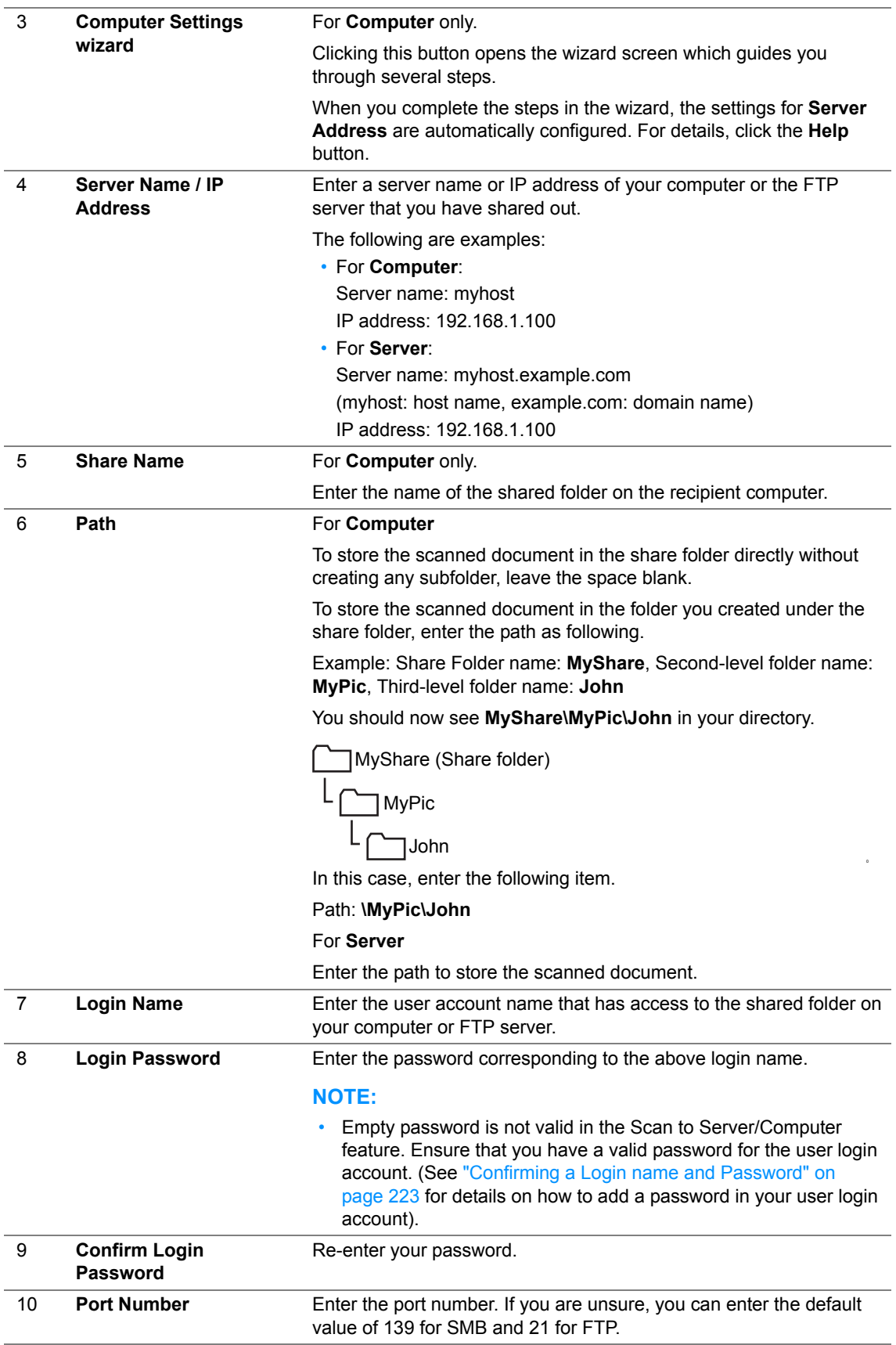

After you configured settings, go to ["Sending the Scanned File to the Network" on page 243.](#page-243-0)

## <span id="page-243-0"></span>■ Sending the Scanned File to the Network

**1** Load the document(s) face up with top edge in first into the ADF or place a single document face down on the document glass.

#### **See also:**

- • ["Making Copies From the ADF \(DocuPrint M205 f/M205 fw Only\)" on page 194](#page-194-0)
- • ["Making Copies From the Document Glass" on page 192](#page-192-0)
- **2** Press the  $\leq$  (**Scan**) button.
- **3** Select Scan to Network, and then press the  $(\alpha K)$  button.
- **4** Select scan to, and then press the  $(\alpha k)$  button.
- **5** Select Computer (Net) or Server (FTP), or Search Address Book, and then press the  $(\alpha k)$ button.

Computer (Net): Stores the scanned image on the computer by using the SMB protocol.

Server(FTP): Stores the scanned image on the server by using the FTP protocol.

Search Address Book: Select the server address registered in Address Book.

- **6** Select the destination to store the scanned file in, and then press the  $(x)$  button.
- **7** Select scanning options as required.
- **8** Press the  $\Diamond$  (Start) button to send the scanned files.

# **Scanning to a USB Storage Device**

The Scan to USB Memory feature allows you to scan documents and save the scanned data to a USB storage device. To scan documents and save them, follow the steps below:

**1** For the DocuPrint M205 f/M205 fw, load the document(s) face up with top edge in first into the ADF or place a single document face down on the document glass, and close the document cover.

For the DocuPrint M205 b, place a single document face down on the document glass, and close the document cover.

#### **See also:**

- • ["Making Copies From the ADF \(DocuPrint M205 f/M205 fw Only\)" on page 194](#page-194-0)
- • ["Making Copies From the Document Glass" on page 192](#page-192-0)
- **2** Insert the USB storage device into the USB drive on your printer.

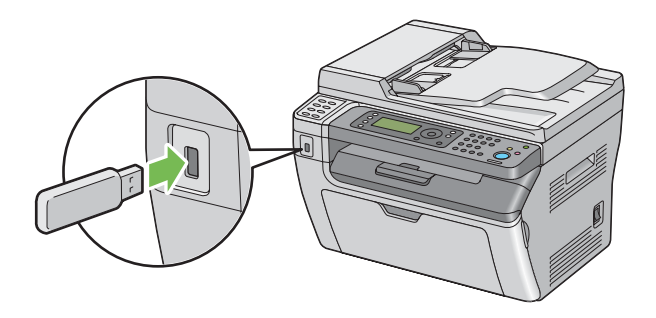

USB Memory appears.

- **3** Select scan to, and then press the  $(\alpha k)$  button.
- **4** Select Save to USB Drive or a folder to save file, and then press the  $(\alpha k)$  button.
- **5** Select scanning options as required.
- **6** Press the  $\Diamond$  (**Start**) button.

When the scan is complete, the display prompts you for another page. Select  $N \circ$  or  $Y \circ s$ , and then press the  $(\alpha k)$  button.

If you select Yes, select Continue or Cancel, and then press the  $(x)$  button.

# **Sending an E-Mail With the Scanned Image (DocuPrint M205 f/M205 fw only)**

To send an e-mail attached with the scanned image from your printer, follow the steps below:

• Setup the E-mail Address Book through the CentreWare Internet Services. See ["Setting a Fax/E](#page-246-0)[mail Address Book" on page 246](#page-246-0) for more details.

## <span id="page-246-0"></span>**Setting a Fax/E-mail Address Book**

The following procedure uses Windows XP as an example.

- **1** Launch your web browser.
- **2** Enter the IP address of the printer in the address bar, and then press the **Enter** key. The printer's web page appears.

#### **NOTE:**

- For details on how to check the IP address of the printer, see ["Verifying the IP Settings" on page 80](#page-80-0).
- **3** Click the **Address Book** tab.

If user name and password are required, enter the correct user name and password.

#### **NOTE:**

- The default User ID and password are **11111** and **x-admin** respectively.
- **4** Under **Fax / E-mail**, click **Personal Address**.

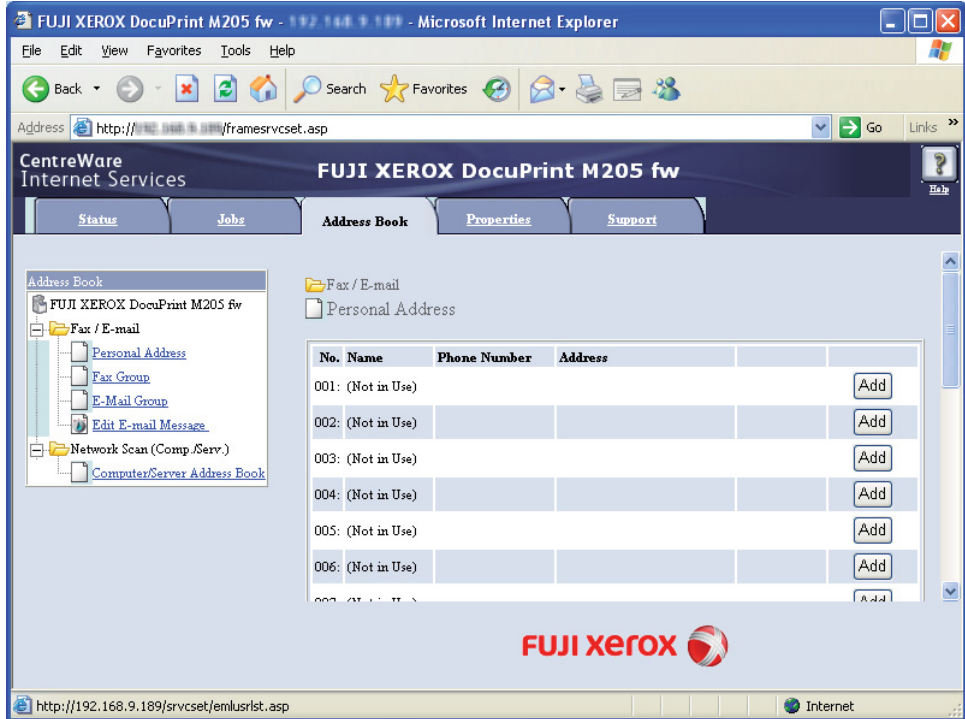

**5** Select any unused number and click **Add**.

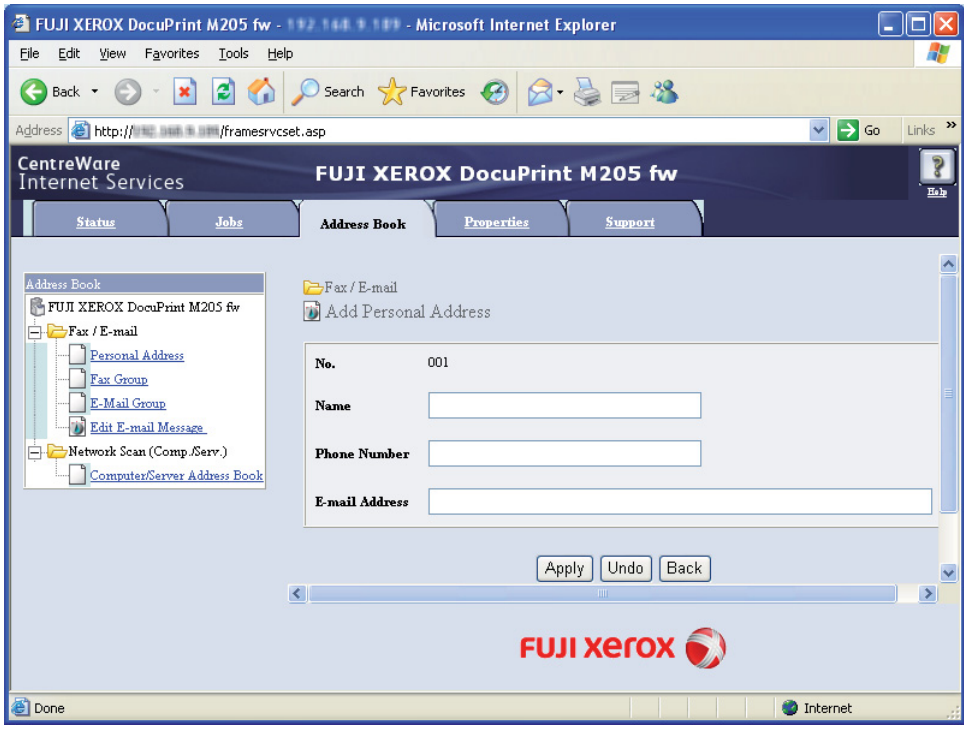

The **Add Personal Address** page appears.

- **6** Enter a name, phone number and e-mail address in the **Name**, **Phone Number** and **E-mail Address** fields.
- **7** Click the **Apply** button.

# ■ Sending an E-mail With the Scanned File

#### **NOTE:**

- To use the Scan to E-mail function, you first need to set up your SMTP (Simple Mail Transfer Protocol) server information. SMTP is a protocol for sending e-mail. For details, refer to the Setup Guide.
- **1** Load the document(s) face up with top edge in first into the ADF or place a single document face down on the document glass.

#### **See also:**

- • ["Making Copies From the ADF \(DocuPrint M205 f/M205 fw Only\)" on page 194](#page-194-0)
- • ["Making Copies From the Document Glass" on page 192](#page-192-0)
- **2** Press the  $\leq$  (**Scan**) button.
- **3** Select Scan to E-Mail, and then press the  $(\alpha k)$  button.
- **4** Select  $E-Mail$  to, and then press the  $(X)$  button.
- **5** Select the setting listed below, and then press the  $(\alpha k)$  button.

 $Keypad$ : Enter the e-mail address directly and then press the  $(x)$  button.

Address Book: Select the e-mail address registered in the E-mail Address Book, and then press the  $(x)$  button.

E-Mail Group: Select the e-mail group registered in the E-mail Groups, and then press the  $(\alpha k)$ button.

Search Address Book: Enter a text to search from the E-mail Address Book, and then press the  $($ o $<sub>k</sub>)$  button. Select the e-mail address from the list, and then press the  $($ o $<sub>k</sub>)$  button.</sub></sub>

#### **NOTE:**

- Users need to be registered before you can select Address Book on the operator panel.
- **6** Select scanning options as required.
- **7** Press the  $\Diamond$  (**Start**) button to send e-mail.

This section includes:

- • ["Adjusting the Default Scan Settings" on page 250](#page-250-0)
- • ["Changing the Scan Settings for an Individual Job" on page 252](#page-252-0)

# <span id="page-250-0"></span>**Adjusting the Default Scan Settings**

This section includes:

- • ["Setting the Scanned Image File Type" on page 250](#page-250-1)
- • ["Setting the Color Mode" on page 250](#page-250-2)
- • ["Setting the Scan Resolution" on page 251](#page-251-0)
- • ["Setting the Document Size" on page 251](#page-251-1)
- • ["Automatically Suppressing Background Variations" on page 251](#page-251-2)

For a complete list of all of the defaults settings, see ["Defaults Settings" on page 339.](#page-339-0)

## <span id="page-250-1"></span>**Setting the Scanned Image File Type**

To specify the file type of the scanned image:

- **1** Press the **II** (System) button.
- **2** Select Defaults Settings, and then press the  $(\alpha K)$  button.
- **3** Select Scan Defaults, and then press the  $(X<sup>R</sup>)$  button.
- **4** Select File Format, and then press the  $(\alpha k)$  button.
- **5** Select the type, and then press the  $(\alpha_K)$  button. Available types:
	- PDF (factory default)
	- TIFF
	- JPEG

## <span id="page-250-2"></span>**Setting the Color Mode**

You can scan an image in color or in black and white. Selecting black and white significantly reduces the file size of the scanned images. An image scanned in color will have a larger file size than the same image scanned in black and white.

- **1** Press the  $\overline{1}$  (**System**) button.
- **2** Select Defaults Settings, and then press the  $(x)$  button.
- **3** Select Scan Defaults, and then press the  $(X<sup>k</sup>)$  button.
- **4** Select Color, and then press the  $(\alpha k)$  button.
- **5** Select one of the following options, and then press the  $(\alpha k)$  button.
	- Black & White: Scans in black and white mode. This is available only when File Format is set to PDF or TIFF.
	- Grayscale: Scans in grayscale mode.
	- Color: Scans in color mode. (factory default)
	- Color (Photo): Scans in color mode. This is suitable for photographic images.

## <span id="page-251-0"></span>**Setting the Scan Resolution**

You may want to change the scan resolution depending on the way you plan to use the scanned image. Scan resolution affects both the size and image quality of the scanned image file. The higher the scan resolution, the larger the file size.

To select the scan resolution:

- **1** Press the  $\overline{11}$  (**System**) button.
- **2** Select Defaults Settings, and then press the  $(X)$  button.
- **3** Select Scan Defaults, and then press the  $(\alpha K)$  button.
- **4** Select Resolution, and then press the  $(\alpha k)$  button.
- **5** Select one of the following options, and then press the  $(\alpha k)$  button:
	- 200  $\times$  200 dpi: Produces the lowest resolution and smallest file size. (factory default)
	- 300 × 300dpi: Produces medium resolution and a medium file size.
	- $\cdot$  400  $\times$  400dpi: Produces high resolution and a large file size.
	- 600 × 600dpi: Produces the highest resolution and largest file size.

### <span id="page-251-1"></span>**Setting the Document Size**

To specify the size of the original:

- **1** Press the **i** (System) button.
- **2** Select Defaults Settings, and then press the  $(\alpha k)$  button.
- **3** Select Scan Defaults, and then press the  $(0K)$  button.
- **4** Select Document Size, and then press the  $(\alpha k)$  button.
- **5** Select a specific paper size to determine the area to be scanned, and then press the  $(x)$  button. The factory default setting is  $A4$  (210  $\times$  297mm).

## <span id="page-251-2"></span>**Automatically Suppressing Background Variations**

When scanning documents with a dark background such as newspapers, the printer automatically can detect the background and whiten it when outputting the image.

To turn on/off automatic suppression:

- **1** Press the  $\overline{1}$  (**System**) button.
- **2** Select Defaults Settings, and then press the  $(\alpha K)$  button.
- **3** Select Scan Defaults, and then press the  $(\alpha k)$  button.
- **4** Select Auto Exposure, and then press the  $(X)$  button.
- **5** Select either On or Off, and then press the  $(X<sup>R</sup>)$  button. The factory default setting is  $On.$
### **Changing the Scan Settings for an Individual Job**

### **Scanning to a Computer**

To temporarily change a scan setting when scanning to a computer:

- **1** Press the  $\leq$  (**Scan**) button.
- **2** For the DocuPrint M205 f/M205 fw, select the scan destination, and then press the (ox) button. For the DocuPrint M205 b, select  $Scan to Computer(USE)$ , and then press the  $(X)$  button.
- **3** Select the desired menu item, and then press the  $(x)$  button.
- **4** Select the desired setting or enter the value using the numeric keypad, and then press the  $(\alpha k)$ button.
- **5** Repeat steps 3 and 4, as needed.
- **6** Press the  $\Diamond$  (Start) button to begin the scan.

### **Emailing the Scanned Image (DocuPrint M205 f/M205 fw only)**

To temporarily change a scan setting when emailing the scanned image:

- **1** Press the  $\leq$  (**Scan**) button.
- **2** Select scan to E-Mail, and then press the  $(\alpha k)$  button.
- **3** Select the e-mail destination, and then press the  $(x)$  button.
- **4** Select the desired menu item, and then press the  $(X)$  button.
- **5** Select the desired setting or enter the value using the numeric keypad, and then press the  $(0k)$ button.
- **6** Repeat steps 4 and 5, as needed.
- **7** Press the  $\Diamond$  (Start) button to begin the scan.

```
8
```
# **Faxing (DocuPrint M205 f/M205 fw Only)**

#### This chapter includes:

- • ["Connecting the Telephone Line" on page 254](#page-254-0)
- • ["Configuring Fax Initial Settings" on page 256](#page-256-0)
- • ["Sending a Fax" on page 261](#page-261-0)
- • ["Sending a Delayed Fax" on page 272](#page-272-0)
- • ["Sending a Fax from the Driver \(Direct Fax\)" on page 273](#page-273-0)
- • ["Receiving a Fax" on page 279](#page-279-0)
- • ["Automatic Dialing" on page 289](#page-289-0)
- • ["Other Ways to Fax" on page 298](#page-298-0)
- • ["Setting Sounds" on page 302](#page-302-0)
- • ["Specifying the Fax Settings" on page 305](#page-305-0)
- • ["Changing Setting Options" on page 310](#page-310-0)
- • ["Printing a Report" on page 311](#page-311-0)

#### <span id="page-254-0"></span>**IMPORTANT:**

• Warnings in PTC200

General warning

"The grant of a Telepermit for any item of terminal equipment indicates only that Telecom has accepted that the item complies with minimum conditions for connection to its network. It indicates no endorsement of the product by Telecom, nor does it provide any sort of warranty. Above all, it provides no assurance that any item will work correctly in all respects with another item of Telepermitted equipment of a different make or model, nor does it imply that any product is compatible with all of Telecom's network services."

Warnings taken from Specification text.

4.5.1 Off-hook line impedance

(4)

"This equipment does not fully meet Telecom's impedance requirements. Performance limitations may occur when used in conjunction with some parts of the network. Telecom will accept no responsibility should difficulties arise in such circumstances."

#### 4.9.3 Non-voice equipment

"This equipment is not capable, under all operating conditions, of correct at the higher speeds for which it is designed. Telecom will accept no responsibility should difficulties arise in such circumstances."

5.6.1

(3)

"This equipment shall not be set up to make automatic calls to the Telecom '111' Emergency Service."

#### 5.5.5

(4)

"If a charge for local calls is unacceptable, the 'Dial' button should NOT be used for local calls. Only the 7-digits of the local number should be dialled from your telephone. DO NOT dial the area code digit or the '0' prefix."

#### 8.1.7

(b)

"This equipment shall not be set up to make automatic calls to the Telecom '111' Emergency Service."

#### **NOTE:**

• Do not connect your printer directly to a DSL (digital subscriber line). This may damage the printer. To use a DSL, you will need to use an appropriate DSL filter. Contact your service provider for the DSL filter.

**1** Plug one end of a telephone line cord to the wall jack connector and the other end to an active wall jack.

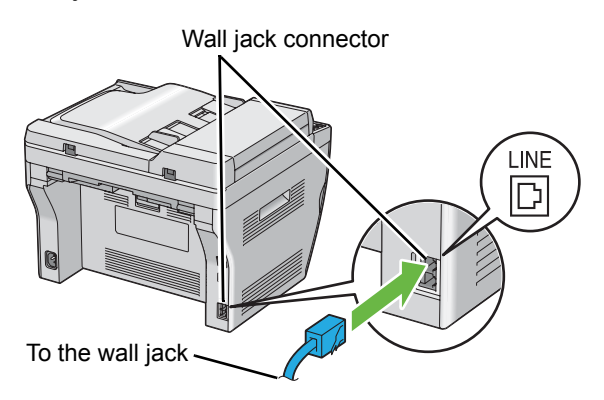

#### **NOTE:**

- Use the telephone line cord which has four contacts. The cord included with your printer has four contacts. It is recommended that you plug the cord to the wall jack which also has four contacts.
- **2** To connect a telephone and/or answering machine to your printer, plug the telephone or answering machine line cord into the phone connector  $\binom{m_{\text{cyc}}}{m_{\text{c}}}$ .

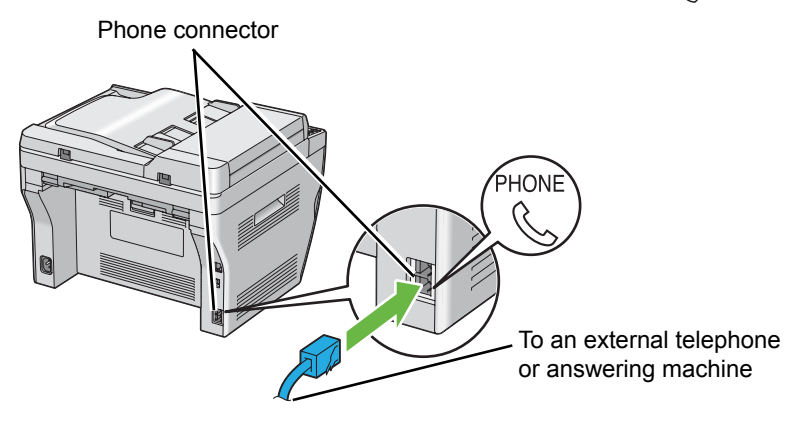

<span id="page-256-0"></span>This section includes:

- • ["Setting Your Region" on page 257](#page-257-0)
- • ["Setting the Printer ID" on page 258](#page-258-0)
- • ["Setting the Time and Date" on page 259](#page-259-0)
- • ["Changing the Clock Mode" on page 260](#page-260-0)

### <span id="page-257-0"></span>■ Setting Your Region

You need to set the region where your printer is used for using the fax service on the printer.

- **1** Press the **i** (System) button.
- **2** Select Admin Menu, and then press the  $(X)$  button.
- **3** Select Fax Settings, and then press the  $(\alpha k)$  button.
- **4** Select Region, and then press the  $(X)$  button.
- **5** Select the region where the printer is used, and then press the  $(\alpha k)$  button.
- **6** Ensure that Restart System is displayed, select Yes, and then press the  $(\alpha k)$  button. The printer restarts automatically to apply the settings.

#### **NOTE:**

• When you configure the region setting, the information, which is registered to the device, is initialized.

### <span id="page-258-0"></span>■ Setting the Printer **ID**

You may be required to indicate your fax number on any fax you send. The printer ID, containing your telephone number and name or company name, will be printed at the top of each page sent from your printer.

- **1** Press the  $\overline{1}$  (**System**) button.
- **2** Select Admin Menu, and then press the  $(X<sup>R</sup>)$  button.
- **3** Select Fax Settings, and then press the  $(\alpha k)$  button.
- **4** Select Your Fax Number, and then press the  $(X)$  button.
- **5** Enter your fax number using the numeric keypad.

#### **NOTE:**

- If you make a mistake while entering numbers, press the **C** (**Clear**) button to delete the last digit.
- **6** Press the  $(X)$  button when the number on the LCD panel is correct.
- **7** Select Company Name, and then press the  $(X<sup>R</sup>)$  button.
- **8** Enter your name or company name using the numeric keypad.

You can enter alphanumeric characters using the numeric keypad, including special symbols by pressing the 1, \*, and # buttons.

For details on how to use the numeric keypad to enter alphanumeric characters, see ["Using the](#page-358-0)  [Numeric Keypad" on page 358.](#page-358-0)

- **9** Press the  $(x)$  button when the name on the LCD panel is correct.
- **10** To return to the previous screen, press the  $\leftarrow$  (**Back**) button.

### <span id="page-259-0"></span>■ Setting the Time and Date

#### **NOTE:**

- It may be necessary to reset the correct time and date if loss of power to the printer occurs.
- **1** Press the  $\overline{\mathbf{i}}$  (**System**) button.
- **2** Select Admin Menu, and then press the  $(\alpha k)$  button.
- **3** Select System Settings, and then press the  $(X)$  button.
- **4** Select Clock Settings, and then press the  $(X)$  button.
- **5** Select Set Date, and then press the  $(X)$  button.
- **6** Enter the correct date using the numeric keypad, or select the correct date. **NOTE:** 
	- $\cdot$  If you make a mistake while entering numbers, press the  $\blacktriangleleft$  button to re-enter the digit.
- **7** Press the  $\overline{OR}$  button when the date on the LCD panel is correct.
- **8** Select set Time, and then press the  $(X)$  button.
- **9** Enter the correct time using the numeric keypad, or select the correct time.
- **10** Press the  $\overline{(} \circ \overline{k})$  button when the time on the LCD panel is correct.
- **11** To return to the previous screen, press the (**Back**) button.

### <span id="page-260-0"></span>**Changing the Clock Mode**

You can set the current time using either the 12-hour or the 24-hour format.

- **1** Press the **i** (System) button.
- **2** Select Admin Menu, and then press the  $(X)$  button.
- **3** Select System Settings, and then press the  $(\alpha k)$  button.
- **4** Select Clock Settings, and then press the  $\overline{(\alpha k)}$  button.
- **5** Select Time Format, and then press the  $(\alpha k)$  button.
- **6** Select the desired format, and then press the  $(x)$  button.
- **7** To return to the previous screen, press the  $\leftarrow$  (**Back**) button.

### <span id="page-261-0"></span>**Sending a Fax**

You can fax data from your printer.

This section includes:

- • ["Loading an Original Document on the ADF" on page 262](#page-262-0)
- • ["Loading an Original Document on the Document Glass" on page 263](#page-263-0)
- • ["Resolution" on page 264](#page-264-0)
- • ["Document Type" on page 265](#page-265-0)
- • ["Lighten/Darken" on page 266](#page-266-0)
- • ["Inserting a Pause" on page 267](#page-267-0)
- • ["Sending a Fax Automatically" on page 268](#page-268-0)
- • ["Sending a Fax Manually" on page 269](#page-269-0)
- • ["Confirming Transmissions" on page 270](#page-270-0)
- • ["Automatic Redialing" on page 271](#page-271-0)

### <span id="page-262-0"></span>■ Loading an Original Document on the **ADF**

#### **IMPORTANT:**

• Do not load more than 15 sheets into the Automatic Document Feeder (ADF) or allow more than 15 sheets to be fed to the Document output tray. The document output tray should be emptied before it exceeds 15 sheets or your original documents may be damaged.

#### **NOTE:**

- To get the best scan quality, especially for gray scale images, use the document glass instead of the ADF.
- You cannot load the following documents in the ADF. Be sure to place them on the document glass.

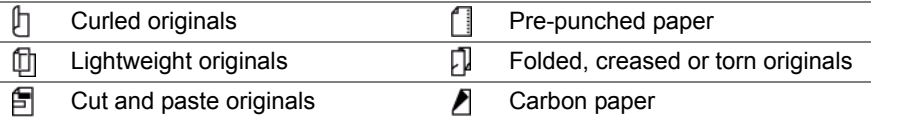

**1** Place the document(s) face up on the ADF with the top edge of the documents in first. Then adjust the document guides to the correct document size.

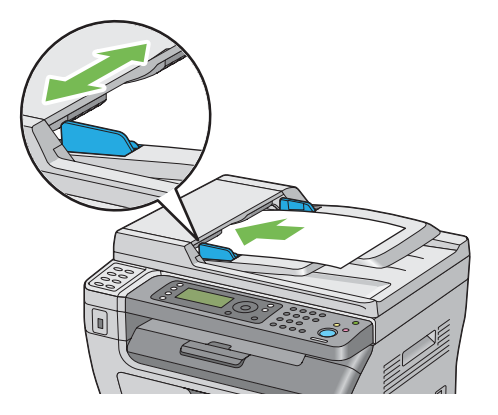

**2** Adjust the document resolution, referring to ["Resolution" on page 264.](#page-264-0)

### <span id="page-263-0"></span>**Loading an Original Document on the Document Glass**

**1** Open the document cover.

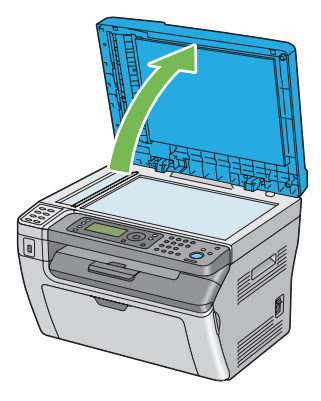

**2** Place the document face down on the document glass and align it with the registration guide on the top left corner of the document glass.

#### **CAUTION:**

**• Do not apply excessive force to hold thick document on the document glass. It may break the glass and cause injuries.**

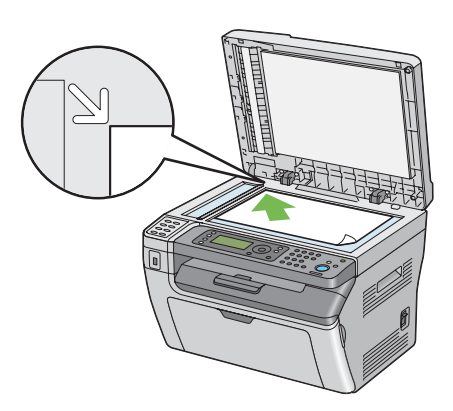

- **3** Adjust the document resolution, referring to ["Resolution" on page 264.](#page-264-0)
- **4** Close the document cover.

#### **NOTE:**

- Ensure that no document is in the ADF. If any document is detected in the ADF, it takes priority over the document on the document glass.
- If you are faxing a page from a book or magazine, lift the document cover until its hinges are caught by the stopper and then close the document cover. If the book or magazine is thicker than 20 mm, start faxing with the document cover open.

### <span id="page-264-0"></span>**Resolution**

To specify the resolution level to be used for fax transmission:

- **1** Press the (**Fax**) button.
- **2** Select Resolution, and then press the  $(x)$  button.
- **3** Select the desired menu item, and then press the  $\overline{(} \alpha \overline{)}$  button.

#### **NOTE:**

• Values marked by an asterisk (\*) are the factory default menu settings.

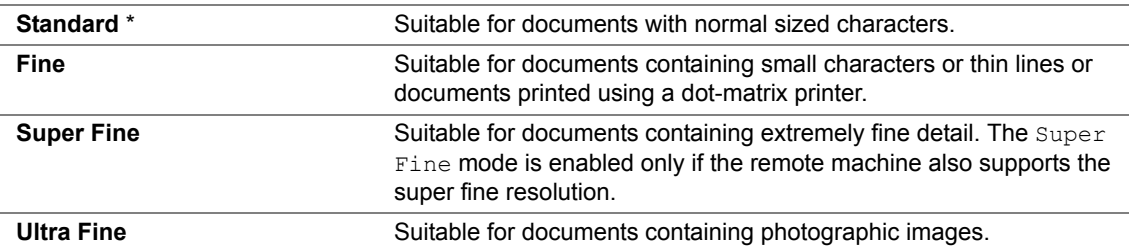

#### **NOTE:**

• Faxes scanned in the  $\text{Super}$  Fine mode transmit at the highest resolution supported by the receiving device.

### <span id="page-265-0"></span>**Document Type**

To select the default document type for the current fax job:

- **1** Press the (**Fax**) button.
- **2** Select Document Type, and then press the  $\overline{(\alpha)}$  button.
- **3** Select the desired setting, and then press the  $\overline{(}$ <sub>o</sub> $\overline{)}$  button.

#### **NOTE:**

• Values marked by an asterisk (\*) are the factory default menu settings.

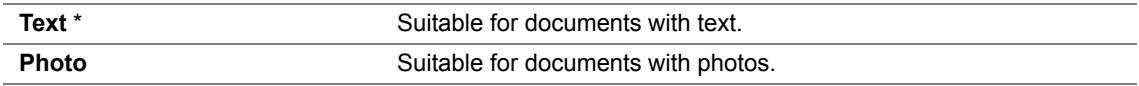

### <span id="page-266-0"></span>**Lighten/Darken**

To adjust the contrast to make the fax lighter or darker than the original:

- **1** Press the (**Fax**) button.
- **2** Select Lighten/Darken, and then press the  $\overline{(ok)}$  button.
- **3** Select the desired setting, and then press the  $\overline{(\alpha)}$  button.

#### **NOTE:**

• Values marked by an asterisk (\*) are the factory default menu settings.

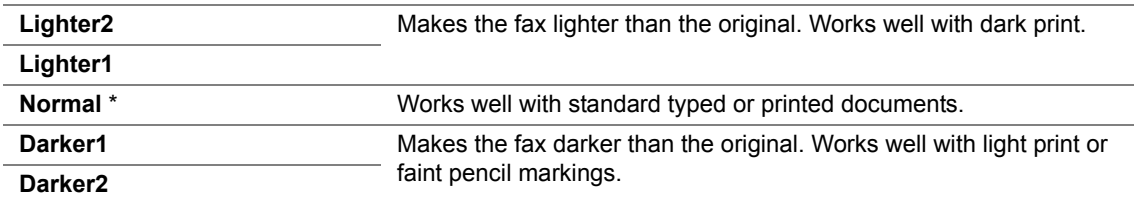

### <span id="page-267-0"></span>**Inserting a Pause**

For some telephone systems, it is necessary to dial an access code and listen for a second dial tone. A pause must be entered in order for the access code to function. For example, enter the access code 9 and then press the  $(\emptyset)$  |  $\parallel$  | (Redial/Pause) button before entering the telephone number. "-" appears on the LCD panel to indicate when a pause is entered.

### <span id="page-268-0"></span>■ Sending a Fax Automatically

**1** Load the document(s) face up with top edge in first into the ADF or place a single document face down on the document glass and close the document cover.

#### **See also:**

- • ["Loading an Original Document on the ADF" on page 262](#page-262-0)
- • ["Loading an Original Document on the Document Glass" on page 263](#page-263-0)
- **2** Press the (**Fax**) button.
- **3** Adjust the document resolution to suit your fax needs.

#### **See also:**

- • ["Resolution" on page 264](#page-264-0)
- • ["Lighten/Darken" on page 266](#page-266-0)
- **4** You can select a fax number in one of the following ways:
	- Select Fax to, and then press the  $(x)$  button. Select Keypad, and then press the  $(x)$  button. Enter the fax number of the remote fax machine using the numeric keypad, and then press the (ok) button.
	- Press the One-touch button, and then press the  $(x)$  button.
	- Press the (**Address Book**) button, select All Entries, Group Dial, or Search using the  $\blacktriangledown$  button, and then press the  $(x)$  button.

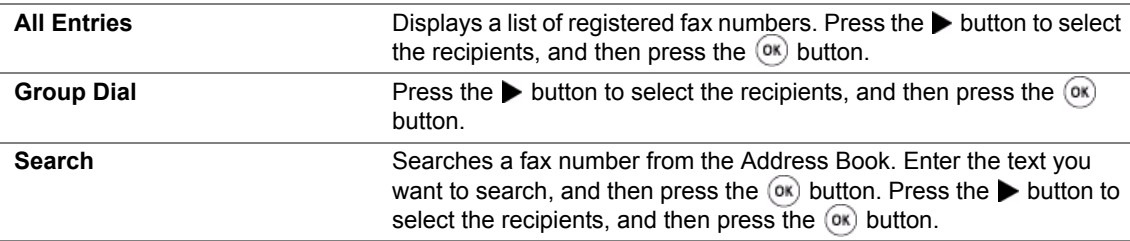

- **•** Press the  $\left[ \circled{b} \right]$  (**Redial/Pause**) button to redial, and then press the  $\circled{ex}$  button.
- Press the  $\blacktriangleright$ ) (**Speed Dial**) button. Enter the speed dial number between 01 and 99 using the numeric keypad, and then press the  $(x)$  button.

#### **NOTE:**

- Before you use the One-touch button, you need to register a number for any speed dial from 01 to 08. For more information on how to store the number, see "Storing a Number for Speed Dialing" on [page 291](#page-291-0).
- **5** Press the  $\Diamond$  (**Start**) button.

When you are using the document glass, the display prompts you for another page. Select  $Yes$ or  $No$ , and then press the  $(OK)$  button.

If you select Yes, place the next page on the document glass, select Continue and then press the  $($ o $<sub>k</sub>)$  button.</sub>

The number is dialed and then the printer begins sending the fax when the remote fax machine is ready.

#### **NOTE:**

• Press the  $\odot$  (**Stop**) button to cancel the fax job at any time while sending the fax.

### <span id="page-269-0"></span>**Sending a Fax Manually**

**1** Load the document(s) face up with top edge in first into the ADF or place a single document face down on the document glass and close the document cover.

#### **See also:**

- • ["Loading an Original Document on the ADF" on page 262](#page-262-0)
- • ["Loading an Original Document on the Document Glass" on page 263](#page-263-0)
- **2** Press the (**Fax**) button.
- **3** Adjust the document resolution to suit your fax needs.

#### **See also:**

- • ["Resolution" on page 264](#page-264-0)
- • ["Lighten/Darken" on page 266](#page-266-0)
- **4** Select OnHook, and then press the  $(X)$  button.
- **5** Select  $On$ , and then press the  $\overline{(OR)}$  button.
- **6** Enter the fax number of the remote fax machine using the numeric keypad.
	- If the document is loaded on the ADF, press the  $\Diamond$  (Start) button.
	- If the document is not loaded on the ADF, press the (**Start**) button, select the desired setting, and then press the  $(x)$  button.

#### **NOTE:**

• Press the  $\bigcirc$  (Stop) button to cancel the fax job at any time while sending the fax.

### <span id="page-270-0"></span>**Confirming Transmissions**

When the last page of your document has been sent successfully, the printer beeps and returns to the standby mode.

If something goes wrong while sending your fax, an error message appears on the LCD panel.

If you receive an error message, press the  $\circledast$  button to clear the message and try to send the document again.

You can set your printer to print a confirmation report automatically after each fax transmission.

#### **See also:**

- • ["Printing a Report" on page 311](#page-311-0)
- • ["Protocol Monitor \(DocuPrint M205 f/M205 fw Only\)" on page 315](#page-315-0)

### <span id="page-271-0"></span>**Automatic Redialing**

If the number you have dialed is busy or there is no answer when you send a fax, the printer will automatically redial the number every minute based on the number set in the redial settings.

To change the time interval between redials and the number of redial attempts, see ["Redial Delay" on](#page-325-0)  [page 325](#page-325-0) and ["Number of Redial" on page 325](#page-325-1).

#### **NOTE:**

• The printer will not automatically redial a number that was busy when the number was manually entered.

### <span id="page-272-0"></span>**Sending a Delayed Fax**

The Delayed Start mode can be used to save scanned documents for transmission at a specified time to take advantage of lower long distance rates.

**1** Load the document(s) face up with top edge in first into the ADF or place a single document face down on the document glass and close the document cover.

#### **See also:**

- • ["Loading an Original Document on the ADF" on page 262](#page-262-0)
- • ["Loading an Original Document on the Document Glass" on page 263](#page-263-0)
- **2** Press the (**Fax**) button.
- **3** Adjust the document resolution to suit your fax needs.

#### **See also:**

- • ["Resolution" on page 264](#page-264-0)
- • ["Lighten/Darken" on page 266](#page-266-0)
- **4** Select Delayed Start, and then press the  $(\alpha k)$  button.
- **5** Select <sub>On</sub>, and then press the  $(x)$  button.
- **6** Enter the start time using the numeric keypad or press the  $\triangle$  or  $\blacktriangledown$  button to select the start time, and then press the  $(x)$  button.
- **7** Select  $\text{Fast}$  to, and then press the  $\alpha$  button.
- **8** Select Keypad, and then press the  $(\alpha K)$  button.
- **9** Enter the number of the remote machine using the numeric keypad, and then press the  $(x)$ button.

You can also use speed dial or group dial numbers.

#### **See also:**

- • ["Automatic Dialing" on page 289](#page-289-0)
- **10** Press the (**Start**) button.

Once the Delayed Start mode is activated, your printer stores all the documents to be faxed to its memory and sends them at the specified time. After faxing in the Delayed Start mode is complete, the data in the memory is cleared.

## <span id="page-273-0"></span>**Sending a Fax from the Driver (Direct Fax)**

You can send a fax directly from the computer running a Microsoft® Windows® operating system or Mac  $OS^{\circledR}$  X by using the driver.

#### **NOTE:**

• Only black and white faxes can be sent using Direct Fax.

This section includes:

- • ["For Windows" on page 274](#page-274-0)
- • ["For Mac OS X" on page 277](#page-277-0)

### <span id="page-274-0"></span>■ For Windows

#### **NOTE:**

- The following procedure uses Windows XP WordPad as an example. The names of the windows and the buttons may be different from those given in the following procedure depending on the OS and application you are using.
- To use this feature, you must install the fax driver.

#### **See also:**

- • ["Installing Print Driver on Computers Running Windows" on page 82](#page-82-0)
- **1** Open the file you want to send by fax.
- **2** Open the print dialog box from the application, and then select your fax driver.
- **3** Click **Preferences**.

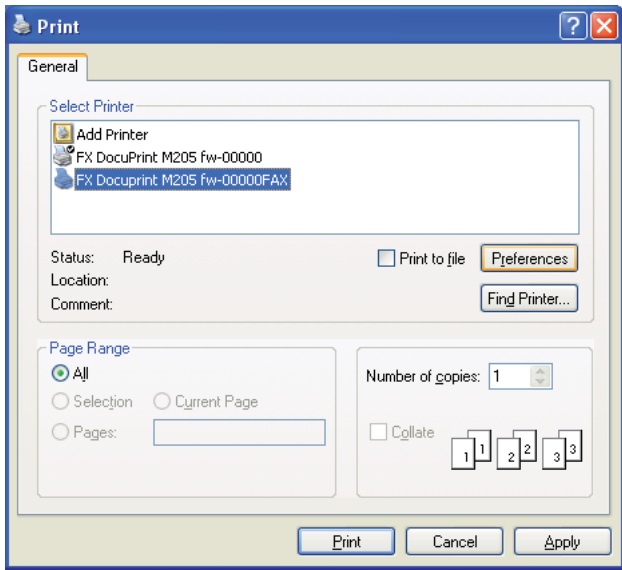

**4** Specify the fax settings. For more information, click **Help** of the driver.

#### **NOTE:**

• The settings done here are only applied to a single fax job.

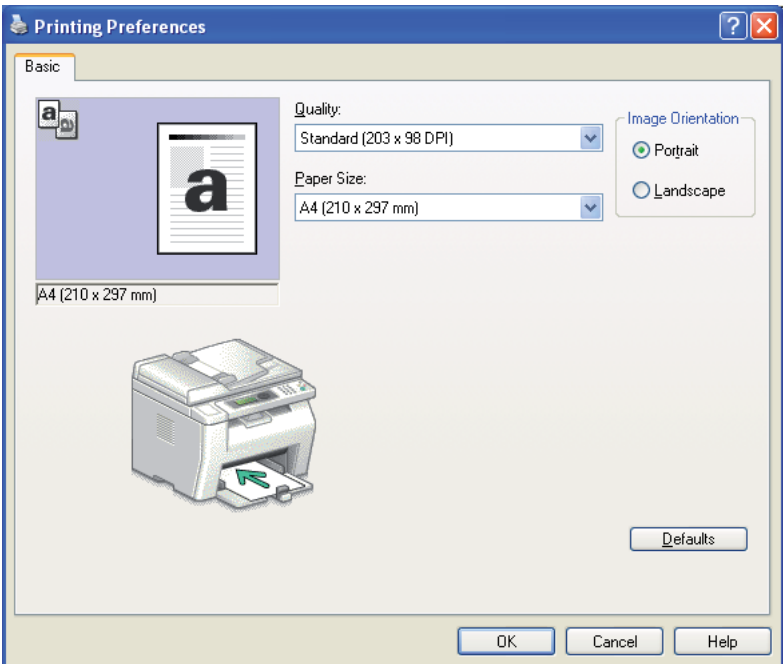

- **5** Click **OK** to close the **Printing Preferences** dialog box.
- **6** Click **Print**.

The **Set / Check Fax Transmission** dialog box appears.

- **7** Specify the destination for the recipient in one of the following ways:
	- Enter a name and phone number directly.
	- Select a recipient from the Phone Book (PC Fax Address Book) saved on your computer or Address Book (Device Address Book).
	- Select a recipient from a database other than the Phone Book (PC Fax Address Book) or Address Book (Device Address Book).

For more information on how to specify the destination, click **Help** to see the Help of the fax driver.

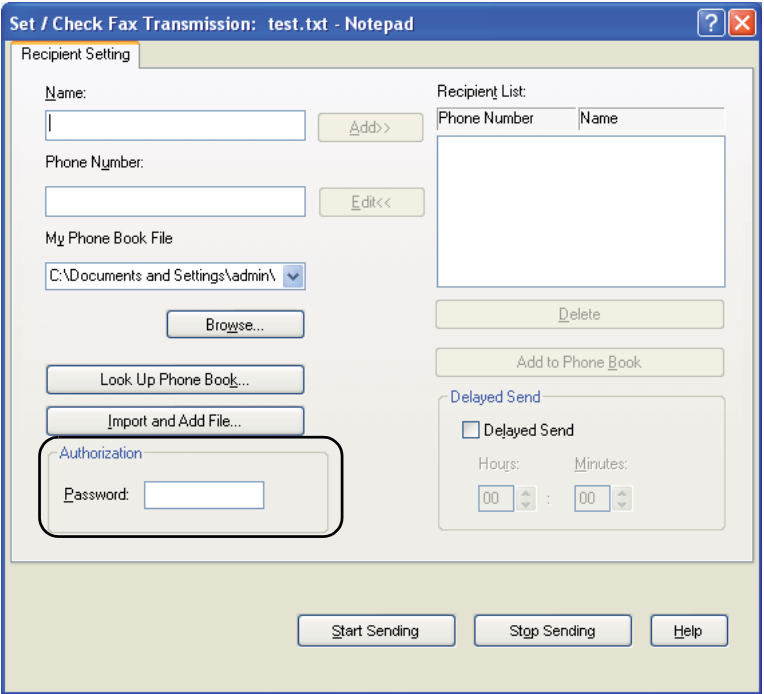

#### **NOTE:**

- Enter the password in the **Password** field in the **Authorization** area before sending a fax if the Fax service is locked with a password.
- **8** Click **Start Sending**.

### <span id="page-277-0"></span>■ For Mac OS X

#### **NOTE:**

- The following procedure uses Mac OS X 10.6 TextEdit as an example. The names of the windows and the buttons may be different from those given in the following procedure depending on the OS and application you are using.
- When using a USB connection on Mac OS X 10.4.11, upgrade Common Unix Printing System (CUPS) software to version 1.2.12 or later. You can download it from CUPS web site.
- To use this feature, you must install the fax driver.

#### **See also:**

- • ["Installing Print Driver on Computers Running Mac OS X" on page 127](#page-127-0)
- **1** Open the file you want to send by fax.
- **2** Open the print dialog box from the application, and then select your fax driver.

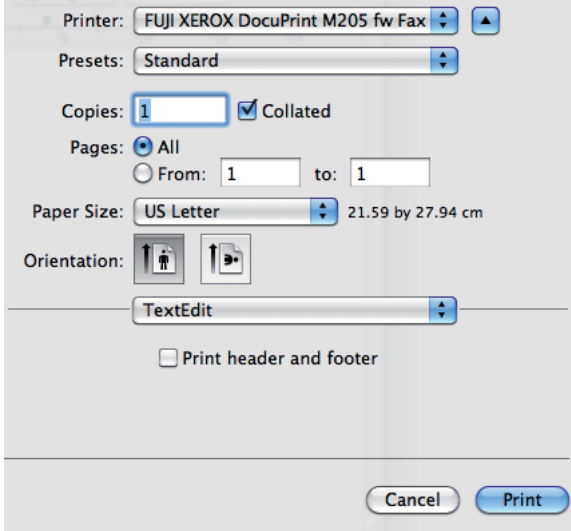

**3** Specify the fax settings.

#### **NOTE:**

- The settings done here are only applied to a single fax job.
- **4** Click **Print**.

The **Fax Recipient** dialog box appears.

- **5** Specify the destination for the recipient in one of the following ways:
	- Specify a recipient directly.
	- **a** Enter a name and phone number directly.
	- **b** Click **Add to Recipient List**.

OR

- Select a recipient from the Phone Book saved on your computer.
- **a** Click **Look Up Phone Book**. The **Phone Book** dialog box appears.
- **b** Select a recipient and then click **Add to Recipient List**.
- **277** Faxing (DocuPrint M205 f/M205 fw Only)

#### **c** Click **Close**.

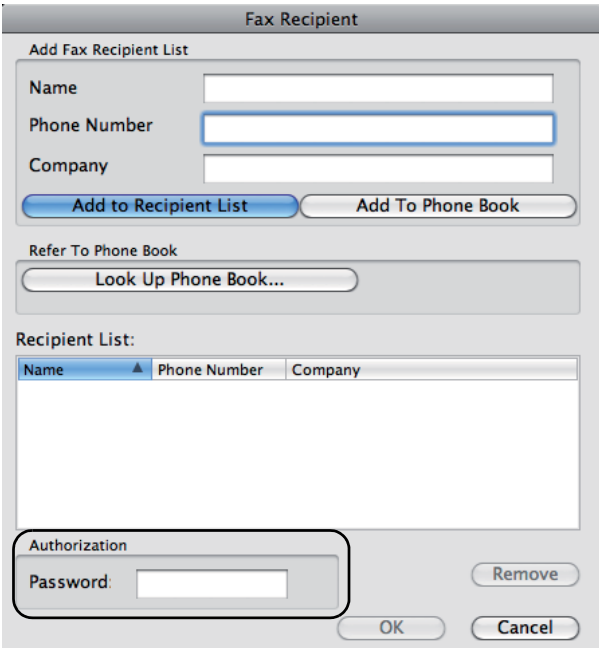

#### **NOTE:**

- Enter the password in the **Password** field in the **Authorization** area before sending a fax if the Fax service is locked with a password.
- **6** Click **OK**.

# <span id="page-279-0"></span>**Receiving a Fax**

This section includes:

- • ["About Receiving Modes" on page 280](#page-280-0)
- • ["Loading Paper for Receiving Faxes" on page 281](#page-281-0)
- • ["Receiving a Fax Automatically in the FAX Mode" on page 282](#page-282-0)
- • ["Receiving a Fax Manually in the TEL Mode" on page 283](#page-283-0)
- • ["Receiving a Fax Automatically in the TEL/FAX Mode or Ans/FAX Mode" on page 284](#page-284-0)
- • ["Receiving a Fax Manually Using an External Telephone" on page 285](#page-285-0)
- • ["Receiving Faxes Using the DRPD Mode" on page 286](#page-286-0)
- • ["Receiving Faxes in the Memory" on page 287](#page-287-0)
- • ["Polling Receive" on page 288](#page-288-0)

### <span id="page-280-0"></span>**About Receiving Modes**

There are five receiving modes; FAX Mode, TEL Mode, TEL/FAX Mode, Ans/FAX Mode, and DRPD Mode.

#### **NOTE:**

- To use TEL/FAX Mode or Ans/FAX Mode, attach an external telephone or answering machine to the phone connector  $\binom{p_{\text{HOME}}}{q_{\text{HOME}}}$  on the back of your printer.
- When the memory is full, you cannot receive a fax. Delete any documents you no longer need from the memory.

#### **See also:**

- • ["Receiving a Fax Automatically in the FAX Mode" on page 282](#page-282-0)
- • ["Receiving a Fax Manually in the TEL Mode" on page 283](#page-283-0)
- • ["Receiving a Fax Automatically in the TEL/FAX Mode or Ans/FAX Mode" on page 284](#page-284-0)
- • ["Using an Answering Machine" on page 300](#page-300-0)
- • ["Receiving Faxes Using the DRPD Mode" on page 286](#page-286-0)

### <span id="page-281-0"></span>**Loading Paper for Receiving Faxes**

The instructions for loading paper in the priority sheet inserter (PSI) or multipurpose feeder (MPF) are the same whether you are printing, faxing, or copying, except that faxes can only be printed on Letter- , A4-, or Legal-sized paper.

#### **See also:**

- • ["Loading Print Media in the Multipurpose Feeder \(MPF\)" on page 150](#page-150-0)
- • ["Loading Print Media in the Priority Sheet Inserter \(PSI\)" on page 166](#page-166-0)
- • ["Setting Paper Sizes and Types" on page 168](#page-168-0)

### <span id="page-282-0"></span>**Receiving a Fax Automatically in the FAX Mode**

Your printer is preset to FAX Mode at the factory.

If you receive a fax, the printer automatically goes into the fax receive mode after a specified period of time and receives the fax.

To change the interval at which the printer goes into the fax receive mode after receiving an incoming call, see ["Auto Answer Fax" on page 323.](#page-323-0)

### <span id="page-283-0"></span>■ Receiving a Fax Manually in the TEL Mode

You can receive a fax by picking up the handset of the external telephone, and then pressing the  $\mathbb Q$ (**Start**) button.

The printer begins receiving a fax and returns to the standby mode when the reception is completed.

### <span id="page-284-0"></span>■ Receiving a Fax Automatically in the TEL/FAX Mode or **Ans/FAX Mode**

To use TEL/FAX Mode or Ans/FAX Mode, you must attach an external telephone to the phone connector  $\binom{max}{k}$  on the back of your printer.

In the TEL/FAX Mode, if the printer receives an incoming fax, the external telephone rings for the time specified in Auto Ans. TEL/FAX, and then the printer automatically receives a fax.

In the Ans/FAX Mode, if the caller leaves a message, the answering machine stores the message as it would normally. If your printer hears a fax tone on the line, it automatically starts to receive a fax.

#### **NOTE:**

• If you have set Auto Answer Fax and your answering machine is turned off, or no answering machine is connected to your printer, your printer will automatically go into the fax receive mode after a predefined time.

#### **See also:**

• ["Using an Answering Machine" on page 300](#page-300-0)

### <span id="page-285-0"></span>■ Receiving a Fax Manually Using an External Telephone

This feature works best when you are using an external telephone connected to the phone connector  $\binom{n_{\text{c}}}{n_{\text{c}}}$  on the back of your printer. You can receive a fax from someone you are talking to on the external telephone without having to go to the printer.

When you receive a call on the external telephone and hear fax tones, press the two-digit keys on the external telephone, or set OnHook to Off and then press the (**Start**) button.

The printer receives the document.

Press the buttons slowly in sequence. If you still hear the fax tone from the remote machine, try pressing the two-digit keys once again.

Remote Receive is set to Off at the factory. You can change the two-digit number to whatever you choose. For details on changing the code, see ["Remote Rcv Tone" on page 325](#page-325-2).

#### **NOTE:**

• Set the dialing system of your external telephone to DTMF.

### <span id="page-286-0"></span>■ Receiving Faxes Using the DRPD Mode

The Distinctive Ring Pattern Detection (DRPD) is a telephone company service which enables a user to use a single telephone line to answer several different telephone numbers. The particular number someone uses to call you on is identified by different ringing patterns, which consist of various combinations of long and short ringing sounds.

Before using the DRPD option, Distinctive Ring service must be installed on your telephone line by the telephone company. To set up DRPD, you will need another telephone line at your location, or someone available to dial your fax number from outside.

To set up the DRPD:

- **1** Press the  $\overline{\mathbf{i}}$  (**System**) button.
- **2** Select Admin Menu, and then press the  $(\alpha K)$  button.
- **3** Select Fax Settings, and then press the  $(\alpha k)$  button.
- **4** Select DRPD Pattern, and then press the  $(\alpha k)$  button.
- **5** Select the desired menu item, and then press the  $(X)$  button.
- **6** Reboot the printer by turning the power switch off and then on.

To receive faxes in the DRPD, you need to set the menu to DRPD Mode. For more details, see ["Ans](#page-323-1)  [Select" on page 323](#page-323-1).

Your printer provides seven DRPD patterns. If this service is available from your telephone company, ask your telephone company which pattern you need to select to use this service.

#### **See also:**

• ["DRPD Pattern" on page 327](#page-327-0)

### <span id="page-287-0"></span>**Receiving Faxes in the Memory**

Since your printer is a multi-tasking device, it can receive faxes while you are making copies or printing. If you receive a fax while you are copying, printing, or run out of paper or toner, your printer stores incoming faxes in the memory. Then, as soon as you finish copying, printing, or re-supply the toner cartridges, the printer automatically prints the fax.
# **Polling Receive**

You can receive faxes from the remote fax machine when you want to receive it.

- **1** Press the (**Fax**) button.
- **2** Select Polling Receive, and then press the  $(X)$  button.
- **3** Select  $On$ , and then press the  $\overline{(OR)}$  button.
- **4** Enter the fax number of the remote machine, and then press the  $\overline{(\alpha k)}$  button.

#### **NOTE:**

- For information on how to enter the fax number of the remote machine, see ["Sending a Fax](#page-268-0)  [Automatically" on page 268.](#page-268-0)
- **5** Press the  $\Diamond$  (**Start**) button.

# **Automatic Dialing**

This section includes:

- • ["Speed Dialing" on page 290](#page-290-0)
- • ["Storing a Number for Speed Dialing" on page 291](#page-291-0)
- • ["Sending a Fax Using a Speed Dial" on page 292](#page-292-0)
- • ["Group Dialing" on page 293](#page-293-0)
- • ["Setting Group Dial" on page 294](#page-294-0)
- • ["Editing Group Dial" on page 295](#page-295-0)
- • ["Sending a Fax Using Group Dialing \(Multi-address Transmission\)" on page 296](#page-296-0)
- • ["Printing an Address Book List" on page 297](#page-297-0)

# <span id="page-290-0"></span>**Speed Dialing**

You can store up to 99 frequently dialed numbers in speed dial locations (01– 99).

When the speed dial job specified in the delayed fax or redial exists, you cannot change the speed dial number from the operator panel or CentreWare Internet Services.

# <span id="page-291-1"></span><span id="page-291-0"></span>■ Storing a Number for Speed Dialing

- **1** Press the **i** (System) button.
- **2** Select Admin Menu, and then press the  $(\alpha k)$  button.
- **3** Select Phone Book, and then press the  $(\alpha k)$  button.
- **4** Select Speed Dial, and then press the  $(\alpha k)$  button.
- **5** Select the desired speed dial number between 01 and 99, and then press the  $(x)$  button.
- **6** Select Name, and then press the  $(\alpha k)$  button.
- **7** Enter the name, and then press the  $\overline{(\alpha k)}$  button.
- **8** Select Phone Number, and then press the  $(X)$  button.
- **9** Enter the number you want to store using the numeric keypad, and then press the  $(X)$  button. To insert a pause between numbers, press the (**Redial/Pause**) button. "-" appears on the LCD panel.
- **10** Select Apply Settings, and then press the  $(\alpha k)$  button.
- **11** Select  $Yes.$  and then press the  $(x)$  button.
- **12** To store more fax numbers, repeat steps 5 to 11.
- **13** To return to the previous screen, press the  $\leftarrow$  (**Back**) button.

# <span id="page-292-0"></span>■ Sending a Fax Using a Speed Dial

**1** Load the document(s) face up with top edge in first into the ADF or place a single document face down on the document glass and close the document cover.

#### **See also:**

- • ["Loading an Original Document on the ADF" on page 262](#page-262-0)
- • ["Loading an Original Document on the Document Glass" on page 263](#page-263-0)
- **2** To enter the speed dial number, do either of the following after pressing the  $(\text{Fax})$  button:
	- Select Fax to, and then press the  $(x)$  button. Select Speed Dial, and then press the  $(x)$ button.
	- Press the  $\blacktriangleright$  (**Speed Dial**) button.
- **3** Enter the speed dial number between 01 and 99 using the numeric keypad. The corresponding entry's name briefly appears on the LCD panel.
- **4** Press the  $(x)$  button.
- **5** Adjust the document resolution to suit your fax needs.

#### **See also:**

- • ["Resolution" on page 264](#page-264-0)
- • ["Lighten/Darken" on page 266](#page-266-0)
- **6** Press the (**Start**) button.
- **7** The document scans to the memory.

When you are using the document glass, the display prompts you for another page. Select  $Yes$ to add more documents or to select  $N \circ$  to begin sending the fax immediately, and then press the (ok) button.

**8** The fax number stored in the speed dial location is automatically dialed. The document is sent when the remote fax machine answers.

#### **NOTE:**

• Using the asterisk (\*) in the first digit, you can send a document to multiple locations. For example, if you enter 0\*, you can send a document to the locations registered between 01 and 09.

# <span id="page-293-0"></span>**Group Dialing**

If you frequently send the same document to several destinations, you can create a group of these destinations. You can create up to six groups. This enables you to use a group dial number setting to send the same document to all the destinations in the group.

#### **NOTE:**

• You cannot include one group dial number within another group dial number.

# <span id="page-294-1"></span><span id="page-294-0"></span>■ Setting Group Dial

- **1** Press the  $\overline{\mathbf{i}}$  (**System**) button.
- **2** Select Admin Menu, and then press the  $(X)$  button.
- **3** Select Phone Book, and then press the  $(\alpha k)$  button.
- **4** Select Group Dial, and then press the  $(\alpha k)$  button.
- **5** Select the desired group dial number between 01 and 06, and then press the  $(x)$  button.
- **6** Select Name, and then press the  $(X)$  button.
- **7** Enter the name, and then press the  $(x)$  button.
- **8** Select Speed Dial No, and then press the  $(X)$  button.
- **9** Select the speed dial numbers, and then press the  $(X)$  button.
- **10** Select Apply Settings, and then press the  $\overline{(ok)}$  button.
- **11** Ensure that Are You Sure? is displayed, select Yes, and then press the  $(X)$  button.
- **12** To store more group dial numbers, repeat steps 5 to 11.
- **13** To return to the previous screen, press the  $\leftarrow$  (Back) button.

# <span id="page-295-0"></span>**Editing Group Dial**

You can delete a specific speed dial number from a selected group or add a new number to the selected group.

- **1** Press the  $\overline{\mathbf{i}}$  (**System**) button.
- **2** Select Admin Menu, and then press the  $(X<sup>R</sup>)$  button.
- **3** Select Phone Book, and then press the  $(\alpha k)$  button.
- **4** Select Group Dial, and then press the  $(X)$  button.
- **5** Select the group dial number that you want to edit, and then press the  $(x)$  button.
- **6** To change the group dial name:
	- **a** Select Name, and then press the  $(\alpha k)$  button.
	- **b** Enter a new name, and then press the  $(\alpha_K)$  button.
	- **c** Select Apply Settings, and then press the  $(\alpha k)$  button.
	- **d** Ensure that Are You Sure? is displayed, select Yes, and then press the  $(X)$  button.
- **7** To change the speed dial number:
	- **a** Select Speed Dial No, and then press the  $(\alpha k)$  button.
	- **b** Select or deselect the desired speed dial number. Press the  $(x)$  button.
	- **c** Select Apply Settings, and then press the  $(\alpha k)$  button.
	- **d** Ensure that Are You Sure? is displayed, select Yes, and then press the  $(\alpha k)$  button.

#### **NOTE:**

- When you delete the last speed dial in a group, the group itself is not deleted.
- **8** To delete the group dial:
	- **a** Press the **C** (**Clear**) button.
	- **b** Ensure that Are You Sure? is displayed, select Yes, and then press the  $(X)$  button.
- **9** If you want to edit another group dial number or enter a new group dial number, repeat steps 5 to 8.
- **10** To return to the previous screen, press the (**Back**) button.

### <span id="page-296-0"></span>■ Sending a Fax Using Group Dialing (Multi-address **Transmission)**

You can use group dialing for broadcasting or delayed transmissions.

Follow the procedure of the desired operation (For delayed transmission, see ["Sending a Delayed](#page-272-0)  [Fax" on page 272](#page-272-0)).

You can use one or more group numbers in one operation. Then continue the procedure to complete the desired operation.

Your printer automatically scans the document loaded in the ADF or on the document glass into the memory. The printer dials each of the numbers included in the group.

# <span id="page-297-0"></span>**Printing an Address Book List**

You can check your automatic dial setting by printing an Address Book List.

- **1** Press the  $\overline{\mathbf{i}}$  (System) button.
- **2** Select Report / List, and then press the  $(\alpha k)$  button.
- **3** Select Address Book, and then press the  $(\alpha k)$  button. A list of your speed dial and group dial entries is printed.

This section includes:

- • ["Using the Secure Receiving Mode" on page 299](#page-299-0)
- • ["Using an Answering Machine" on page 300](#page-300-0)
- • ["Using a Computer Modem" on page 301](#page-301-0)

# <span id="page-299-0"></span>**Using the Secure Receiving Mode**

You may need to prevent your received faxes from being accessed by unauthorized people. You can turn on the secure receiving mode using the Secure Receive option to restrict printing out all of the received faxes when the printer is unattended. In the secure receiving mode, all incoming faxes will get saved in the memory. When the mode turns off, any faxes stored will be printed.

#### **NOTE:**

• Before operation, ensure that Panel Lock Set is set to Enable.

<span id="page-299-1"></span>To turn the secure receiving mode on:

- **1** Press the  $\overline{1}$  (**System**) button.
- **2** Select Admin Menu, and then press the  $(X)$  button.
- **3** Enter the password specified for Panel Lock, and then press the  $(X)$  button.
- **4** Select Secure Settings, and then press the  $(\alpha K)$  button.
- **5** Select secure Receive, and then press the  $(\alpha K)$  button.
- **6** Select Secure Receive Set, and then press the  $(\alpha k)$  button.
- **7** Select Enable, and then press the  $(X)$  button.

#### **NOTE:**

- The factory-default password is 0000.
- **8** To return to the standby mode, press the **i** (System) button.

When a fax is received in the secure receiving mode, your printer stores it into memory and the Job Status screen displays Secure Receive to let you know that there is a fax stored.

#### **NOTE:**

If you change the password while Secure Receive Set is set to Enable, perform steps 1 to 5. Select Change Password, and then press the  $(ok)$  button. Enter the new password, and then press the  $(ok)$ button.

To print received documents:

- **1** Press the (**Job Status**) button.
- **2** Select secure Receive, and then press the  $(X)$  button.
- **3** Enter the password, and then press the  $(\alpha k)$  button. The faxes stored in memory are printed.

To turn the secure receiving mode off:

- **1** Access the Secure Receive Set menu by following steps 1 to 6 in "[To turn the secure](#page-299-1)  [receiving mode on:"](#page-299-1).
- **2** Select Disable, and then press the  $(\alpha k)$  button.
- **3** To return to the previous screen, press the  $\bigcirc$  (**Back**) button.

### <span id="page-300-0"></span>**Using an Answering Machine**

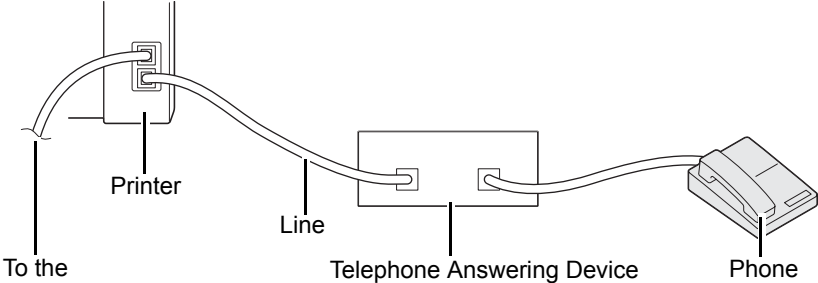

wall jack

You can connect a telephone answering device (TAD) directly to the back of your printer as shown above.

- Set your printer to Ans/FAX Mode and set Auto Ans. Ans/FAX to specify the time for the TAD to respond.
- When the TAD picks up the call, the printer monitors and takes the line if fax tones are received and then starts receiving the fax.
- If the answering device is off, the printer automatically goes into the fax receive mode after the ring tone sounds for a predefined time.
- If you answer the call and hear fax tones, the printer will answer the fax call if you
	- $-$  Set  $\circ$ nHook to  $\circ$ n (you can hear voice or fax tones from the remote machine), and then press the (**Start**) button and hang up the receiver.
	- Press the two-digit remote receive code and hang up the receiver.

# <span id="page-301-0"></span>**Using a Computer Modem**

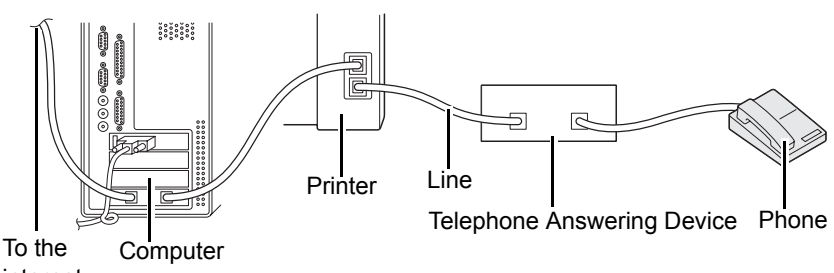

internet

If you want to use your computer modem for faxing or for a dial-up internet connection, connect the computer modem directly to the back of your printer with the TAD as shown above.

- Set your printer to Ans/FAX Mode and set Auto Ans. Ans/FAX to specify the time for the TAD to respond.
- Turn off the computer modem's fax-receive feature.
- Do not use the computer modem if your printer is sending or receiving a fax.
- Follow the instructions provided with your computer modem and fax application to fax via the computer modem.

# **Setting Sounds**

This section includes:

- • ["Speaker Volume" on page 303](#page-303-0)
- • ["Ringer Volume" on page 304](#page-304-0)

### <span id="page-303-0"></span>**Speaker Volume**

- **1** Press the  $\overline{\mathbf{i}}$  (System) button.
- **2** Select Admin Menu, and then press the  $(X)$  button.
- **3** Select Fax Settings, and then press the  $(\alpha k)$  button.
- **4** Select Line Monitor, and then press the  $(X)$  button.
- **5** Select the desired volume, and then press the  $(\alpha k)$  button.
- **6** Reboot the printer by turning the power switch off and then on.

### <span id="page-304-0"></span>**Ringer Volume**

- **1** Press the  $\overline{\mathbf{i}}$  (System) button.
- **2** Select Admin Menu, and then press the  $(X)$  button.
- **3** Select Fax Settings, and then press the  $(\alpha k)$  button.
- **4** Select Ring Tone Volume, and then press the  $\overline{(\alpha)}$  button.
- **5** Select the desired volume, and then press the  $(\alpha k)$  button.
- **6** Reboot the printer by turning the power switch off and then on.

This section includes:

- • ["Changing the Fax Settings Options" on page 306](#page-306-0)
- • ["Available Fax Setting Options" on page 307](#page-307-0)

# <span id="page-306-0"></span>**Changing the Fax Settings Options**

- **1** Press the  $\overline{\mathbf{i}}$  (System) button.
- **2** Select Admin Menu, and then press the  $(X)$  button.
- **3** Select Fax Settings, and then press the  $\alpha$  button.
- **4** Select the desired menu item, and then press the  $(\alpha k)$  button.
- **5** Select the desired setting or enter the value using the numeric keypad.
- **6** Press the  $\overline{(} \circ \mathbb{R})$  button to save the selection.
- **7** If necessary, repeat steps 4 to 6.
- **8** To return to the previous screen, press the  $\leftarrow$  (**Back**) button.

For details on available menu items, see ["Available Fax Setting Options" on page 307](#page-307-0).

# <span id="page-307-0"></span>**Available Fax Setting Options**

You can use the following setting options for configuring the fax system:

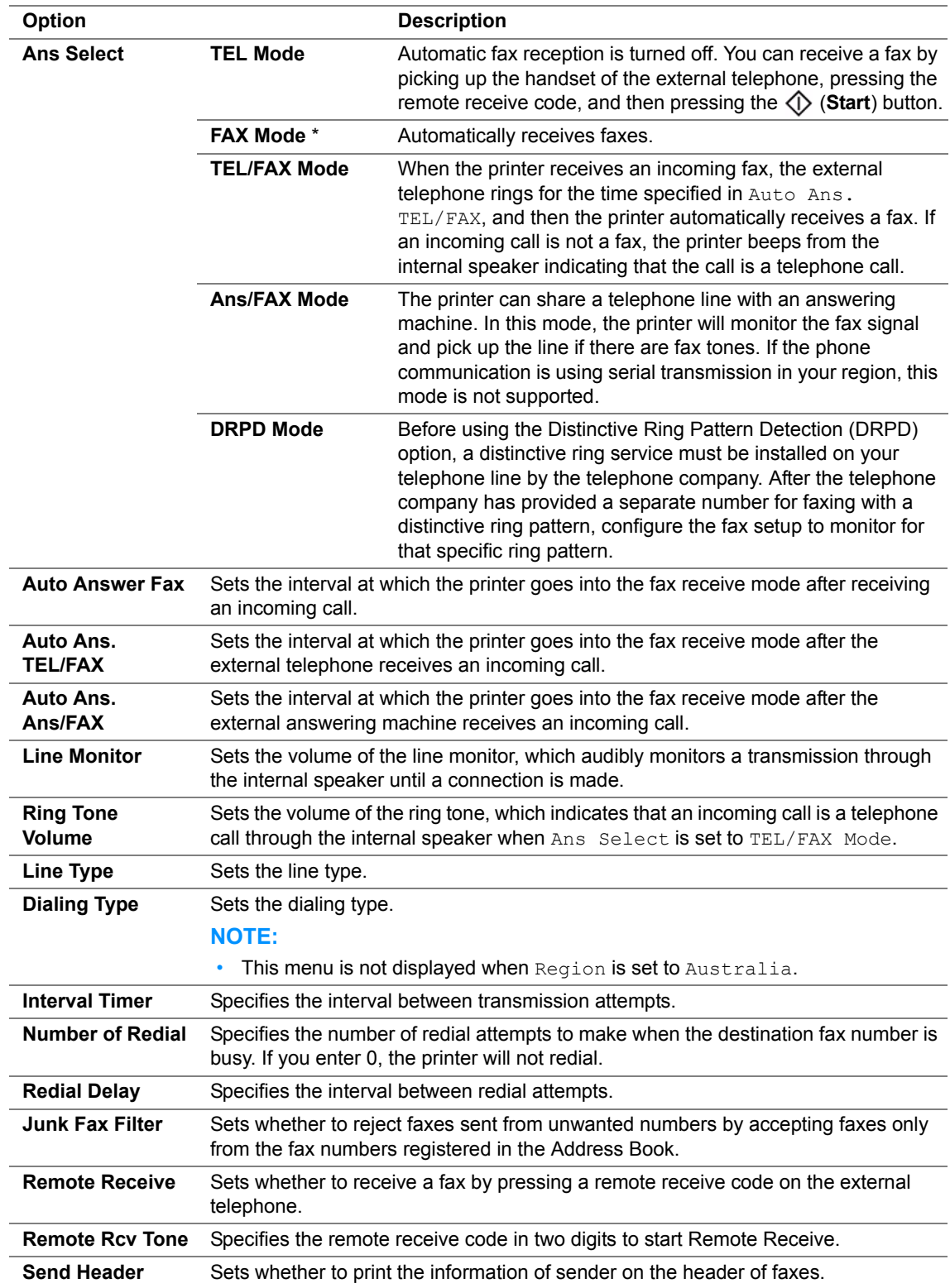

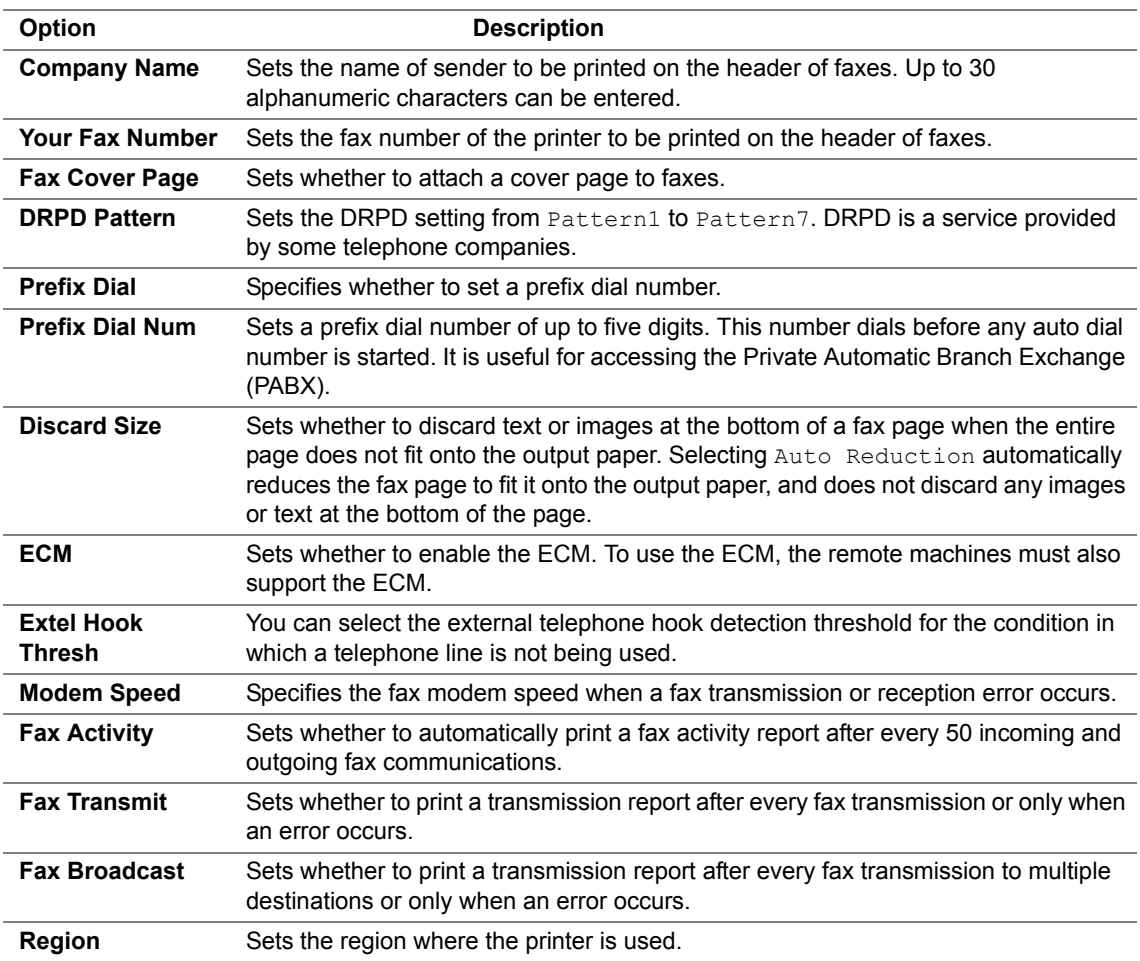

### **• Prefix Dial**

#### **NOTE:**

- $\cdot$  Prefix Dial only supports the environment where you send a fax to the external line number. To use Prefix Dial, you must do the following from the operator panel.
- **1** Press the **i** (System) button.
- **2** Select Admin Menu, and then press the  $(X)$  button.
- **3** Select Fax Settings, and then press the  $(X)$  button.
- **4** Select Line Type, and then press the  $(X)$  button.
- **5** Select PBX, and then press the  $(\alpha k)$  button.
- **6** Press the  $\leftarrow$  (**Back**) button to return to the previous menu.
- **7** Select Prefix Dial, and then press the  $(X)$  button.
- **8** Select <sub>On</sub>, and then press the  $(\alpha k)$  button.
- **9** Press the  $\leftarrow$  (**Back**) button to return to the previous menu.
- **10** Select Prefix Dial Num, and then press the  $(\alpha k)$  button.
- **11** Enter an up-to-five-digit prefix number from 0–9, \*, and #.
- **12** Press the  $(X)$  button when the prefix dial number on the LCD panel is correct.
- **13** Reboot the printer by turning the power switch off and then on.

# **Changing Setting Options**

The fax menu options can be set to the most frequently used modes. To create your own default settings:

- **1** Press the  $\overline{\mathbf{i}}$  (**System**) button.
- **2** Select Defaults Settings, and then press the  $(x)$  button.
- **3** Select Fax Defaults, and then press the  $(\alpha k)$  button.
- **4** Select the desired menu item, and then press the  $\overline{(}^{i}$  button.
- **5** Select the desired setting or enter the value using the numeric keypad, and then press the  $(ok)$ button.
- **6** Repeat steps 4 and 5, as needed.
- **7** To return to the previous screen, press the  $\bigcirc$  (**Back**) button.

# **Printing a Report**

The following reports may be useful when using fax:

• Address Book List

This list shows all the addresses currently stored in the memory of the printer as Address Book information.

• Fax Activity Report

This report shows information about the recent 50 faxes you received or sent.

• Protocol Monitor

This report shows the status of the protocol when the latest fax was being sent.

• Monitor Report

This report shows the details of a fax job. This is printed when the fax was successfully sent.

• Transmission Report

This report shows the details of a fax job. This is printed when the fax transmission failed.

• Broadcast Report

This report shows all the destinations of a broadcast fax and the transmission result for each destination.

#### **NOTE:**

• The reports and lists are all printed in English.

To print a report or list:

- **1** Press the  $\overline{1}$  (**System**) button.
- **2** Select Report / List, and then press the  $(\alpha k)$  button.
- **3** Select the report or list you want to print, and then press the  $(\alpha k)$  button. The selected report or list is printed.

#### **NOTE:**

• You cannot manually print Monitor Report, Transmission Report or Broadcast Report using the procedure above. They are printed after a fax job completed according to the setting. For details on the setting of when to print them, see ["Fax Transmit" on page 329](#page-329-0) or ["Fax Broadcast" on page 329](#page-329-1).

**9**

# **Using the Operator Panel Menus and Keypad**

This chapter includes:

- • ["Understanding the Printer Menus" on page 314](#page-314-0)
- • ["Panel Lock Function" on page 352](#page-352-0)
- • ["Limiting Access to Printer Operations" on page 355](#page-355-0)
- • ["Setting the Time for the Power Saver Mode" on page 356](#page-356-0)
- • ["Resetting to Factory Defaults" on page 357](#page-357-0)
- • ["Using the Numeric Keypad" on page 358](#page-358-0)

# <span id="page-314-0"></span>**Understanding the Printer Menus**

When you are not an administrator, the access to Admin Menu can be limited. This prevents unauthorized users from using the operator panel to inadvertently change the default menu settings that has been set by the administrator. However, you can change settings for individual print jobs using the print driver. Print settings selected from the print driver have precedence over the default menu settings selected from the operator panel.

# ■ Report / List

Use Report / List to print various types of reports and lists.

#### **NOTE:**

- A password is required to enter the Report / List menu when Panel Lock Set is set to Enable. In this case, enter the password you specified, and press the  $\left(\alpha_{\mathsf{K}}\right)$  button.
- The reports and lists are all printed in English.

### **System Settings**

Purpose:

To print a list of the information such as the printer name, serial number, and print volume. For the DocuPrint M205 f/M205 fw, network settings are also printed.

### **Panel Settings**

Purpose:

To print a detailed list of all the settings on the operator panel menus.

### **Job History**

Purpose:

To print a detailed list of the jobs that have been processed. This list contains the last 50 jobs.

### **Error History**

Purpose: To print a detailed list of paper jams and fatal errors.

### **Demo Page**

Purpose: To print a test page.

### **Protocol Monitor (DocuPrint M205 f/M205 fw Only)**

Purpose:

To print a detailed list of monitored protocols.

### **Address Book (DocuPrint M205 f/M205 fw Only)**

Purpose:

To print the list of all addresses stored as Address Book information.

### **Fax Activity (DocuPrint M205 f/M205 fw Only)**

Purpose:

To print the report of faxes you recently received or sent.

# **Meter Reading**

Use Meter Reading to check the total number of printed pages. Values:

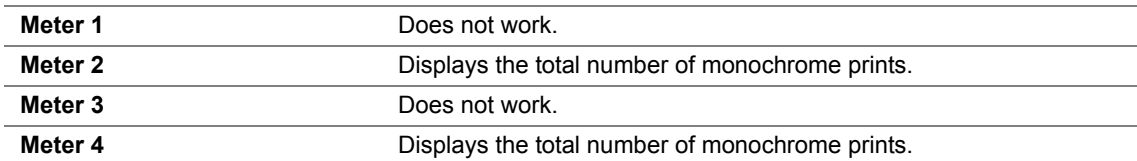

# **Admin Menu**

Use Admin Menu to configure a variety of printer features.

#### **NOTE:**

• A password is required to enter the  $Admin$  menu menu when  *and*  $*Let*$  *is set to*  $*End*$ *. In this* case, enter the password you specified, and press the  $\alpha$  button.

### **Phone Book (DocuPrint M205 f/M205 fw Only)**

Use the Phone Book menu to configure the speed dial and group dial settings.

### **• Speed Dial**

Purpose:

To store up to 99 frequently dialed numbers in speed dial locations.

#### **NOTE:**

• The first eight entries are assigned to the one-touch buttons on the operator panel.

#### **See also:**

• ["Storing a Number for Speed Dialing" on page 291](#page-291-1)

#### **• Group Dial**

#### Purpose:

To create a group of fax destinations and register it under a 2-digit dial code. Up to 6 group dial codes can be registered.

#### **See also:**

• ["Setting Group Dial" on page 294](#page-294-1)

### **Network (DocuPrint M205 f/M205 fw Only)**

Use the Network menu to change the printer settings affecting jobs sent to the printer through the network.

#### **NOTE:**

• Values marked by an asterisk (\*) are the factory default menu settings.

### **• Ethernet**

Purpose:

To specify the communication speed and the duplex settings of Ethernet. The change becomes effective after the printer is turned off and then on.

Values:

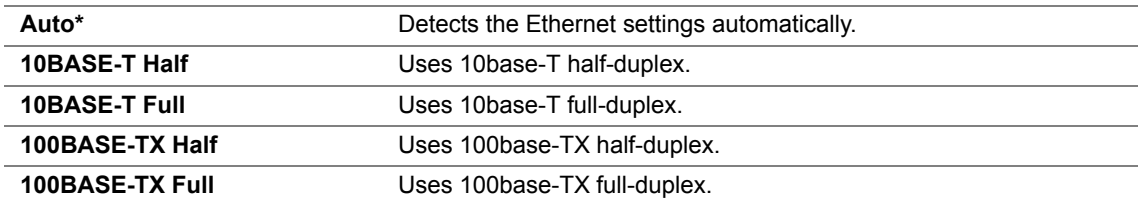

#### **NOTE:**

• This item is displayed only when the printer is connected with a wired network.

### **• Status (DocuPrint M205 fw Only)**

Purpose:

To display the information on the wireless signal strength. No changes can be made on the operator panel to improve the status of the wireless connection.

Values:

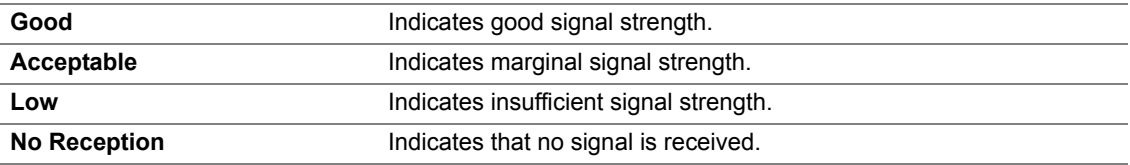

#### **NOTE:**

• This item is displayed only when the printer is connected with a wireless network.

### **• Wireless Setup (DocuPrint M205 fw Only)**

Purpose:

To configure the wireless network interface. Values:

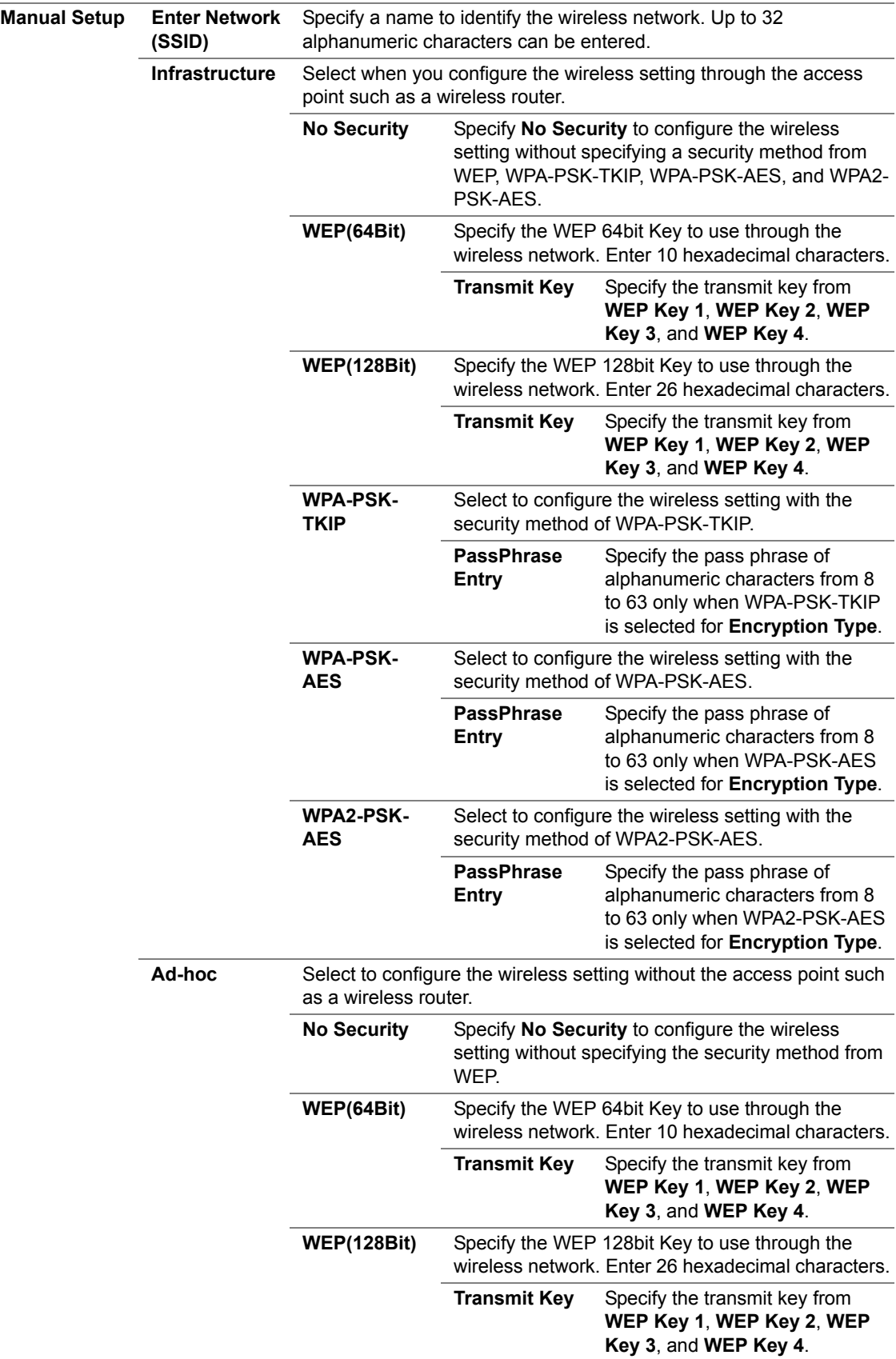

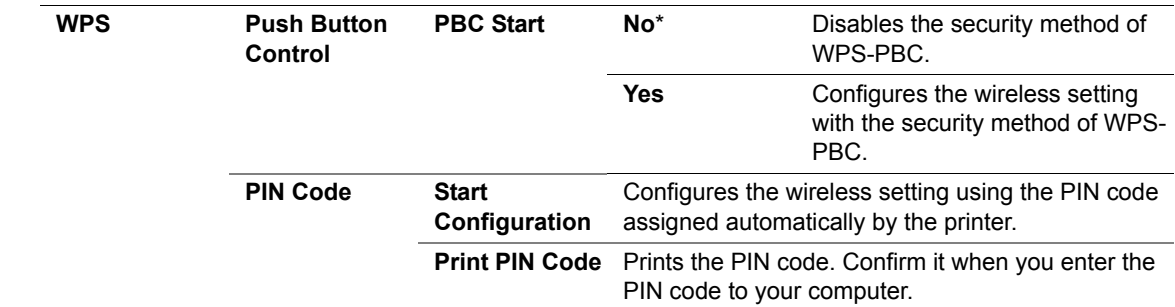

#### **NOTE:**

• This item is displayed only when the printer is connected with a wireless network.

### **• Reset Wireless (DocuPrint M205 fw Only)**

Purpose:

To initialize wireless network settings. After executing this function and rebooting the printer, all wireless network settings are reset to their factory default values.

Values:

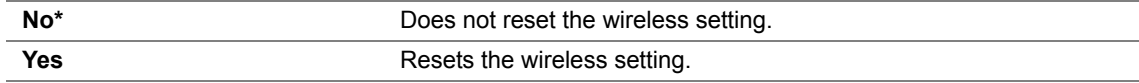

#### **NOTE:**

• This item is displayed only when the printer is connected with a wireless network.

#### **• TCP/IP**

#### Purpose:

To configure TCP/IP settings. The change becomes effective after the printer is turned off and then on. Values:

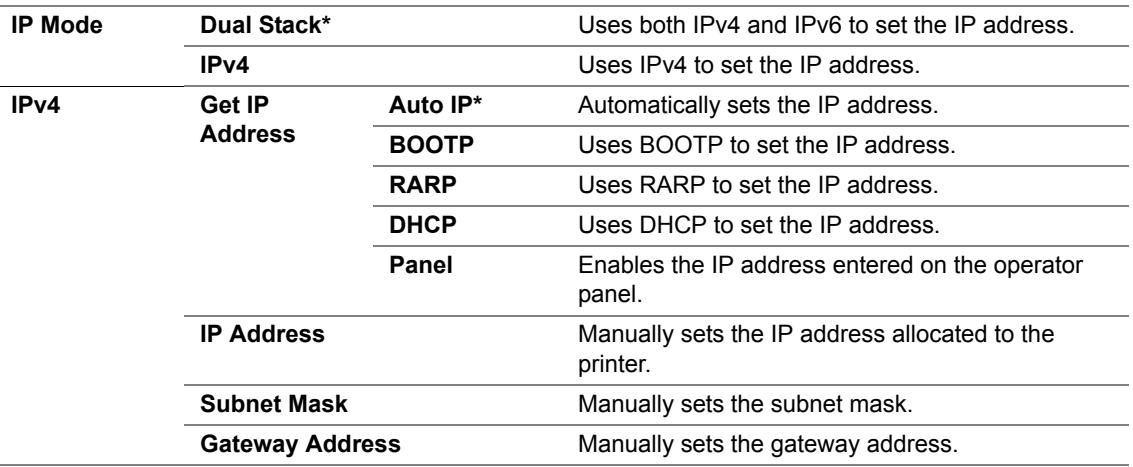

#### **NOTE:**

• To configure the IPv6 settings, use CentreWare Internet Services.

### **• Protocol**

Purpose:

To enable or disable each protocol. The change becomes effective after the printer is turned off and then on.

Values:

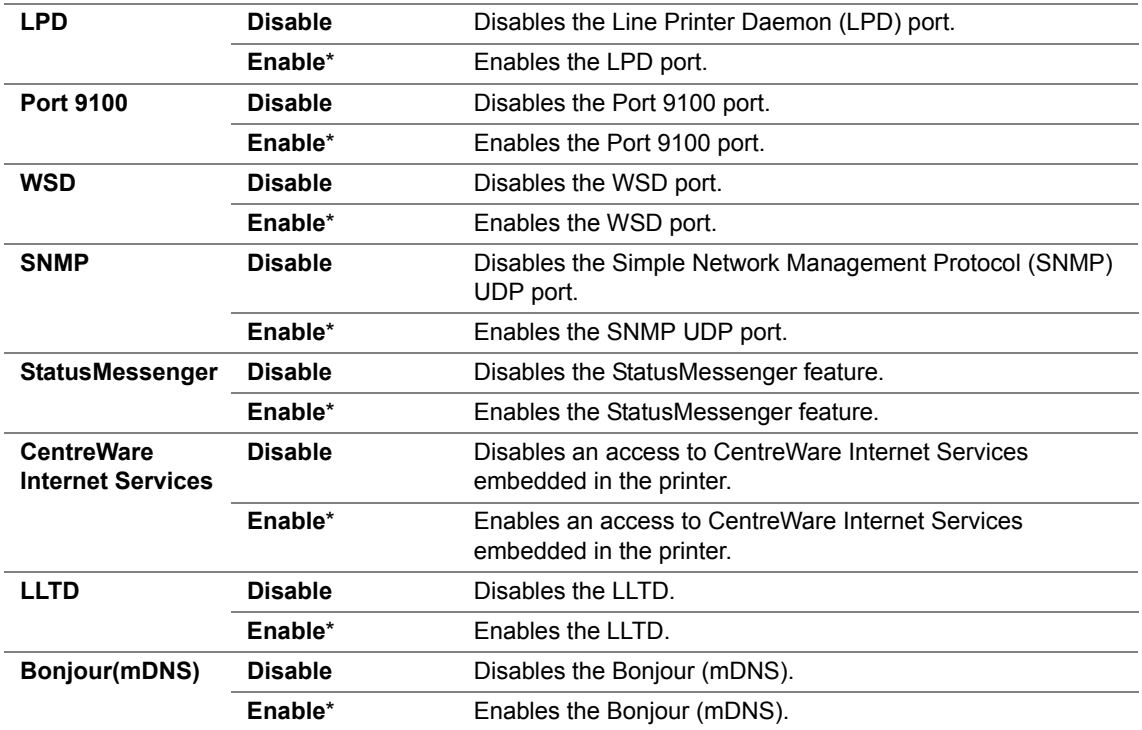

#### **NOTE:**

• WSD stands for Web Services on Devices.

### **• Initialize NVM**

Purpose:

To initialize wired network data stored in Non-Volatile Memory (NVM). After executing this function and rebooting the printer, all wired network settings are reset to their default values.

Values:

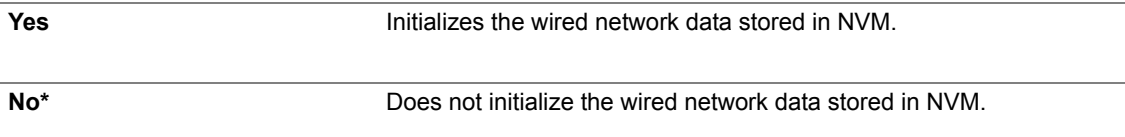

### **Fax Settings (DocuPrint M205 f/M205 fw Only)**

Use the Fax Settings menu to configure the basic fax settings.

#### **NOTE:**

• Values marked by an asterisk (\*) are the factory default menu settings.

### **• Ans Select**

Purpose:

To select the default fax receiving mode. Values:

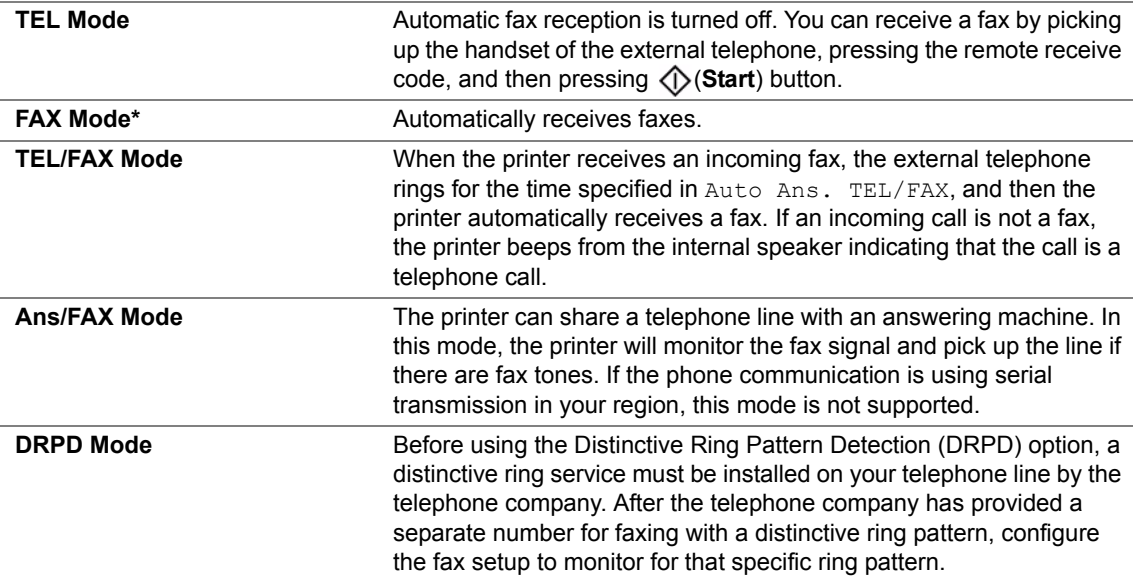

### **• Auto Answer Fax**

Purpose:

To set the interval at which the printer goes into the fax receive mode after receiving an incoming call. The interval can be specified within the range of 0 to 255 seconds. The default is 0 second.

### **• Auto Ans. TEL/FAX**

Purpose:

To set the interval at which the printer goes into the fax receive mode after the external telephone receives an incoming call. The interval can be specified within the range of 0 to 255 seconds. The default is six seconds.

### **• Auto Ans. Ans/FAX**

Purpose:

To set the interval at which the printer goes into the fax receive mode after the external answering machine receives an incoming call. The interval can be specified within the range of 0 to 255 seconds. The default is 21 seconds.
# **• Line Monitor**

Purpose:

To set the volume of the line monitor, which audibly monitors a transmission through the internal speaker until a connection is made.

Values:

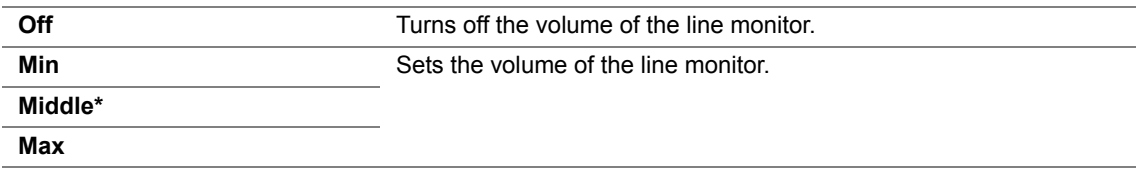

# **• Ring Tone Volume**

Purpose:

To set the volume of the ring tone, which indicates that an incoming call is a telephone call through the internal speaker when Ans Select is set to TEL/FAX Mode.

Values:

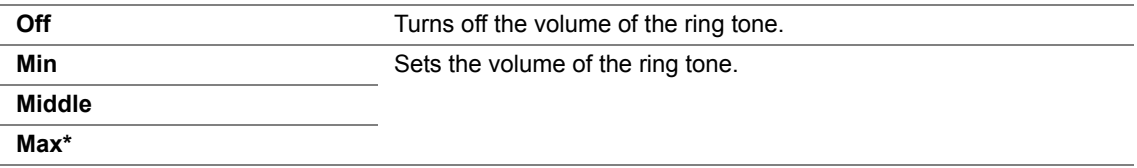

## **• Line Type**

Purpose:

To select the line type.

Values:

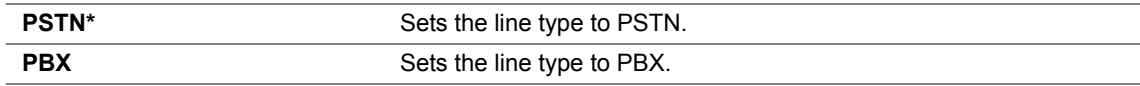

# **• Dialing Type**

Purpose:

To select the dialing type.

Values:

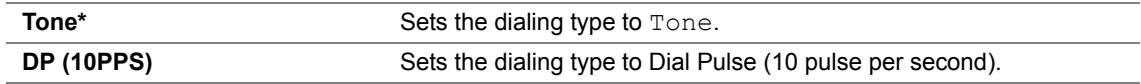

## **NOTE:**

• This menu is not displayed when Region is set to Australia.

# **• Interval Timer**

Purpose:

To specify the interval between transmission attempts within the range of 3 to 255 seconds. The default is eight seconds.

# **• Number of Redial**

Purpose:

To specify the number of redial attempts to make when the destination fax number is busy, within the range of 0 to 9. If you enter **0**, the printer will not redial. The default is 3.

# **• Redial Delay**

Purpose:

To specify the interval between redial attempts within the range of 1 to 15 minutes. The default is one minute.

# **• Junk Fax Filter**

Purpose:

To reject faxes sent from unwanted numbers by accepting faxes only from the fax numbers registered in the Address Book.

Values:

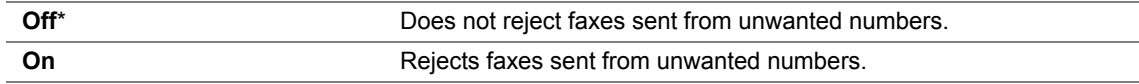

## **NOTE:**

• Ensure to register the fax numbers you want to accept faxes from in the Address Book before using  $Junk$ Fax Filter.

# **• Remote Receive**

Purpose:

To receive a fax by pressing a remote receive code on the external telephone after picking up the handset of the telephone.

Values:

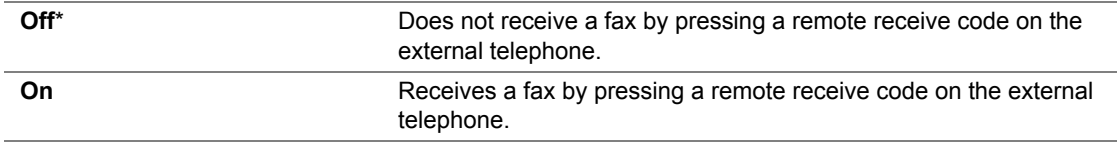

# **• Remote Rcv Tone**

Purpose:

To specify the remote receive code in two digits to start Remote Receive.

## **• Send Header**

Purpose:

To print the information of sender on the header of faxes.

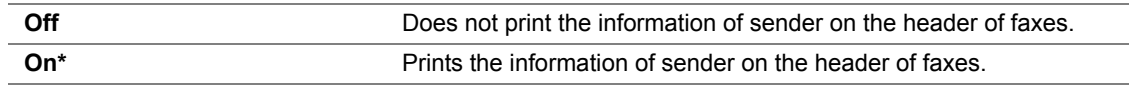

# **• Company Name**

Purpose:

To set the name of sender to be printed on the header of faxes. Up to 30 alphanumeric characters can be entered.

## **• Your Fax Number**

Purpose:

To set the fax number of the printer to be printed on the header of faxes.

# **• Fax Cover Page**

Purpose:

To set whether to attach a cover page to faxes.

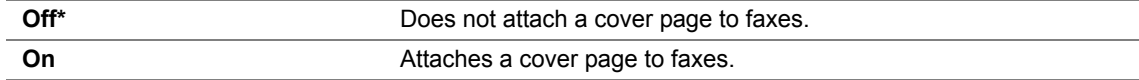

# **• DRPD Pattern**

Purpose:

To provide a separate number for faxing with a distinctive ring pattern. Values:

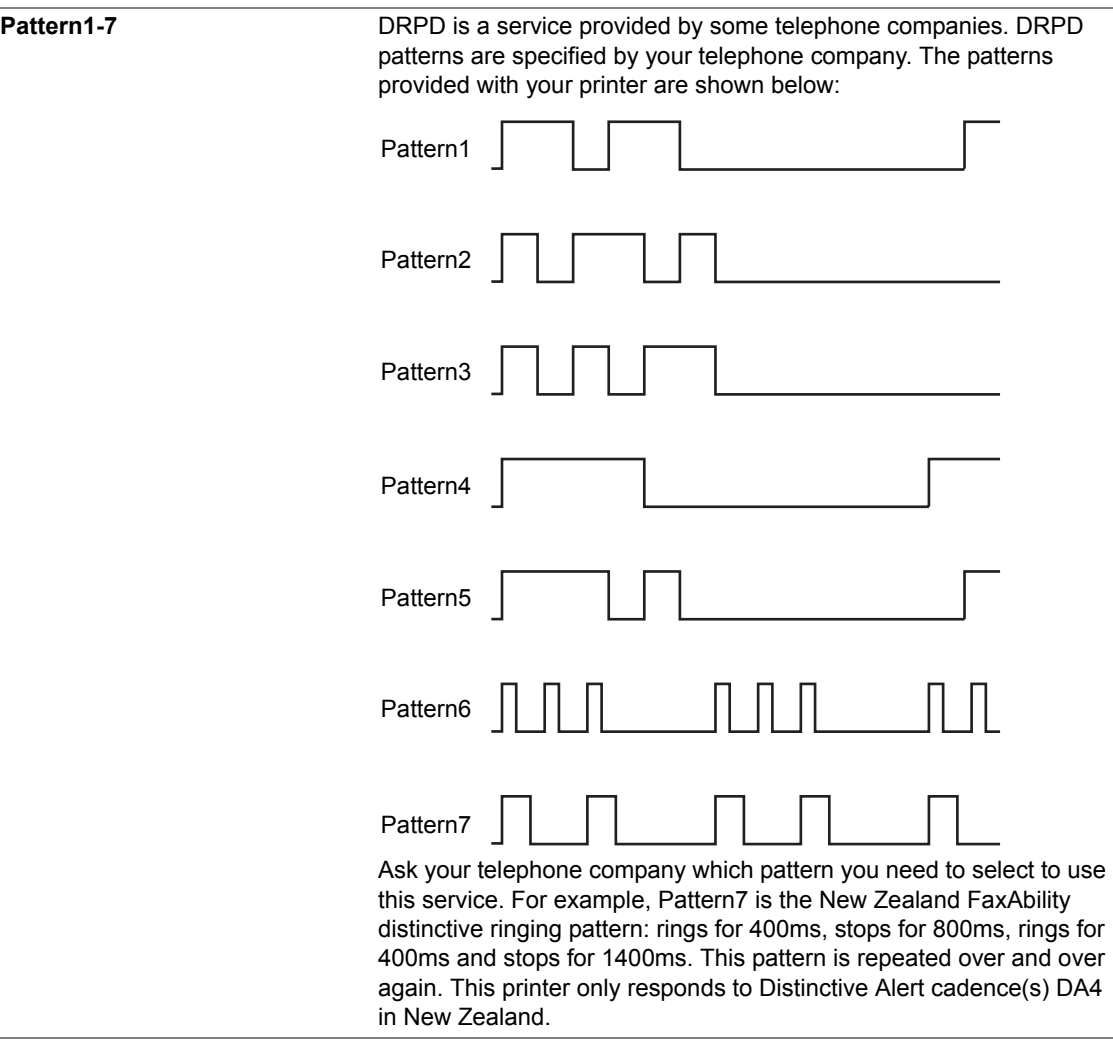

# **• Prefix Dial**

Purpose:

To select whether to set a prefix dial number. Values:

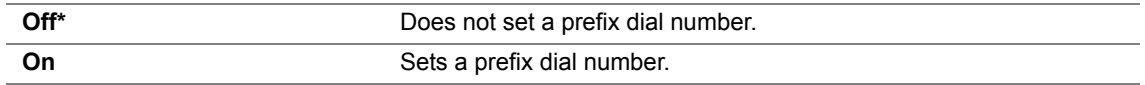

## **• Prefix Dial Num**

Purpose:

To set a prefix dial number of up to five digits. This number dials before any auto dial number is started. It is useful for accessing the Private Automatic Branch Exchange (PABX).

# **• Discard Size**

Purpose:

To set whether to discard text or images at the bottom of a fax page when the entire page does not fit onto the output paper.

Values:

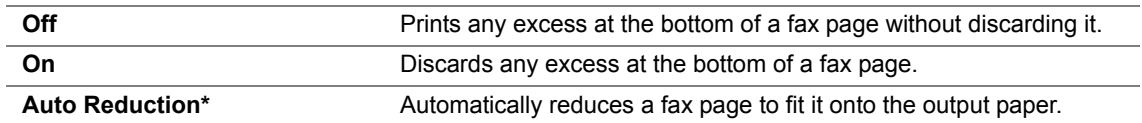

# **• ECM**

Purpose:

To set whether to enable the Error Correction Mode (ECM). To use the ECM, the remote machines must also support the ECM.

Values:

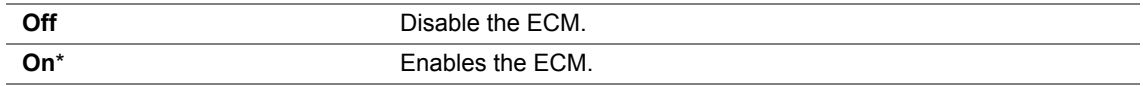

# **• Extel Hook Thresh**

Purpose:

To select the external telephone hook detection threshold for the condition in which a telephone line is not being used.

Values:

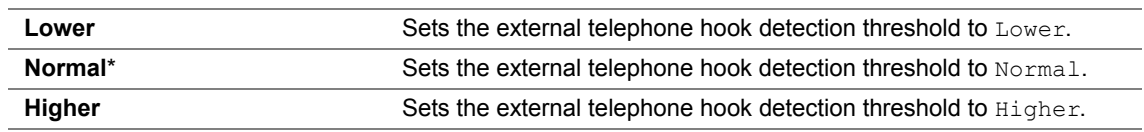

# **• Modem Speed**

Purpose:

To specify the fax modem speed when a fax transmission or reception error occurs. Values:

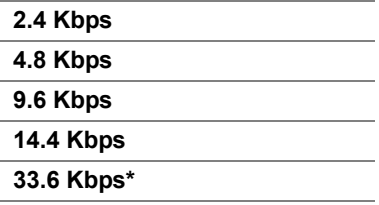

# **• Fax Activity**

Purpose:

To set whether to automatically print a fax activity report after every 50 incoming and outgoing fax communications.

Values:

J.

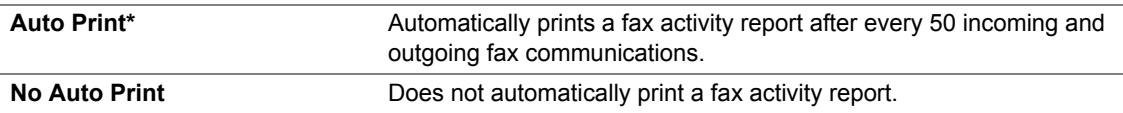

# **• Fax Transmit**

Purpose:

To set whether to print a transmission report after every fax transmission or only when an error occurs. Values:

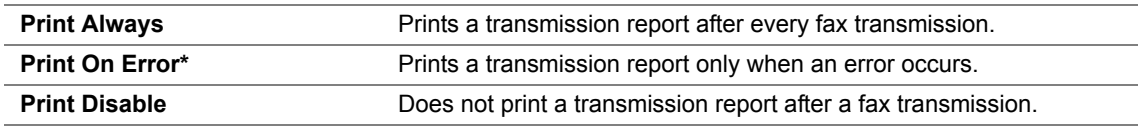

# **• Fax Broadcast**

Purpose:

To set whether to print a transmission report after every fax transmission to multiple destinations or only when an error occurs.

Values:

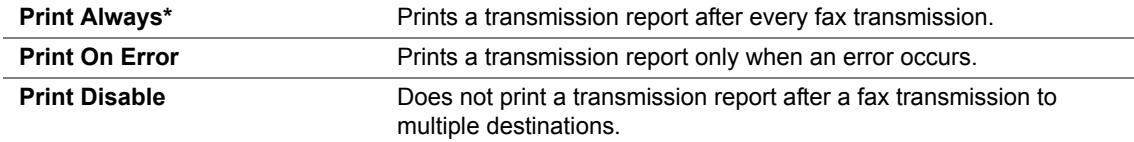

# **• Region**

Purpose:

To select the region where the printer is used.

# **System Settings**

Use the System Settings menu to configure a variety of printer features.

## **NOTE:**

• Values marked by an asterisk (\*) are the factory default menu settings.

# **• Power Saving Timer**

Purpose:

To specify the time for transition to the Power Saver mode. Values:

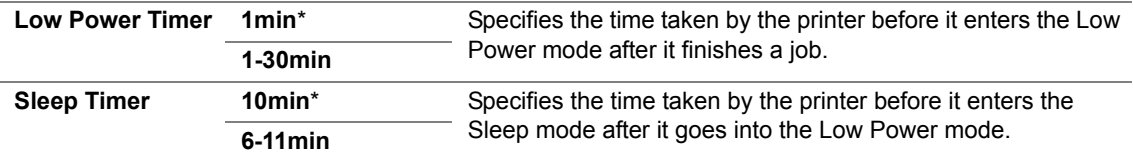

Enter 1 in Low Power Timer to put the printer in the Low Power mode one minute after it finishes a job. This uses less energy, but requires more warm-up time for the printer. Enter **1** if your printer shares an electrical circuit with room lighting and you notice lights flickering.

Select a high value if your printer is in constant use. In most circumstances, this keeps the printer ready to operate with minimum warm-up time. Select a value between 1 and 30 minutes for the Low Power mode if you want a balance between energy consumption and a shorter warm-up period.

The printer automatically returns to the standby mode from the Power Saver mode when it receives data from the computer. In the Low Power mode, you can also return the printer to the standby mode by pressing any button on the operator panel. In the Sleep mode, you can return the printer to the standby mode by pressing the (**Energy Saver**) button.

# **• Auto Reset**

Purpose:

To automatically reset the settings for copying, scanning, or faxing to the defaults and return to the standby mode after you do not specify any settings for the specified time. (The fax feature is available only on the DocuPrint M205 f/M205 fw.)

Values:

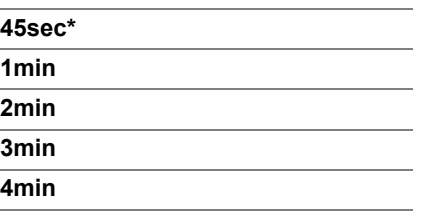

# **• Fault Time-Out**

Purpose:

To specify the time taken by the printer before it cancels jobs that stop abnormally. The job is cancelled if it times out.

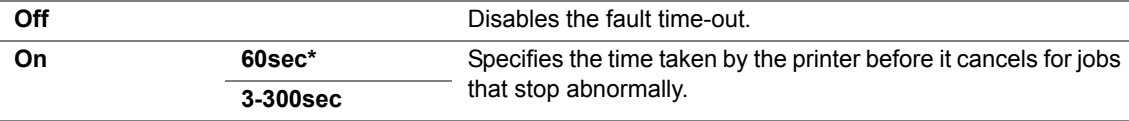

# **• Job Time-Out**

Purpose:

To specify the amount of time that the printer waits for data to arrive from the computer. The print job is cancelled if it times out.

Values:

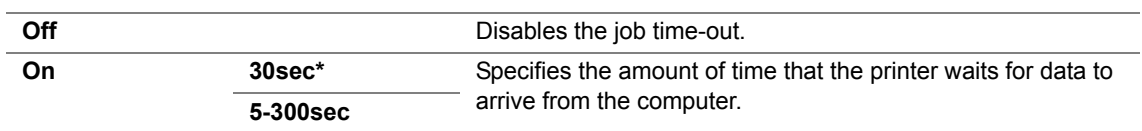

# **• Clock Settings**

Purpose:

To set the date and time, and regional time zone of the printer. Values:

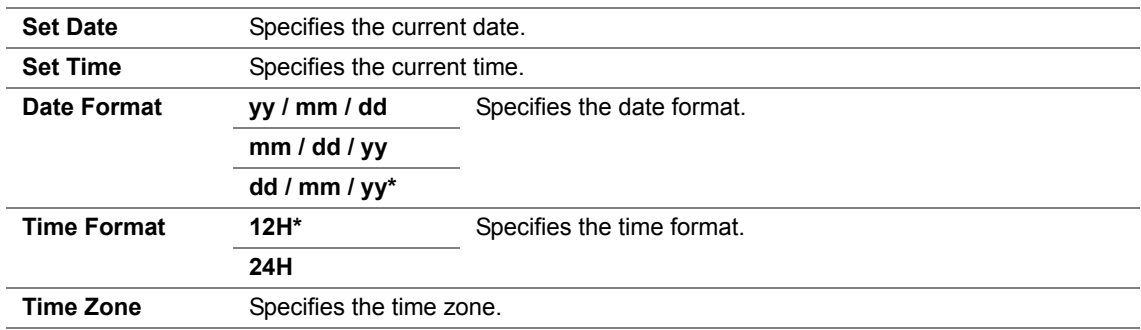

# **• Alert Tone**

Purpose:

To configure settings for tones emitted by the printer during operation or when a warning message appears.

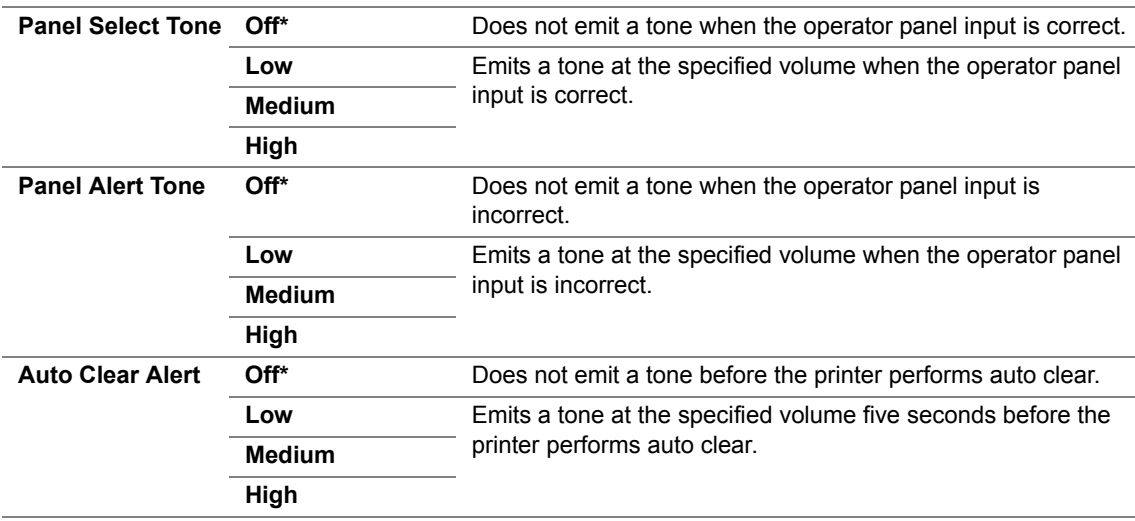

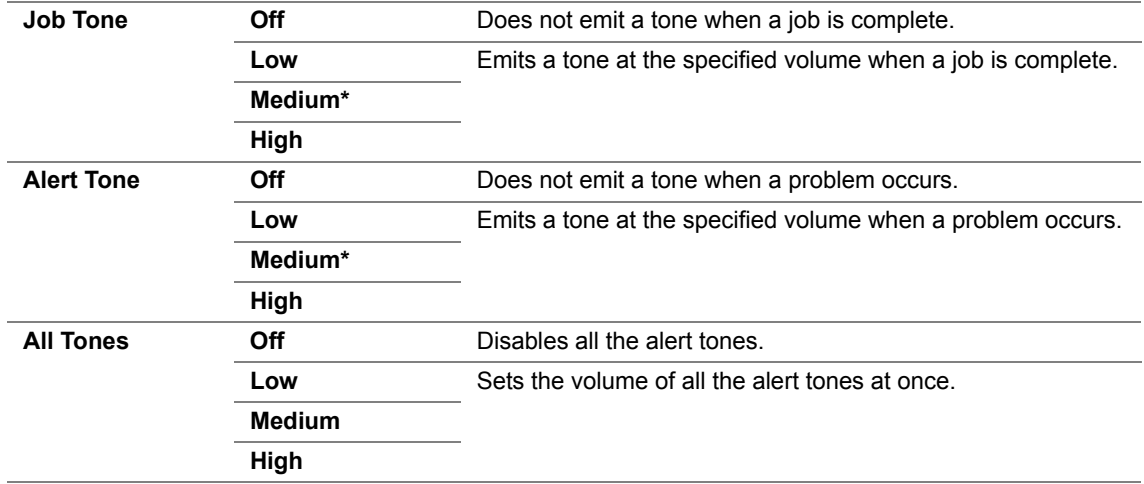

## **• mm / inch**

Purpose:

To specify the measurement unit displayed after the numeric value on the operator panel. Values:

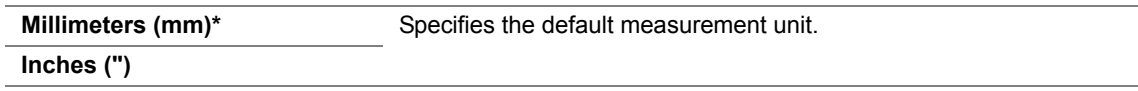

## **• Low Toner Alert Msg**

Purpose:

To specify whether to show the alert message when the toner is low. Values:

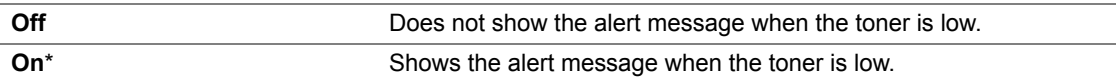

# **• Power On Wizard**

Purpose:

To perform initial settings for the printer.

## **See also:**

• ["Setting Initial Settings on the Operator Panel" on page 48](#page-48-0)

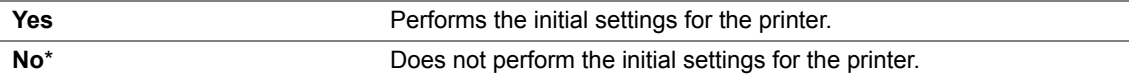

# **Maintenance**

Use the Maintenance menu to initialize Non-Volatile Memory (NVM), configure the paper type adjustment settings, and configure the security settings.

## **NOTE:**

• Values marked by an asterisk (\*) are the factory default menu settings.

# **• F/W Version**

Purpose:

To display the version of the controller.

# **• Adjust BTR**

Purpose:

To specify the optimum voltage settings for printing for the transfer roller (BTR). To lower the voltage, set negative values. To increase, set positive values.

The default settings may not give the best output on all paper types. If you see mottles on the print output, try to increase the voltage. If you see white spots on the print output, try to decrease the voltage.

## **NOTE:**

• The print quality changes depending on the values you select for this item.

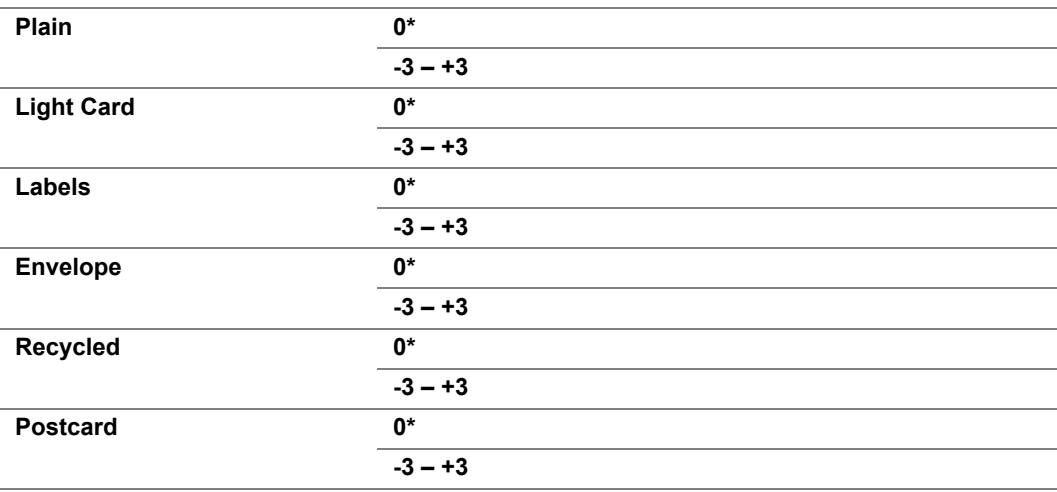

# **• Adjust Fusing Unit**

Purpose:

To specify the optimum temperature settings for printing for the fusing unit. To lower the temperature, set negative values. To increase, set positive values.

The default settings may not give the best output on all paper types. When the printed paper has curled, try to lower the temperature. When the toner does not fuse on the paper properly, try to increase the temperature.

### **NOTE:**

• The print quality changes depending on the values you select for this item.

Values:

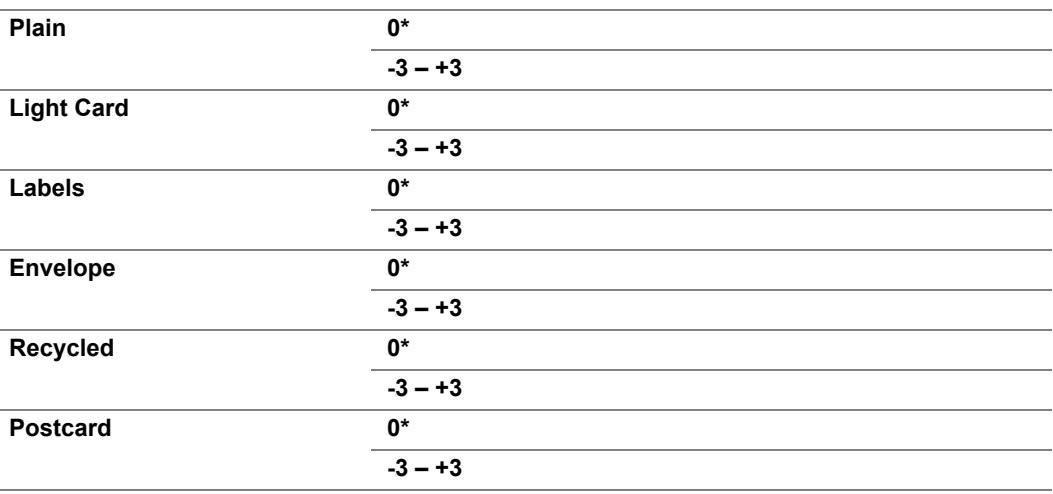

# **• Density Adjustment**

Purpose:

To adjust the print density level within the range of -3 to +3. The factory default menu setting is 0.

# **• Clean Developer**

Purpose:

To rotate the developer motor and stir the toner in the toner cartridge.

Values:

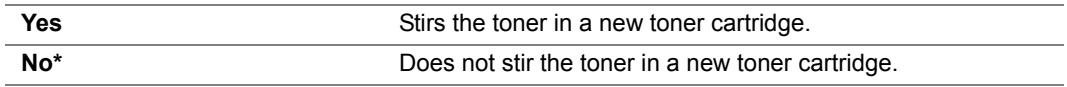

# **• Toner Refresh**

Purpose:

To use up a toner cartridge when you need to replace it before the end of its life, or to stir the toner in a new toner cartridge.

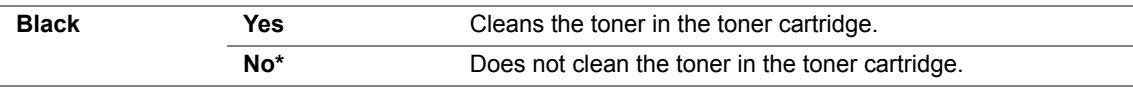

# **• Initialize NVM**

Purpose:

To initialize NVM for system parameters, Address Book data for fax, or Address Book data for e-mail. After executing this function and rebooting the printer, the menu parameters or data, except the parameters for the network, are reset to their factory default values. (Address Book is available only on the DocuPrint M205 f/M205 fw.)

### **See also:**

• ["Resetting to Factory Defaults" on page 357](#page-357-0)

Values:

### **DocuPrint M205 f/M205 fw:**

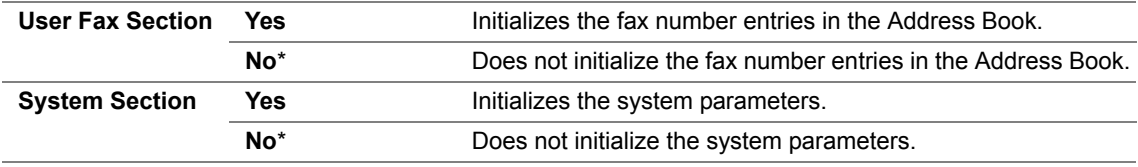

### **DocuPrint M205 b:**

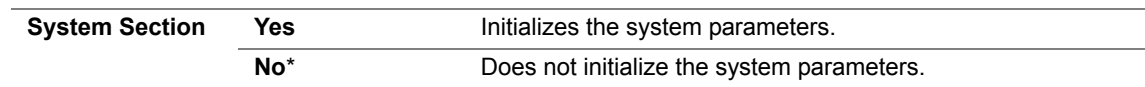

# **• Non-Genuine Mode**

Purpose:

To use toner cartridge of another manufacturer.

### **NOTE:**

• Using non-genuine toner cartridges may make some printer features unusable, reduce print quality and decrease the reliability of your printer. Fuji Xerox recommends only new Fuji Xerox brand toner cartridges for your printer. Fuji Xerox does not provide warranty coverage for problems caused by using consumables not supplied by Fuji Xerox.

• Before you use toner cartridge of another manufacturer, be sure to restart the printer.

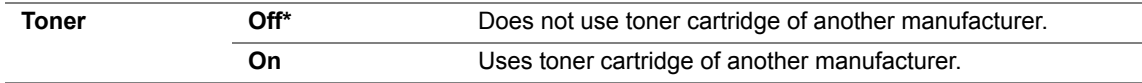

# **• Adjust Altitude**

Purpose:

To specify the altitude of the location where the printer is installed.

The discharge phenomenon for charging the photo conductor varies with barometric pressure. Adjustments are performed by specifying the altitude of the location where the printer is being used.

#### **NOTE:**

• An incorrect altitude adjustment setting leads to poor printing quality, incorrect indication of remaining toner. Values:

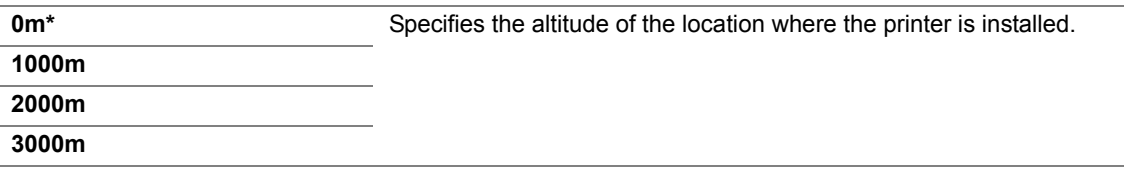

## **• Counter Reset**

Purpose:

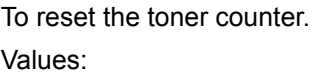

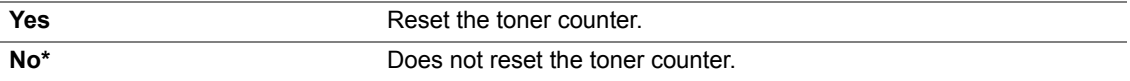

# **Secure Settings**

Use the Secure Settings menu to set a password to limit access to the menus. This prevents items from being changed accidentally.

## **NOTE:**

• Values marked by an asterisk (\*) are the factory default menu settings.

# **• Panel Lock**

Purpose:

To restrict access to Admin Menu and Report / List with a password.

### **See also:**

• ["Panel Lock Function" on page 352](#page-352-0)

## **NOTE:**

- For the DocuPrint M205 f/M205 fw, you can select Disable for Panel Lock Set when all items under Service Lock are set to Unlocked and Secure Receive Set is set to Disable.
- For the DocuPrint M205 b, you can select Disable for Panel Lock Set when all items under Service Lock are set to Unlocked.

#### Values:

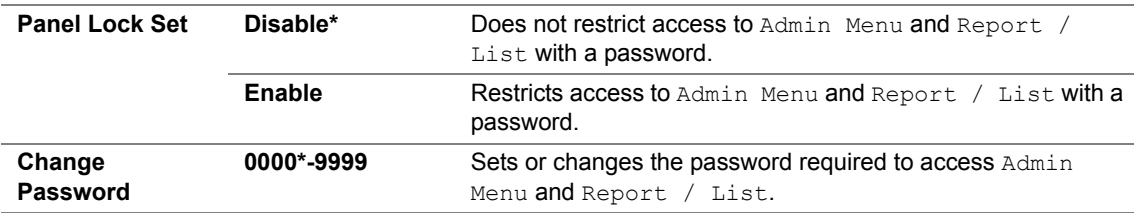

## **• Service Lock**

Purpose:

To specify whether to enable each of the printer services or to require a password to use the services, and to set or change the password.

### **See also:**

• ["Limiting Access to Printer Operations" on page 355](#page-355-0)

### **NOTE:**

• You can access to the items under Service Lock only when Panel Lock Set is set to Enable.

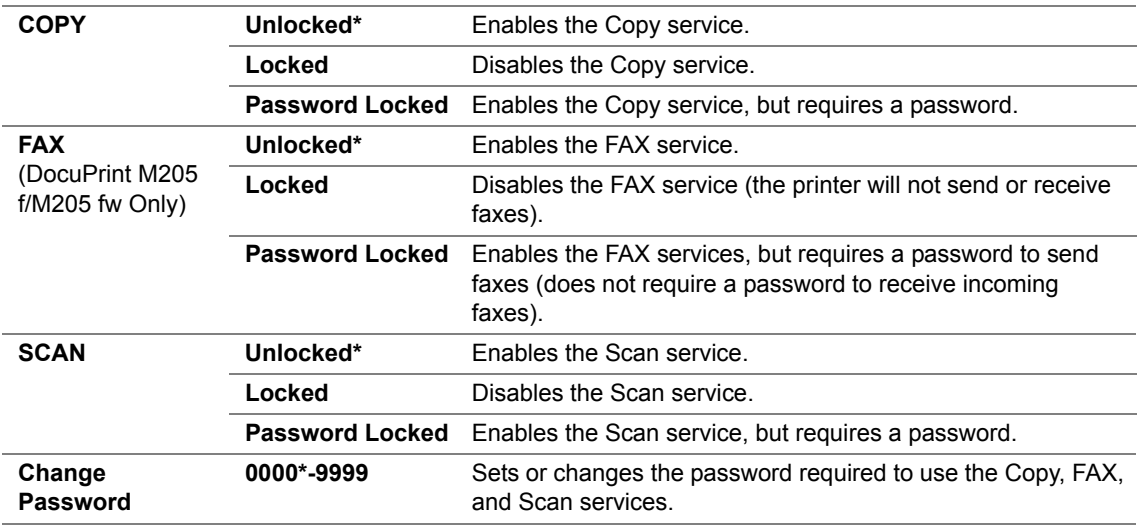

# **• Secure Receive (DocuPrint M205 f/M205 fw Only)**

### Purpose:

To specify whether to require a password to print incoming faxes, and to set or change the password. When Secure Receive Set is set to Enable, the printer stores incoming faxes and prints them when the correct password is entered on the operator panel.

#### **NOTE:**

• You can access to the items under Secure Receive only when Panel Lock Set is set to Enable. Values:

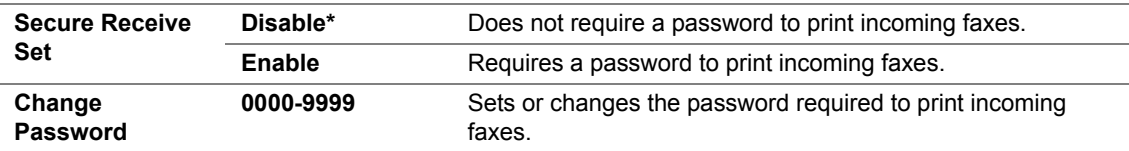

# **Scan to E-Mail (DocuPrint M205 f/M205 fw Only)**

Use the Scan to E-Mail menu to edit the transmission source.

### **NOTE:**

• Values marked by an asterisk (\*) are the factory default menu settings.

# **• Edit From Field**

Purpose:

To enable or disable editing of the transmission source.

Values:

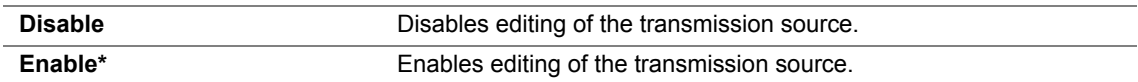

# **USB Settings**

Use the USB Settings menu to change printer settings affecting a USB port.

## **NOTE:**

• Values marked by an asterisk (\*) are the factory default menu settings.

# **• Port Status**

Purpose:

To enable or disable the USB interface.

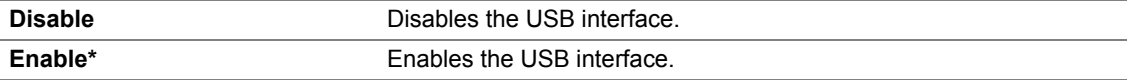

# ■ Defaults Settings

Use the Defaults Settings menu to configure the default copy, scan, and fax settings of the printer. (The fax feature is available only on the DocuPrint M205 f/M205 fw.)

# **Copy Defaults**

Use the Copy Defaults menus to configure a variety of copy features.

## **NOTE:**

• Values marked by an asterisk (\*) are the factory default menu settings.

# **• Collated**

Purpose:

To sort the copy job.

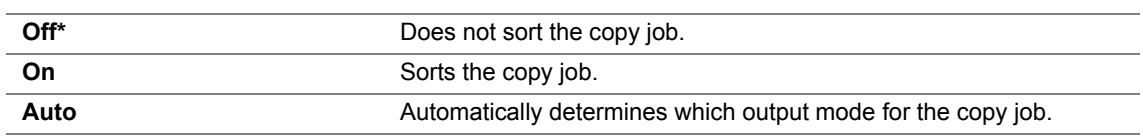

# **• Reduce/Enlarge**

Purpose:

To set the default copy reduction/enlargement ratio. Values:

### **mm series**

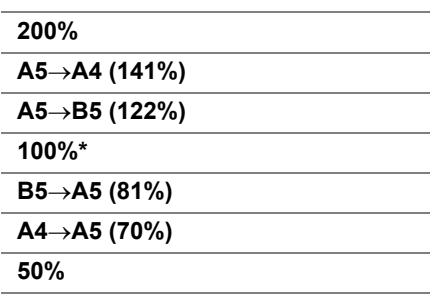

### **inch series**

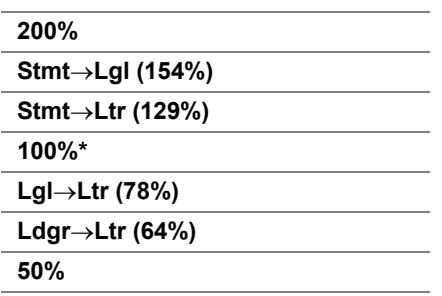

### **NOTE:**

- You can also use the numeric keypad to input the desired zoom ratio from 25% to 400%, or press the  $\blacktriangleright$ button to enlarge the zoom ratio or press the  $\blacktriangleleft$  button to reduce the zoom ratio in 1% intervals.
- This item is available only when Multiple Up is set to Off or Manual.

# **• Document Size**

Purpose:

To specify the default document size.

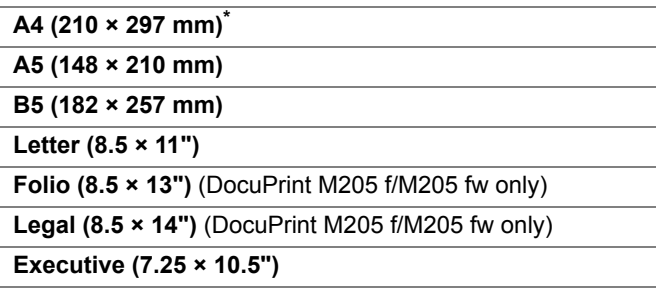

# **• Document Type**

Purpose:

To select the copy image quality. Values:

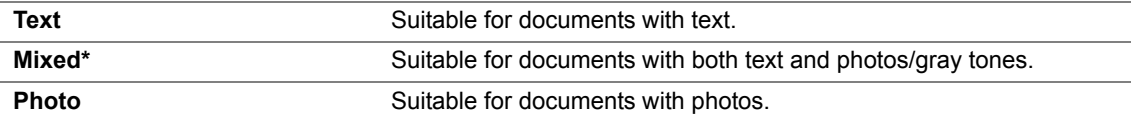

## **• Lighten/Darken**

Purpose:

To set the default copy density level.

Values:

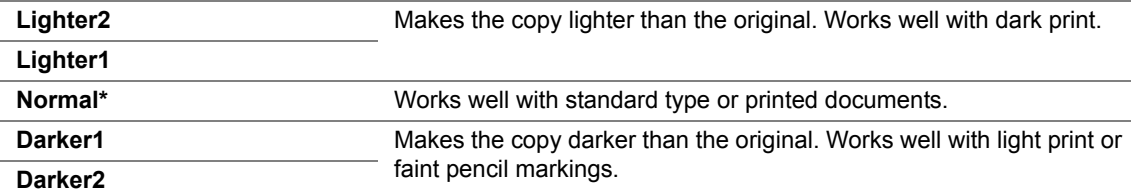

## **• Sharpness**

Purpose:

To set the default sharpness level.

Values:

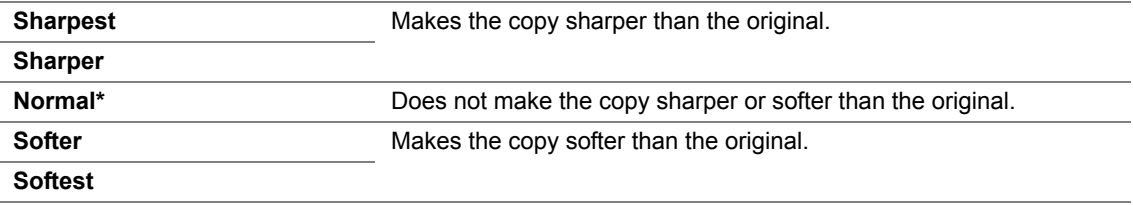

# **• Auto Exposure**

Purpose:

To suppress the background of the original to enhance text on the copy.

Values:

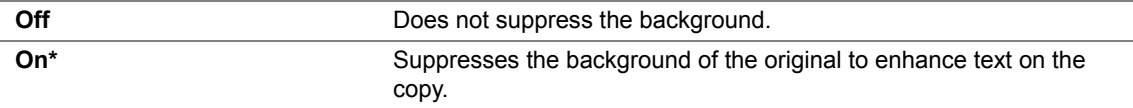

# **• Gray Balance**

Purpose:

To specify the default gray balance level within the range of -2 to +2. The factory default menu setting is 0.

# **• Multiple Up**

Purpose:

To print two original pages to fit onto one sheet of paper. Values:

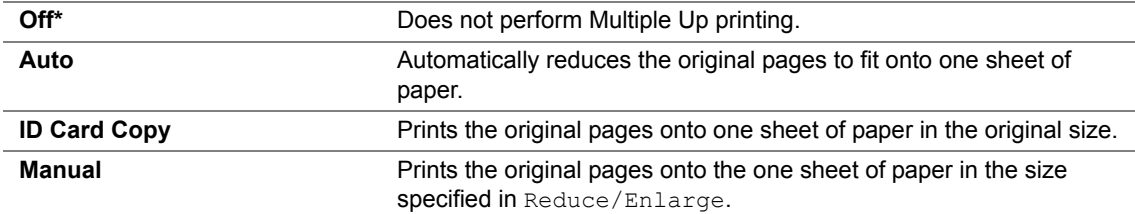

# **• Margin Top/Bottom**

Purpose:

To specify the value of the top and bottom margins.

Values:

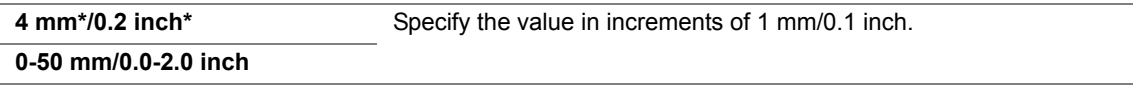

# **• Margin Left/Right**

Purpose:

To specify the value of the left and right margins.

Values:

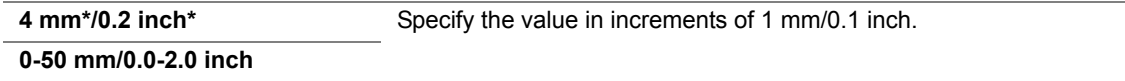

# **• Margin Middle**

Purpose:

To specify the value of the middle margin.

Values:

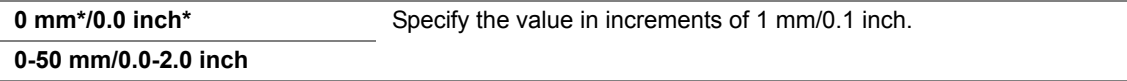

# **Scan Defaults**

Use the Scan Defaults menus to configure a variety of scanner features.

## **NOTE:**

• Values marked by an asterisk (\*) are the factory default menu settings.

# **• Scan to Network (DocuPrint M205 f/M205 fw Only)**

Purpose:

To store the scanned image on a network server or on a computer. Values:

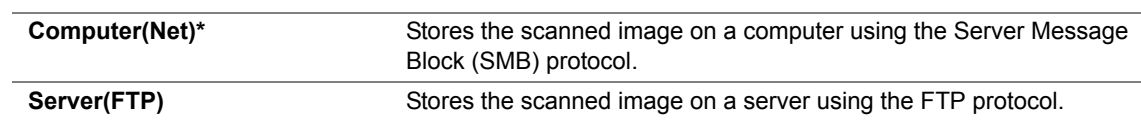

# **• File Format**

Purpose:

To specify the file format to save the scanned image.

Values:

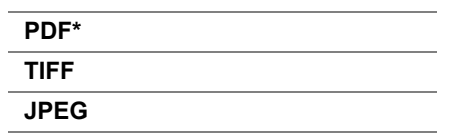

# **• Color**

Purpose:

To set the color mode.

Values:

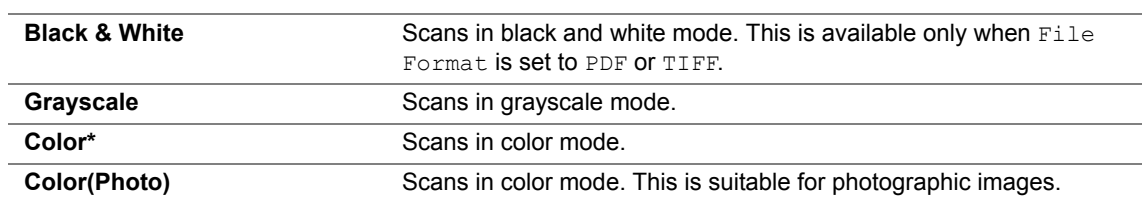

# **• Resolution**

Purpose:

To specify the default scan resolution.

Values:

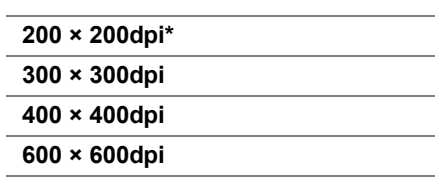

# **• Document Size**

Purpose:

To specify the default document size. Values:

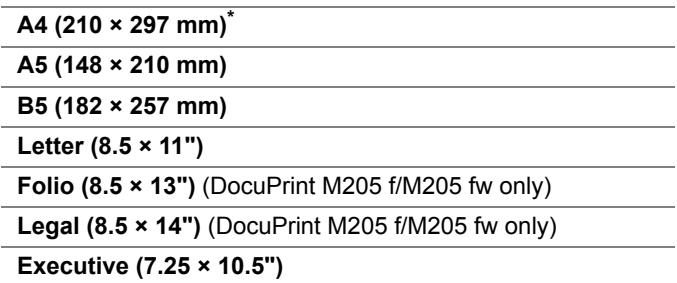

# **• Lighten/Darken**

Purpose:

To set the default scan density level.

Values:

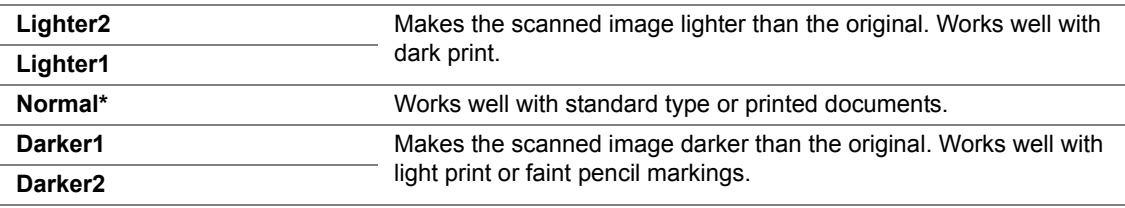

# **• Sharpness**

Purpose:

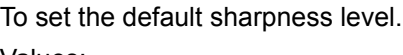

Values:

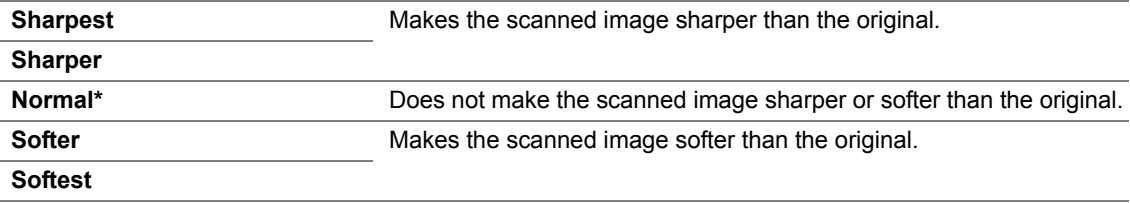

# **• Auto Exposure**

Purpose:

To suppress the background of the original to enhance text on the scanned image. Values:

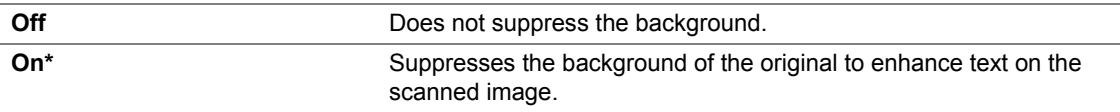

# **• Margin Top/Bottom**

Purpose:

To specify the value of the top and bottom margins. Values:

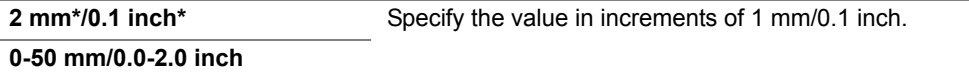

# **• Margin Left/Right**

Purpose:

To specify the value of the left and right margins. Values:

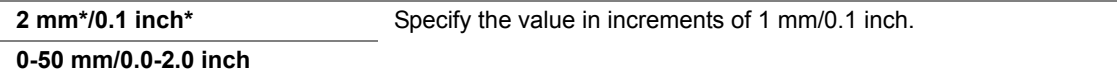

# **• Margin Middle**

Purpose:

To specify the value of the middle margin. Values:

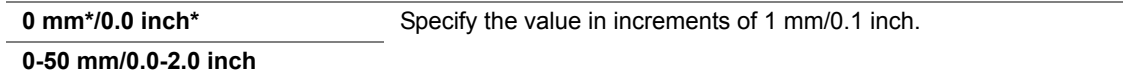

# **• TIFF File Format**

Purpose:

To specify the TIFF file format. Values:

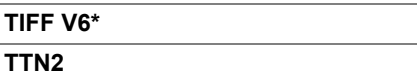

# **• Image Compression**

Purpose:

 $\overline{a}$ 

To specify the image compression level. Values:

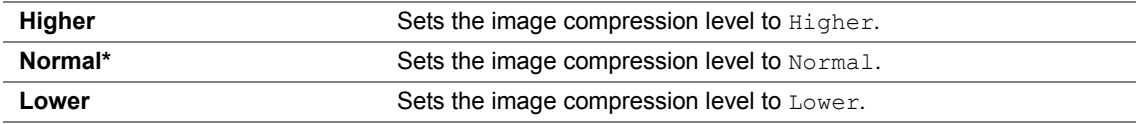

# **• Max E-Mail Size (DocuPrint M205 f/M205 fw Only)**

Purpose:

To specify the maximum size of e-mail that can be sent, within the range of 50 K bytes to 16384 K bytes. The default is 2048 K bytes.

# **Fax Defaults (DocuPrint M205 f/M205 fw Only)**

Use the Fax Defaults menus to configure a variety of fax features.

### **NOTE:**

- The Fax service cannot be used unless you set up a region code under Region. If Region is not set up, a message Set The Region Code appears on the LCD panel.
- Values marked by an asterisk (\*) are the factory default menu settings.

# **• Resolution**

Purpose:

To specify the resolution level to be used for fax transmission. Values:

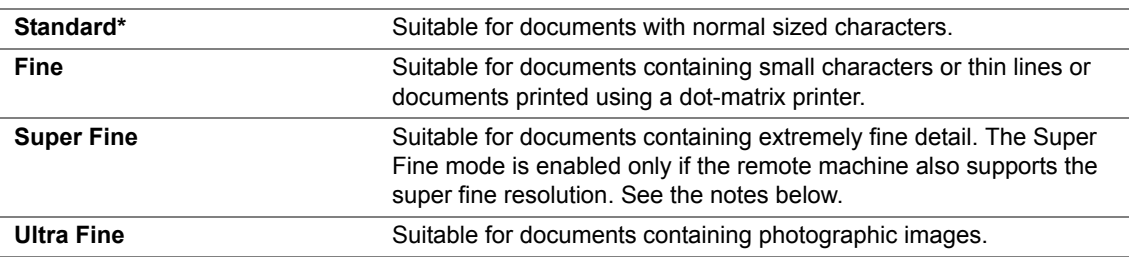

## **NOTE:**

• Faxes scanned in the Super Fine mode transmit at the highest resolution supported by the receiving device.

# **• Document Type**

Purpose:

To select the default document type.

Values:

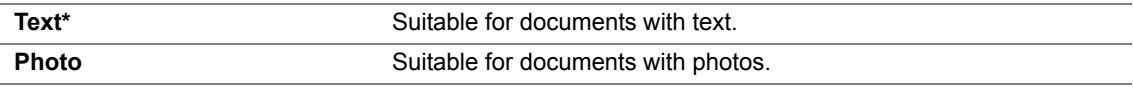

# **• Lighten/Darken**

Purpose:

To set the default copy density level.

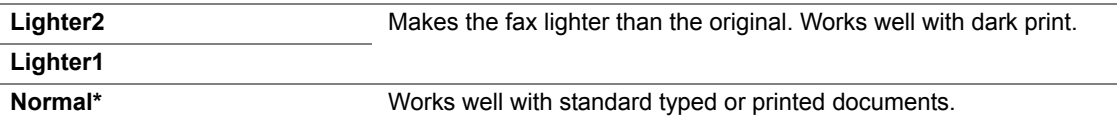

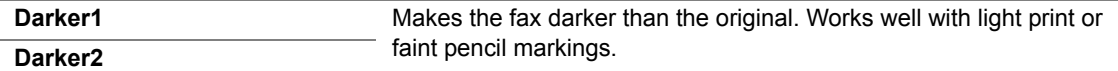

# **• Delayed Start**

Purpose:

This feature enables you to set a specific time for the fax transmission to start. Once Delayed Start mode is activated, your printer stores all of the documents to be faxed into its memory and sends them at the specified time. After faxing in the Delayed Start mode is complete, the data in the memory is cleared.

Values:

 $\overline{\phantom{a}}$ 

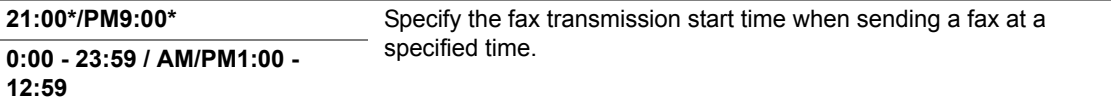

### **NOTE:**

• A maximum of 19 delayed fax jobs can be stored in this printer.

# ■ **Tray Settings**

Use the Tray Settings menu to set the paper size and type of paper loaded in the multipurpose feeder (MPF).

# **MPF**

## **NOTE:**

• Values marked by an asterisk (\*) are the factory default menu settings.

Purpose:

To specify the paper loaded in the MPF.

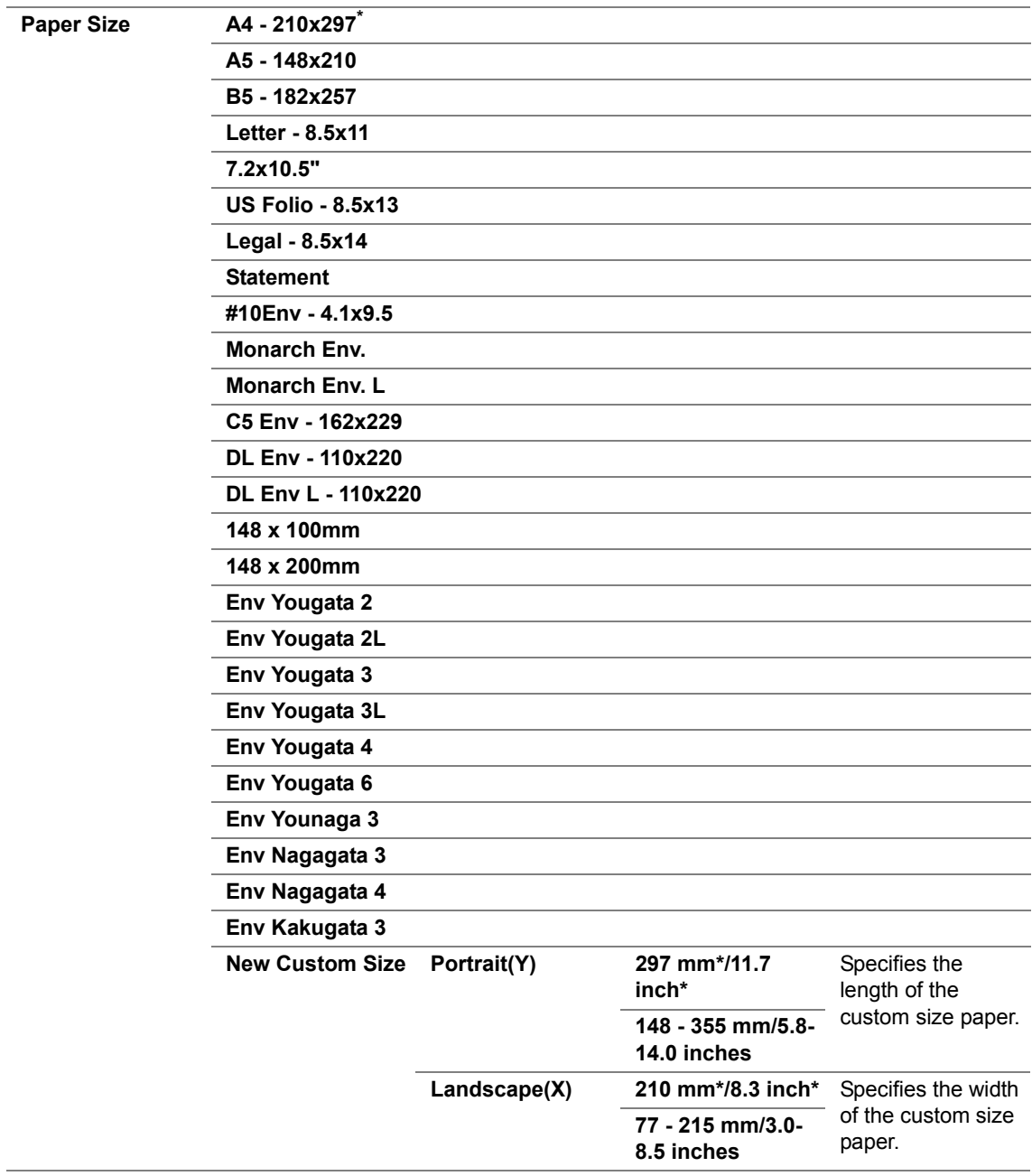

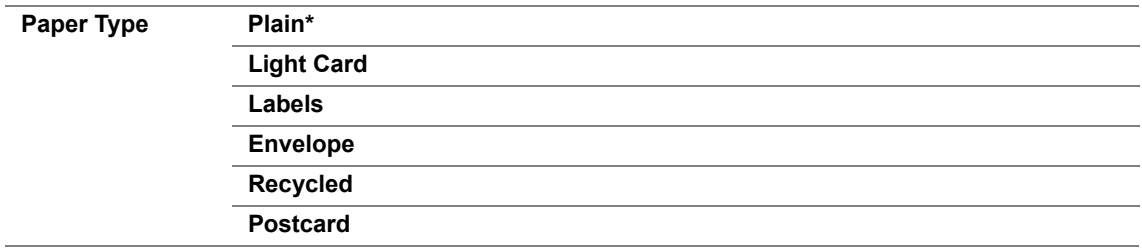

# **NOTE:**

• For more information on supported paper sizes, see ["Usable Print Media" on page 144](#page-144-0).

# **Panel Language**

#### **NOTE:**

• Value marked by an asterisk (\*) is the factory default menu settings.

Purpose:

To specify the language to be used on the operator panel.

#### **See also:**

• ["Adjusting the Language" on page 184](#page-184-0)

Values:

**English\* Traditional Chinese Simplified Chinese Korean**

# <span id="page-352-0"></span>**Panel Lock Function**

This feature prevents unauthorized users from changing settings on the operator panel made by the administrator. However, you can select settings for individual print jobs using the print driver.

This section includes:

- • ["Enabling the Panel Lock" on page 353](#page-353-0)
- • ["Disabling the Panel Lock" on page 354](#page-354-0)

# <span id="page-353-0"></span>**Enabling the Panel Lock**

- **1** Press the **i** (System) button.
- **2** Select Admin Menu, and then press the  $(X<sup>m</sup>)$  button.
- **3** Select Secure Settings, and then press the  $(X<sup>R</sup>)$  button.
- **4** Select Panel Lock, and then press the  $(X)$  button.
- **5** Select Panel Lock Set, and then press the  $(X<sup>o</sup>)$  button.
- **6** Select Enable, and then press the  $(\alpha K)$  button.
- **7** As necessary, select Change Password, and change the password using the numeric keypad. Then, press the  $(x)$  button.

#### **NOTE:**

• The factory-default panel password is 0000.

#### **NOTE:**

- Be sure to remember the password. The procedure described below allows you to reset the password. However, for the DocuPrint M205 f/M205 fw, the settings for the Address Book are cleared.
	- **1** Turn off the printer. Then, while holding the  $\overline{\mathbf{i}}$  (System) button, turn on the printer.
- If you change the password while Panel Lock Set is Enable, perform steps 1 to 2. Enter the current password, and then press the (ox) button. Perform steps 3 to 4. Select Change Password, and then press the  $\omega$  button. Enter the new password, and then press the  $\omega$  button. This will change the password.

# <span id="page-354-0"></span>**Disabling the Panel Lock**

#### **NOTE:**

- For the DocuPrint M205 f/M205 fw, you can select Disable for Panel Lock Set when all items under Service Lock are set to Unlocked and Secure Receive Set is set to Disable.
- For the DocuPrint M205 b, you can select Disable for Panel Lock Set when all items under Service Lock are set to Unlocked.
- **1** Press the  $\overline{\mathbf{1}}$  (System) button.
- **2** Select Admin Menu, and then press the  $(\alpha K)$  button.
- **3** Enter the password, and then press the  $(x)$  button.
- **4** Select Secure Settings, and then press the  $(X<sup>o</sup>)$  button.
- **5** Select Panel Lock, and then press the  $(\alpha k)$  button.
- **6** Select Panel Lock Set, and then press the  $(X<sup>R</sup>)$  button.
- **7** Select Disable, and then press the  $\overline{}}$  button.

# <span id="page-355-0"></span>**Limiting Access to Printer Operations**

Enabling the Copy Lock, FAX Lock, Scan Lock options limits access to copy, fax, and scan operations. (FAX Lock is available only on the DocuPrint M205 f/M205 fw.)

Taking Copy Lock as an example, the following procedure explains how to enable or disable the option. Use the same procedure to enable or disable FAX Lock, Scan Lock.

- **1** Press the  $\overline{1}$  (System) button.
- **2** Select Admin Menu, and then press the  $(X)$  button.
- **3** Select Secure Settings, and then press the  $(X<sup>R</sup>)$  button.
- **4** Select Panel Lock, and then press the  $(\alpha K)$  button.
- **5** Select Panel Lock Set, and then press the  $(X<sup>R</sup>)$  button.
- **6** Select Enable, and then press the  $(X<sup>R</sup>)$  button.
- **7** As necessary, select Change Password, and change the password using the numeric keypad. Then, press the  $(x)$  button.

## **NOTE:**

- The default password is 0000.
- **8** Press the (**Back**) button.
- **9** Select Service Lock, and then press the  $(\alpha k)$  button.
- **10** Select COPY, and then press the  $(\alpha k)$  button.
- **11** Select one of the following option, and then press the  $(X)$  button.
	- Unlocked
	- Locked
	- Password Locked

# **Setting the Time for the Power Saver Mode**

You can set the power saving timer for the printer. The printer switches to the Power Saver mode after the specified time.

- **1** Press the  $\overline{1}$  (System) button.
- **2** Select Admin Menu, and then press the  $(X)$  button.
- **3** Select system Settings, and then press the  $(X)$  button.
- **4** Select Power Saving Timer, and then press the  $(X)$  button.
- **5** Select Low Power Timer or Sleep Timer, and then press the  $(X)$  button.
- **6** Press the **A** or **v** button or enter the desired value using the numeric keypad, and then press the  $(x)$  button.

You can select from 1-30 minutes for Low Power Timer or 6-11 minutes for Sleep Timer.

**7** To return to the previous screen, press the  $\leftarrow$  (**Back**) button.

# <span id="page-357-0"></span>**Resetting to Factory Defaults**

After executing Initialize NVM and rebooting the printer, the menu parameters or data are reset to their factory default values.

### **NOTE:**

- The following procedure does not initialize the network settings.
	- For the DocuPrint M205 f/M205 fw, to initialize the wired network settings, refer to ["Initialize NVM" on](#page-322-0)  [page 322](#page-322-0).
	- For the DocuPrint M205 fw, to initialize the wireless network settings, refer to [."Reset Wireless \(DocuPrint](#page-321-0)  [M205 fw Only\)" on page 321](#page-321-0)
- **1** Press the **i** (System) button.
- **2** Select Admin Menu, and then press the  $(X)$  button.
- **3** Select Maintenance, and then press the  $(X)$  button.
- **4** Select Initialize NVM, and then press the  $(\alpha k)$  button.
- **5** Select System Section to initialize the menu parameters, and then press the  $(\alpha k)$  button. For the DocuPrint M205 f/M205 fw, select User Fax Section to initialize the Address Book data for fax.
- **6** Select Yes, and then press the  $(\alpha k)$  button.

The printer restarts automatically to apply the settings.

As you perform various tasks, you may need to enter numbers. For example, when you enter the password, you enter four-digit number.

For the DocuPrint M205 f/M205 fw, you may also need to enter names. For example, when you set up your printer, you enter your name or your company name. When you store speed dial or group dial numbers, you need to enter the corresponding names.

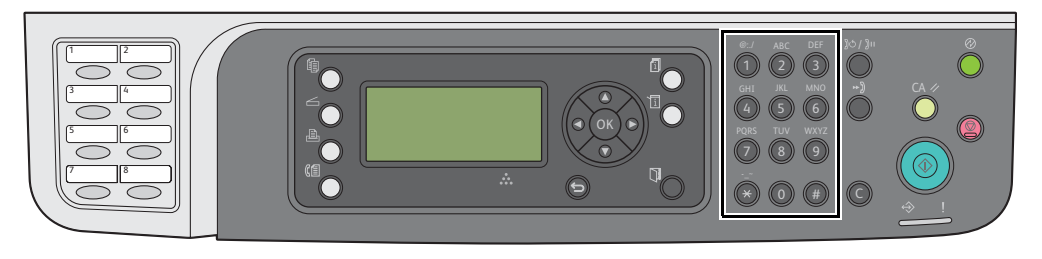

# **Entering Characters (DocuPrint M205 f/M205 fw Only)**

When prompted to enter a letter, press the appropriate button until the correct letter appears on the LCD panel.

For example, to enter the letter O, press **6**.

- Each time you press **6**, the display shows a different letter, m, n, o, M, N, O and finally 6.
- To enter additional letters, repeat the first step.
- Press the  $(x)$  button when you are finished.

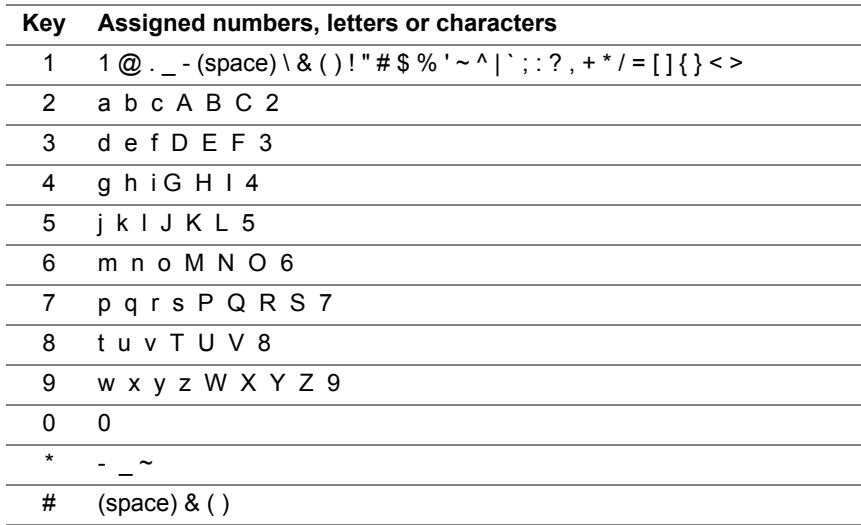
## **Changing Numbers or Names**

If an incorrect number or name is entered, press the **C** (**Clear**) button to clear the number or character. Then enter the correct number or character.

# **10**

# **Troubleshooting**

This chapter includes:

- • ["Clearing Jams" on page 362](#page-362-0)
- • ["Basic Printer Problems" on page 376](#page-376-0)
- • ["Display Problems" on page 377](#page-377-0)
- • ["Printing Problems" on page 378](#page-378-0)
- • ["Print Quality Problems" on page 380](#page-380-0)
- • ["Copy Problem" on page 394](#page-394-0)
- • ["Copy Quality Problems" on page 395](#page-395-0)
- • ["Fax Problems \(DocuPrint M205 f/M205 fw Only\)" on page 396](#page-396-0)
- • ["Scanning Problems" on page 398](#page-398-0)
- • ["Scan Driver/Printer Utility Problems" on page 400](#page-400-0)
- • ["Other Problems" on page 401](#page-401-0)
- • ["Understanding Printer Messages" on page 402](#page-402-0)
- • ["Contacting Service" on page 410](#page-410-0)
- • ["Getting Help" on page 411](#page-411-0)
- • ["Non-Genuine Mode" on page 415](#page-415-0)

## <span id="page-362-0"></span>**Clearing Jams**

This section includes:

- • ["Avoiding Jams" on page 363](#page-363-0)
- • ["Identifying the Location of Paper Jams" on page 364](#page-364-0)
- • ["Clearing Paper Jams From the ADF \(DocuPrint M205 f/M205 fw\)" on page 365](#page-365-0)
- • ["Clearing Paper Jams From the Front of the Printer" on page 369](#page-369-0)
- • ["Clearing Paper Jams From the Back of the Printer" on page 370](#page-370-0)
- • ["Clearing Paper Jams From the Center Output Tray" on page 372](#page-372-0)
- • ["Jam Problems" on page 375](#page-375-0)

Careful selection of appropriate print media and proper loading allow you to avoid most jams.

#### **See also:**

- • ["About Print Media" on page 138](#page-138-0)
- • ["Supported Print Media" on page 143](#page-143-0)

#### **NOTE:**

• Before buying large quantities of any print media, it is recommended that you try a sample first.

## <span id="page-363-0"></span>**Avoiding Jams**

- Use only recommended print media.
- See ["Loading Print Media in the Multipurpose Feeder \(MPF\)" on page 150](#page-150-0) and ["Loading Print](#page-158-0)  [Media in the Priority Sheet Inserter \(PSI\)" on page 158](#page-158-0) to load print media properly.
- Do not overload the print media sources. Ensure that the stacked print media does not exceed the maximum height indicated on the paper width guides.
- Do not load wrinkled, creased, damp, or curled print media.
- Flex, fan, and straighten print media before you load it. If a jam occurs with print media, try feeding one sheet at a time through the MPF or the PSI.
- Do not use print media that you have cut or trimmed.
- Do not mix print media sizes, weights, or types in the same print media source.
- Ensure that the recommended print side is face up when you insert the print media.
- Keep print media stored in an acceptable environment.
- Do not remove the paper cover during a print job.
- Ensure that all cables that connect to the printer are correctly attached.
- Overtightening the guides may cause jams.

#### **See also:**

- • ["About Print Media" on page 138](#page-138-0)
- • ["Supported Print Media" on page 143](#page-143-0)
- • ["Print Media Storage Guidelines" on page 142](#page-142-0)

## <span id="page-364-0"></span>**Identifying the Location of Paper Jams**

#### **CAUTION:**

**• Do not attempt to remove a paper jammed deeply inside the product, particularly a paper wrapped around a Fusing Unit or a heat roller. Otherwise, it may cause injuries or burns. Switch off the product promptly and contact your local Fuji Xerox representative.**

#### **IMPORTANT:**

• Do not attempt to clear any jams using tools or instruments. This may permanently damage the printer.

The following illustration shows where paper jams may occur along the print media path.

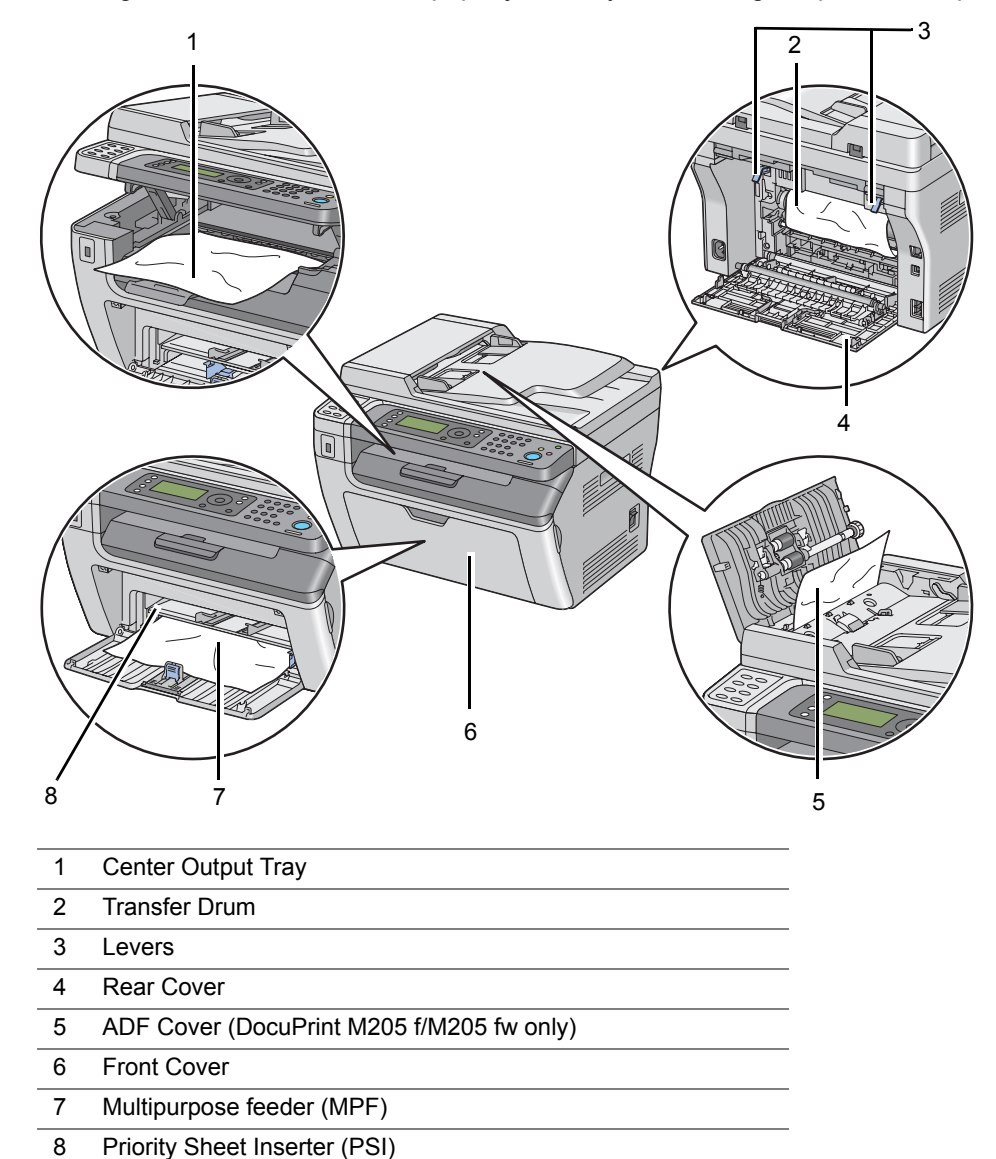

## <span id="page-365-0"></span>**Clearing Paper Jams From the ADF (DocuPrint M205 f/M205 fw)**

When a document jams while it passes through the Automatic Document Feeder (ADF), remove jams in the following procedure.

#### **IMPORTANT:**

- To prevent electric shock, always turn off the printer and disconnect the power cord from the grounded outlet before performing maintenance.
- To avoid burns, do not clear paper jams immediately after printing. The fusing unit becomes extremely hot during use.

#### **NOTE:**

- To resolve the error displayed on the LCD panel, you must clear all print media from the print media path.
- **1** Open the ADF cover.

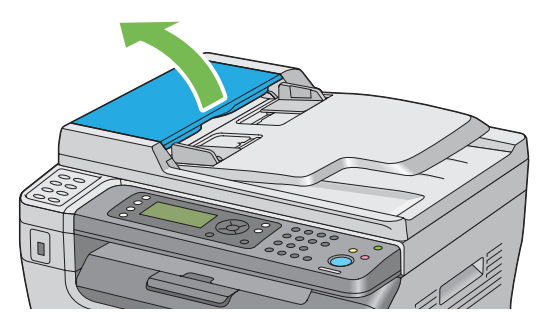

**2** Remove the jammed document by carefully pulling it in the direction of the arrow shown in the following illustration.

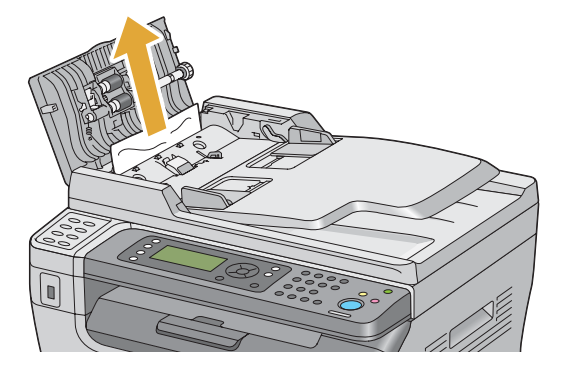

**3** If you find it difficult to pull the document, open the document feeder tray.

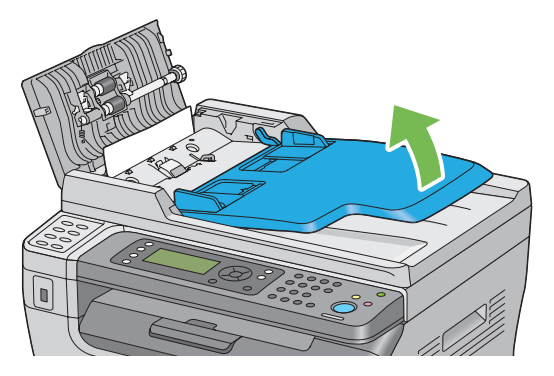

Remove the jammed document from the document output tray.

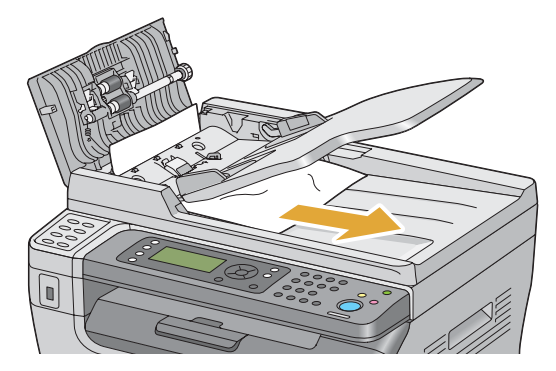

Close the document feeder tray.

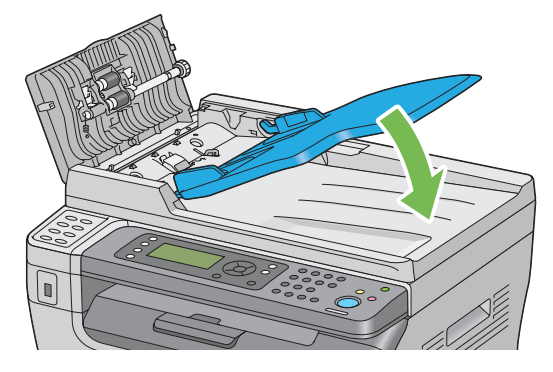

Close the ADF cover, and then load the documents back into the ADF.

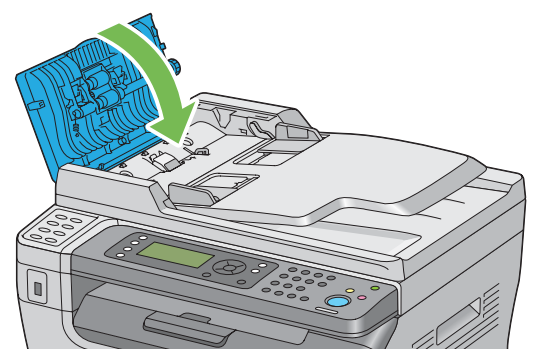

#### **NOTE:**

- Ensure that you adjust the document guides before printing a Legal-size document.
- **7** If you cannot remove the jammed document from the document output tray or cannot find any jammed document there, open the document cover.

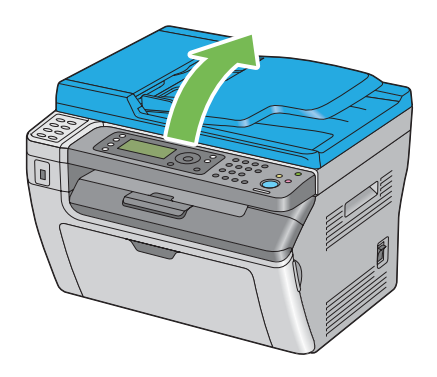

**8** Remove the document from the ADF feed roller or the feed area by carefully pulling the document in the direction of the arrow shown in the following illustration.

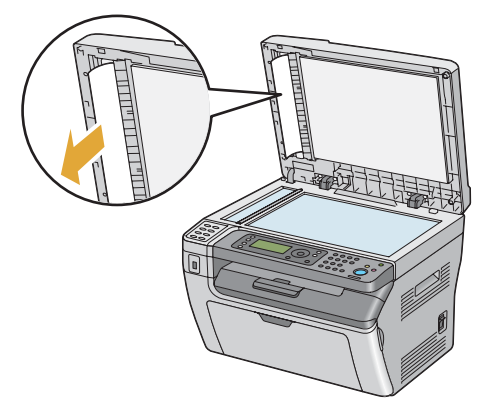

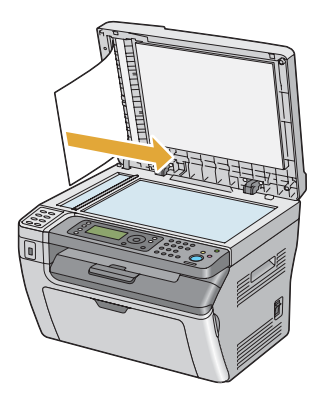

## <span id="page-369-0"></span>**Clearing Paper Jams From the Front of the Printer**

#### **NOTE:**

- To resolve the error displayed on the LCD panel, you must clear all print media from the print media path.
- **1** Remove the paper cover.

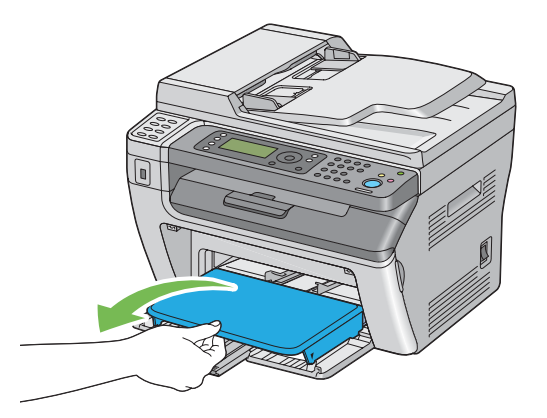

**2** Remove any paper jammed from the front of the printer.

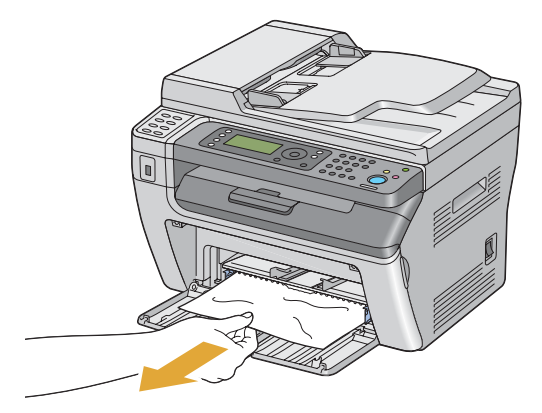

**3** Replace the paper cover in the printer.

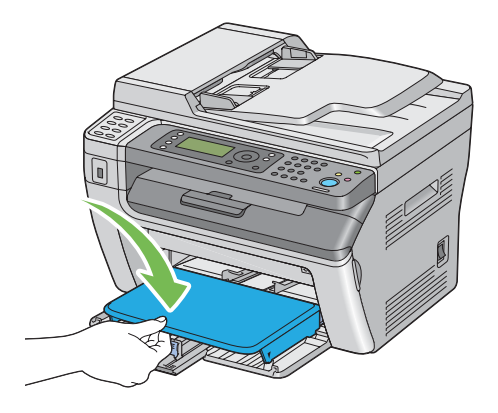

**4** To restore the printer, press the a button according to the instructions of the **Printer Status** window.

#### **IMPORTANT:**

• Do not use excessive force on the paper cover. Doing so could damage it or the inside of the printer.

## <span id="page-370-0"></span>**Clearing Paper Jams From the Back of the Printer**

#### **IMPORTANT:**

- To prevent electric shock, always turn off the printer and disconnect the power cord from the grounded outlet before performing maintenance.
- To avoid burns, do not clear paper jams immediately after printing. The fusing unit becomes extremely hot during use.

#### **NOTE:**

- To resolve the error displayed on the LCD panel, you must clear all print media from the print media path.
- **1** Push the rear cover handle and open the rear cover.

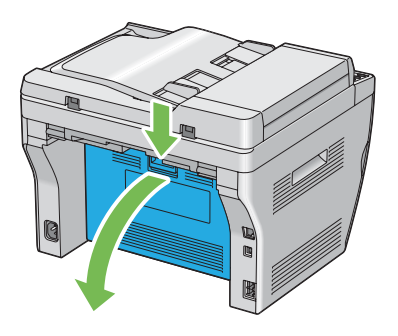

**2** Lift up the levers.

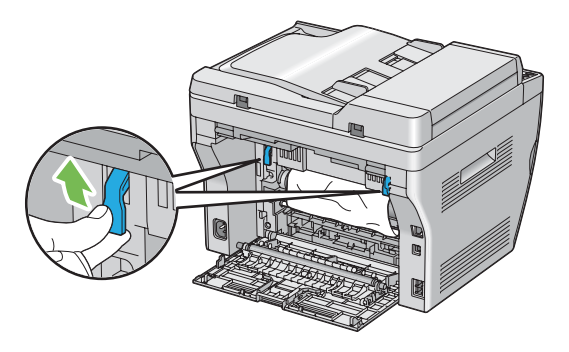

**3** Remove any paper jammed from the back of the printer.

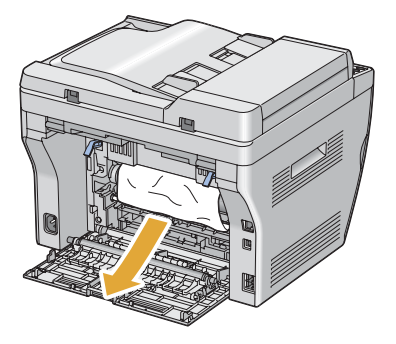

Lower the levers to their original position.

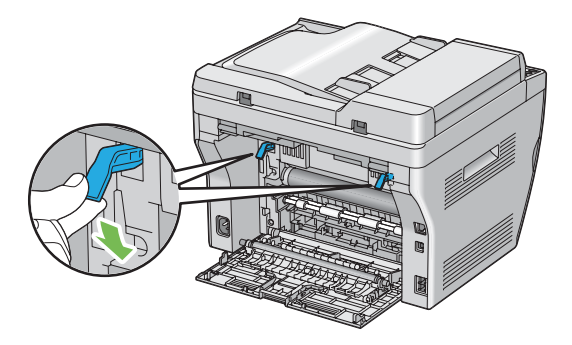

Close the rear cover.

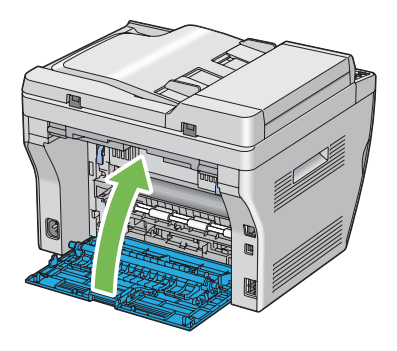

If the error is not resolved, there may be a piece of paper remaining inside the printer. Use the following procedure to clear the jam.

- Load print media on the MPF or PSI if there is no print media.
- Press the **CA** (**Clear All**) button on the operator panel for 3 seconds. The print media is fed to push out the jammed paper.

## <span id="page-372-0"></span>**Clearing Paper Jams From the Center Output Tray**

#### **IMPORTANT:**

- To prevent electric shock, always turn off the printer and disconnect the power cord from the grounded outlet before performing maintenance.
- To avoid burns, do not clear paper jams immediately after printing. The fusing unit becomes extremely hot during use.

#### **NOTE:**

- To resolve the error displayed on the LCD panel, you must clear all print media from the print media path.
- **1** Push the rear cover handle and open the rear cover.

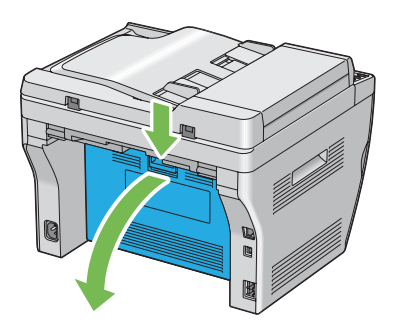

**2** Lift up the levers.

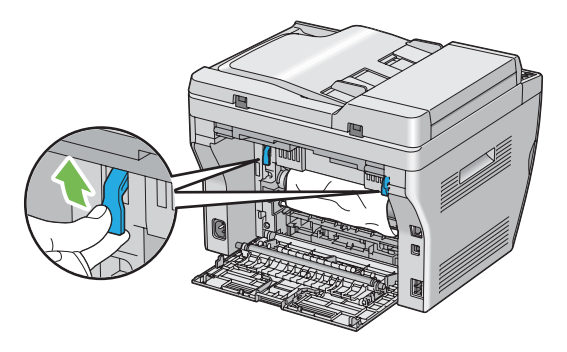

**3** Remove any paper jammed from the back of the printer. If no paper is found in the paper path, face the front of the printer and check the center output tray.

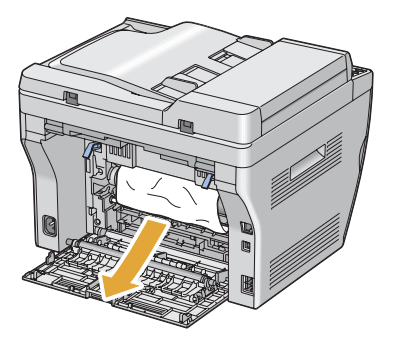

Lift and open the scanner.

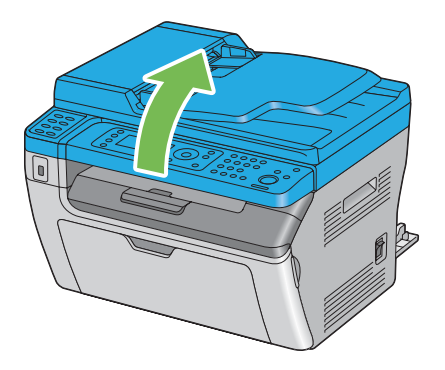

Remove any paper jammed out of the center output tray.

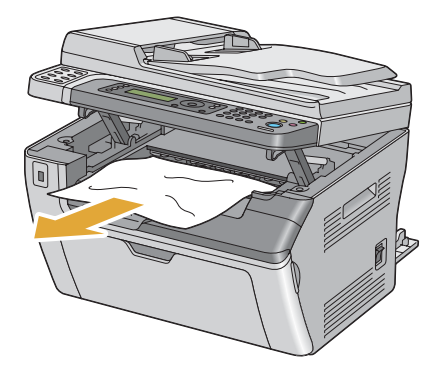

Lower and close the scanner.

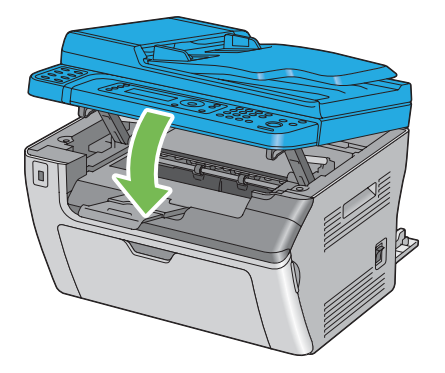

Lower the levers to their original position.

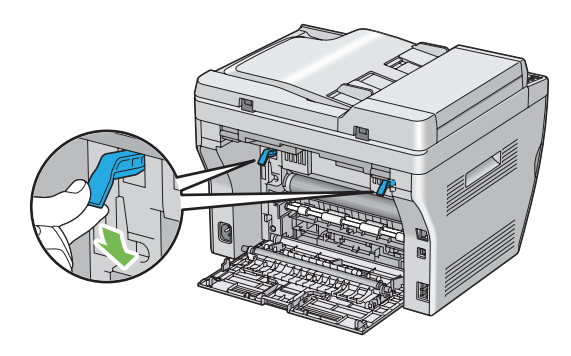

**8** Close the rear cover.

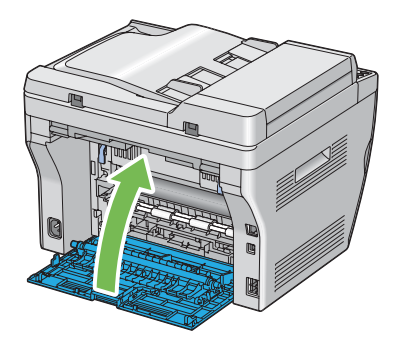

If the error is not resolved, there may be a piece of paper remaining inside the printer. Use the following procedure to clear the jam.

- **9** Load print media on the MPF or PSI if there is no print media.
- **10** Press the **CA** (**Clear All**) button on the operator panel for 3 seconds. The print media is fed to push out the jammed paper.

## <span id="page-375-0"></span>**Jam Problems**

This section includes:

- • ["Misfeed jam" on page 375](#page-375-1)
- • ["Multi-feed jam" on page 375](#page-375-2)

## <span id="page-375-1"></span>**Misfeed jam**

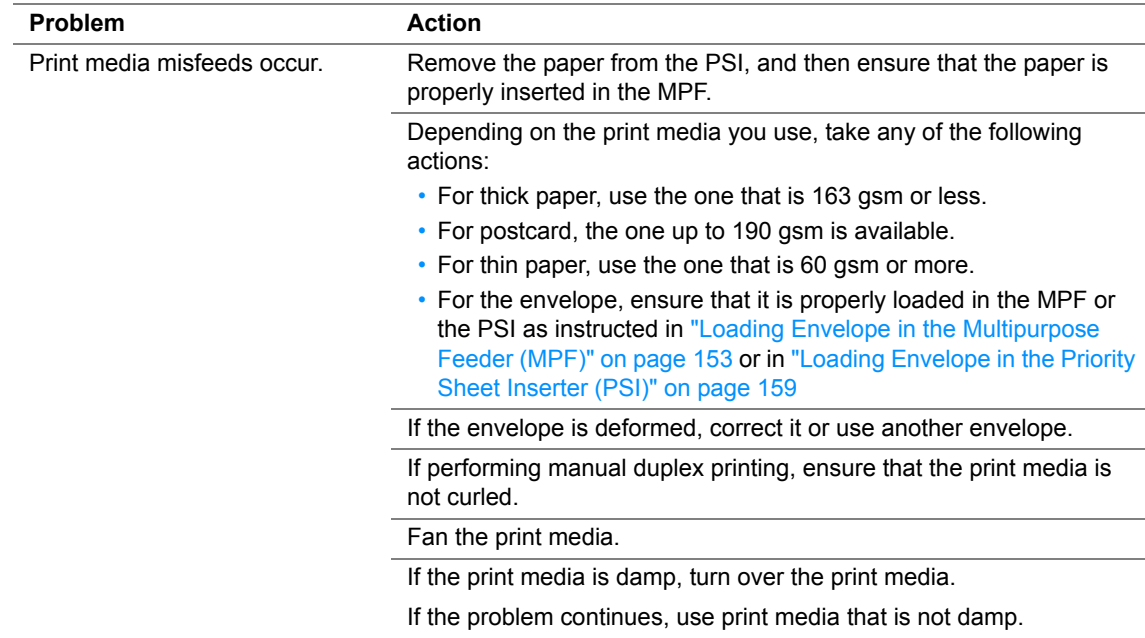

#### **NOTE:**

• If the problem continues even though you have taken suggested actions described above, contact the Fuji Xerox local representative office or an authorised dealer.

### <span id="page-375-2"></span>**Multi-feed jam**

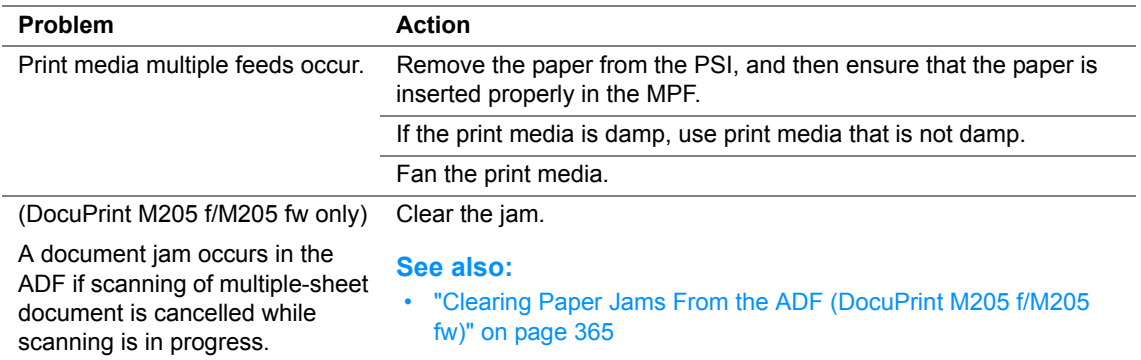

#### **NOTE:**

<span id="page-376-0"></span>Some printer problems can be easy to resolve. If a problem occurs with your printer, check each of the following:

- The power cord is connected to the printer, and to a properly grounded electrical outlet.
- The printer is turned on.
- The electrical outlet is not turned off at any switch or breaker.
- Other electrical equipment plugged into the outlet is working.
- For the DocuPrint M205 fw, when connected to the computer with the Wireless connection, the Ethernet cable is not connected between the printer and the network.

If you have checked all of the above and still have a problem, turn off the printer, wait for 10 seconds, and then turn on the printer. This often fixes the problem.

<span id="page-377-0"></span>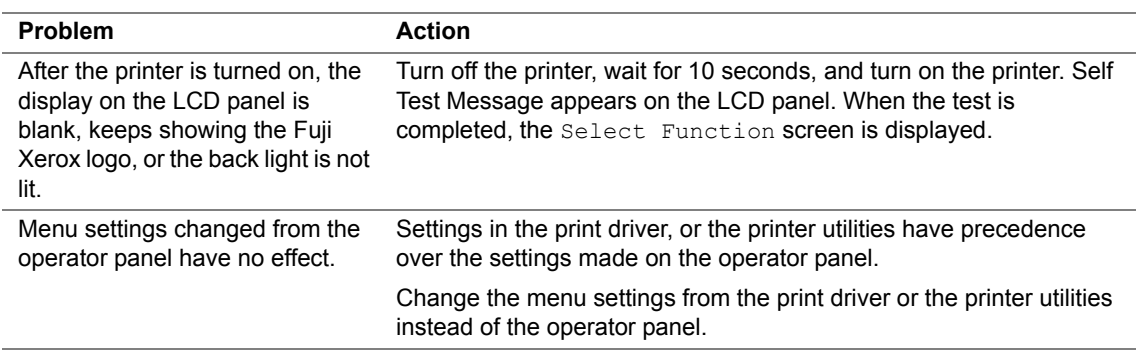

# <span id="page-378-0"></span>**Printing Problems**

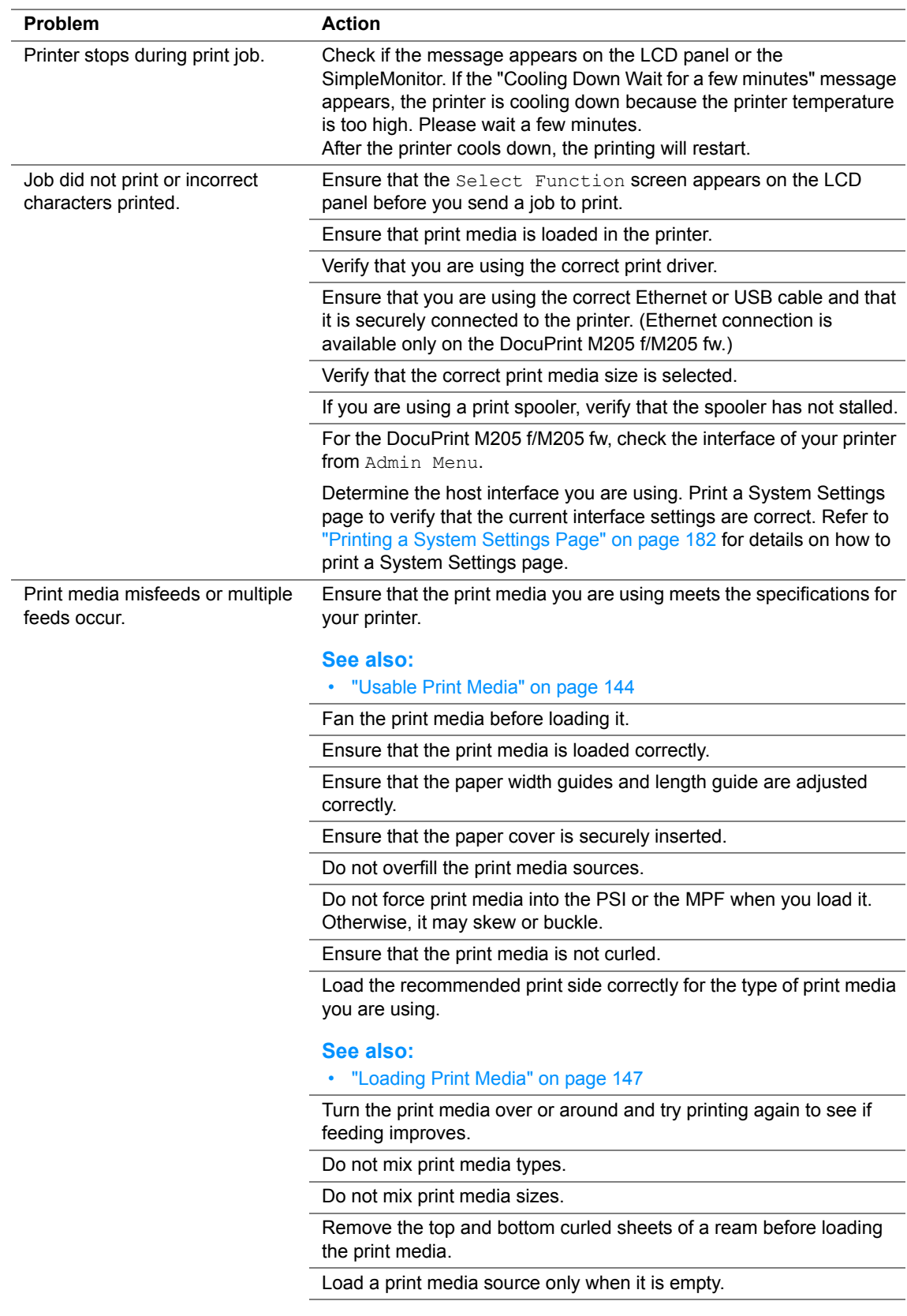

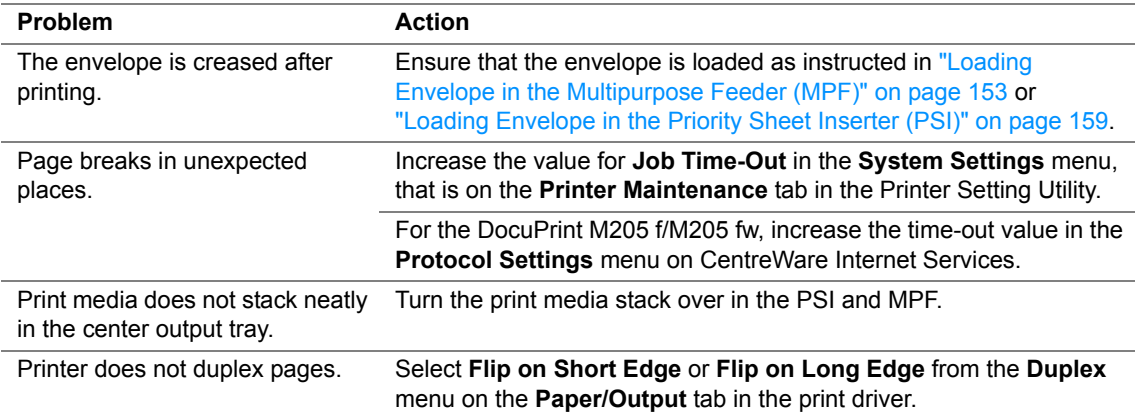

# <span id="page-380-0"></span>**Print Quality Problems**

This section includes:

- • ["The Output Is Too Light" on page 381](#page-381-0)
- • ["Toner Smears or Print Comes Off/Stain on Back Side" on page 382](#page-382-0)
- • ["Random Spots/Blurred Images" on page 383](#page-383-0)
- • ["The Entire Output Is Blank" on page 384](#page-384-0)
- • ["Streaks Appear on the Output" on page 385](#page-385-0)
- • ["Mottle" on page 386](#page-386-0)
- • ["Ghosting" on page 387](#page-387-0)
- • ["Fog" on page 388](#page-388-0)
- • ["Bead-Carry-Out \(BCO\)" on page 389](#page-389-0)
- • ["Auger Mark" on page 390](#page-390-0)
- • ["Wrinkled/Stained Paper" on page 391](#page-391-0)
- • ["The Top Margin Is Incorrect" on page 392](#page-392-0)
- • ["Protrudent/Bumpy Paper" on page 393](#page-393-0)

#### **NOTE:**

• In this section, some procedures use the Printer Setting Utility or SimpleMonitor. Some procedures that use the Printer Setting Utility can also be performed using the operator panel.

#### **See also:**

- • ["Understanding the Printer Menus" on page 314](#page-314-0)
- • ["Printer Setting Utility \(Windows Only\)" on page 59](#page-59-0)
- • ["SimpleMonitor \(Windows Only\)" on page 60](#page-60-0)

## <span id="page-381-0"></span>**The Output Is Too Light**

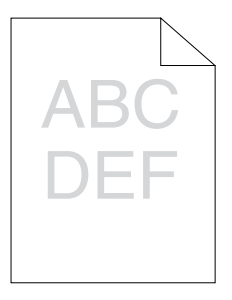

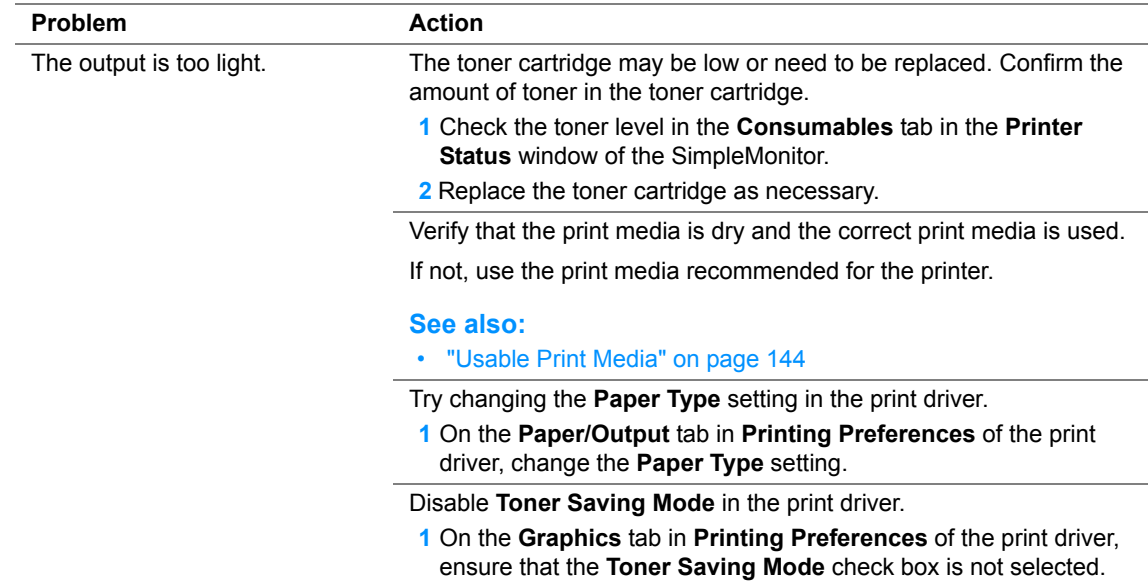

#### **NOTE:**

## <span id="page-382-0"></span>■ Toner Smears or Print Comes Off/Stain on Back Side

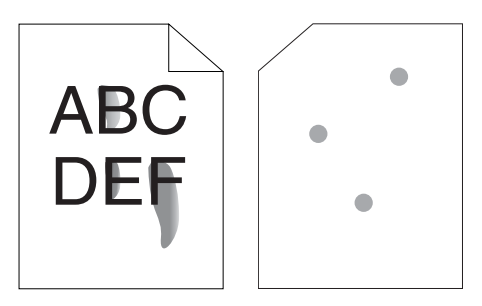

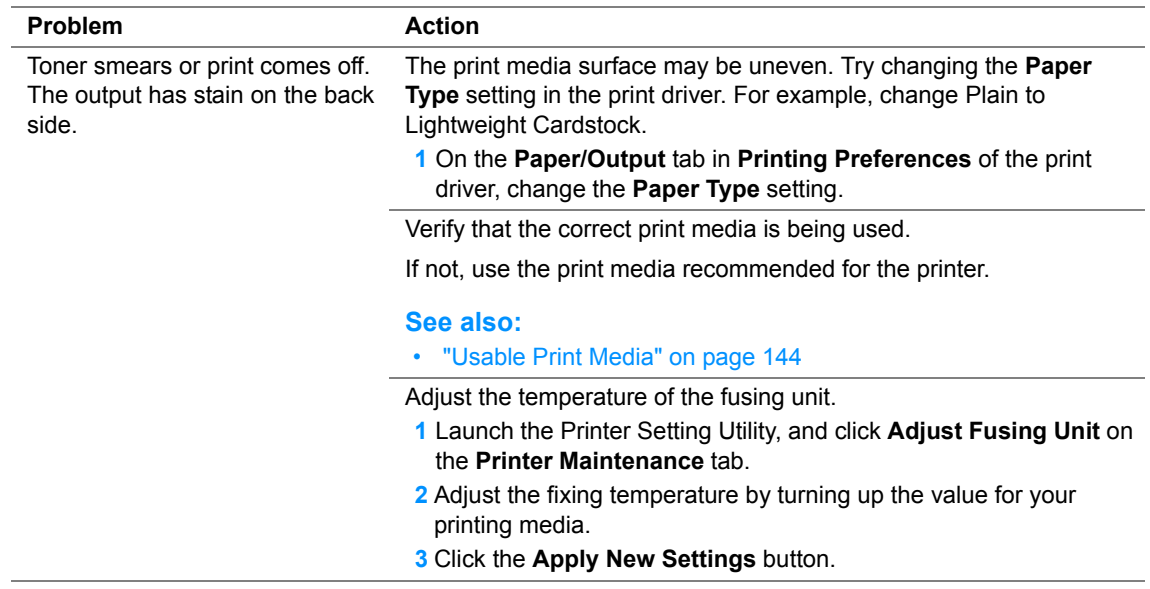

#### **NOTE:**

## <span id="page-383-0"></span>**Random Spots/Blurred Images**

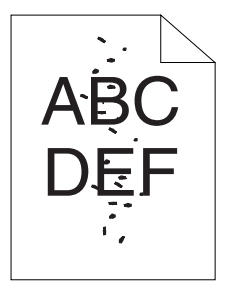

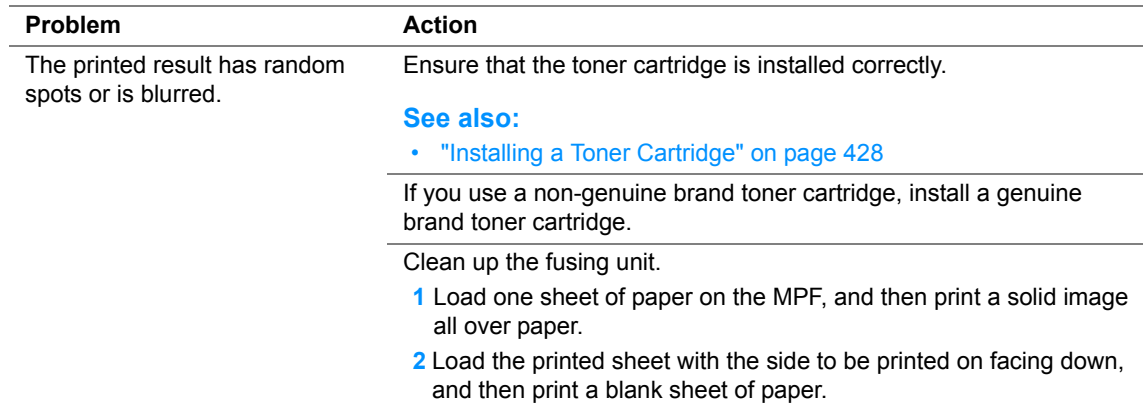

#### **NOTE:**

## <span id="page-384-0"></span>**The Entire Output Is Blank**

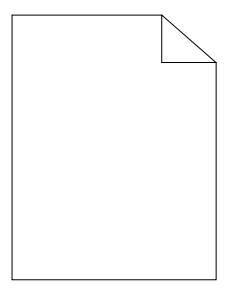

If this trouble happens, contact the Fuji Xerox local representative office or an authorised dealer.

## <span id="page-385-0"></span>**Streaks Appear on the Output**

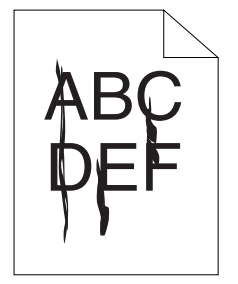

If this trouble happens, contact the Fuji Xerox local representative office or an authorised dealer.

<span id="page-386-0"></span>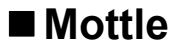

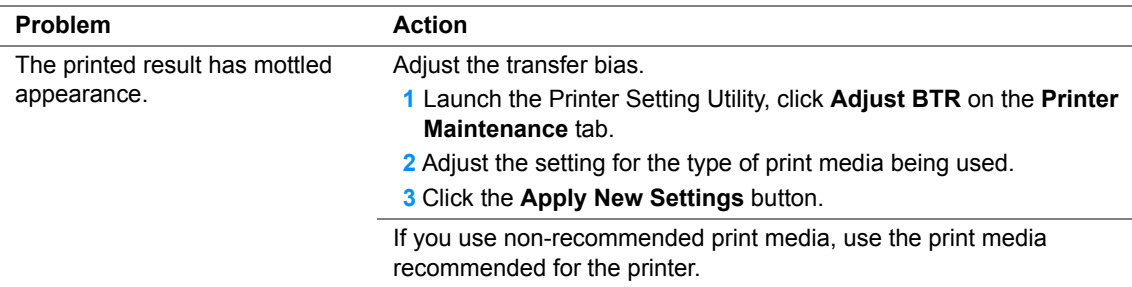

#### **NOTE:**

## <span id="page-387-0"></span>**Ghosting**

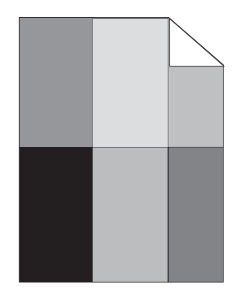

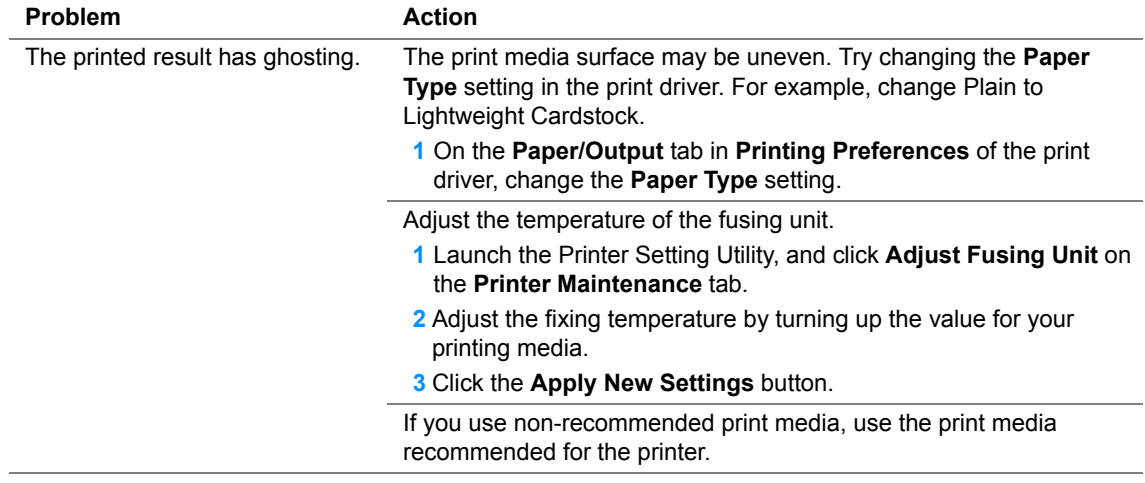

#### **NOTE:**

## <span id="page-388-0"></span>**Fog**

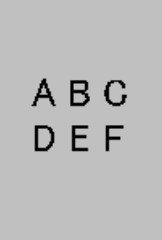

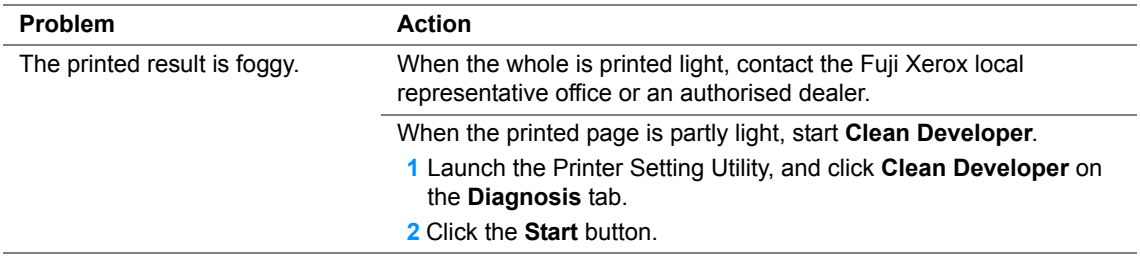

#### **NOTE:**

## <span id="page-389-0"></span>**Bead-Carry-Out (BCO)**

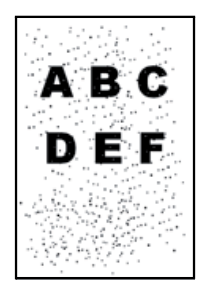

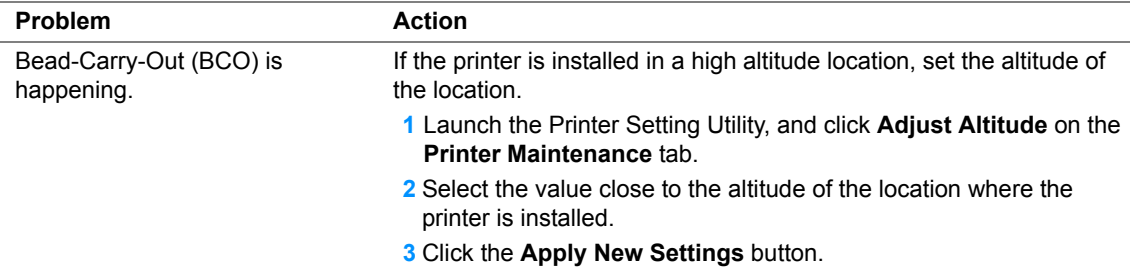

#### **NOTE:**

## <span id="page-390-0"></span>**Auger Mark**

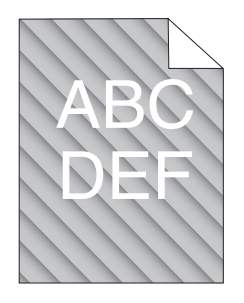

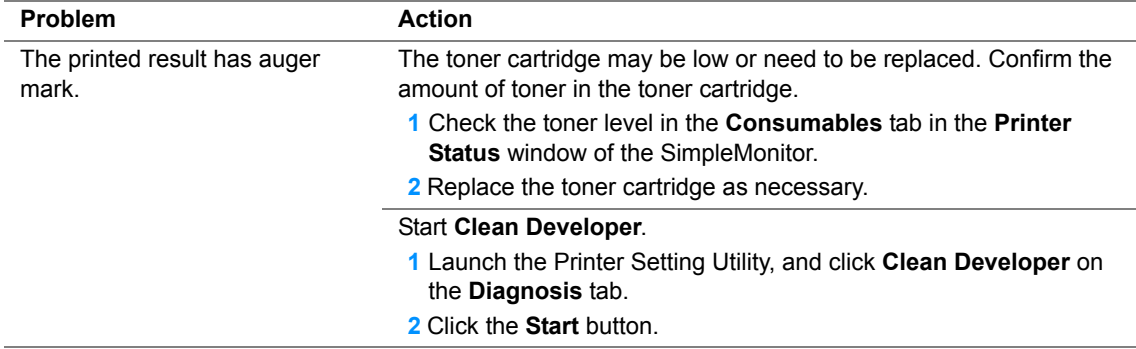

#### **NOTE:**

## <span id="page-391-0"></span>**Wrinkled/Stained Paper**

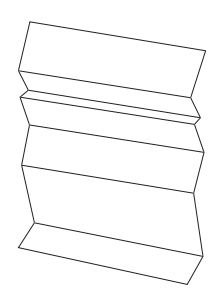

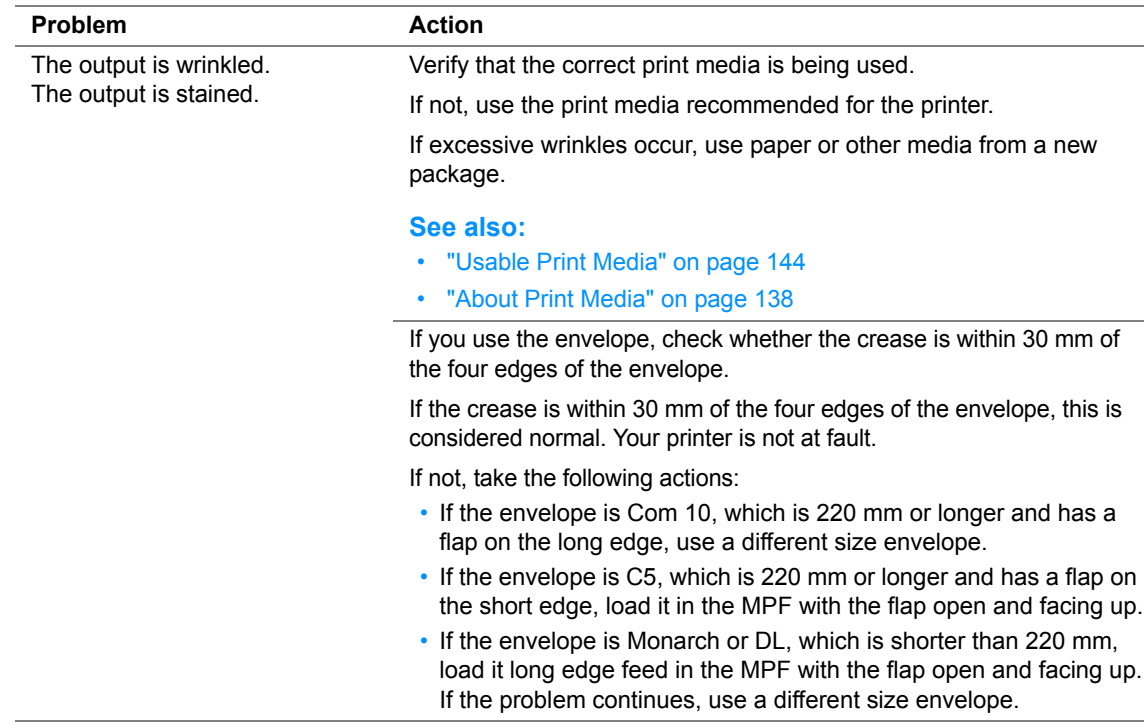

#### **NOTE:**

## <span id="page-392-0"></span>**The Top Margin Is Incorrect**

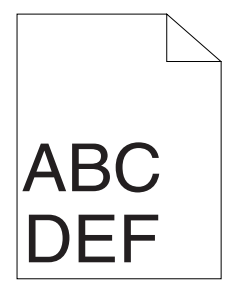

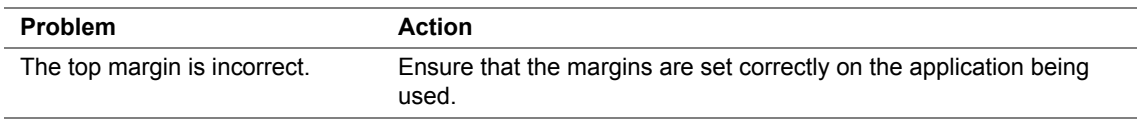

#### **NOTE:**

## <span id="page-393-0"></span>**Protrudent/Bumpy Paper**

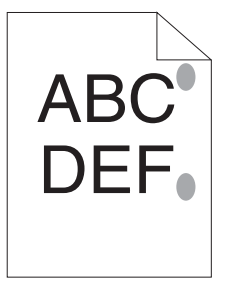

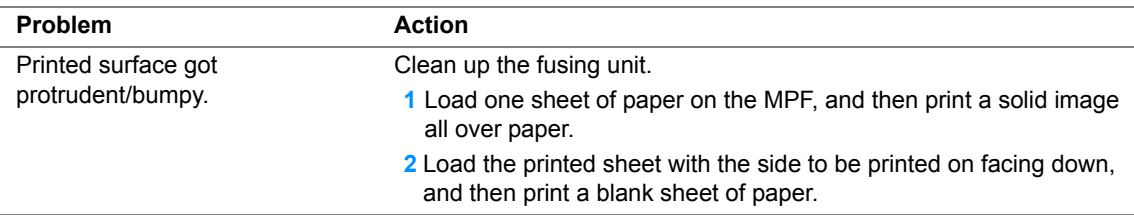

#### **NOTE:**

# <span id="page-394-0"></span>**Copy Problem**

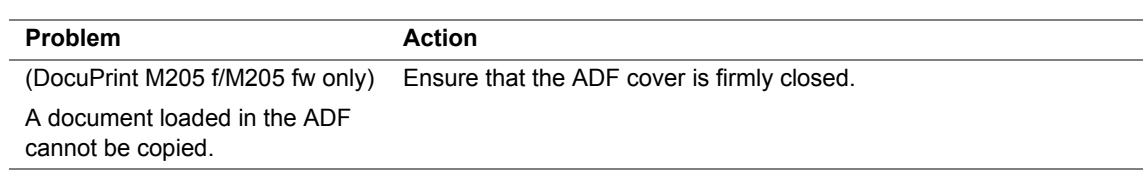

<span id="page-395-0"></span>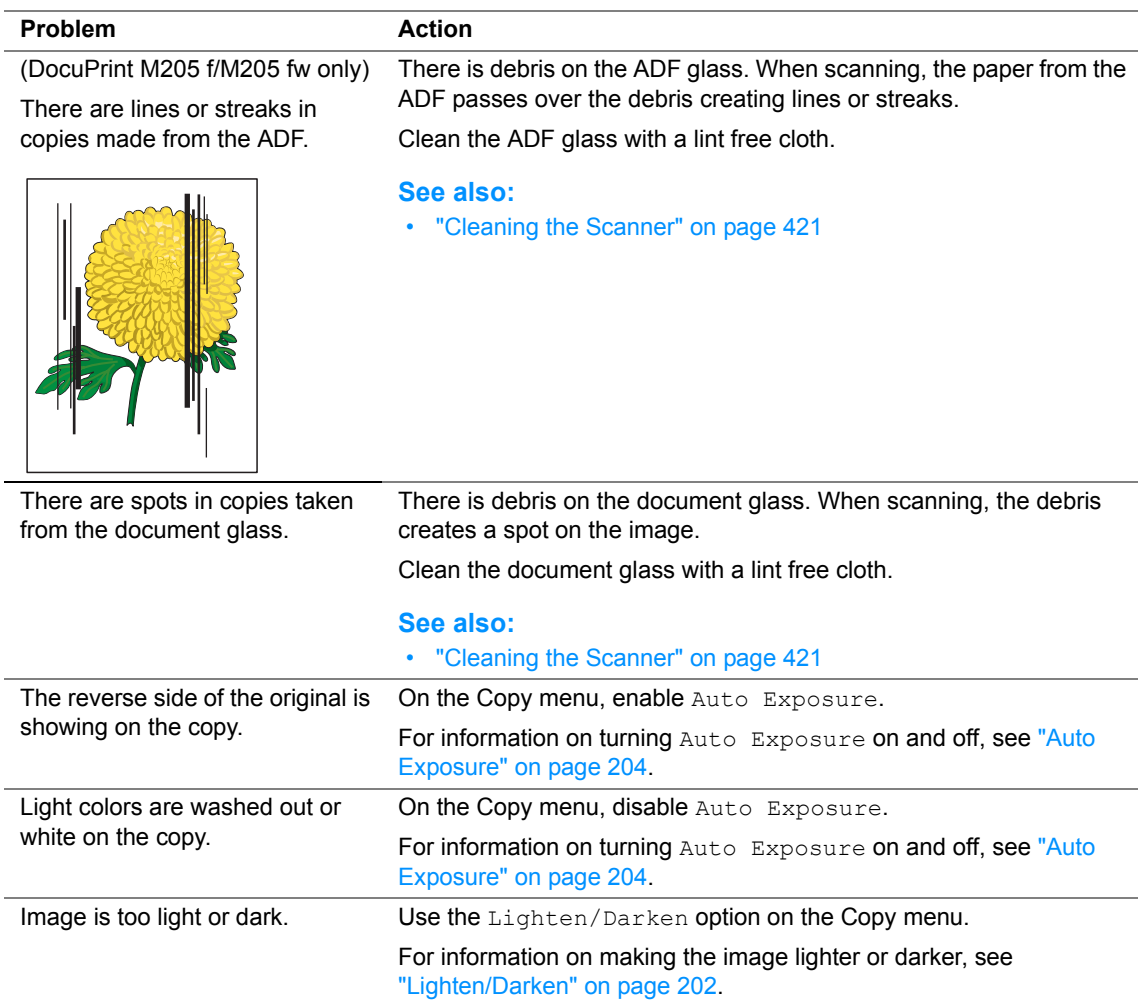

#### **NOTE:**
# **Fax Problems (DocuPrint M205 f/M205 fw Only)**

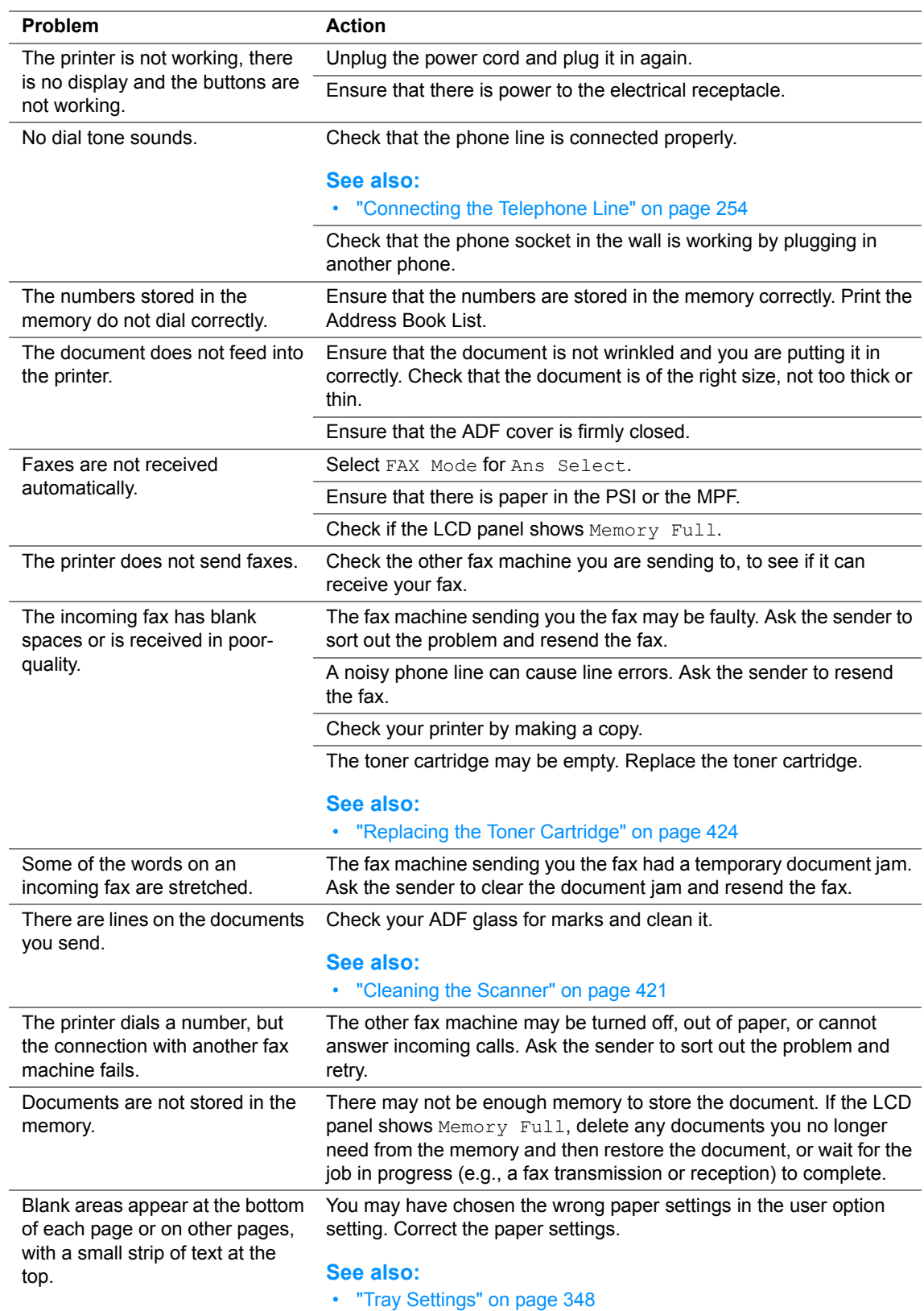

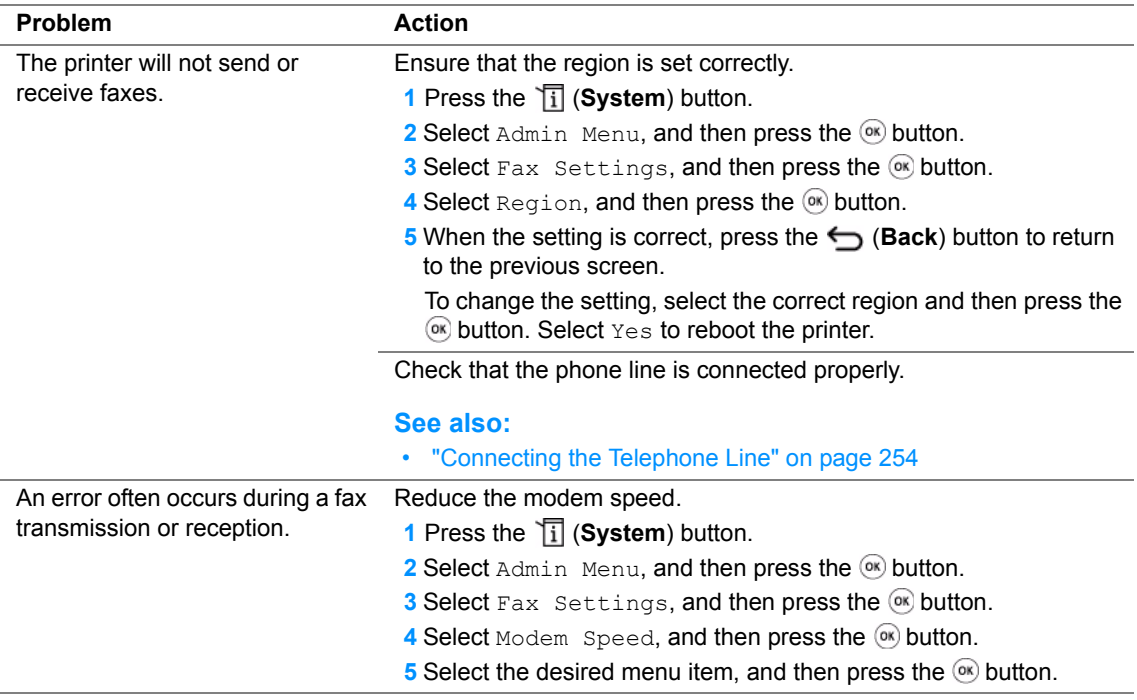

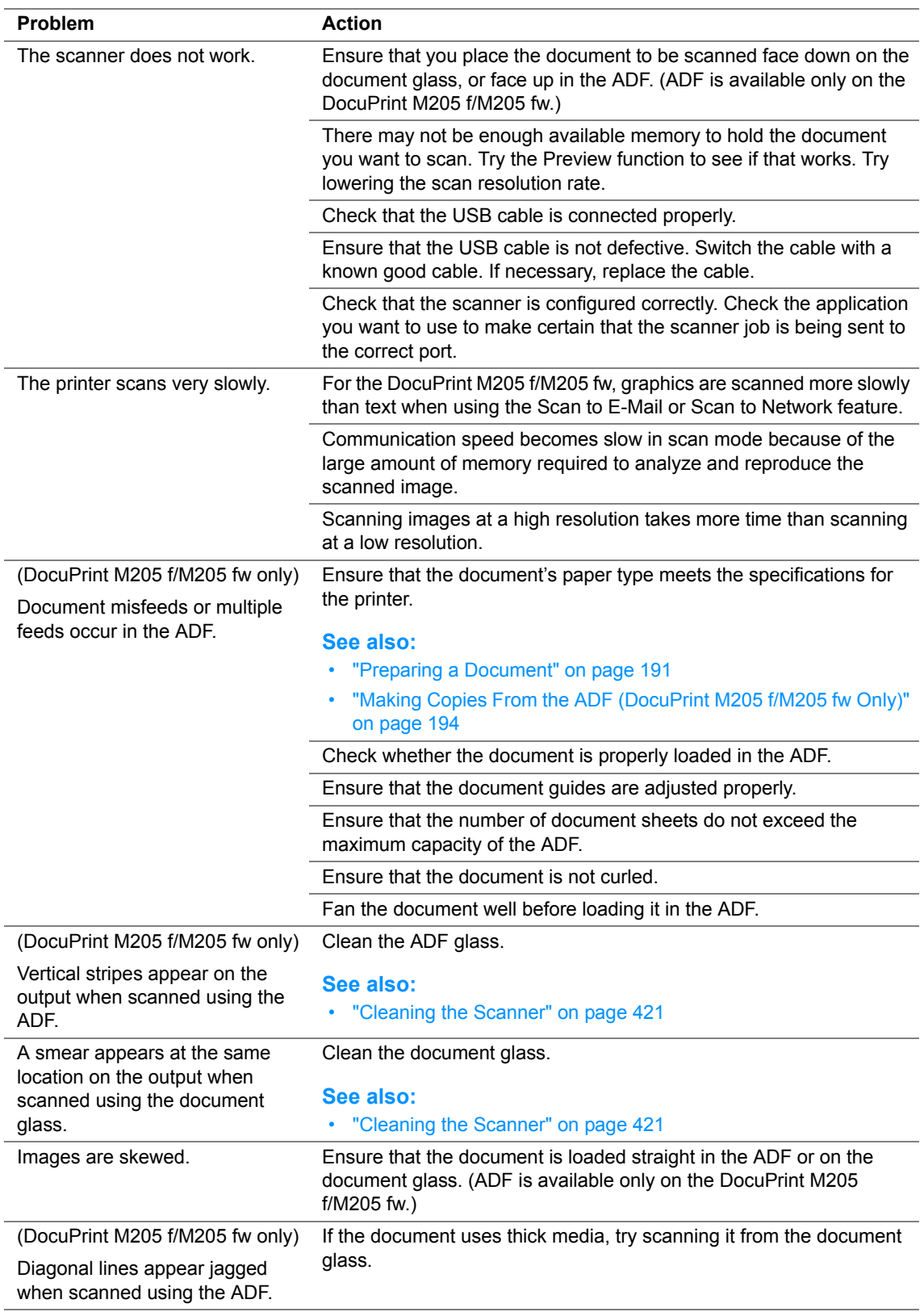

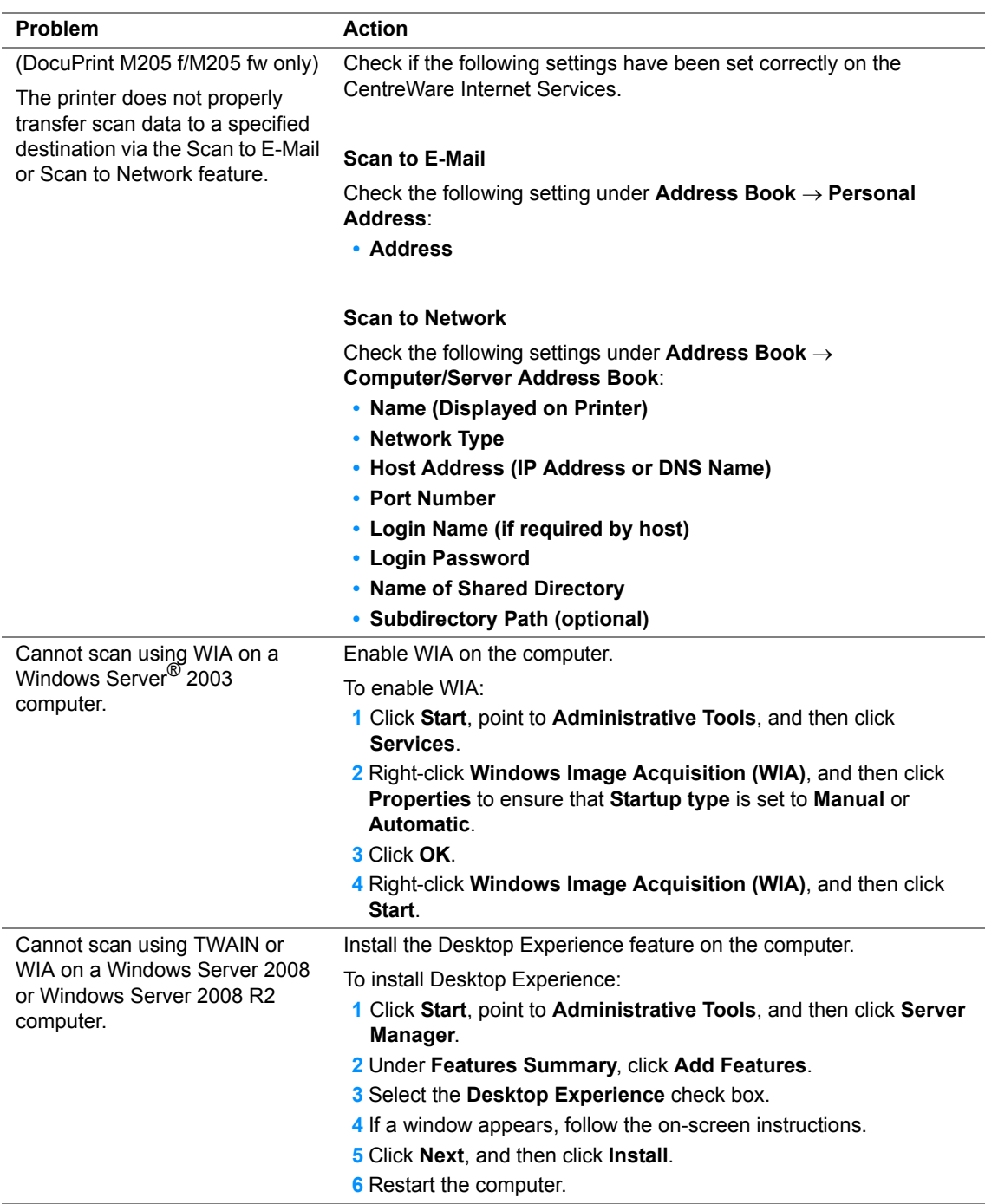

# **Scan Driver/Printer Utility Problems**

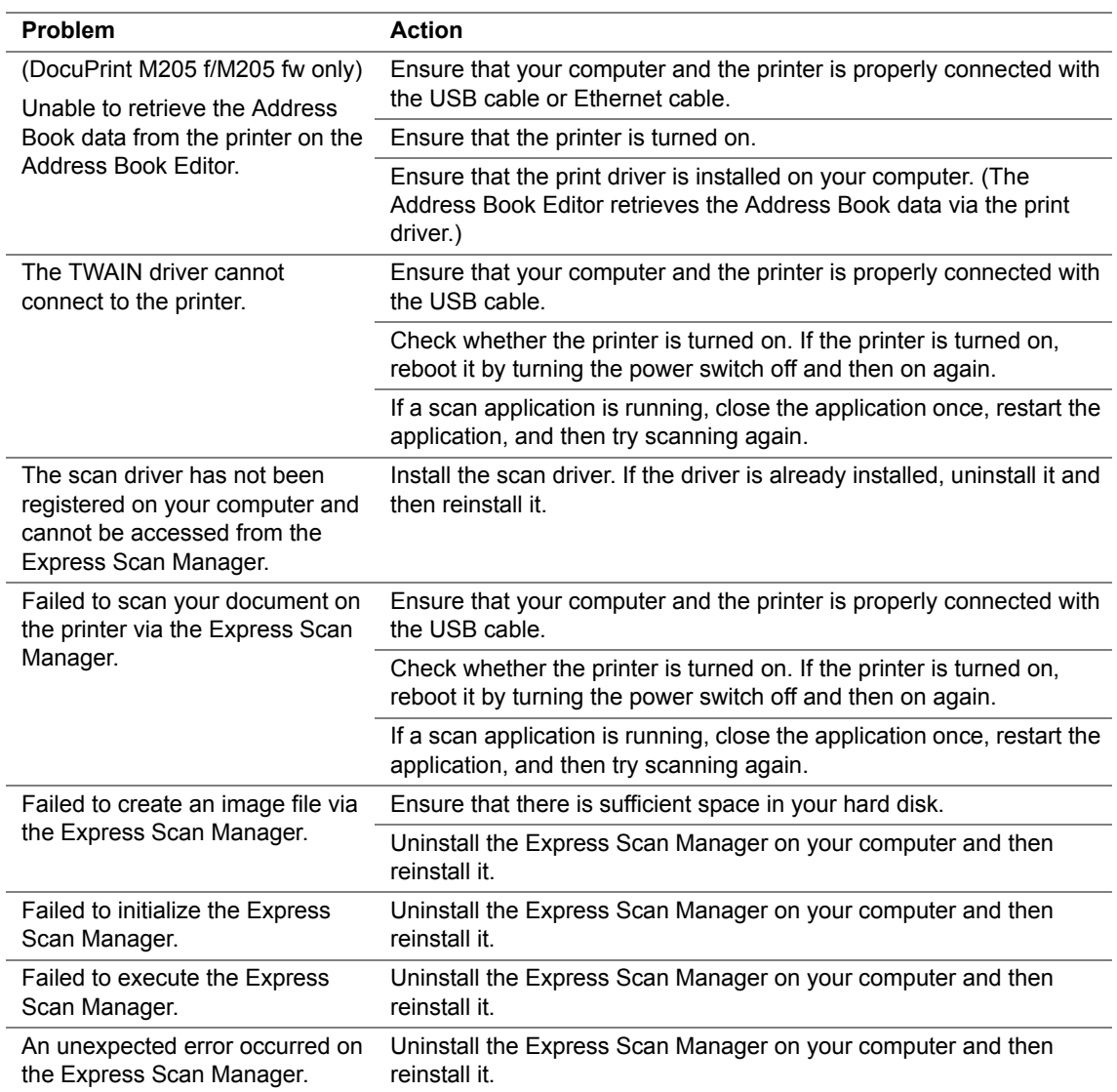

# **Other Problems**

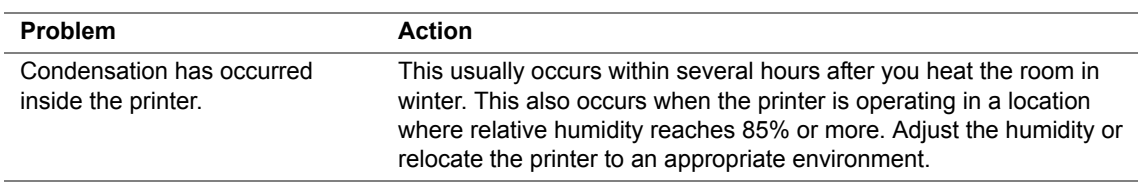

<span id="page-402-0"></span>The printer LCD panel displays messages describing the current state of the printer and indicates possible printer problems you must resolve. This section describes error codes included in the messages, their meanings, and how to clear the messages.

#### **IMPORTANT:**

• When an error message is displayed, the print data remaining on the printer and the information accumulated in the memory of the printer are not secured.

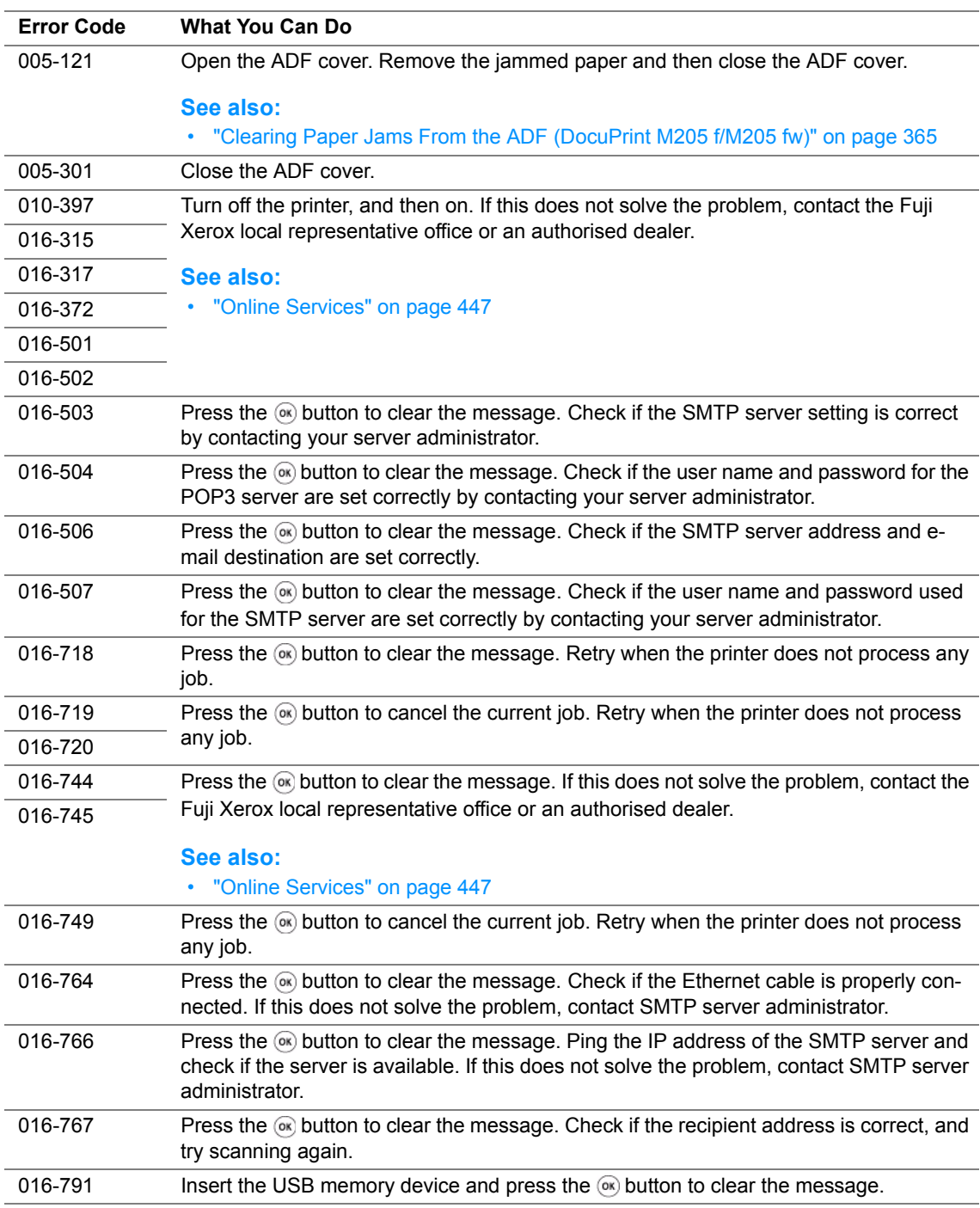

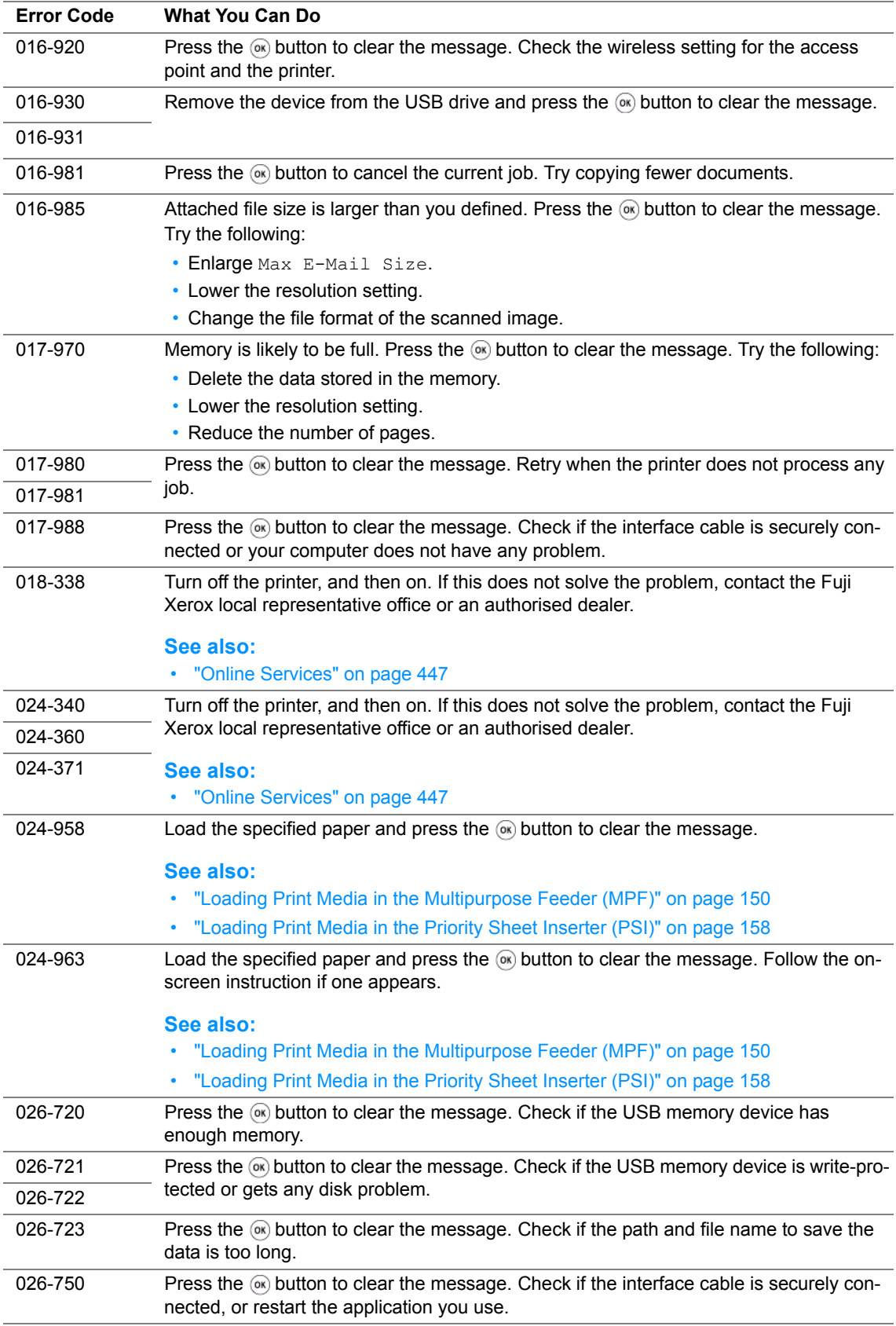

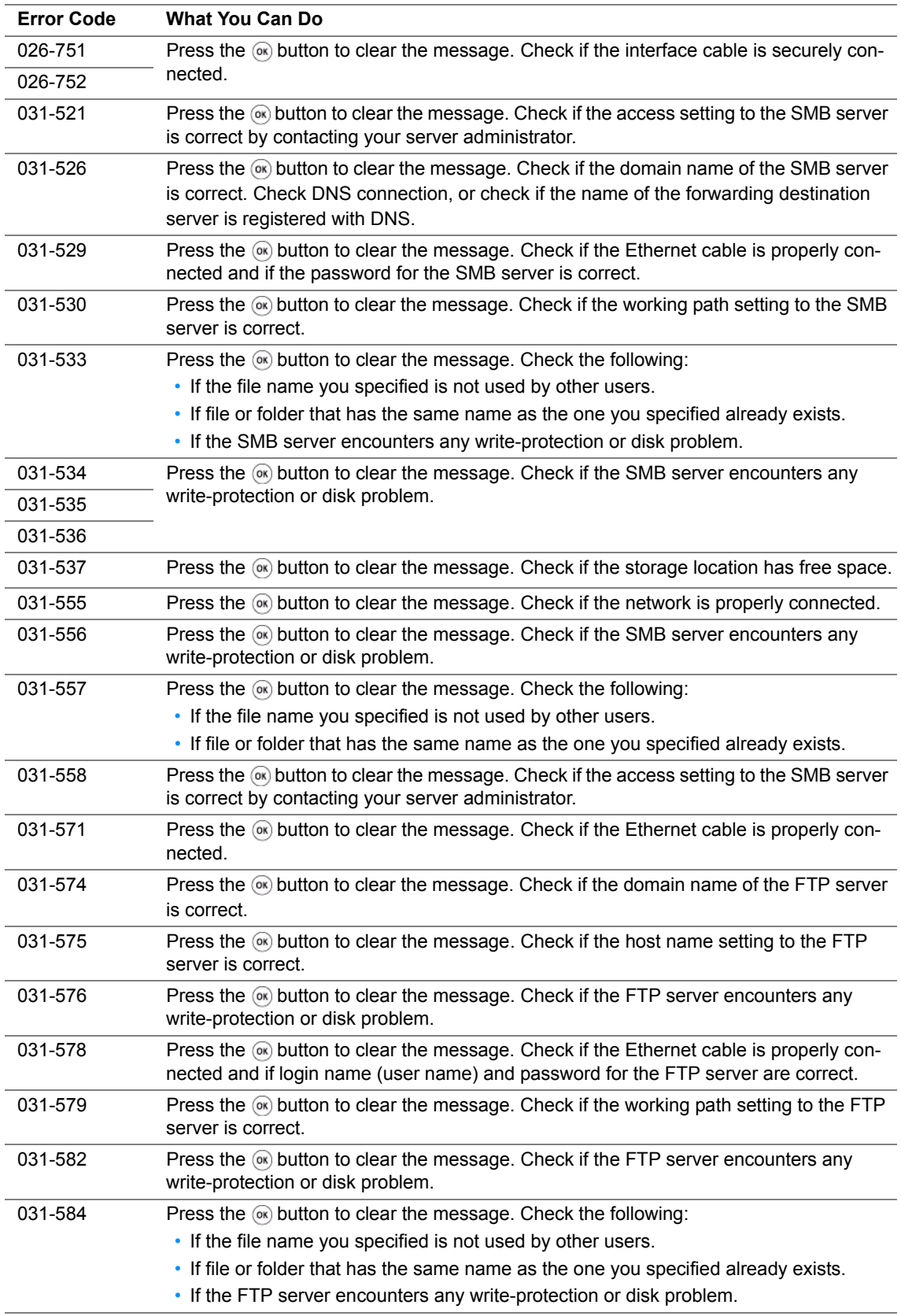

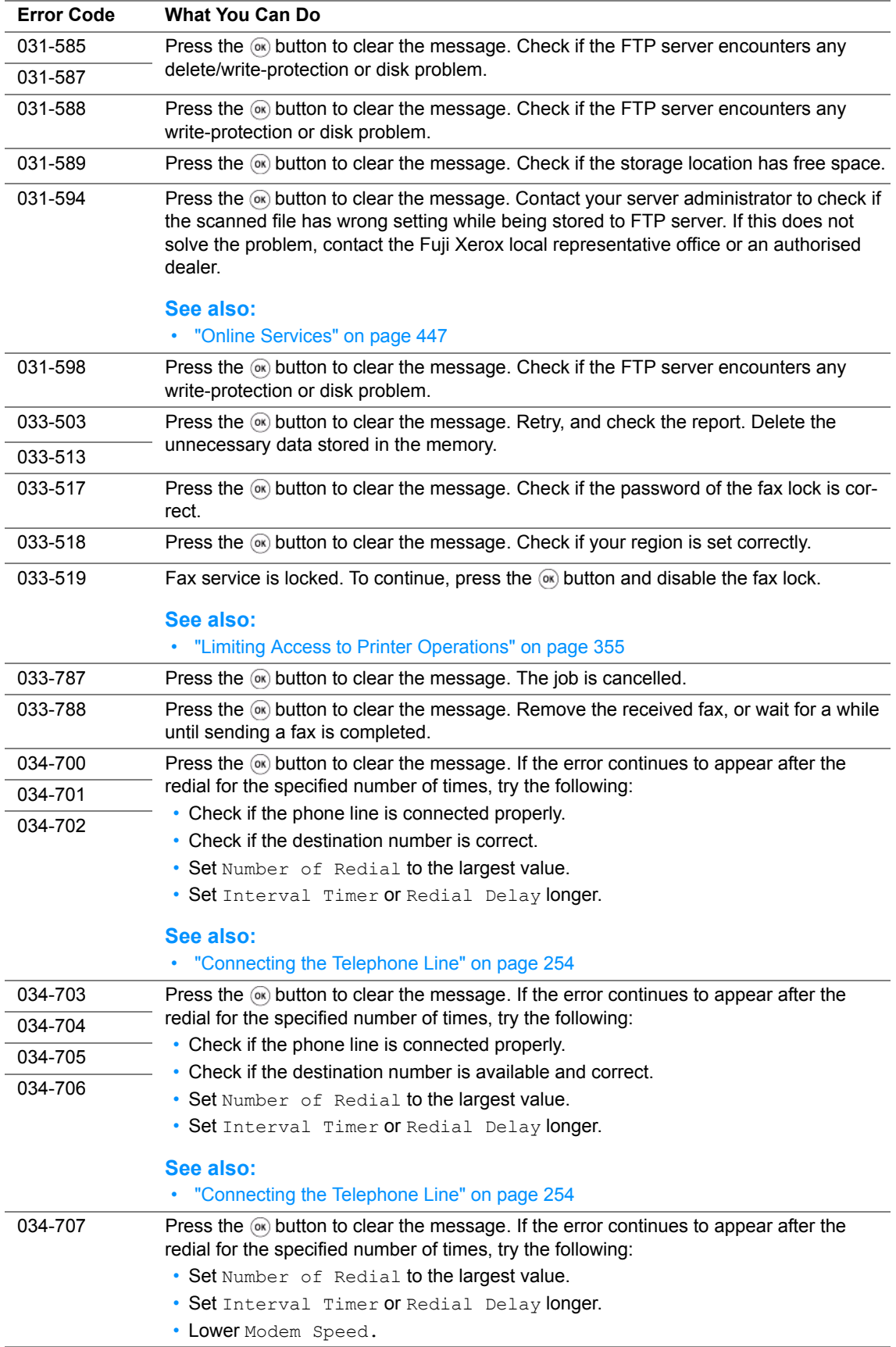

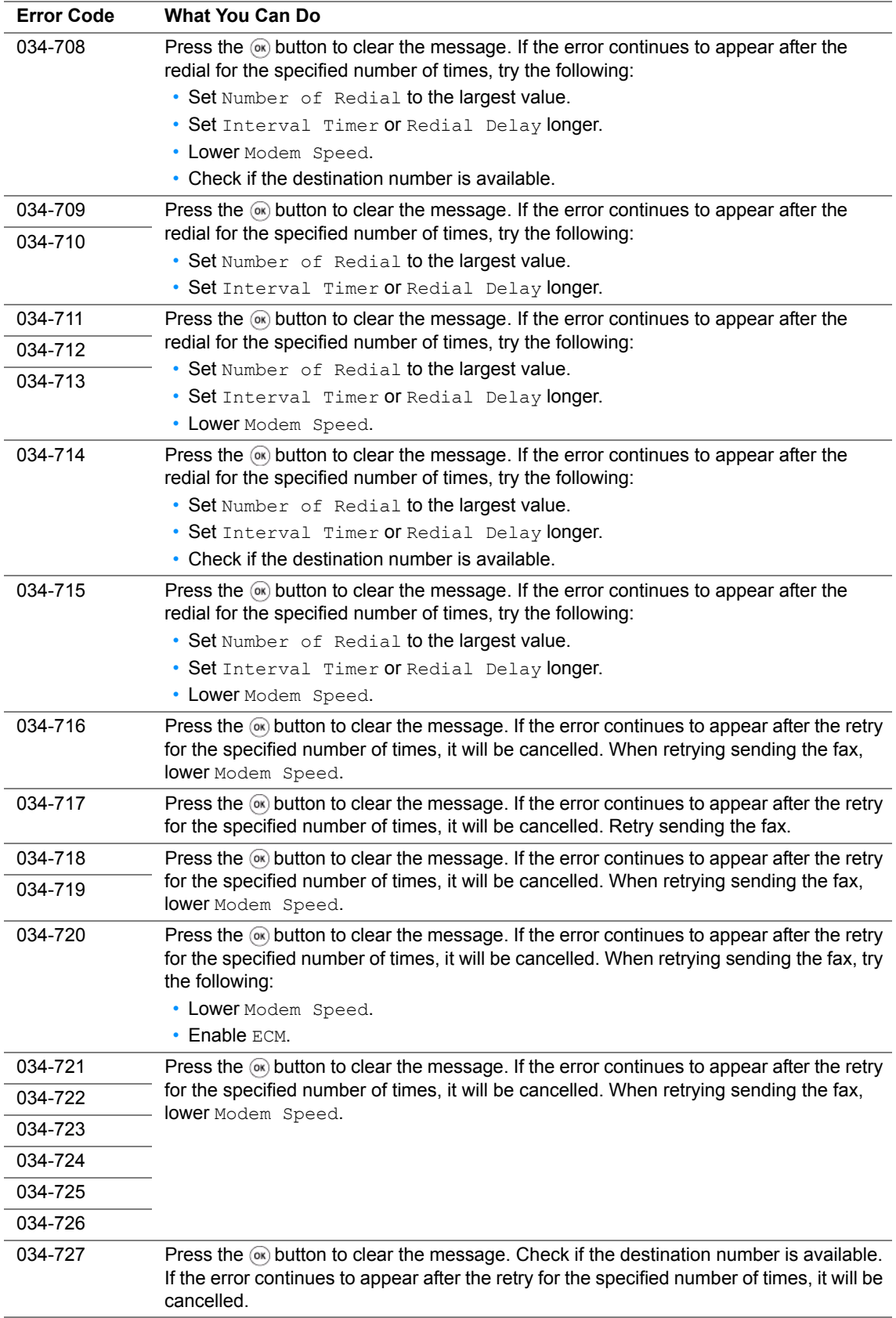

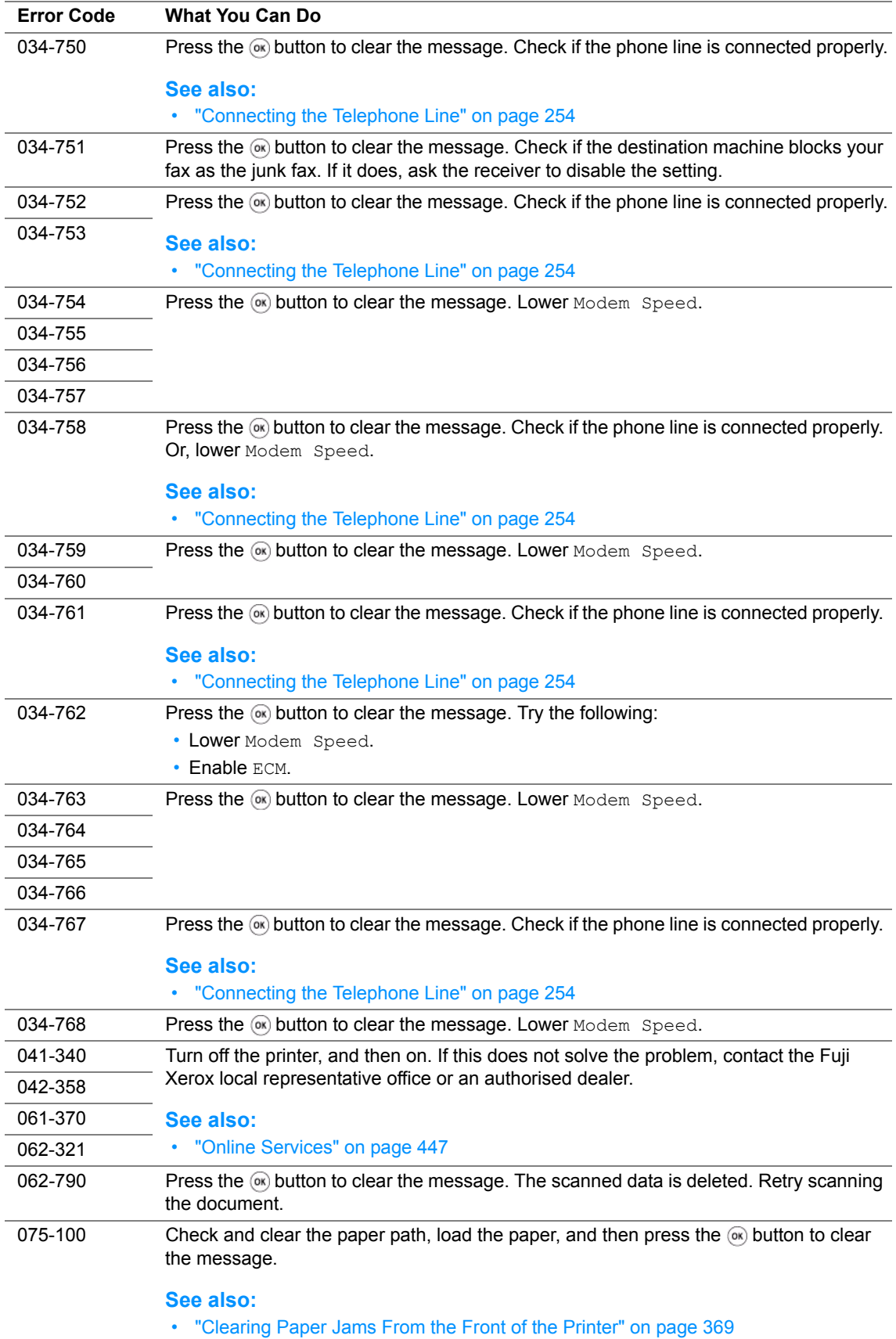

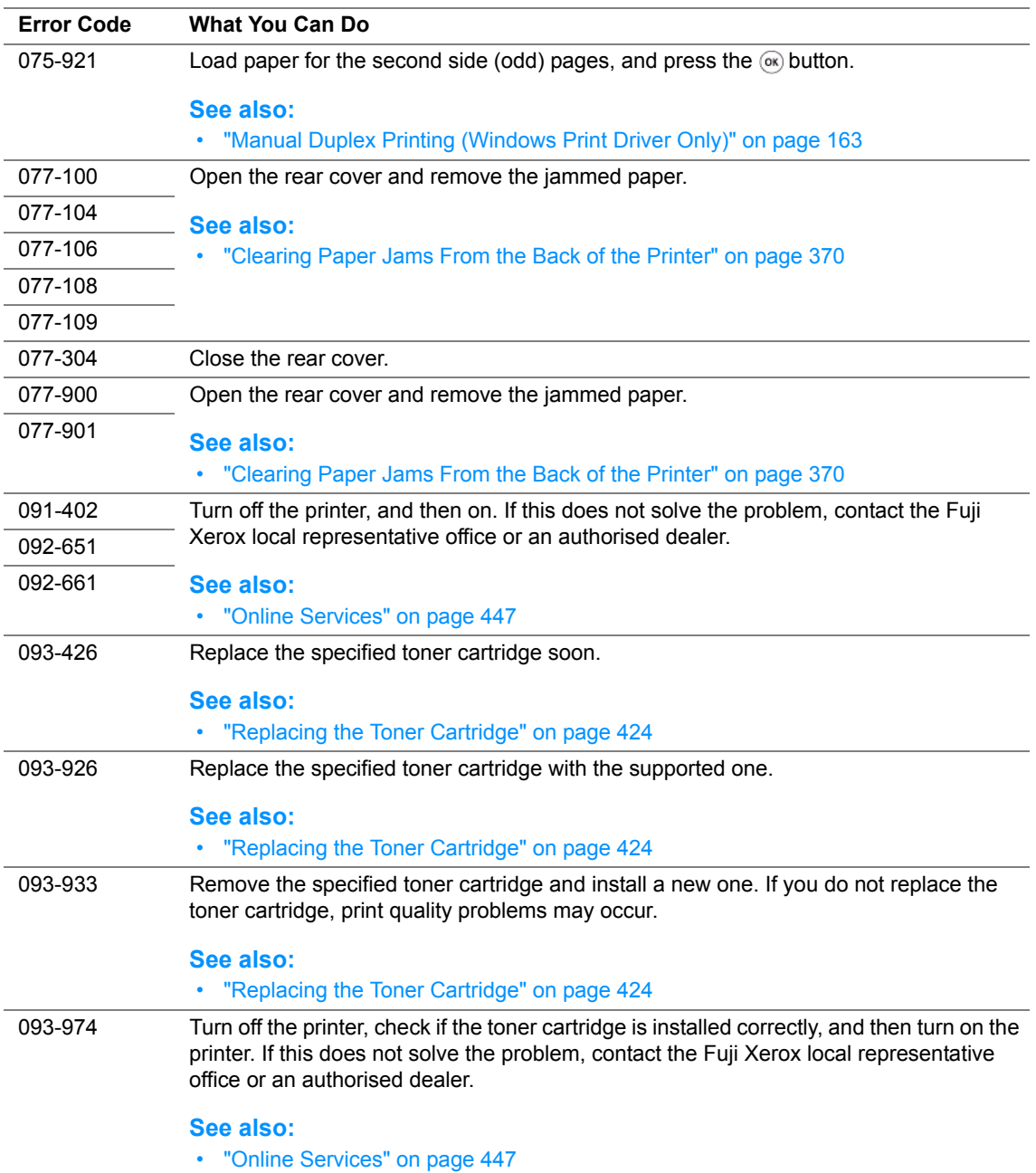

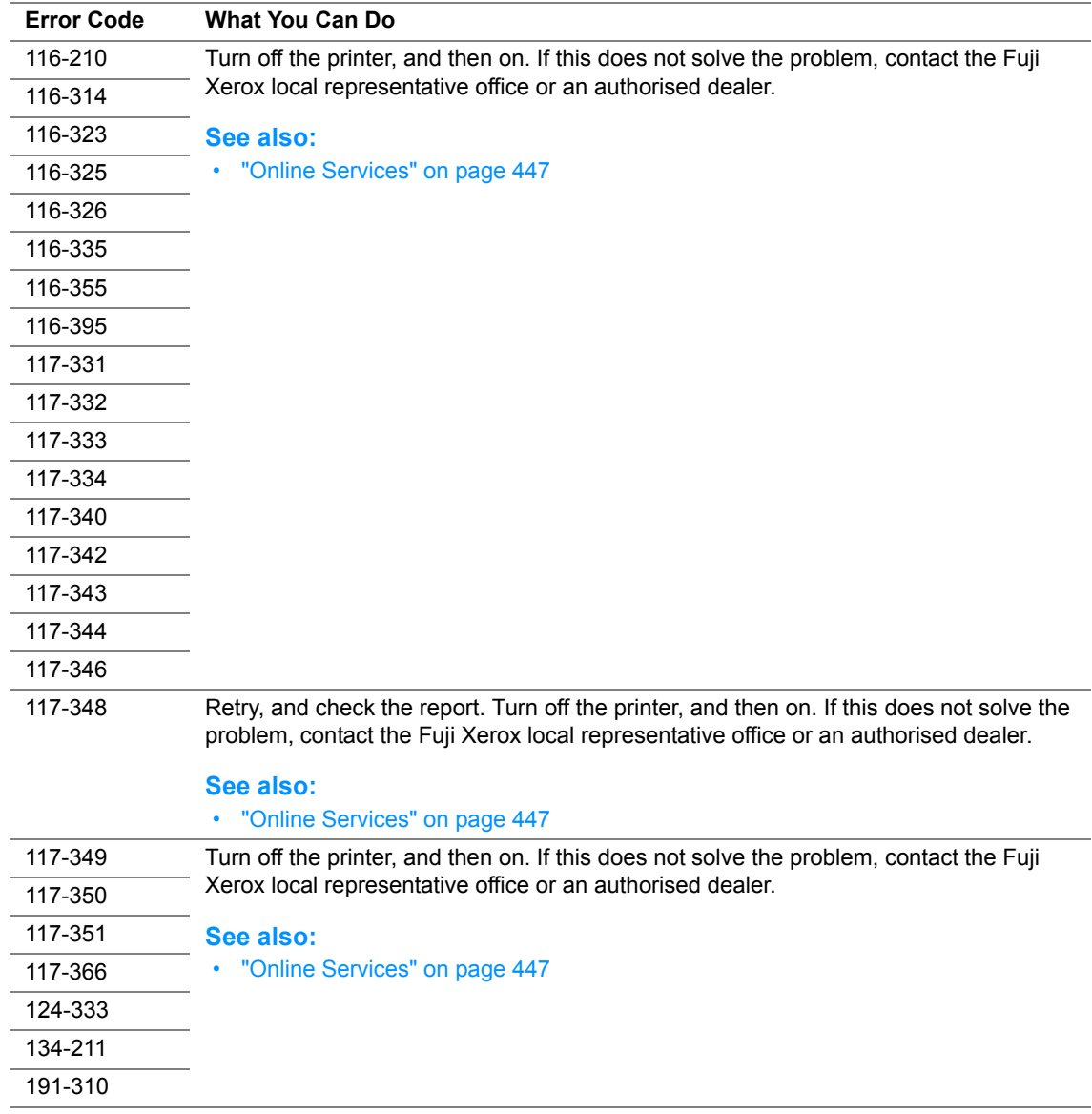

## **NOTE:**

• As for the following message, which does not include an error code, refer to the table below for the solution.

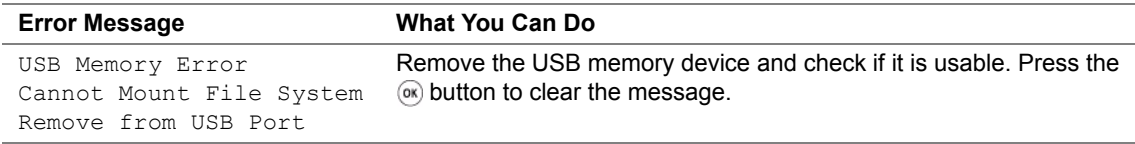

# **Contacting Service**

When you call for printer service, be prepared to describe the problem you are experiencing or the error message on the LCD panel.

You need to know the model of your printer and serial number. See the label on the rear cover of your printer.

# **Getting Help**

This section includes:

- • ["LCD Panel Messages" on page 412](#page-412-0)
- • ["SimpleMonitor Alerts" on page 413](#page-413-0)
- • ["Obtaining the Product Information" on page 414](#page-414-0)

Fuji Xerox provides several automatic diagnostic tools to help you produce and maintain print quality.

## <span id="page-412-0"></span>**LCD Panel Messages**

The LCD panel provides you with information and troubleshooting help. When an error or warning condition occurs, the LCD panel displays a message informing you of the problem.

## **See also:**

• ["Understanding Printer Messages" on page 402](#page-402-0)

## <span id="page-413-0"></span>**SimpleMonitor Alerts**

The SimpleMonitor is a tool that is included on the *Software Pack CD-ROM*. It automatically checks the printer status when you send a print job. If the printer is unable to print your job, the SimpleMonitor automatically displays an alert on your computer screen to let you know that the printer needs attention.

## <span id="page-414-0"></span>**Obtaining the Product Information**

## **Obtaining the Latest Print Driver**

The latest print driver can be obtained by downloading it from our web site.

## **NOTE:**

- The communication fee shall be borne by users.
- **1** In your print driver's **Properties** dialog box, click the **Configuration** tab and then click **About**.
- **2** Click **Fuji Xerox Web Site**.

Your web browser launches and our web site is displayed.

**3** Follow the instructions on the web site and download an appropriate print driver.

## **NOTE:**

- The URL of the driver download service page is as follows: <http://www.fujixeroxprinters.com/>.
- For the latest information about the print driver features, refer to the Help provided for the print driver.

## **Updating the Printer's Firmware**

Our web site also provides a tool that allows you to update the printer's firmware (software embedded within the printer) from your computer.

The latest firmware and updating tool can be downloaded from the following URL.

Follow the instructions on the web site and download the correct firmware update.

<http://www.fujixeroxprinters.com/>

## **NOTE:**

• The communication fee shall be borne by users.

# **Non-Genuine Mode**

When toner within a toner cartridge is empty, the Replace the toner cartridge message appears.

When you want to use the printer in the Non-Genuine Mode, enable the Non-Genuine Mode and replace the toner cartridge.

#### **IMPORTANT:**

• If you use the printer in the Non-Genuine Mode, the performance of the printer may not be at its optimum. And any problems that may arise from the use of the Non-Genuine Mode are not covered by our quality guarantee. The continuous use of the Non-Genuine Mode can also cause the printer to break down, and any repair charges for such break down will be incurred by users.

#### **NOTE:**

 $\bullet$  To disable the Non-Genuine Mode, select  $\circ$  f for Non-Genuine Mode on the operator panel or deselect the check box next to **On** on the **Non-Genuine Mode** page on the **Printer Maintenance** tab in the Printer Setting Utility.

This section includes:

- • ["The Operator Panel" on page 416](#page-416-0)
- • ["The Printer Setting Utility" on page 417](#page-417-0)

# <span id="page-416-0"></span>**The Operator Panel**

### **NOTE:**

- Before starting the operation described below, confirm that the Select Function screen is displayed on the LCD panel.
- **1** Press the  $\overline{1}$  (**System**) button.
- **2** Select Admin Menu and then press the  $\infty$  button.
- **3** Select Maintenance and then press the  $\circledast$  button.
- **4** Select Non-Genuine Mode and then press the  $\infty$  button.
- **5** Select on and then press the  $\circledast$  button.
- **6** Press the **d** button until the top page is displayed. The printer switches to the Non-Genuine Mode.

## <span id="page-417-0"></span>■ The Printer Setting Utility

The following procedure uses Windows XP as an example.

**1** Click **start** → **All Programs** → **Fuji Xerox** → **Fuji Xerox Printer Software for Asia-Pacific** → your printer → **Printer Setting Utility**.

### **NOTE:**

• The window to select a printer appears in this step, when multiple print drivers are installed on your computer. In this case, click the name of the desired printer listed in **Printer Name**.

The Printer Setting Utility opens.

- **2** Click the **Printer Maintenance** tab.
- **3** Select **Non-Genuine Mode** from the list at the left side of the page. The **Non-Genuine Mode** page is displayed.
- **4** Select the check box next to **On**, and then click the **Apply New Settings** button.

# **11**

# **Maintenance**

This chapter includes:

- • ["Cleaning the Printer" on page 420](#page-420-0)
- • ["Replacing the Toner Cartridge" on page 424](#page-424-1)
- • ["Ordering Supplies" on page 430](#page-430-0)
- • ["Storing Consumables" on page 434](#page-434-0)
- • ["Managing the Printer" on page 435](#page-435-0)
- • ["Conserving Supplies" on page 439](#page-439-0)
- • ["Checking Page Counts" on page 440](#page-440-0)
- • ["Moving the Printer" on page 441](#page-441-0)

# <span id="page-420-0"></span>**Cleaning the Printer**

This section describes how to clean the printer in order to maintain it in good condition and print clean printouts all the time.

## **WARNING:**

**• When cleaning this product, use the designated cleaning materials exclusive to it. Other cleaning materials may result in poor performance of the product. Never use aerosol cleaners, or it may catch fire and cause explosion.**

## **A** CAUTION:

**• When cleaning this product, always switch off and unplug it. Access to a live machine interior may cause electric shock.**

This section includes:

- • ["Cleaning the Scanner" on page 421](#page-421-1)
- • ["Cleaning the ADF Feed Roller \(DocuPrint M205 f/M205 fw Only\)" on page 423](#page-423-0)

## <span id="page-421-1"></span><span id="page-421-0"></span>**Cleaning the Scanner**

Keep the scanner clean to ensure the best possible copies. Clean the scanner at the start of each day and during the day, as needed.

- **1** Slightly dampen a soft lint-free cloth or paper towel with water.
- **2** Open the document cover.

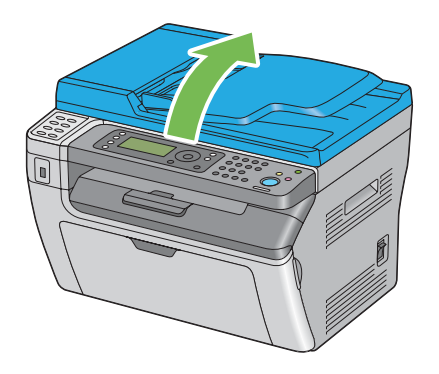

**3** For the DocuPrint M205 f/M205 fw, wipe the surface of the document glass and ADF glass until they are clean and dry.

For the DocuPrint M205 b, wipe the surface of the document glass until it is clean and dry.

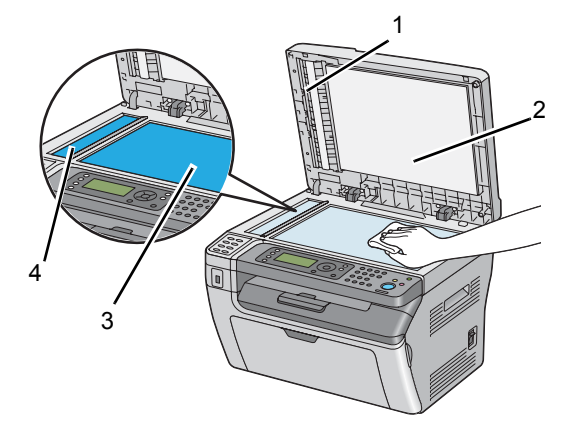

1\* Film

- 2 White Document Cover
- 3 Document Glass
- 4\* ADF Glass

\*Available only on the DocuPrint M205 f/M205 fw.

**4** For the DocuPrint M205 f/M205 fw, wipe the underside of the white document cover and film until they are clean and dry.

For the DocuPrint M205 b, wipe the underside of the white document cover until it is clean and dry.

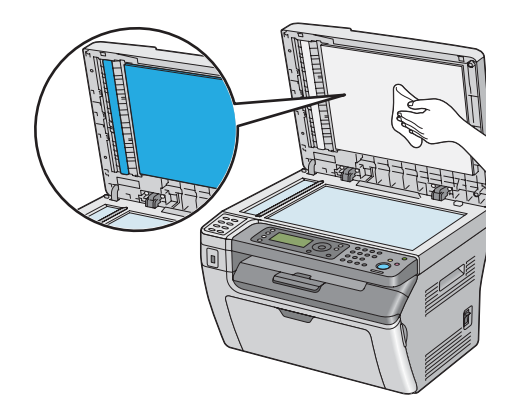

**5** Close the document cover.

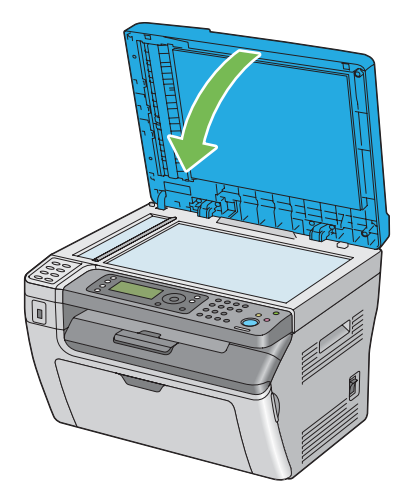

## <span id="page-423-0"></span>**Cleaning the ADF Feed Roller (DocuPrint M205 f/M205 fw Only)**

Keep the ADF feed roller clean to ensure the best possible copies. Clean the ADF feed roller at regular intervals.

**1** Open the ADF cover.

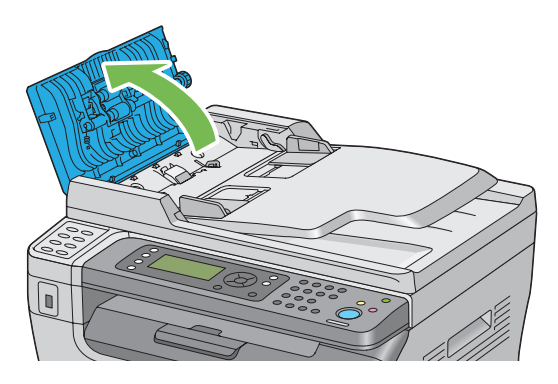

**2** Wipe the ADF feed roller with a dry soft lint-free cloth or paper towel until it is clean.

If the ADF feed roller gets soiled with ink stains, paper from the ADF may also be soiled. In this case, slightly dampen a soft lint-free cloth or paper towel with a neutral detergent or water, and then remove the contamination from the ADF feed roller until it is clean and dry.

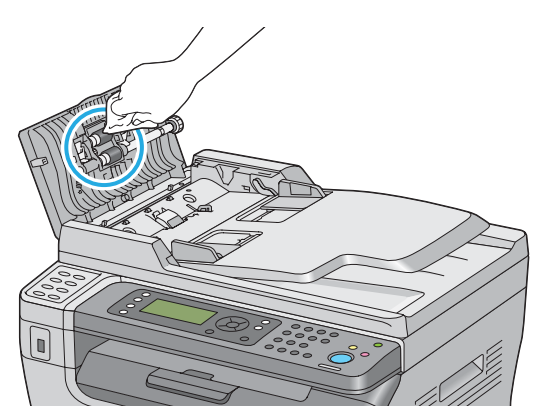

# <span id="page-424-1"></span><span id="page-424-0"></span>**Replacing the Toner Cartridge**

Fuji Xerox toner cartridges are available only through Fuji Xerox.

It is recommended that you use a Fuji Xerox toner cartridge for your printer. Fuji Xerox does not provide warranty coverage for problems caused by using consumables not supplied by Fuji Xerox.

## **WARNING:**

- **• Use a broom or a wet cloth to wipe off spilled toner. Never use a vacuum cleaner for the spills. It may catch fire by electric sparks inside the vacuum cleaner and cause explosion. If you spill a large volume of toner, contact your local Fuji Xerox representative.**
- **• Never throw a toner cartridge into an open flame. Remaining toner in the cartridge may catch fire and cause burn injuries or explosion. If you have a used toner cartridge no longer needed, contact your local Fuji Xerox representative for its disposal.**

## **CAUTION:**

- **• Keep toner cartridges out of the reach of children. If a child accidentally swallows toner, spit it out, rinse mouth with water, drink water and consult a physician immediately.**
- **• When replacing toner cartridges, be careful not to spill the toner. In case of any toner spills, avoid contact with clothes, skin, eyes and mouth as well as inhalation.**
- **• If toner spills onto your skin or clothing, wash it off with soap and water. If you get toner particles in your eyes, wash it out with plenty of water for at least 15 minutes until irritation is gone. Consult a physician if necessary. If you inhale toner particles, move to a fresh air location and rinse your mouth with water. If you swallow toner, spit it out, rinse your mouth with water, drink plenty of water and consult a physician immediately.**

### **IMPORTANT:**

• Do not shake the used toner cartridge to avoid spilling of the toner.

This section includes:

- • ["Overview" on page 425](#page-425-0)
- • ["Removing the Toner Cartridge" on page 426](#page-426-0)
- • ["Installing a Toner Cartridge" on page 428](#page-428-0)

## <span id="page-425-0"></span>**Overview**

The printer has one color toner cartridge: black (K).

When a toner cartridge reaches its usable life-span, the following messages appear on the LCD panel.

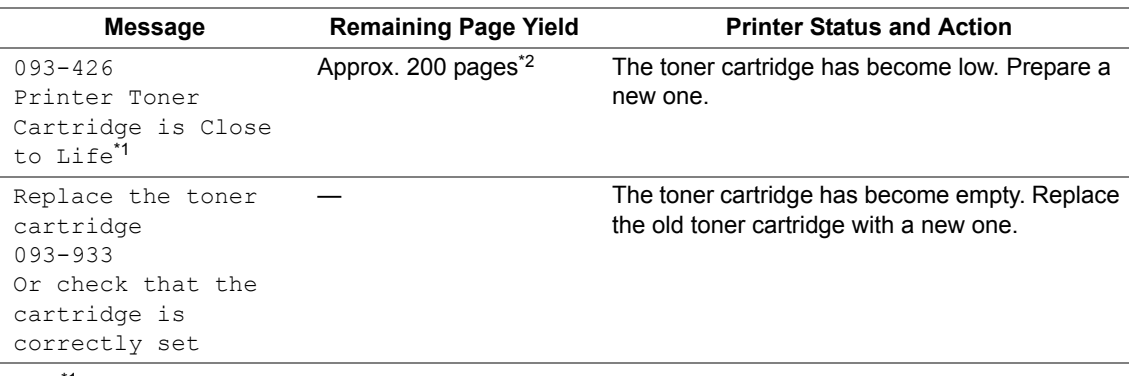

<sup>\*1</sup> This warning appears only when Fuji Xerox toner cartridge is used (Non-Genuine Mode is set to off at the Printer Setting Utility).

 $*2$  When a high capacity toner cartridge is set, the remaining page yield is approx. 400 pages.

#### **IMPORTANT:**

• When placing a used toner cartridge on the floor or on a table, place a few sheets of paper under the toner cartridge to catch any toner that may spill.

- Do not reuse old toner cartridges once you remove them from the printer. Doing so can impair print quality.
- Do not shake or pound the used toner cartridges. The remaining toner may spill.
- We recommend you to use up the toner cartridges within one year after removing them from the packaging.

## <span id="page-426-0"></span>■ Removing the Toner Cartridge

- **1** Turn off the printer.
- **2** Open the toner access cover.

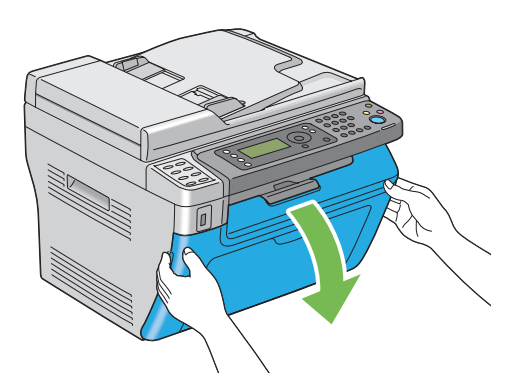

- **3** Spread a few sheets of paper on the floor or table where the removed toner cartridge is placed.
- **4** Turn the toner cartridge counterclockwise to unlock.

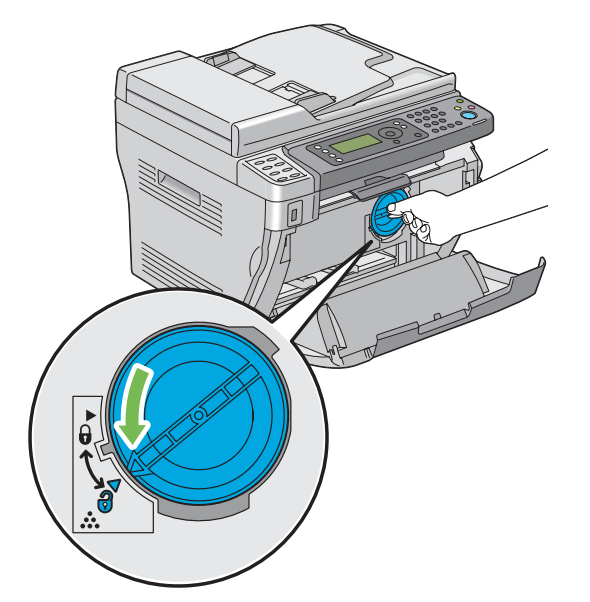

**5** Pull the toner cartridge out.

## **IMPORTANT:**

- Do not touch the shutter of the used toner cartridge.
- Always pull the toner cartridge out slowly so you do not spill any toner.

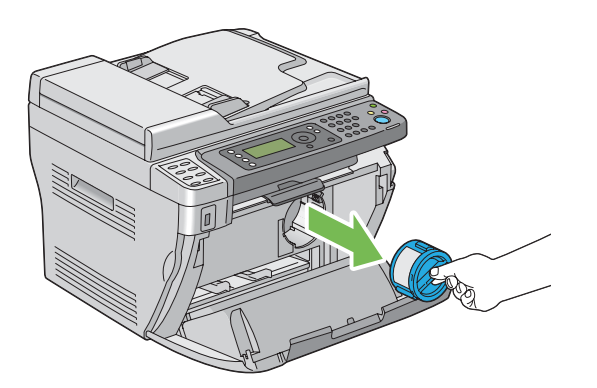

Place the toner cartridge slowly on the sheets of paper spread in step 3.

## <span id="page-428-0"></span>**Installing a Toner Cartridge**

**1** Unpack a new toner cartridge and shake it five times to distribute the toner evenly.

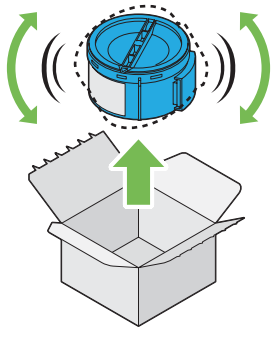

### **NOTE:**

- Handle the toner cartridge carefully to avoid spilling of the toner.
- **2** Adjust the toner cartridge to the cartridge holder, and then turn it clockwise to align to the lock mark.

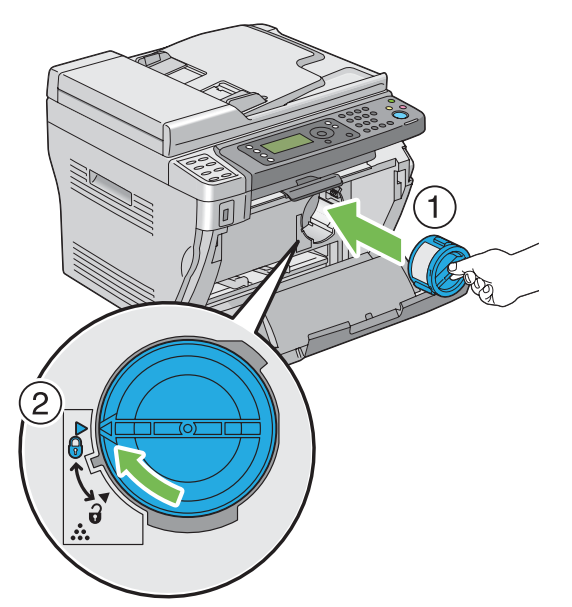

### **IMPORTANT:**

- Be sure to set the toner cartridge firmly before printing. Otherwise, it may cause some defects.
- **3** Close the toner access cover.

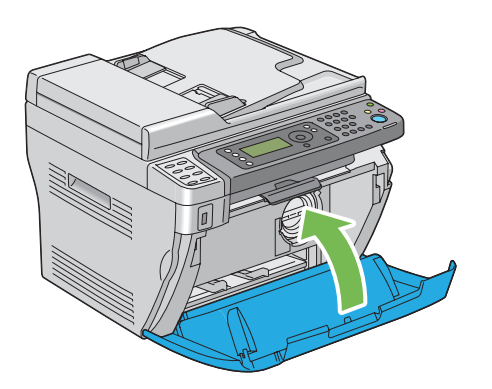

- Pack the removed toner cartridge in the box in which the installed toner cartridge was packed up.
- Take care not to contact with the spilled toner and remove the sheets of paper spread under the removed toner cartridge.

# <span id="page-430-0"></span>**Ordering Supplies**

This section includes:

- • ["Consumables" on page 431](#page-431-0)
- • ["When to Order a Toner Cartridge" on page 432](#page-432-0)
- • ["Recycling Supplies" on page 433](#page-433-0)

The toner cartridge needs to be ordered occasionally. The toner cartridge includes installation instructions on the box.

## <span id="page-431-0"></span>**Consumables**

#### **IMPORTANT:**

• Use of consumables not recommended by Fuji Xerox can impair machine quality and performance. Use only consumables recommended by Fuji Xerox.

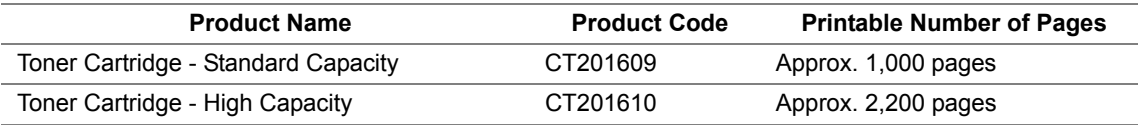

#### **IMPORTANT:**

• The number of printable pages are applicable when A4 plain paper SEF  $\Box$ ) is used and printing is done continuously in the print ratio of 5% in image density. Also, it satisfies the public values on the basis of JIS X6931 (ISO/IEC 19752). These values are estimates and vary depending on conditions such as the content being printed, paper size, paper type, the printer's operating environment, initializing process done when you turn on or off the printer, and adjustments to maintain print quality.

#### **NOTE:**

- The printable number of pages for the starter toner cartridge shipped with the printer is approximately 1,000 pages.
- Each toner cartridge includes installation instructions on the box.
## <span id="page-432-1"></span><span id="page-432-0"></span>**When to Order a Toner Cartridge**

The LCD panel displays a warning when the toner cartridge nears its replacement time. Verify that you have a replacement on hand. It is important to order a toner cartridge when the message first appear to avoid interruptions to your printing. The LCD panel displays an error message when the toner cartridge must be replaced.

To order a toner cartridge, contact the Fuji Xerox local representative office or an authorized dealer.

#### **IMPORTANT:**

• This printer is designed to provide the most stable performance and print quality when used with the recommended toner cartridge. Not using the toner cartridge recommended for this machine degrades the performance and printing quality of the printer. You could also incur charges if the machine breaks down. To receive customer support and achieve the optimum performance of the printer, be sure to use recommended toner cartridge.

# <span id="page-433-0"></span>**Recycling Supplies**

- <span id="page-433-1"></span>• For environmental protection and efficient use of resources, Fuji Xerox reuses returned toner cartridges and drums (photoreceptors) to make recycle parts, recycle materials or energy recovery.
- Proper disposal is required for toner cartridges no longer needed. Do not open toner cartridges containers. Return them to your local Fuji Xerox representative.

<span id="page-434-0"></span>Store consumables in their original packaging until you need to use them. Do not store consumables in:

- Temperatures greater than 40 °C (140 °F).
- An environment with extreme changes in humidity or temperature.
- Direct sunlight.
- Dusty places.
- A car for a long period of time.
- An environment where corrosive gases are present.
- An environment with salty air.

This section includes:

- <span id="page-435-0"></span>• ["Checking or Managing the Printer with CentreWare Internet Services \(DocuPrint M205 f/M205](#page-436-0)  [fw Only\)" on page 436](#page-436-0)
- • ["Checking Printer Status with SimpleMonitor \(Windows Only\)" on page 437](#page-437-0)
- • ["Checking Printer Status Through E-mail \(DocuPrint M205 f/M205 fw Only\)" on page 438](#page-438-0)

## <span id="page-436-1"></span><span id="page-436-0"></span>■ Checking or Managing the Printer with CentreWare **Internet Services (DocuPrint M205 f/M205 fw Only)**

When the printer is installed in a TCP/IP environment, you can check printer status and configure settings using a web browser on a network computer. You can also use CentreWare Internet Services to check the remaining volume of consumables and the paper loaded in this printer.

#### **NOTE:**

<span id="page-436-3"></span>• When using the printer as a local printer, you cannot use CentreWare Internet Services. For details about checking the status of a local printer, refer to ["Checking Printer Status with SimpleMonitor \(Windows Only\)" on](#page-437-0)  [page 437](#page-437-0).

### **Starting CentreWare Internet Services**

Use the following procedure to start CentreWare Internet Services.

- **1** Launch your web browser.
- <span id="page-436-2"></span>**2** Enter the IP address of the printer in the address bar, and then press the **Enter** key. The CentreWare Internet Services page appears.

#### **• Using Online Help**

For details regarding the items that can be set in each CentreWare Internet Services page, click the **Help** button to display the online Help.

# <span id="page-437-0"></span>**Checking Printer Status with SimpleMonitor (Windows Only)**

SimpleMonitor is a tool that is installed with your print driver. It automatically checks the printer status when you send a print job. SimpleMonitor can also check the status of the tray and remaining amount of the toner cartridge.

## **Starting SimpleMonitor**

Double-click the SimpleMonitor icon on the taskbar or right-click the icon and select **Printer Selection**.

If the SimpleMonitor icon is not displayed on the taskbar, open SimpleMonitor from the **start** menu.

The following procedure uses Microsoft<sup>®</sup> Windows<sup>®</sup> XP as an example.

- **1** Click **start** → **All Programs** → **Fuji Xerox** → **Fuji Xerox Printer Software for Asia-Pacific** → your printer → **SimpleMonitor-Btype for Asia-Pacific**. The **Printer Selection** window appears.
- **2** Click the name of the desired printer from the list.

The **Printer Status** window appears.

For details about the functions of SimpleMonitor, refer to the Help of SimpleMonitor.

#### **See also:**

• ["SimpleMonitor \(Windows Only\)" on page 60](#page-60-0)

## <span id="page-438-0"></span>**Checking Printer Status Through E-mail (DocuPrint M205 f/M205 fw Only)**

When connected in a network environment where sending and receiving of e-mail is possible, the printer can send an e-mail report to specified e-mail addresses containing the following information:

- <span id="page-438-1"></span>• The network settings and the printer status
- <span id="page-438-2"></span>• The error status which has occurred on the printer

## **Setting the E-mail Environment**

Activate CentreWare Internet Services. On the **Properties** tab, configure the following settings according to your e-mail environment. After configuring the settings on each screen, always click **Apply** and then turn off/on the printer to reboot. For details about each item, refer to the Help on CentreWare Internet Services.

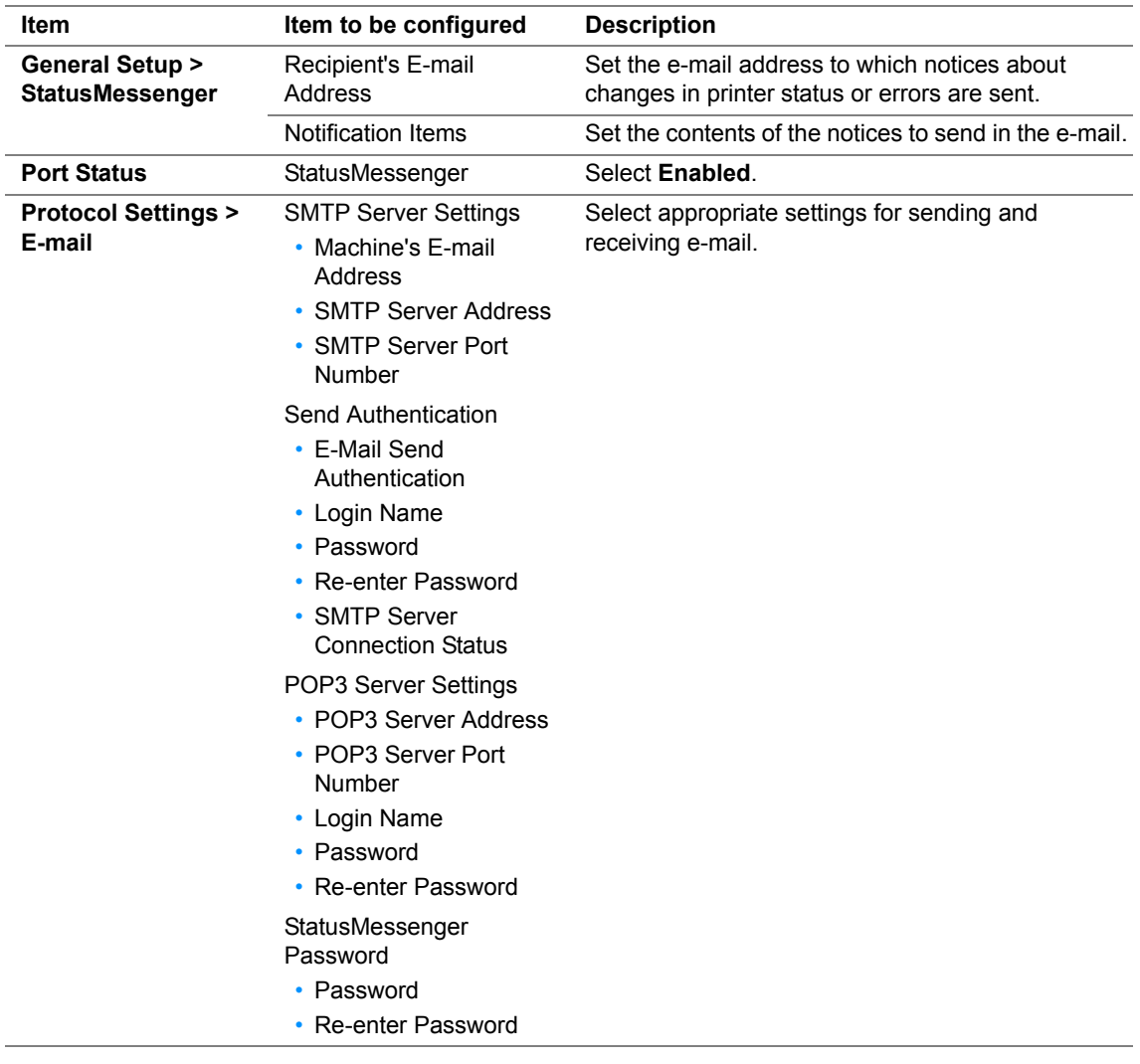

# **Conserving Supplies**

You can change several settings in your print driver to conserve toner cartridge and paper.

<span id="page-439-3"></span><span id="page-439-2"></span><span id="page-439-1"></span><span id="page-439-0"></span>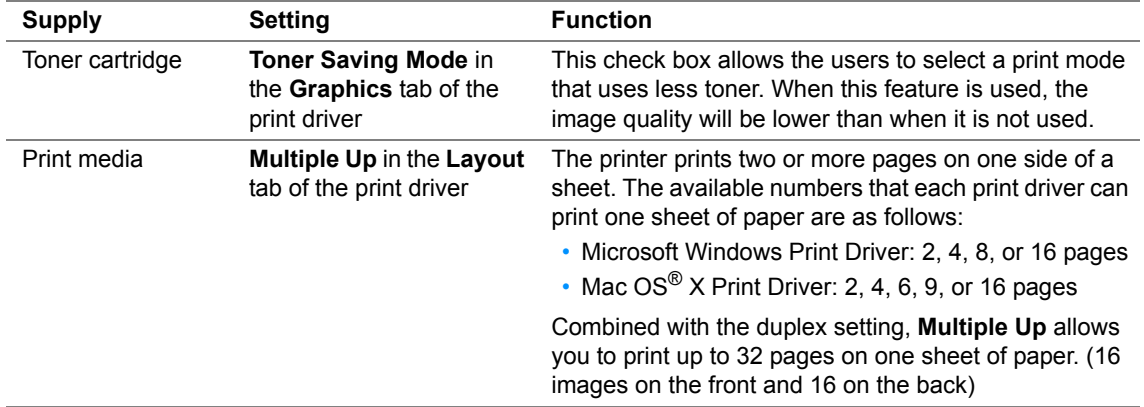

# <span id="page-440-0"></span>**Checking Page Counts**

The total number of printed pages can be checked by printing a System Settings page. The total number of printed pages is shown on the Print Volume section, classified by paper sizes.

Single side print (including Multiple Up) is counted as one job, and 2-sided print (including Multiple Up) is counted as two. During 2-sided printing, if an error occurs after one side is printed properly, it is counted as one.

When doing 2-sided printing, a blank page may be inserted automatically depending on the settings of the application. In this case, the blank page is counted as one page. However, when doing 2-sided printing for odd number of pages, the blank page inserted to the rear side of the last odd page is not counted.

#### **NOTE:**

• Refer to ["Printing a System Settings Page" on page 182](#page-182-0) for details on how to print a System Settings page.

**1** Turn off the printer.

<span id="page-441-0"></span>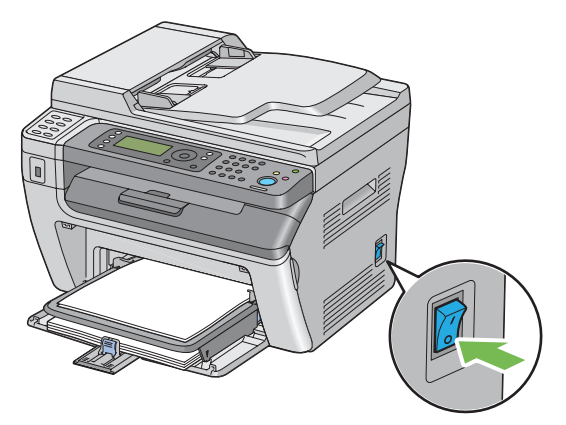

**2** For the DocuPrint M205 f/M205 fw, disconnect the power cord, interface cable, and any other cables.

For the DocuPrint M205 b, disconnect the power cord and the USB cable, and go to step 4.

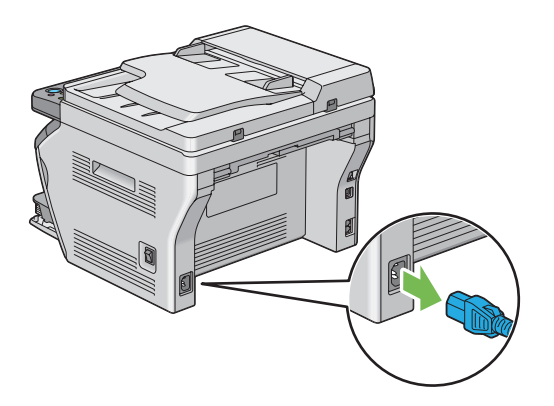

**3** Remove any paper in the document output tray.

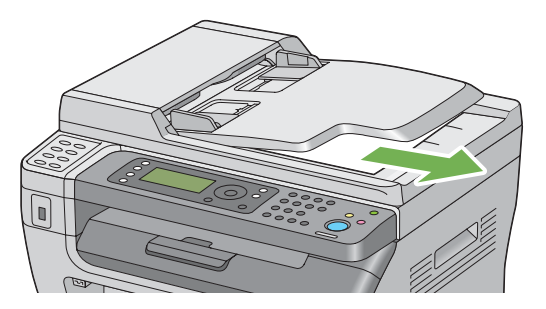

**4** Remove any paper in the center output tray if there is. Close the output tray extension if it is extended.

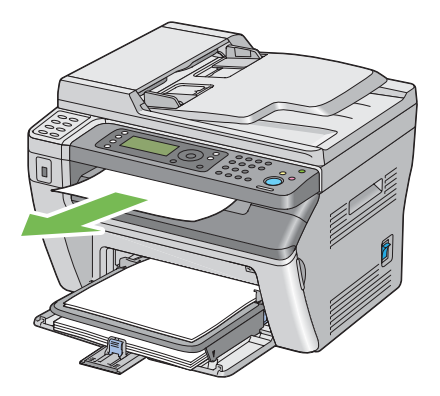

**5** Remove any paper in the priority sheet inserter (PSI) or multipurpose feeder (MPF). Keep the paper wrapped and away from humidity and dirt.

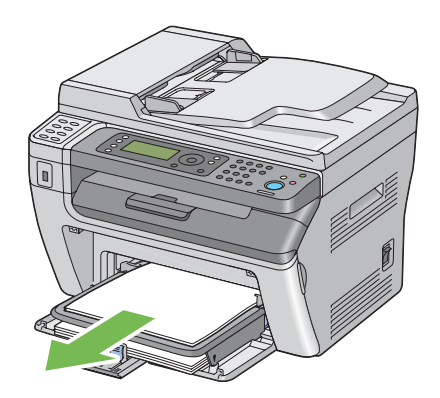

**6** Remove the paper cover.

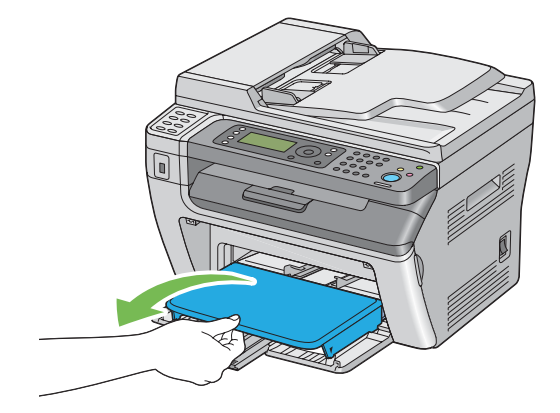

**7** Slide the slide bar and the length guide backward until each of them stops.

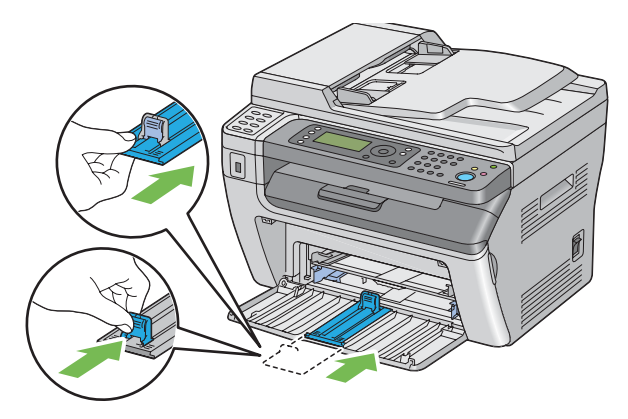

**8** Close the front cover.

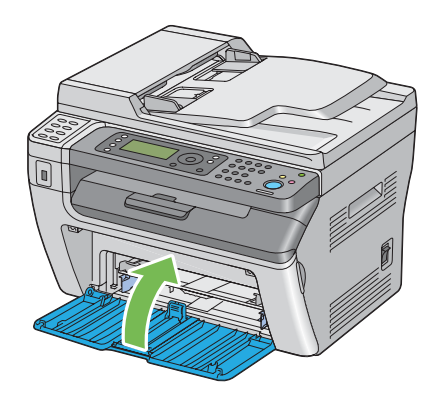

**9** Lift the printer and move it gently.

#### **NOTE:**

• If the printer is to be moved over a long distance, the toner cartridge should be removed to prevent toner from spilling and the printer should be packed inside a box.

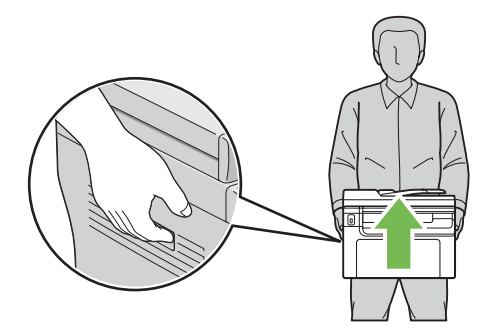

# **12**

# **Contacting Fuji Xerox**

This chapter includes:

- • ["Technical Support" on page 446](#page-446-0)
- • ["Online Services" on page 447](#page-447-0)

# <span id="page-446-0"></span>**Technical Support**

Fuji Xerox recommends the Customer first utilize support materials shipped with the product, product diagnostics, information contained on the Web, and email support. If unsuccessful, to obtain service under product warranty the Customer must notify Fuji Xerox Telephone Support or its authorized service representative of the defect before the expiration of the warranty period. Customer will provide appropriate assistance to Telephone Support personnel to resolve issues, such as restoration of the operating system, software program and drivers to their default configuration and settings, verification of functionality of Fuji Xerox supplied products, replacement of customer replaceable units, clearing paper misfeeds and cleaning the unit and other prescribed routine and preventative maintenance.

If the Customer's product contains features that enable Fuji Xerox or its authorized service representative to diagnose and repair problems with the product remotely, Fuji Xerox may request that the Customer allow such remote access to the product.

# <span id="page-447-0"></span>**Online Services**

[You can find detail Product and Consumable warranty information and activate your warranty by](http://www.fujixerox.com/support/docuprint/)  [registering your details on our website at h](http://www.fujixerox.com/support/docuprint/)ttp://www.fujixerox.com/support/docuprint/

Fuji Xerox Online Support Assistant provides instructions and troubleshooting guides to resolve your [printer problems. It is an easy-to-use, searchable online Help. To find out more, please visit our online](http://www.fujixerox.com/support/docuprint/)  [support at h](http://www.fujixerox.com/support/docuprint/)ttp://www.fujixerox.com/support/docuprint/

# **Index**

#### **Symbols**

# button [46](#page-46-0)

#### **A**

Address Book [315](#page-315-0) Address Book button [46](#page-46-1) Address Book Editor [63](#page-63-0) ADF Cover [43](#page-43-0), [44](#page-44-0), [364](#page-364-0) ADF Glass [44](#page-44-1), [421](#page-421-0) Adiust Altitude [336](#page-336-0) Adjust BTR [333](#page-333-0) Adjust Fusing Unit [334](#page-334-0) Admin Menu [317](#page-317-0) Alert Tone [331](#page-331-0) Ans Select [307](#page-307-0), [323](#page-323-0) Ans/FAX Mode [307](#page-307-1) Applicable Lines [37](#page-37-0) Auto Ans. Ans/FAX [307,](#page-307-2) [323](#page-323-1) Auto Ans. TEL/FAX [307](#page-307-3), [323](#page-323-2) Auto Answer Fax [307,](#page-307-4) [323](#page-323-3) Auto Exposure [204](#page-204-0), [341,](#page-341-0) [344](#page-344-0) Auto Reset [330](#page-330-0) Automatic Document Feeder (ADF) [41](#page-41-0), [44](#page-44-2) Automatic Redialing [271](#page-271-0) Avoiding jam [363](#page-363-0)

#### **B**

Back button [46](#page-46-2) Basic Printer Problems [376](#page-376-0) Black-and-White Selecting for scanning [250](#page-250-0)

#### **C**

C (Clear) button [45,](#page-45-0) [46](#page-46-3) CA (Clear All) button [45](#page-45-1) Canceling a job [173](#page-173-0) Canceling print job From computer [173](#page-173-1) From operator panel [173](#page-173-2) Center Output Tray [41](#page-41-1), [42](#page-42-0) CentreWare Internet Services [57](#page-57-0), [322](#page-322-0) Managing printer [436](#page-436-1) Online help for [436](#page-436-2) Starting [436](#page-436-3) Clean Developer [334](#page-334-1) Clearing jam [362](#page-362-0) Clearing paper jam

From ADF [365](#page-365-0) From back of the printer [370](#page-370-0) From center output tray [372](#page-372-0) From front of the printer [369](#page-369-0) Clock Mode [260](#page-260-0) Clock Settings [331](#page-331-1) Coding Method [36](#page-36-0) Collated [197](#page-197-0), [339](#page-339-0) Color [343](#page-343-0) Adiusting for Thin Paper Originals [251](#page-251-0) Selecting for scanning [250](#page-250-0) Company Name [308,](#page-308-0) [326](#page-326-0) Configuring wireless settings (Mac OS X) [128](#page-128-0) Configuring wireless settings (Windows) [88](#page-88-0) Connecting printer [69](#page-69-0) Connection specifications [69](#page-69-1) Connection type [69](#page-69-2) Connectivity [33](#page-33-0), [34](#page-34-0) Conserving supplies [439](#page-439-0) Consumables [431](#page-431-0) Contacting Service [410](#page-410-0) Continuous Copy [31](#page-31-0) Continuous Copy Speed [31](#page-31-1) Continuous Print Speed [33](#page-33-1) Copy Limiting access to [355](#page-355-0) Copy button/LED [45](#page-45-2) Copy Problem [394](#page-394-0) Copy Quality Problems [395](#page-395-0) Counter Reset [336](#page-336-1)

#### **D**

Data LED [45](#page-45-3) Delayed Start [347](#page-347-0) Demo Page [315](#page-315-1) Density Adjustment [334](#page-334-2) Dialing Type [307](#page-307-5), [324](#page-324-0) Dimensions [32](#page-32-0) Direct Fax [273](#page-273-0) Discard Size [308,](#page-308-1) [328](#page-328-0) Display Problems [377](#page-377-0) Document Cover [42,](#page-42-1) [44](#page-44-3) Document Feeder Tray [41,](#page-41-2) [44](#page-44-4) Document Glass [42,](#page-42-2) [44,](#page-44-5) [421](#page-421-1) Document Guides [44](#page-44-6) Document Output Tray [41](#page-41-3) Document Size [37,](#page-37-1) [200](#page-200-0), [340,](#page-340-0) [344](#page-344-1) Document Type [201](#page-201-0), [265,](#page-265-0) [341](#page-341-1), [346](#page-346-0)

 $\overline{\phantom{a}}$ 

DRPD Mode [307](#page-307-6) DRPD Pattern [308,](#page-308-2) [327](#page-327-0)

#### **E**

ECM [308,](#page-308-3) [328](#page-328-1) Edit From Field [338](#page-338-0) Electrical Safety [16](#page-16-0) Empty Toner Alert Msg [425](#page-425-0) Energy Saver button/LED [45](#page-45-4) Envelope [333](#page-333-1), [334](#page-334-3) Error and Warning Messages [413](#page-413-0) Error History [315](#page-315-2) Error LED [45](#page-45-5) Ethernet Port [43,](#page-43-1) [69](#page-69-3) Express Scan Manager [64](#page-64-0) Extel Hook Thresh [308,](#page-308-4) [328](#page-328-2)

#### **F**

F/W Version [333](#page-333-2) Fault Time-Out [330](#page-330-1) Fax Limiting access to [355](#page-355-0) Fax Activity [308,](#page-308-5) [315](#page-315-3), [329](#page-329-0) Fax Broadcast [308,](#page-308-6) [329](#page-329-1) Fax button/LED [46](#page-46-4) Fax Cover Page [308,](#page-308-7) [326](#page-326-1) Fax Problems [396](#page-396-0) Fax Transmit [308](#page-308-8) File Format [343](#page-343-1) Film [421](#page-421-2) First Copy Output Time [30](#page-30-0) Front Cover [41,](#page-41-4) [42](#page-42-3)

#### **G**

Getting help [411](#page-411-0) SimpleMonitor Alerts [413](#page-413-0) Gray Balance [341](#page-341-2) Group Dial [317](#page-317-1) Group Dialing [293](#page-293-0)

#### **H**

Halftone [30](#page-30-1)  $H$ DD  $30$ 

#### **I**

Image Compression [345](#page-345-0) Images Setting color mode [250](#page-250-0) Initialize NVM [335](#page-335-0) Installing a toner cartridge [428](#page-428-0) Interval Timer [307,](#page-307-7) [324](#page-324-1)

#### **J**

Jam [375](#page-375-0) Job History [315](#page-315-4) Job Status button/LED [45](#page-45-6) Job Time-Out [331](#page-331-2) Junk Fax Filter [307](#page-307-8), [325](#page-325-0)

#### **L**

Labels [333,](#page-333-3) [334](#page-334-4) Launcher [61](#page-61-0) LCD [45](#page-45-7) LCD Panel [46](#page-46-5) LCD Panel Messages [412](#page-412-0) Length Guide [41,](#page-41-5) [42](#page-42-4) Levers [43](#page-43-2) Light Card [333,](#page-333-4) [334](#page-334-5) Lighten/Darken [202](#page-202-0), [266,](#page-266-0) [341](#page-341-3), [344,](#page-344-2) [346](#page-346-1) Line Monitor [307](#page-307-9), [324](#page-324-2) Line Type [307](#page-307-10), [324](#page-324-3) Liquid Crystal Display [45](#page-45-7) Loading envelope MPF [153](#page-153-0) PSI [159](#page-159-0) Loading print media [147](#page-147-0) MPF [150](#page-150-0) PSI [158](#page-158-0) Low Toner Alert Msg [332,](#page-332-0) [425](#page-425-1) LPD [322](#page-322-1)

#### **M**

Machine Weight [32](#page-32-1) Main components [40](#page-40-0) Managing Printer [435](#page-435-0) Manual Duplex Printing [163](#page-163-0) Margin Left/Right [208,](#page-208-0) [342](#page-342-0), [345](#page-345-1) Margin Middle [209](#page-209-0), [342,](#page-342-1) [345](#page-345-2) Margin Top/Bottom [207](#page-207-0), [342](#page-342-2), [345](#page-345-3) Max E-Mail Size [346](#page-346-2) Memory [30](#page-30-3) Messages SimpleMonitor [413](#page-413-0) Meter Readings [316](#page-316-0) mm / inch [332](#page-332-1) Modem Speed [308](#page-308-9), [328](#page-328-3) Mottle [386](#page-386-0) Moving Printer [441](#page-441-0) Multiple Up [205](#page-205-0), [342](#page-342-3), [439](#page-439-1) Multipurpose feeder (MPF) [41,](#page-41-6) [42,](#page-42-5) [364](#page-364-1)

#### **N**

Network [317](#page-317-2)

 $\overline{\phantom{a}}$ 

Network connection setup [87](#page-87-0) Non-Genuine Mode [335,](#page-335-1) [415](#page-415-0) Number of copies [196](#page-196-0) Number of Fax Lines [36](#page-36-1) Number of Redial [307](#page-307-11), [325](#page-325-1) Numeric keypad [45](#page-45-8)

#### **O**

Obtaining the Product Information [414](#page-414-0) OK button [46](#page-46-6) One-touch buttons [45](#page-45-9) Operating System [33,](#page-33-2) [37](#page-37-2) Operator Panel [41,](#page-41-7) [42](#page-42-6) Ordering supplies [432](#page-432-0) Original Paper Size [30,](#page-30-4) [34](#page-34-1) Original size Setting for scanning [251](#page-251-1) **Originals** Printed on Thin Paper [251](#page-251-0) Output Paper Size [30](#page-30-5) Output Paper Weight [30](#page-30-6) Output Tray Capacity [31](#page-31-2) Output Tray Extension [41](#page-41-8), [42](#page-42-7), [167](#page-167-0)

#### **P**

Panel Language [351](#page-351-0) Panel Lock [337,](#page-337-0) [352](#page-352-0) Panel Settings [315](#page-315-5) Panel Settings Page [49](#page-49-0) Paper Thin Originals [251](#page-251-0) Paper Chute [43](#page-43-3) Paper Cover [41,](#page-41-9) [42](#page-42-8) Paper Feed Roller [43](#page-43-4) Paper Jam Location [364](#page-364-2) Automatic Document Feeder (ADF) Cover [364](#page-364-0) Center Output Tray [364](#page-364-3) Front Cover [364](#page-364-4) Levers [364](#page-364-5) Multipurpose feeder (MPF) [364](#page-364-1) Priority Sheet Inserter (PSI) [364](#page-364-6) Rear Cover [364](#page-364-7) Transfer Drum [364](#page-364-8) Paper Tray Capacity [31](#page-31-3) Paper Width Guides [41](#page-41-10), [42](#page-42-9), [151](#page-151-0) Parts name [40](#page-40-0) PDL [33](#page-33-3) Peer-to-peer [123](#page-123-0) Phone Book [317](#page-317-3) Phone Connector [43,](#page-43-5) [69](#page-69-4) Phone Number [308](#page-308-10) Plain [333,](#page-333-5) [334](#page-334-6)

Point and Print [120](#page-120-0) Port 9100 [322](#page-322-2) Postcard [333,](#page-333-6) [334](#page-334-7) Power Connector [43](#page-43-6) Power Consumption [32](#page-32-2) Power On Wizard [332](#page-332-2) Power Saving Timer [330](#page-330-2), [356](#page-356-0) Power Supply [31](#page-31-4) Power Switch [41](#page-41-11), [42](#page-42-10) Prefix [309](#page-309-0) Prefix Dial [308](#page-308-11), [309,](#page-309-0) [327](#page-327-1) Prefix Dial Num [308,](#page-308-12) [327](#page-327-2) Print button/LED [46](#page-46-7) Print driver (Mac OS X) Installing print driver [127](#page-127-0) Print driver (Windows) Installing print driver [82](#page-82-0) Print driver pre-install status [83](#page-83-0) Print Media [439](#page-439-2) Dimensions [149](#page-149-0) Print Quality Problems [380](#page-380-0) Print Resolution [33](#page-33-4) **Printer** Managing [435](#page-435-0) Moving [441](#page-441-0) Printer connection [67](#page-67-0) Printer Messages [402](#page-402-0) Printer Setting Utility [59](#page-59-0) Printer software [55](#page-55-0) Printer status StatusMessenger [438](#page-438-1) Printing [171](#page-171-0) Custom Paper [179](#page-179-0) With Mac OS X driver [180](#page-180-0) With Windows print driver [180](#page-180-1) Printing Basics [137](#page-137-0) Printing from computer [172](#page-172-0) Printing Problems [378](#page-378-0) Printing Resolution [30](#page-30-7) Printing with WSD [186](#page-186-0) Priority Sheet Inserter (PSI) [41,](#page-41-12) [42](#page-42-11) Product Features [28](#page-28-0) Protocol [33](#page-33-5) Protocol Monitor [315](#page-315-6)

#### **R**

Rear Cover [43,](#page-43-7) [364](#page-364-7) Rear Cover Handle [43](#page-43-8) Recording Paper Size [36](#page-36-2) Recycled [333,](#page-333-7) [334](#page-334-8) Recycling supplies [433](#page-433-0) Redial Delay [307](#page-307-12), [325](#page-325-2) Redial/Pause button [45](#page-45-10) Reduce/Enlarge [198](#page-198-0), [340](#page-340-1)

 $\overline{\phantom{a}}$ 

Reduction/Enlargement [31](#page-31-5) Region [308](#page-308-13), [329](#page-329-2) Remote Rcv Tone [307](#page-307-13), [325](#page-325-3) Remote Receive [307](#page-307-14), [325](#page-325-4) Removing the toner cartridge [426](#page-426-0) Report Page [182](#page-182-1) Reset Wireless [321](#page-321-0) Resetting to factory defaults [357](#page-357-0) Resolution [264,](#page-264-0) [343](#page-343-2), [346](#page-346-3) Setting for scanning [251](#page-251-2) Ring Tone Volume [307](#page-307-15), [324](#page-324-4) Ringer Volume [304](#page-304-0)

#### **S**

safety electrical [16](#page-16-0) operational [21](#page-21-0) Scan button/LED [45](#page-45-11) Scan to e-mail [35](#page-35-0) Scan to Network [343](#page-343-3) Scan to PC [35](#page-35-1) Scanner Driver/Printer Utility Problems [400](#page-400-0) **Scanning** Black-and-white images [250](#page-250-0) Color images [250](#page-250-0) Limiting access to [355](#page-355-0) Scan resolution [251](#page-251-2) Setting color mode [250](#page-250-0) Setting image file type [250](#page-250-1) Specifying original size [251](#page-251-1) Suppress background color [251](#page-251-0) Scanning Halftone [34](#page-34-2) Scanning Problems [398](#page-398-0) Scanning Resolution [30](#page-30-8), [34](#page-34-3), [36](#page-36-3) Scanning Speed [34](#page-34-4) Secure Receive [338](#page-338-1) Secure Settings [336](#page-336-2) Send Document Size [36](#page-36-4) Send Header [307](#page-307-16), [325](#page-325-5) Sending a fax [261](#page-261-0) Sending a fax automatically [268](#page-268-0) Sending a fax manually [269](#page-269-0) Service Lock [337](#page-337-1) Setting copy options [195](#page-195-0) Setting the printer ID [258](#page-258-0) Setting the time and date [259](#page-259-0) Setting your region [257](#page-257-0) Sharpness [203](#page-203-0), [341,](#page-341-4) [344](#page-344-3) SimpleMonitor Alerts [413](#page-413-0) Slide Bar [41](#page-41-13), [42](#page-42-12) SNMP [322](#page-322-3) Software installation [67](#page-67-1) Space Requirement [32](#page-32-3) Speaker Volume [303](#page-303-0)

Specifications [29](#page-29-0) Speed Dial [317](#page-317-4) Speed Dial button [45](#page-45-12) Start button [45](#page-45-13) Status [318](#page-318-0) StatusMessenger [322](#page-322-4) Checking printer status [438](#page-438-1) Configuring [438](#page-438-2) Stop button [45](#page-45-14) Storing consumables [434](#page-434-0) **Supplies** Recycling [433](#page-433-1) When to Order [432](#page-432-0) System button/LED [45](#page-45-15) System Settings [315](#page-315-7)

#### **T**

TCP/IP [321](#page-321-1) TEL Mode [307](#page-307-17) TEL/FAX Mode [307](#page-307-18) TIFF File Format [345](#page-345-4) Toner Access Cover [41](#page-41-14), [42](#page-42-13) Toner Cartridges Conserving [439](#page-439-3) When to order [432](#page-432-1) Toner Refresh [334](#page-334-9) Tool Without An Interesting Name (TWAIN) [216](#page-216-0) Total Page Counts [440](#page-440-0) Transfer Drum [43](#page-43-9), [364](#page-364-8) Transfer Roller [43](#page-43-10) Transmission Mode [36](#page-36-5) Transmission Resolution [37](#page-37-3) Transmission Speed [36,](#page-36-6) [37](#page-37-4) Transmission Time [36](#page-36-7) Tray Settings [348](#page-348-0)

#### **U**

USB Drive [41](#page-41-15), [42](#page-42-14) USB Port [43](#page-43-11), [69](#page-69-5) USB Settings Port Status [338](#page-338-2) USB storage device [244](#page-244-0)

#### **W**

Wall Jack Connector [43](#page-43-12), [69](#page-69-6), [255](#page-255-0) Warm-up Time [30](#page-30-9) White Document Cover [421](#page-421-3) Windows Image Acquisition (WIA) [218](#page-218-0) Wired Network Ethernet [318](#page-318-1) Initialize NVM [322](#page-322-5) Protocol [322](#page-322-6) Wireless Setup [319](#page-319-0)

 $\mathbf{I}$ 

**Y**

Your Fax Number [326](#page-326-2)

 $\sim 1$